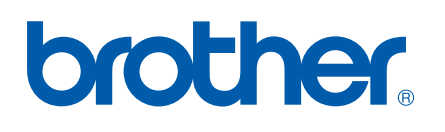

# 軟體 使用說明書

對於 DCP 用戶;本使用說明書適 用於 MFC 和 DCP 型號。請將本使 用說明書中述及的 'MFC' 視為 'DCP'。

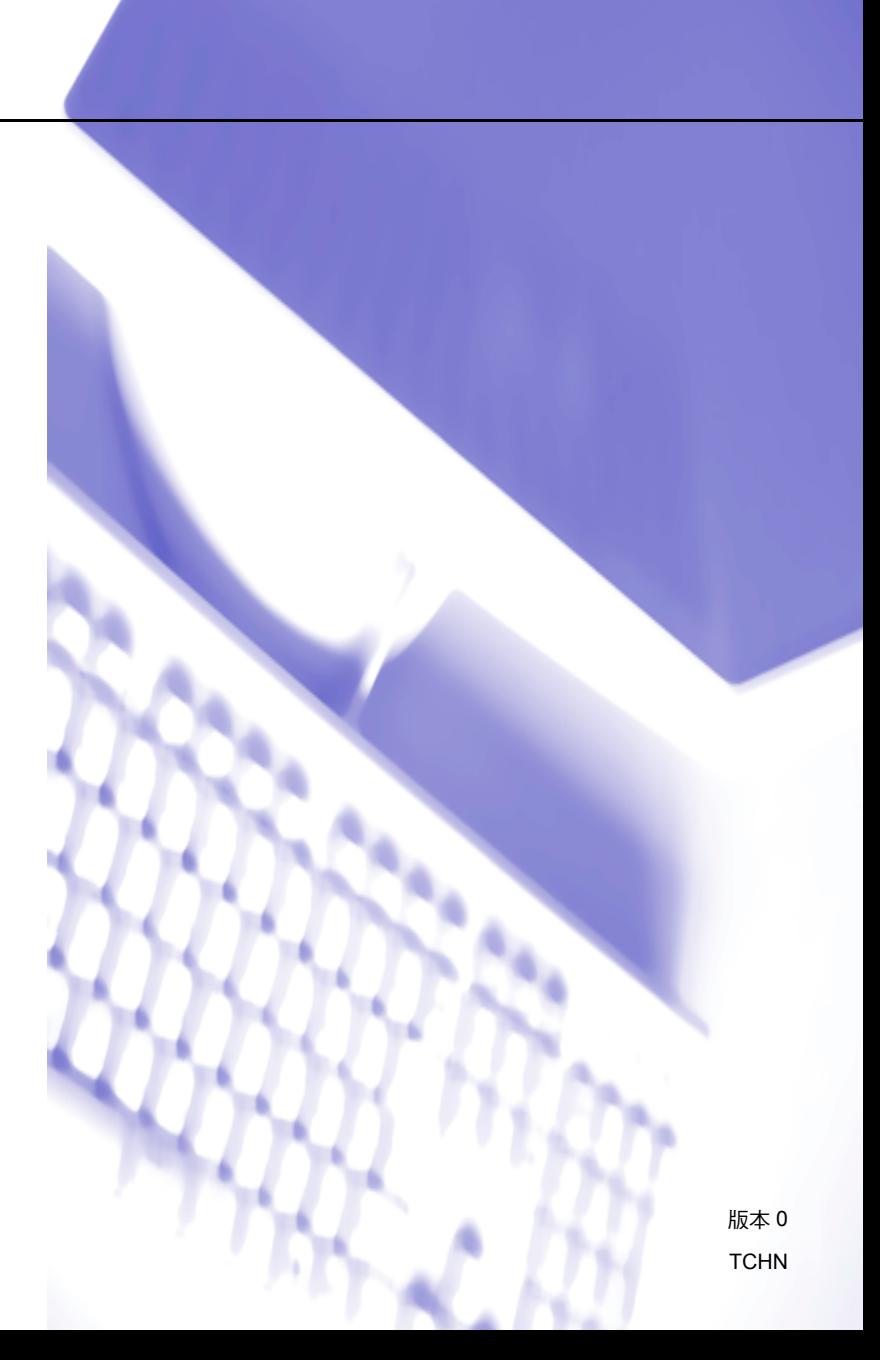

## 商標

brother 標識是兄弟工業株式會社的註冊商標。

Multi-Function Link 是兄弟國際公司的註冊商標。

brother 是兄弟工業株式會社的註冊商標。

Microsoft、Windows、Windows Server 和 Internet Explorler 是微軟公司在美國和 / 或其他 國家的註冊商標。

Windows Vista 是微軟公司在美國和其他國家的註冊商標或商標。

Apple、Macintosh 和 Safari 是蘋果公司在美國和其他國家的註冊商標。

Adobe、Flash、Illustrator、PageMarker 和 Photoshop 是 Adobe Systems 公司在美國和 / 或其他國家的註冊商標或商標。

CompactFlash 是 SanDisk 公司的註冊商標。

CorelDraw、Corel Paint Shop Pro 和 Corel WordPerfect 是 Corel 公司和 / 或其子公司在加 拿大、美國和 / 或其他國家的商標或註冊商標。

FaceFilter Studio 是 Reallusion 公司的商標。

#### 本說明書中提及的品牌和產品名稱都是其相應公司的商標或註冊商標。

#### 本說明書中提及的軟體名稱都有一份軟體許可證協定,此協定指明了其相應的所有者。

目錄

## 第Ⅰ部份 Windows<sup>®</sup>

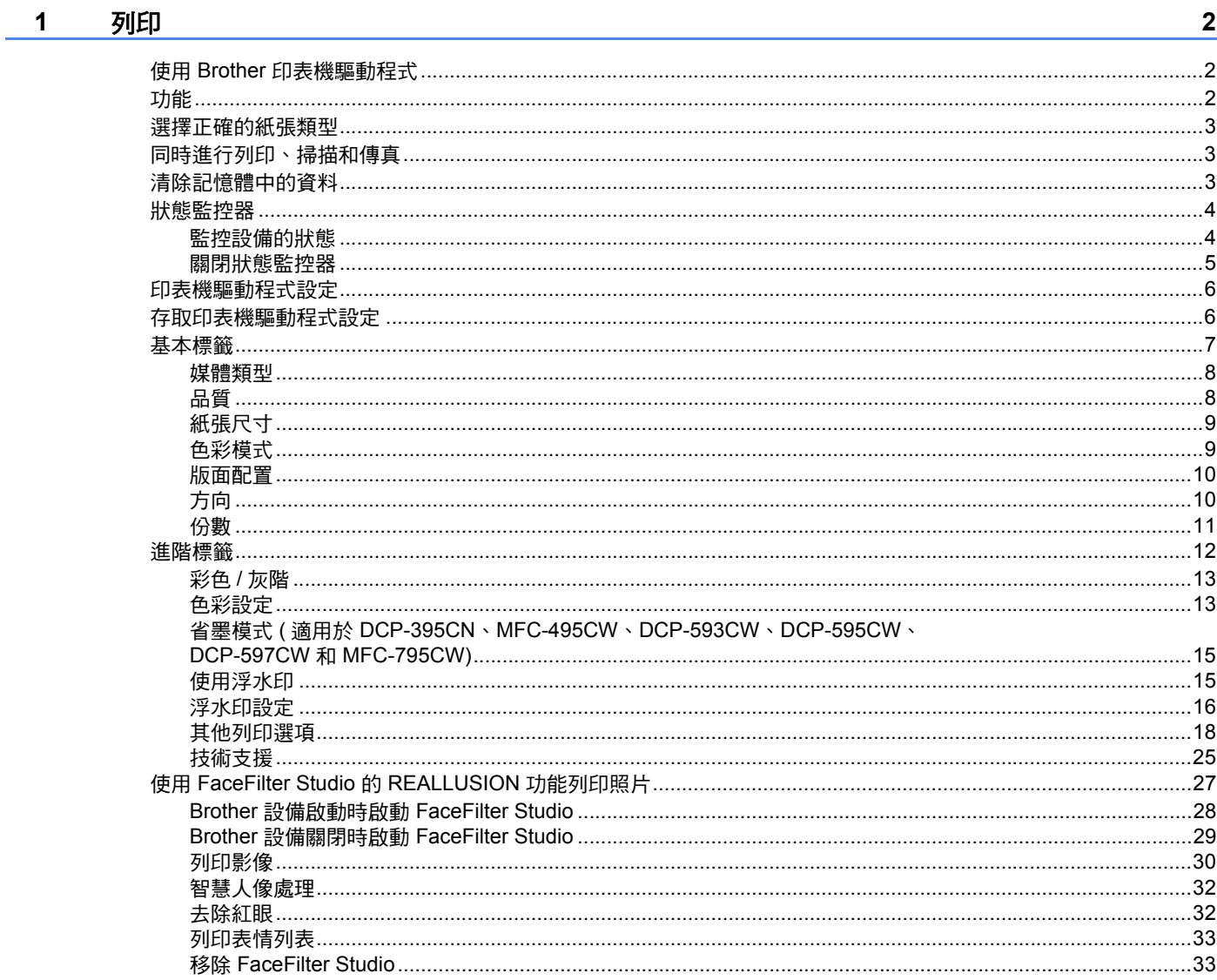

#### $\overline{\mathbf{2}}$ 掃描

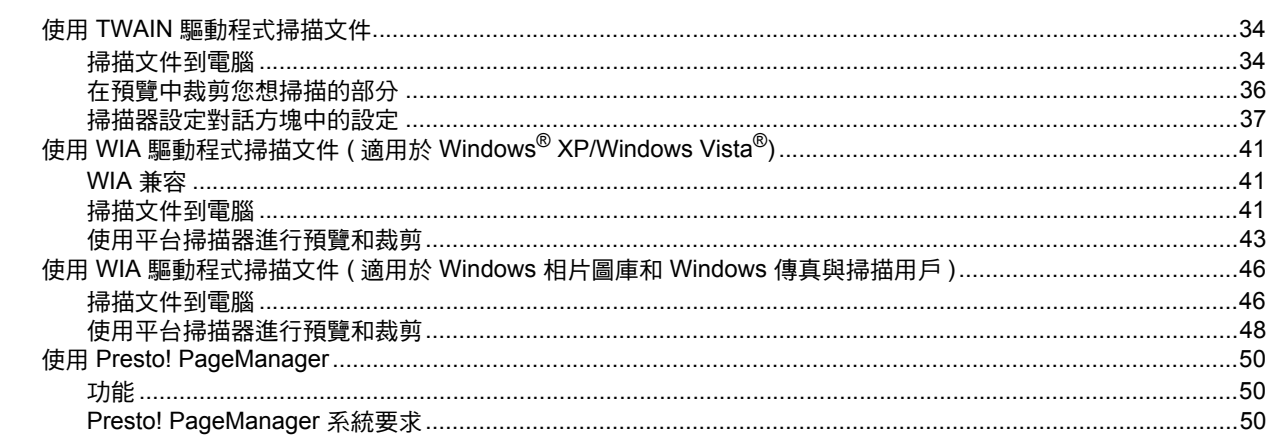

#### $\mathbf{3}$ **ControlCenter3**

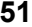

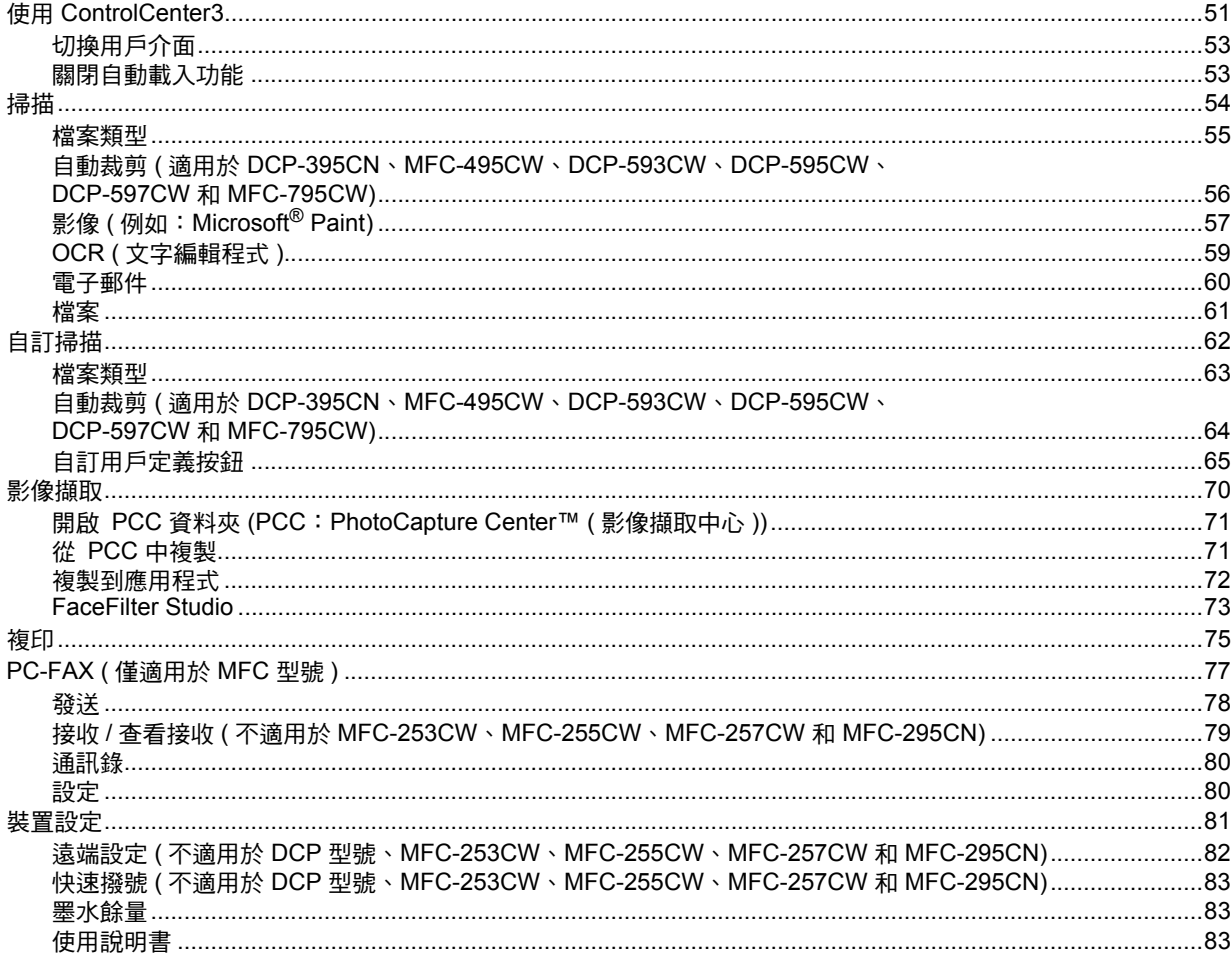

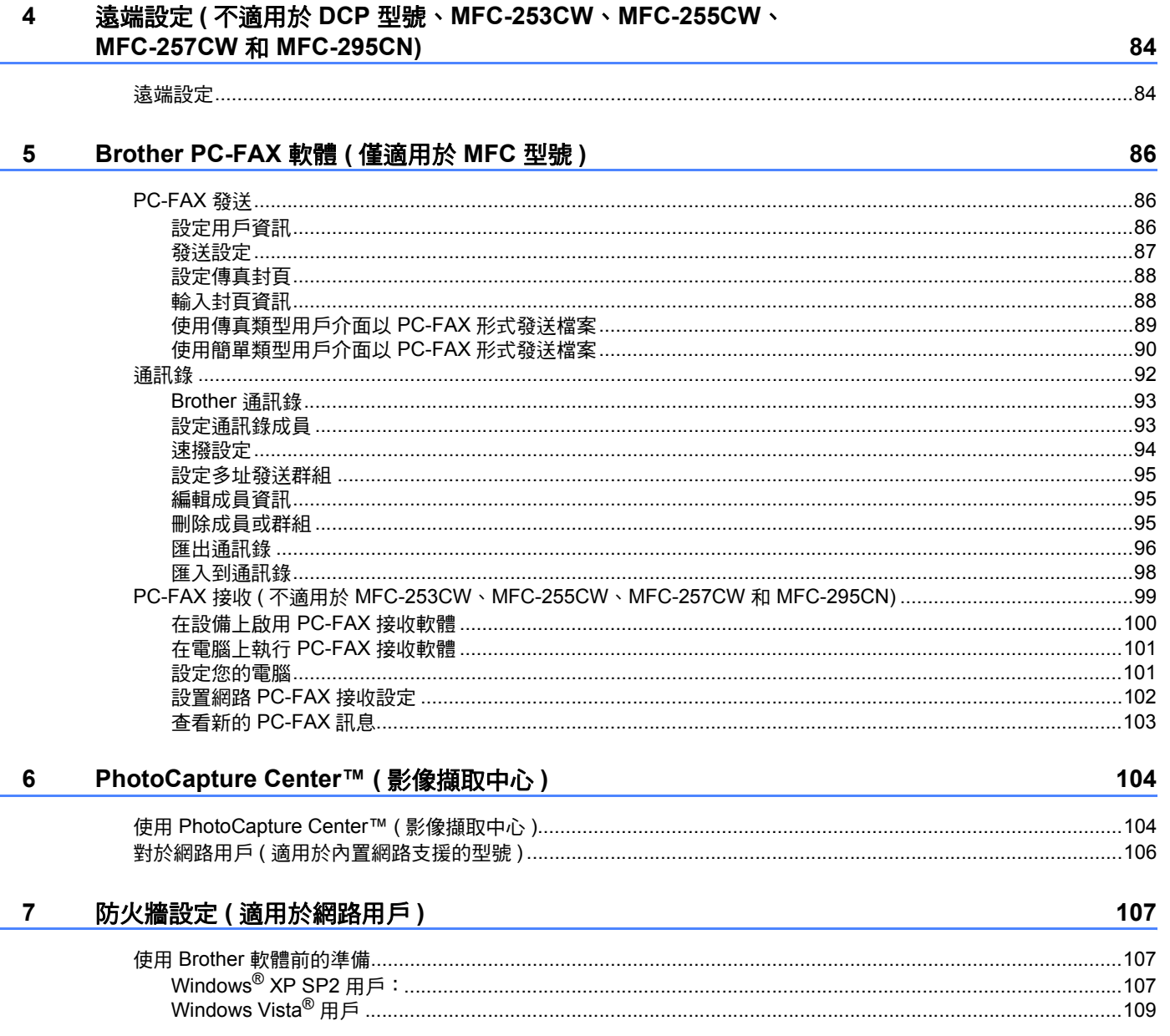

## 第 II 部份 Apple Macintosh

#### 8 列印和傳真

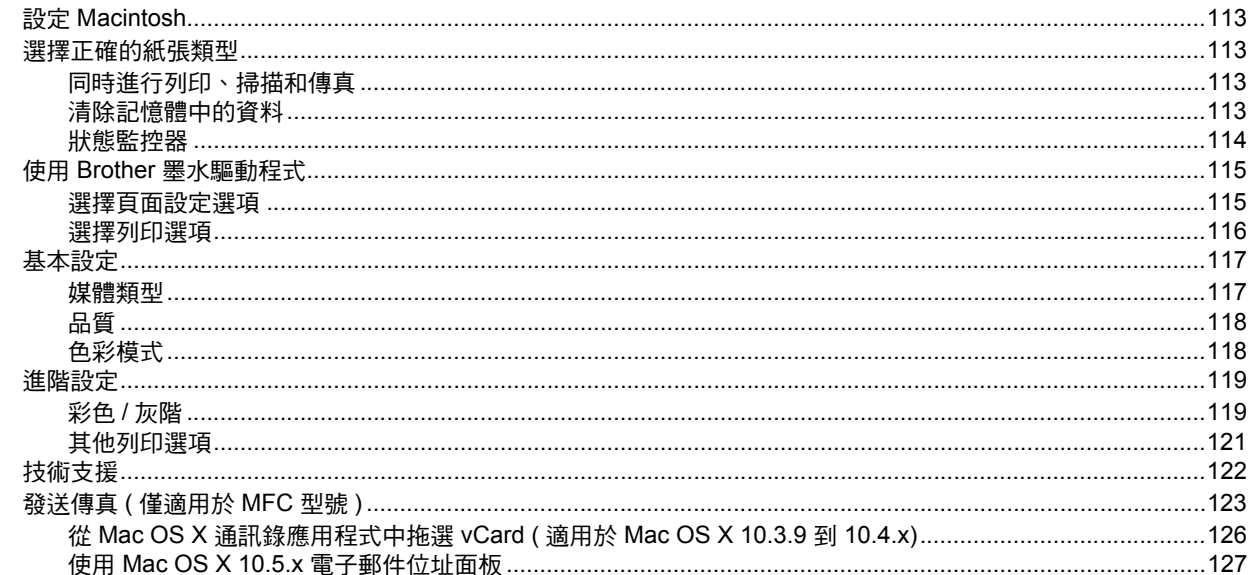

#### 掃描  $9$

#### 129

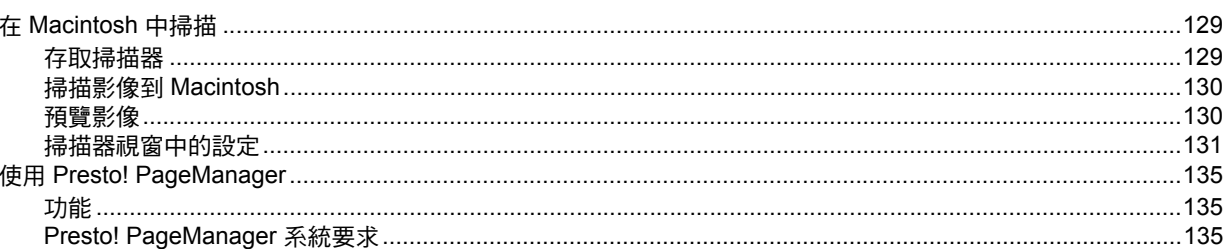

#### **ControlCenter2**  $10$

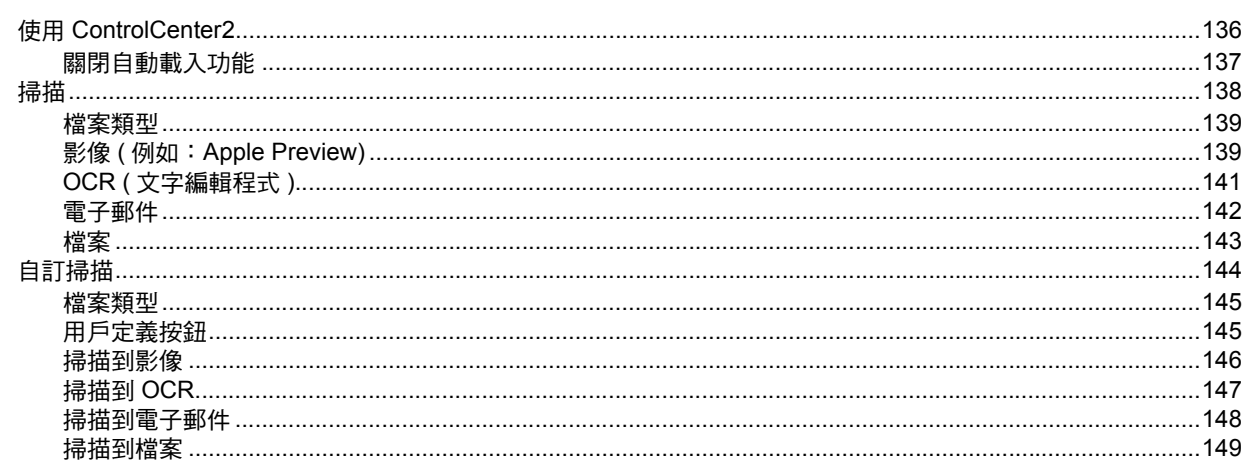

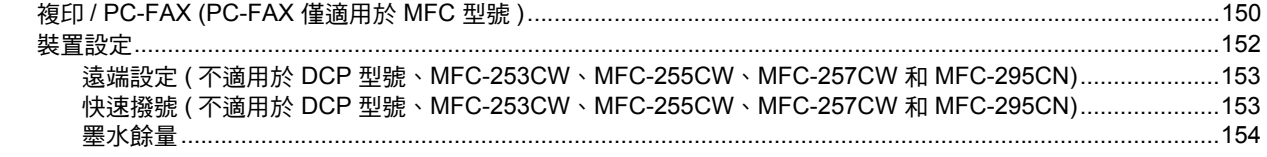

#### 遠端設定和 PhotoCapture Center™ (影像擷取中心)  $11$

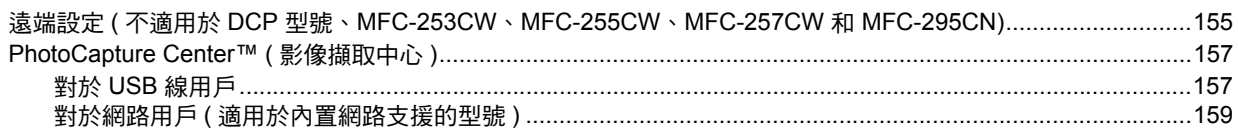

## 第Ⅲ部份 使用掃描鍵

#### USB 線掃描  $12$

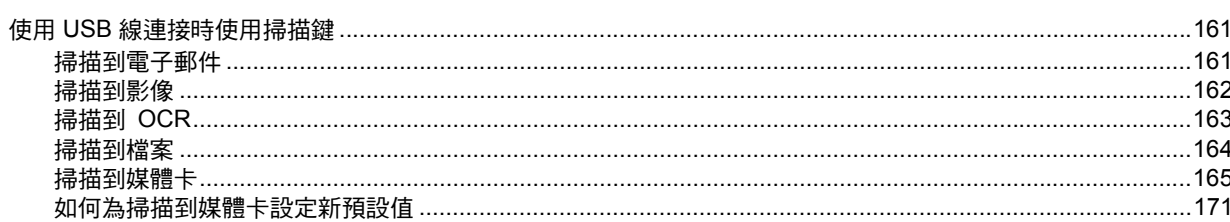

#### 網絡掃描 (適用於內置網絡支援的型號)  $13$

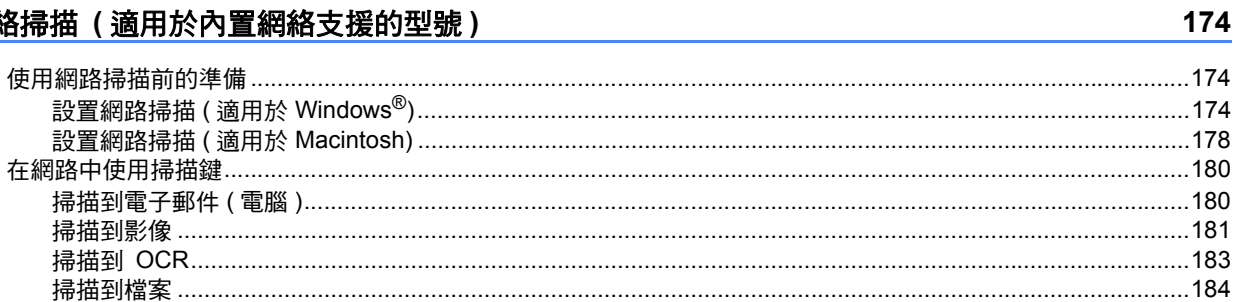

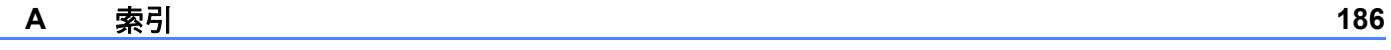

155

# <span id="page-7-0"></span>**Windows**® **<sup>I</sup>**

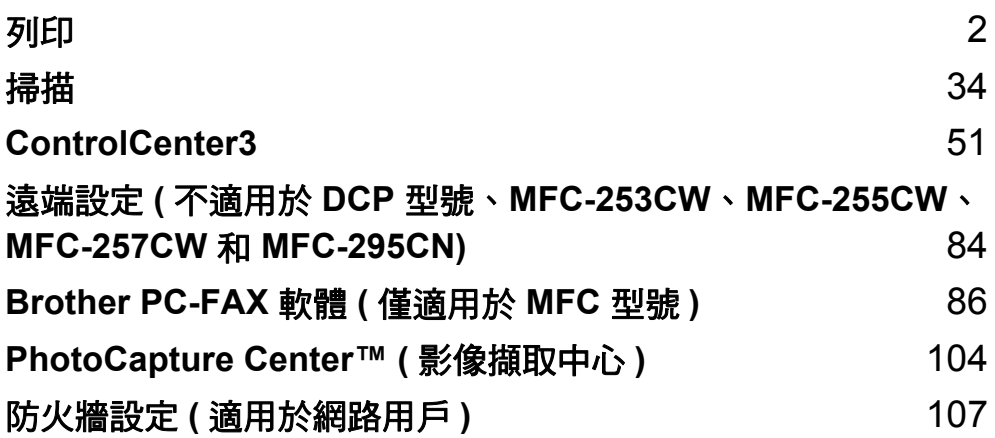

<span id="page-8-0"></span>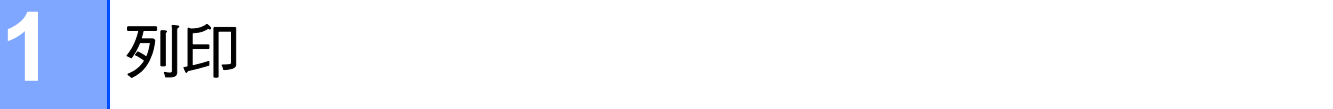

#### ⊯∰ ∦

- •本部分中的所有螢幕均來自 Windows® XP 作業系統。視乎您的作業系統,雷腦上的螢幕 可能會有所不同。
- •如果您的電腦受防火牆保護,而您無法進行網路列印、網路掃描或 PC Fax,您可能需要 設置防火牆設定。如果您正在使用 Windows® 防火牆並從隨機光碟安裝了 MFL-Pro Suite, 則無需再進行防火牆設定。如果您沒有從隨機光碟中安裝 MFL-Pro Suite,請參閱第 [107](#page-113-0) 頁上的防火牆設定 *(* [適用於網路用戶](#page-113-0) *)* 進行設置。如果您正在使用其他個人防火牆軟體, 請參閱軟體附帶的*使用說明書*或聯繫軟體製浩商。

## <span id="page-8-1"></span>使用 **Brother** 印表機驅動程式 **<sup>1</sup>**

印表機驅動程式用於分析來自電腦應用程式的資料,並使用頁面描述語言將資料轉化為印表 機 / 多功能一體機能夠識別的格式。

您可以在隨機光碟中找到適用的驅動程式。安裝所需驅動程式時,請導循*快速設置指導手冊* 中的相關說明。您還可以從 Brother Solutions Center (Brother 解決方案中心 ) 下載最新的驅 動程式:

#### **<http://solutions.brother.com>**

#### <span id="page-8-2"></span>功能 **<sup>1</sup>**

本設備可提供高品質噴墨印表機所具有的多種功能。

#### 出眾的高品質輸出

使用相紙列印時,解析度可高達 1200 × 6000 dpi ( 最佳模式 )。( 請參閱*使用說明書*上 *Specifications (* 規格 *)* 中的 *Resolution (* 解析度 *)*。) 印表機驅動程式支援 N 合 1、浮水印列 印、色彩增強技術和許多其他功能。

#### 低運作成本

無論何時,如果某種顏色的墨水需要更換,您只需要更換單個墨水匣。

#### **USB**

透過通用串行總線介面,本設備可以與電腦進行快速通訊。

#### 乙太網路

透過乙太網路介面,本設備可以與網路上的多台電腦進行通訊。此功能僅適用於網路標準型 號。( 不適用於 MFC-253CW、MFC-255CW 和 MFC-257CW)

#### 無線區域網路 **(IEEE802.11b/g) (** 僅適用於無線型號 **)**

在基礎構架和 Ad-hoc 模式下,透過無線區域網路功能,您的設備可以使用 IEEE802.11b/g 無線標準與其他無線裝置進行通訊。( 更多詳細資訊,請參閱*網路使用說明書*。 ) 此功能僅 適用於無線網路標準型號。

#### <span id="page-9-0"></span>選擇正確的紙張類型 **<sup>1</sup>**

為了實現高品質列印,必須選擇正確的紙張類型。購買紙張前,請務必閱讀*使用說明書*中的 *About paper (* 有關紙張 *)*。

#### <span id="page-9-1"></span>同時進行列印、掃描和傳真 **<sup>1</sup>**

本設備在發送或接收記憶體中的傳真,或者將文件掃描到雷腦時,還可以接收來自雷腦的列 印工作。在進行電腦列印工作的同時,傳真發送不會被終止。 但是,設備在複製或接收紙張傳真時,將暫停電腦列印工作,待複製或傳真接收完成後繼續

#### <span id="page-9-2"></span>清除記憶體中的資料 **<sup>1</sup>**

進行列印工作。

如果液晶螢幕上顯示剩餘數據 (Data Remaining),您可以按控制面板上的**停止 / 退出**鍵 清除印表機記憶體中的剩餘資料。

# <span id="page-10-0"></span>**<sup>1</sup>** 狀態監控器 **<sup>1</sup>**

狀態監控器公用程式是一個允許您監控一台或多台裝置狀態的設置軟體工具,使您立即獲得 如缺紙、卡紙或需要更換墨水匣之類的錯誤通知。

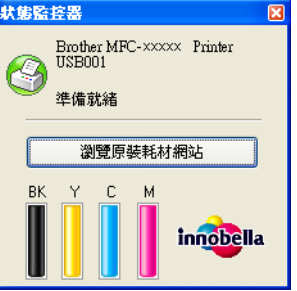

您可以隨時確認裝置的狀態,只需在工作欄的圖示上點擊兩下,或選擇位於電腦的**開始 / 所** 有程式 /**Brother**/**MFC-XXXX** 中的狀態監控器即可。

您還可連結到 **Brother** 原裝耗材網站。點擊瀏覽原裝耗材網站按鈕,獲取有關 Brother 原裝 耗材的更多資訊。

#### 註釋

若要獲取有關使用狀態監控器軟體的更多資訊,請右擊狀**態監控器圖示**,然後選擇**說明**。

#### <span id="page-10-1"></span>監控設備的狀態 **<sup>1</sup>**

您啟動電腦後,狀態監控器的圖示將會立即顯示在工作欄中。

■ 圖示為綠色時,表示處於正常備用狀態。

 $\frac{1}{2}$  *HRft*  $\frac{1}{2}$  6.43 PM

■ 圖示為黃色時,表示警告。

H 開始 | 37:01 PM

■ 圖示為紅色時,表示發生錯誤。

■ 開始  $\bigcup$  2.03 PM

您可以選擇在工作欄中或桌面上顯示**狀態監控器**。

#### <span id="page-11-0"></span>關閉狀態監控器 **<sup>1</sup>**

如果您想關閉狀態監控器,請遵循以下步驟:

● 右擊狀態監控器圖示或視窗,然後點擊啟動電腦時自動啟動狀態監控器,清除複選標記。

2 再次右擊,然後點擊退出。

## 註釋

即使狀態監控器處於關閉狀態,您也可以透過點擊開始選單中的狀態監控器隨時確認設備 的狀態。

# <span id="page-12-0"></span>**<sup>1</sup>** 印表機驅動程式設定 **<sup>1</sup>**

從電腦進行列印時,您可以變更下列印表機設定:

- ■媒體類型 / 品質 (速度)
- ■紙張尺寸
- ■版面配置
- ■色彩設定
- ■縮放
- 使用浮水印
- ■列印日期和時間

### <span id="page-12-1"></span>存取印表機驅動程式設定 **<sup>1</sup>**

- a 點擊檔案,然後點擊應用程式中的列印 **...**。
- 2 選擇 Brother MFC-XXXX Printer (XXXX 為您的型號名稱 ),然後點擊喜好設定。 印表機內容對話方塊將會顯示。

<span id="page-13-0"></span>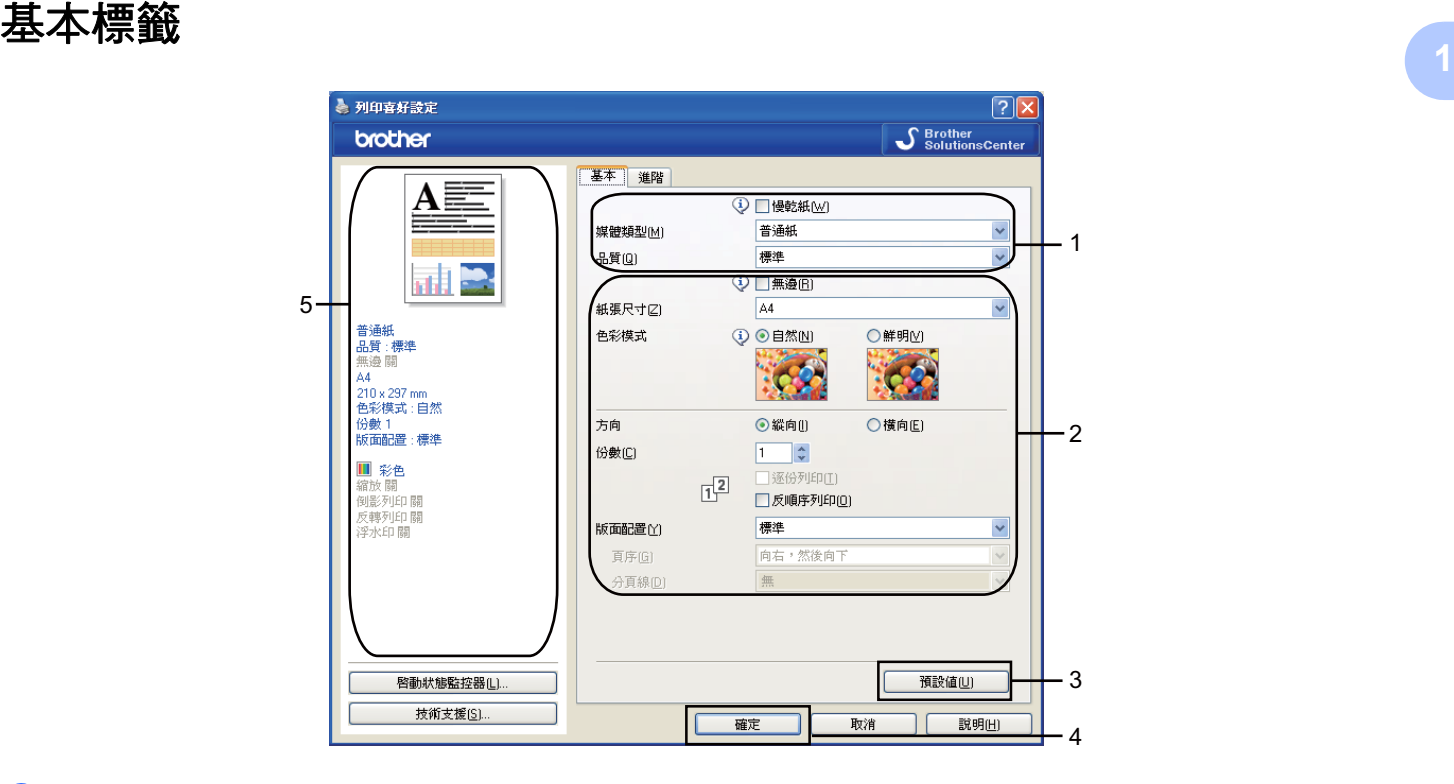

1 設定慢乾紙、媒體類型和品質 (1) 等選項。

## 註釋

使用普通紙進行列印時,墨水會乾得比較慢,因此請勾選**慢乾紙**。此設定可能造成輕微的 文字模糊。

- 設定無邊、紙張尺寸、色彩模式、方向、份數和頁序、反順序列印、版面配置、頁序、 分頁線 ( 若有 ) (2) 等選項。
- c 點擊確定 (4) 套用您選擇的設定。 若要恢復預設設定,請點擊預設值 (3),然後點擊確定 (4)。

### 註釋

區域 (5) 顯示目前設定。

#### <span id="page-14-0"></span>媒體類型 **<sup>1</sup>**

為實現最佳列印效果,應當在驅動程式中選擇正在使用的列印媒體。視乎所選擇的媒體類 型,本設備會變更其列印方式。

■普通紙

- ■噴墨專用紙
- ■Brother BP71 照片紙
- Brother BP61 照片紙
- 其他照片紙

<span id="page-14-1"></span>■透明膠片

#### 品質 **<sup>1</sup>**

透過品質選項,您可以選擇列印解析度。列印品質與速度相關,品質越高,列印文件所需要 的時間就越長。視乎您所選擇的媒體類型,可用品質選項會有所不同。( 請參閱*使用說明書* 上 *Specifications (* 規格 *)* 中的 *Resolution (* 解析度 *)*。)

■ 最佳

用於列印如照片之類的精確影像。此模式的列印解析度最佳,而列印速度也最低。

■照片

用於列印照片。由於列印資料比普通文件大得多,所以處理時間、資料傳輸時間和列印時 間將比其他模式長。

■精細

此模式的列印品質高於標準模式,列印速度高於照片模式。

■標準

此模式可實現常規列印速度下的高品質列印。

#### ■快速標準

此模式的列印品質高於**快速**模式,列印速度高於**標準**模式。

■快速

此模式的列印速度最高,墨水耗用量最少。用於列印大容量文件或待校對的文件。

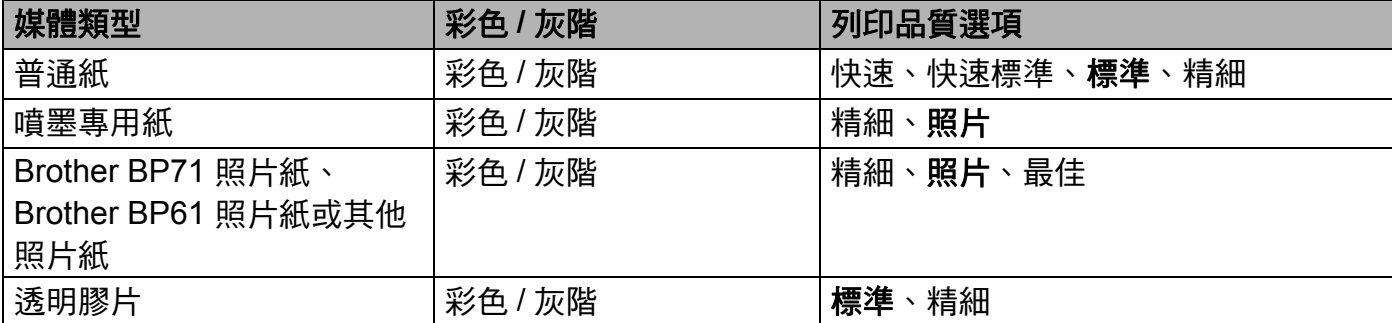

#### 註釋

預設設定以粗體顯示。

#### <span id="page-15-0"></span>紙張尺寸 **<sup>1</sup>**

紙張尺寸選項設有多個標準紙張尺寸選項。如果有需要,您可以建立自訂尺寸,尺寸範圍從 88.9 × 127.0 mm (3.5 × 5 英吋 ) 到 215.9 × 355.6 mm (8.5 × 14 英吋 )。您還可以為指定的 **紙張尺寸選擇無邊設定。從下拉式清單中選擇您正在使用的紙張尺寸。** 

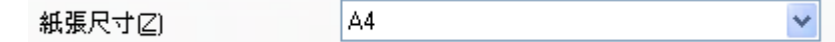

您可以透過選擇用戶定義建立自訂尺寸。指定寬度和高度的數值,然後輸入您想使用的自訂 尺寸名稱。選擇正確的紙張厚度,以提高列印品質。

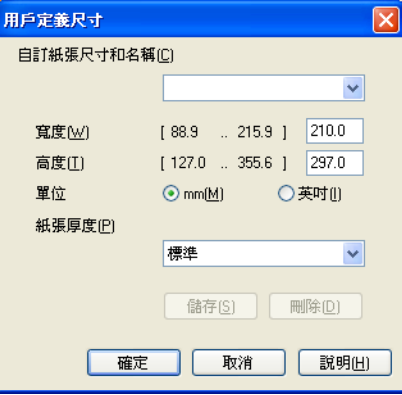

#### 執行無邊列印 **<sup>1</sup>**

<span id="page-15-1"></span>從紙張尺寸下拉式清單中選擇您想列印的紙張尺寸,如 **A4 (** 無邊 **)**。

#### 色彩模式 **<sup>1</sup>**

調整色彩,以獲得最接近電腦顯示器所表現的色彩。

- 自然:用於列印照片影像。調整色彩,以實現色彩更自然的列印效果。
- ■鮮明:用於列印圖表、圖形和文字等事務圖形。調整色彩,以實現色彩更鮮明的列印效果。

#### <span id="page-16-0"></span>版面配置 **<sup>1</sup>**

透過**版面配置**選項,您可以選擇每頁 N 版選項或 N 頁 1 版選項。如果您選擇每頁 N 版選 項,則可以在一張紙上列印 2、4、9 或 16 頁文件。如果您選擇 N 頁 1 版選項,則可以放大 列印尺寸,還可以在海報列印模式下列印文件。

#### 頁序 **<sup>1</sup>**

如果您選擇每頁 N 版選項,則可以從下拉式選單中選擇**頁序**。

#### 分頁線 **<sup>1</sup>**

如果您在**版面配置**功能中選擇了每頁 N 版選項,則可以將每頁的分頁線設置為實線、虛線 或無分頁線。

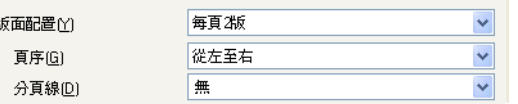

#### <span id="page-16-1"></span>方向 **<sup>1</sup>**

透過**方向**選項,您可以選擇列印文件的位置 ( **縱向**或**橫向** )。

方向

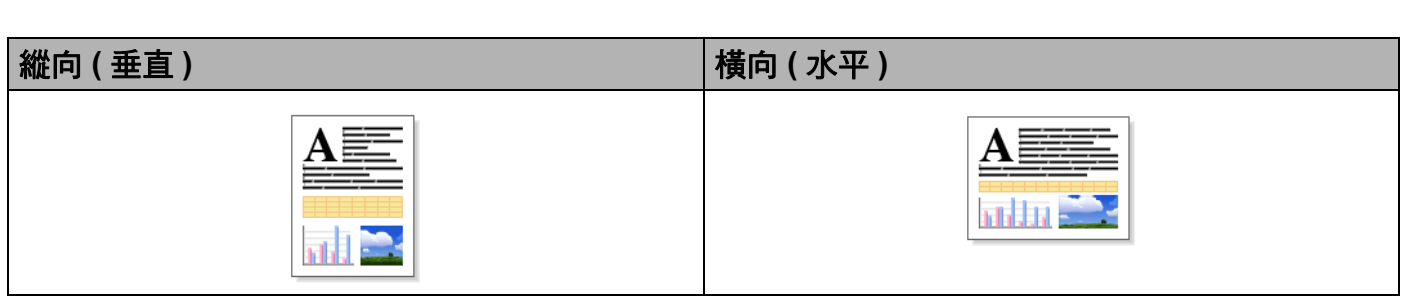

◎ 縱向[] ○ 橫向[£]

#### 註釋

如果您的應用程序軟體中包含相似功能,Brother 建議您使用應用程序中的此功能。

#### <span id="page-17-0"></span>份數 **<sup>1</sup>**

透過份數選項,您可以設定列印的份數 (1至 999)。

#### 逐份列印 **<sup>1</sup>**

如果您勾選了逐份列印,設備將按照文件的頁面順序列印出一份完整的文件,然後根據您所 選擇的份數依序列印。如果您未勾選**逐份列印**,設備將根據所選擇的份數列印完一頁的所有 份數之後再列印下一頁。

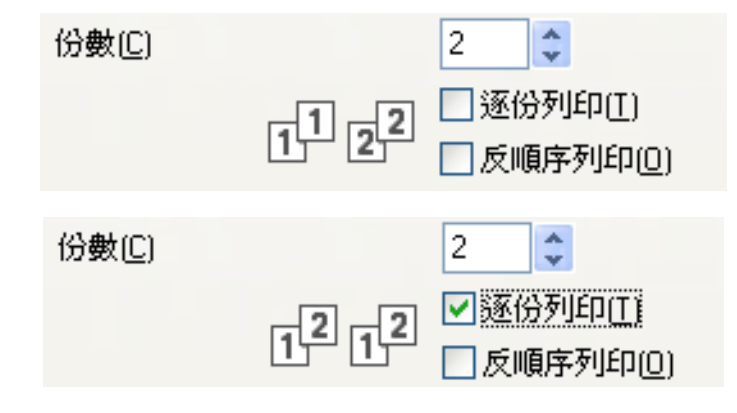

#### 反順序列印 **<sup>1</sup>**

透過反順序列印選項,您可以按照相反的順序列印文件的所有頁面。

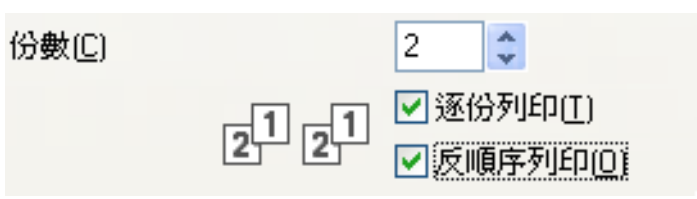

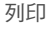

# <span id="page-18-0"></span>**<sup>1</sup>** 進階標籤 **<sup>1</sup>**

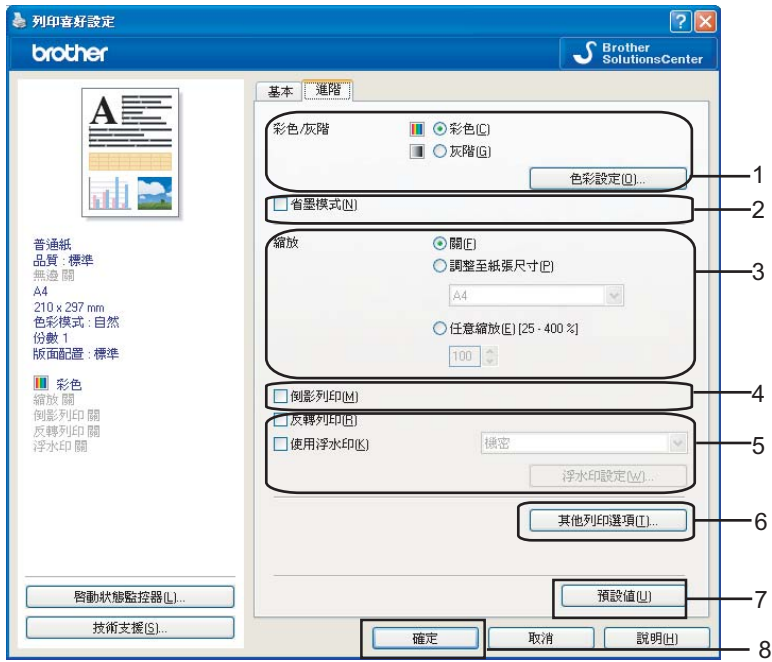

a 設定彩色 **/** 灰階選項 (1)。

- **2 選擇省墨模式,以節約墨水用量 (2)。( 適用於 DCP-395CN、DCP-593CW、** DCP-595CW、DCP-597CW、MFC-495CW 和 MFC-795CW)
- 8 設定縮放功能選項 (3)。
	- ■如果您想按照螢幕上顯示的設定來列印文件,請選擇關。
	- 如果您想透過放大或縮小列印文件來配合紙張尺寸,請選擇**調整至紙張尺寸**。
	- 如果您想縮小列印尺寸,請選擇任意縮放。
- 4 您可以設定反轉列印選項(4)。
	- 如果您想從左至右反轉資料,請勾選**倒影列印**。
	- 如果您想從上至下反轉資料,請勾選反轉列印。

#### 註釋

如果您在**媒體類型**中選擇了**透明膠片**,則**倒影列印**選項不可用。

- **6** 您可以使用浮水印將標識或文字列印到您的文件中 (5)。您可以選擇預設的浮水印,或 者使用您建立的點陣圖檔案或文字檔案。
- 6 透過點擊其他列印選項按鈕,您可以設定印表機的其他功能 (6)。
- 點擊確定,套用您所選擇的設定。 若要恢復預設設定,請點擊**預設值 (7)**,然後點擊**確定 (8)**。

### <span id="page-19-0"></span>彩色 **/** 灰階 **<sup>1</sup>**

透過此選項,您可以使用灰階 ( 黑白 ) 列印彩色文件。

#### <span id="page-19-1"></span>色彩設定 **<sup>1</sup>**

透過點擊色彩設定按鈕,您可以查看增強列印設定選項。

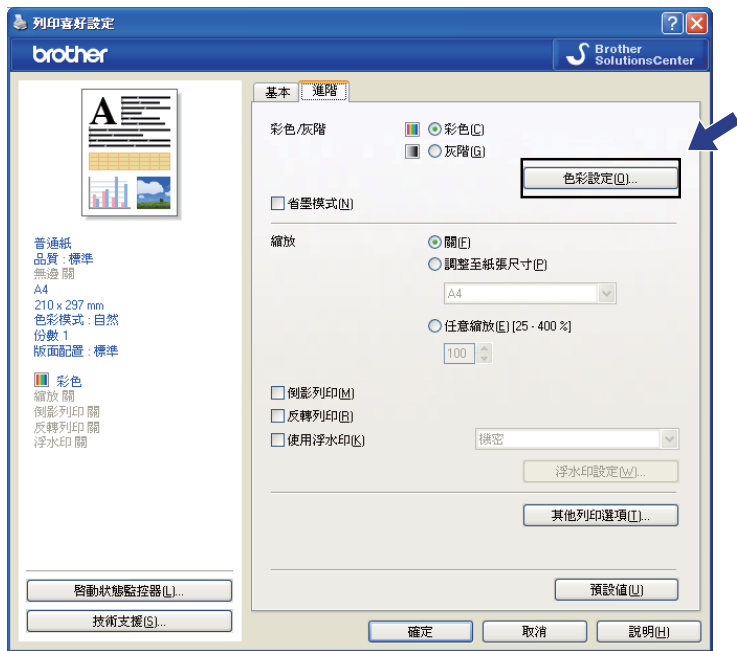

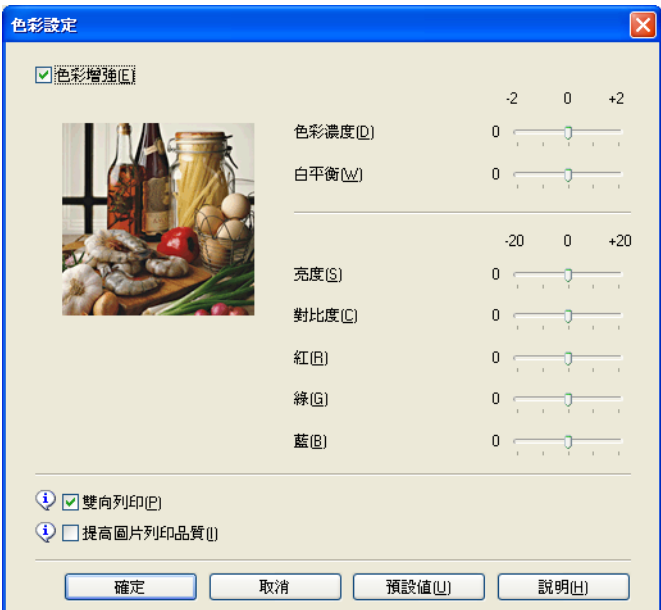

#### 色彩增強 **<sup>1</sup>**

此功能用於分析影像,以提高其清晰度、白平衡和色彩濃度。視乎影像尺寸和電腦規格,此 過程可能需時幾分鐘。

■色彩濃度

用於調整影像的色彩總量。您可以透過增加或減少影像中的色彩總量來提高已褪色或殘舊 圖片的列印品質。

#### ■白平衡

用於調整影像中白色區域的色調。光線的明暗、相機的設定等因素將會影響白色的效果。 圖片的白色區域可能會略帶粉紅色、黃色或其他顏色。透過調整白平衡,您可以調整這些 白色區域。

■亮度

用於調整影像的整體亮度。若要使影像變亮或變暗,請向右或向左移動滾動條。

對比度

用於調整影像的對比度。這會使較暗的區域變得更暗,而較亮的區域變得更亮。如果您想 使影像變得更清晰,請增加其對比度。如果您想使影像變得更柔和,請降低其對比度。

#### ■紅

增加影像中紅的濃度,使影像變得更紅。

■綠

增加影像中**綠**的濃度,使影像變得更綠。

■藍

增加影像中藍的濃度,使影像變得更藍。

#### 雙向列印 **<sup>1</sup>**

如果您勾選了**雙向列印**,則列印頭會進行雙向列印,使列印速度更高。如果您未勾選**雙向列** 印,則列印頭僅進行單向列印,列印品質更佳,但是列印速度較低。

#### 提高圖片列印品質 **<sup>1</sup>**

如果列印的內容和圖案與電腦螢幕上顯示的不同,請勾選**提高圖片列印品質**選項。

<span id="page-21-0"></span>選擇**省墨模式**時,設備列印的色彩較淺,並突顯影像的輪廓。視乎所列印的文件類型,節約 的墨水量會有所不同。

省墨模式可能會使您的列印輸出與您在電腦顯示器上所看到的有所不同。

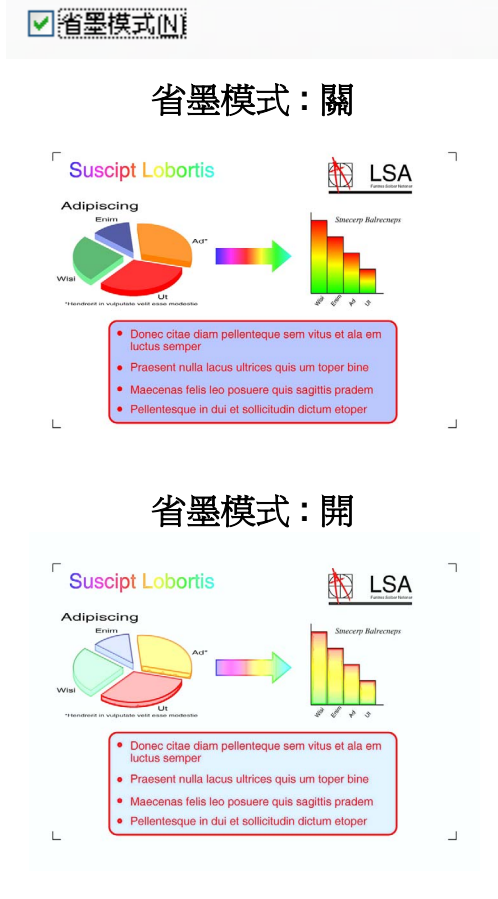

#### <span id="page-21-1"></span>使用浮水印 **<sup>1</sup>**

您可以使用浮水印將標識或文字列印到您的文件中。您可以選擇預設的浮水印,或者使用您 建立的點陣圖檔案或文字檔案。

勾選使用浮水印複選框,然後從下拉式清單中選擇您想使用的浮水印。

## <span id="page-22-0"></span>浮水印設定 **<sup>1</sup>**

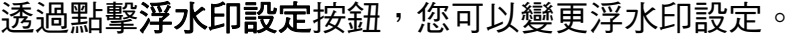

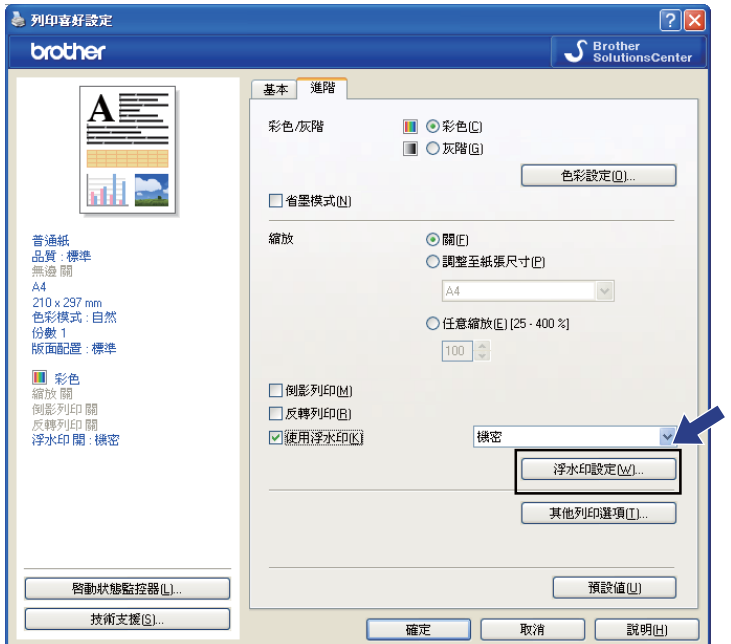

您可以選擇一個浮水印,然後變更其在頁面上的尺寸和位置。如果您想新增一個浮水印,請 點擊新建按鈕,然後選擇使用文字或使用點陣圖檔案。

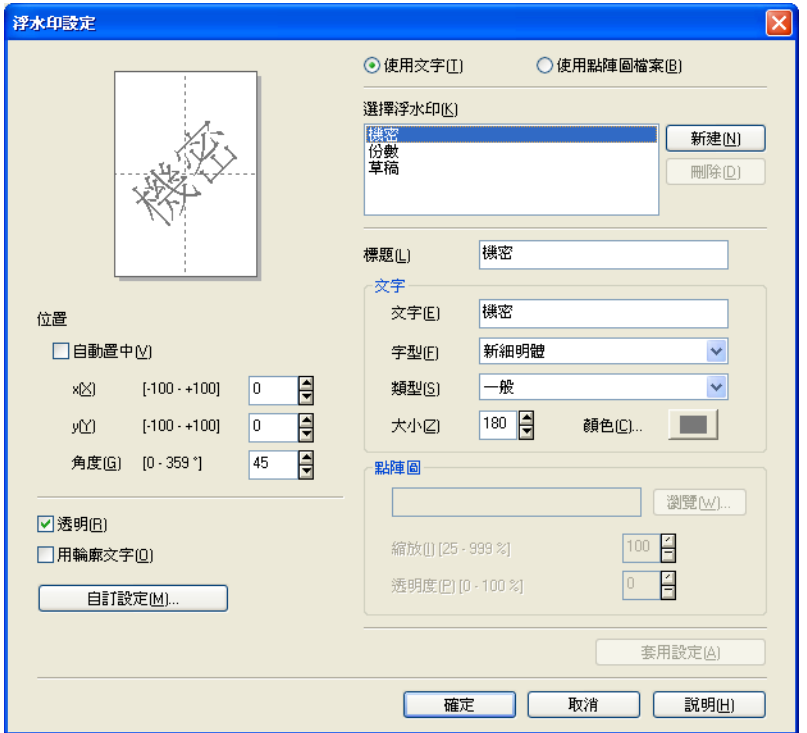

#### 位置 **<sup>1</sup>**

如果您想控制浮水印在頁面上的位置,請使用此設定。

#### 透明 **<sup>1</sup>**

透過勾選透明,您可以在文件背景中列印浮水印影像。若未勾選此選項,浮水印將列印於文 件上方。

#### 用輪廓文字 **<sup>1</sup>**

如果您只想列印浮水印的輪廓,請勾選用輪廓文字。

#### 標題 **<sup>1</sup>**

選擇機密、份數或草稿作為標題,或者在此欄中輸入所需標題。

#### 文字 **<sup>1</sup>**

在文字框中輸入浮水印文字,然後設定字型、類型、大小和顏色。

#### 點陣圖 **<sup>1</sup>**

在文字框中輸入檔案名稱和點陣圖影像的位置,或點擊瀏覽搜尋檔案。您也可以設定影像的 縮放或透明度。

#### 自訂設定 **<sup>1</sup>**

您可以採用以下方法列印浮水印:

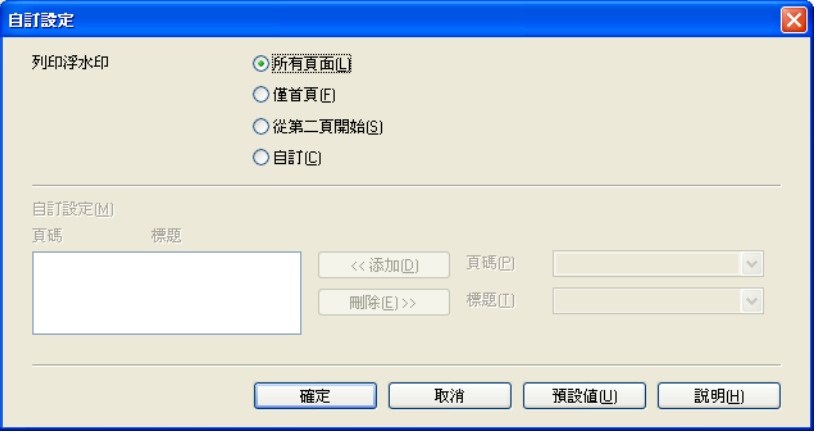

- ■所有頁面
- ■僅首頁
- 從第二頁開始
- ■自訂

## <span id="page-24-0"></span>其他列印選項 **<sup>1</sup>**

透過點擊其他列印選項按鈕,您可以設定印表機的其他功能:

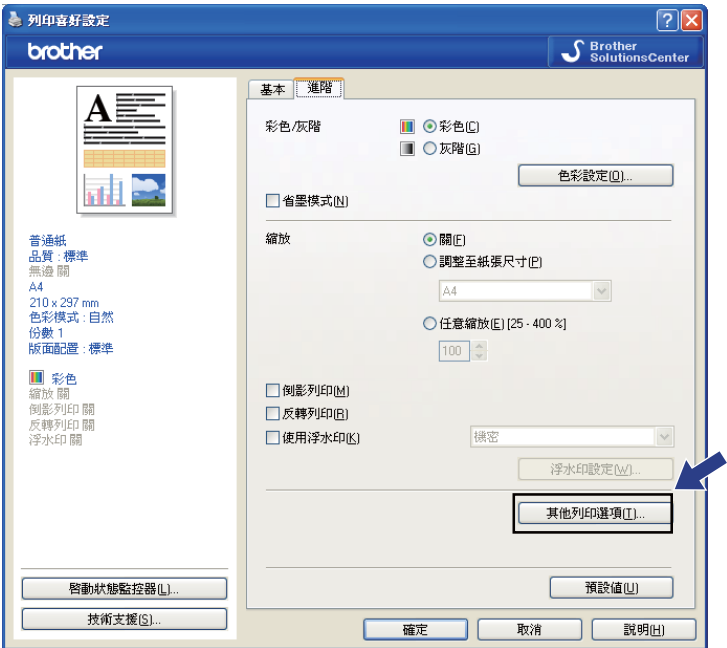

註釋

視乎您的設備,本部分中顯示的螢幕可能會有所不同。

#### 列印日期和時間 **<sup>1</sup>**

啟用列印日期和時間功能時,電腦系統時鐘的日期和時間將自動列印在您的文件上。

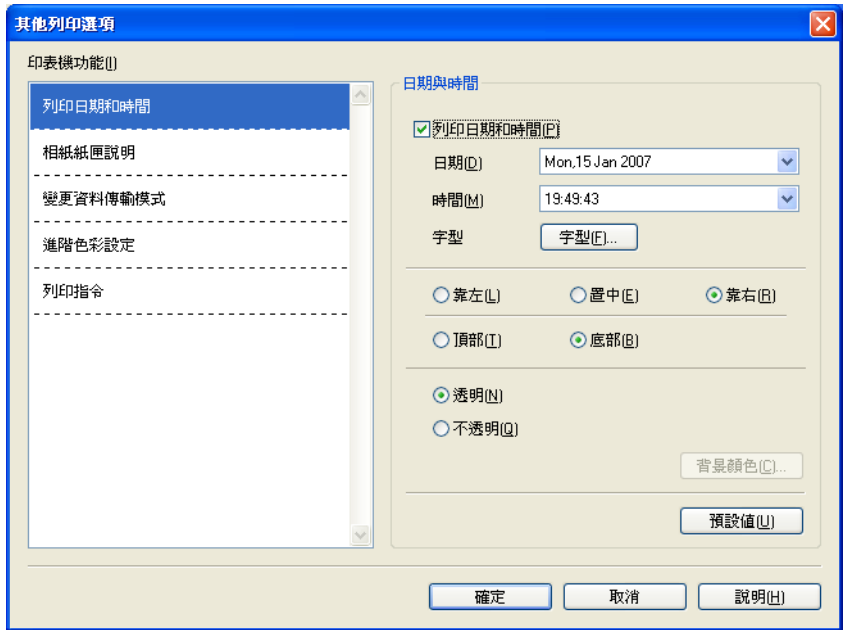

勾選列印日期和時間複選框,變更日期、時間、字型和位置。若要將日期和時間作為列印背 景的一部分,請選擇不透明。如果您選擇了不透明,則可以點擊背景顏色按鈕來變更日期和 時間背景的顏色。

## 2 註釋

選項框顯示日期和時間的列印格式。文件上列印的實際日期和時間是自動取自您的電腦 設定。

#### 相紙紙匣說明

**(** 適用於 **DCP-395CN**、**MFC-495CW**、**DCP-593CW**、**DCP-595CW**、**DCP-597CW** 和 **MFC-795CW) <sup>1</sup>**

將相紙紙匣說明設定為開,當您選擇照片、照片 L 或明信片 1 紙時,將會顯示有關使用相紙 紙匣的說明。( 適用於相紙紙匣型號 )

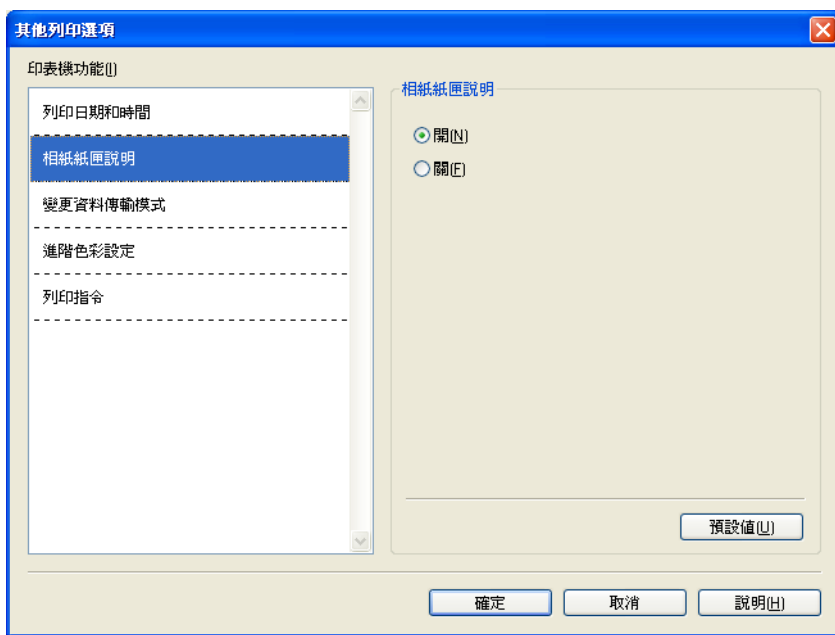

#### 變更資料傳輸模式 **<sup>1</sup>**

透過**變更資料傳輸模式**功能,您可以選擇列印資料傳輸模式,以提高列印品質或列印速度。

■建議設定

對於一般使用,請選擇建議設定。

■改善列印品質

如果您需要更佳的列印品質,請選擇改善列印品質。視乎列印資料,列印速度可能會略有 降低。

#### ■改善列印速度

如果您需要更高的列印速度,請選擇改善列印速度。

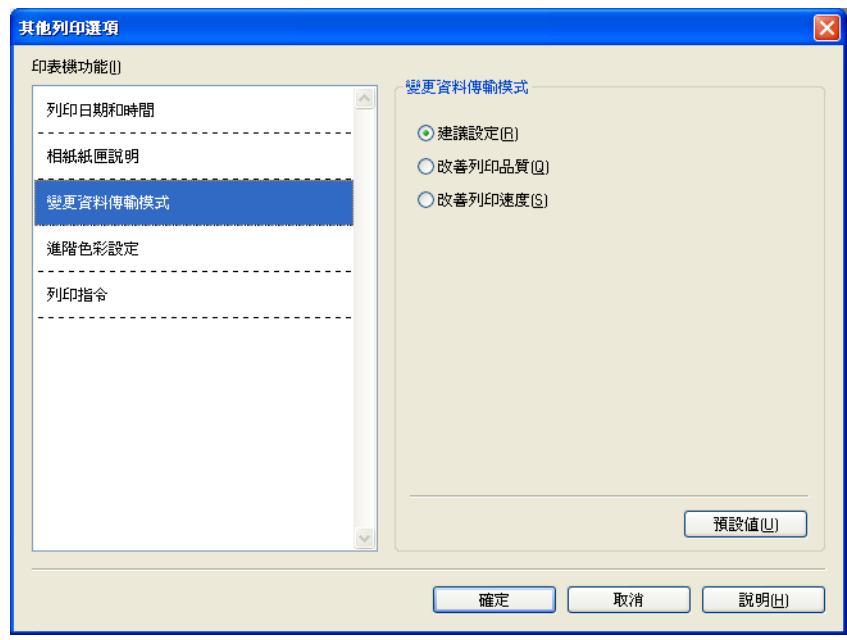

#### 進階色彩設定 **<sup>1</sup>**

若要進行更多色彩調整,您可以設定半色調圖案和跟顯示器相同。

#### ■半色調圖案

設備以**擴散**或抖動方式來排列點陣,從而形成半色調。您可以從預先定義圖案中選擇一種 用於您的文件。

#### • 擴散

隨機排列各點以形成半色調。此排列方式用於列印帶有精美底紋和圖形的照片。

#### • 抖動

按照預先定義的圖案排列各點以形成半色調。此排列方式用於列印有明確色彩邊界的 圖形或如事務圖表之類的各種圖表。

#### ■ 跟顯示器相同

調整色彩,以獲得最接近電腦顯示器所表現的色彩。

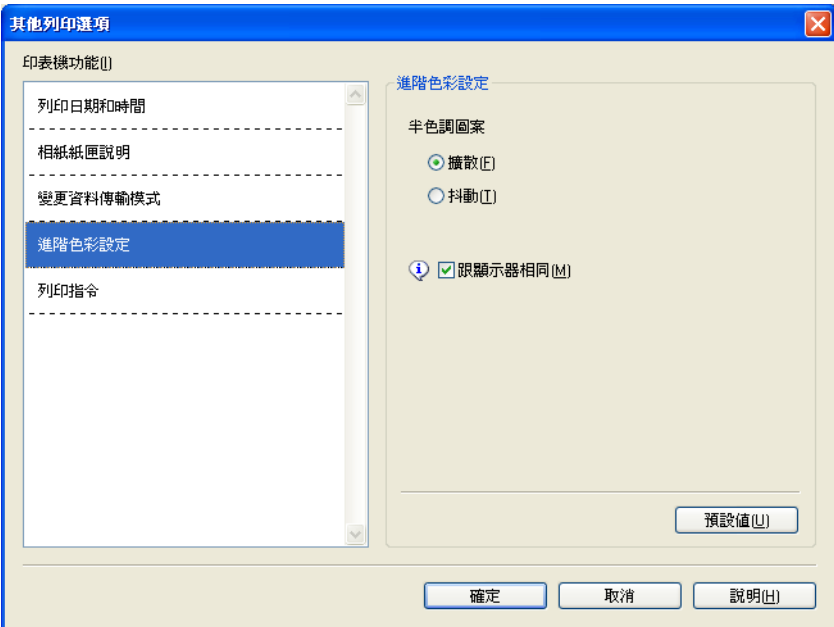

#### 列印指令 **<sup>1</sup>**

您可以選擇列印所有頁面、列印奇數頁或列印偶數頁。

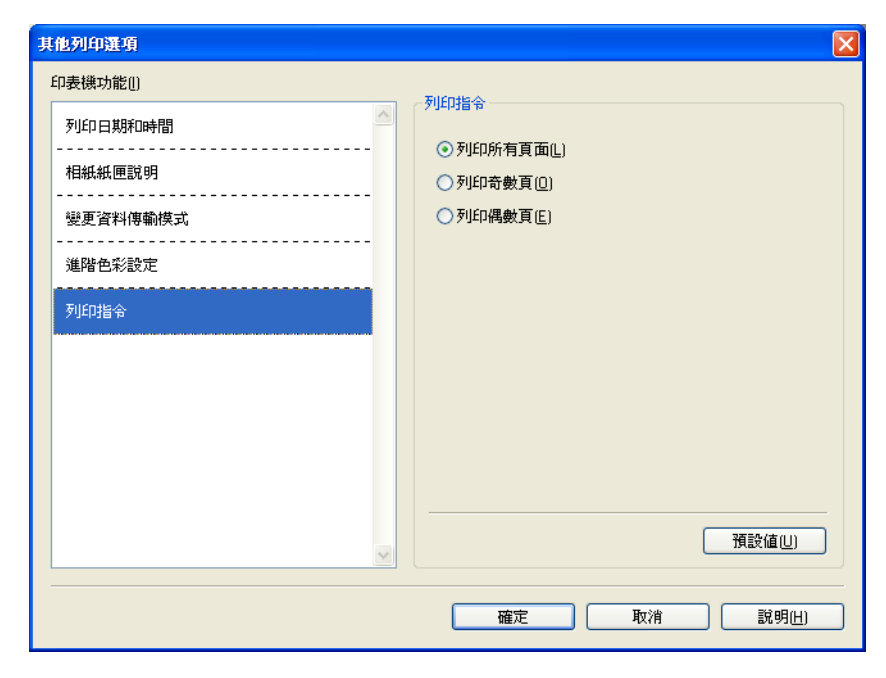

#### ■列印所有頁面

您可以列印所有頁面。

■列印奇數百

您可以只列印頁碼為奇數的頁面。

■列印偶數頁

您可以只列印頁碼為偶數的頁面。

#### ■■ 註釋

- •相較於其他印表機驅動程式設定,列印奇數頁和列印偶數頁設定的列印速度比較慢。
- 如果您在設備暫停列印時選擇**列印奇數頁**和**列印偶數頁**設定,電腦螢幕上可能會顯示列印 錯誤訊息。設備重新開始列印後,此錯誤訊息會自動消失。

列印奇數頁和列印偶數頁設定僅支援紙張尺寸為 **A4**、媒體類型為普通紙的列印工作。

您可以採用逐份列印的方式列印多份文件。選擇您想列印的份數,然後在**基本**標籤中勾選**逐 份列印。** 

如果**列印奇數頁和列印偶數頁**設定顯示為灰色,請返回**基本**標籤和**進階**標籤,然後點擊**預** 設值。

#### **雙面列印** 11.1 The control of the control of the control of the control of the control of the control of the control of

以下步驟說明如何透過**列印奇數頁和列印偶數頁**設定進行雙面列印。

如果您想在 5 張紙上列印 10 頁檔案,則必須將印表機驅動程式選項設定為先以反順序列印 全部奇數頁 ( 第 9、7、5、3、1 頁 ), 然後再以正常順序列印全部偶數頁 ( 第 2、4、6、8、 10 頁 )。

■ 在印表機驅動程式中,選擇基本標籤,然後勾選反順序列印。

- 2 選擇進階標籤,然後點擊其他列印選項。
- 6 選擇列印指令,然後勾選列印奇數頁。 點擊確定。
- 4 設備列印全部奇數頁後,取出輸出紙匣中已列印的頁面。 執行下一個步驟之前,請確認已列印的頁面已變乾。
- 清空紙匣。請勿將已列印的百面置於未列印的紙張堆疊上。
- 6 將紙張重新放回紙匣之前,請確保它們已完全放平,將要列印的一面 ( 空白面 ) 正面朝 下,第一頁應位於最上面。

#### 紙張方向

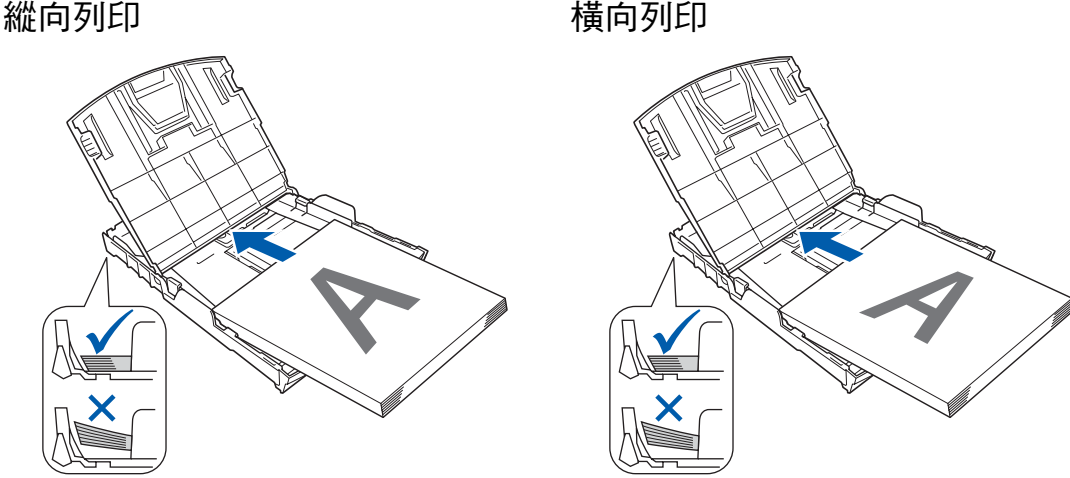

- 在印表機驅動程式中,選擇基本標籤,然後清除反順序列印的複選標記。
- 8 選擇進階標籤,然後點擊其他列印選項。
- 8 選擇列印指令,然後勾選列印偶數頁。 點擊確定。
- 10 設備將在紙張的另一面列印全部偶數百。

#### 雙面列印使用說明 **<sup>1</sup>**

- 如果紙張較薄,可能會起皺。
- 如果紙張不平整,請先將其壓平,然後再放回紙匣。
- ■如果進紙不正確,可能會造成紙張不平整。此時,請取出紙張,將其弄平。

#### <span id="page-31-0"></span>技術支援 **<sup>1</sup>**

技術支援視窗顯示驅動程式的版本和設定資訊,還提供 **Brother Solutions Center** 和原裝 耗材網站的連結。

點擊技術支援按鈕,技術支援視窗將會顯示:

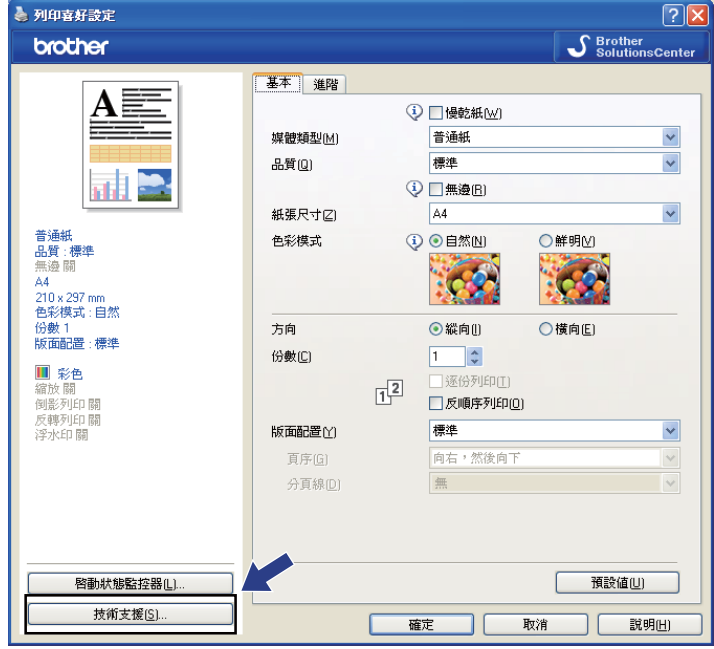

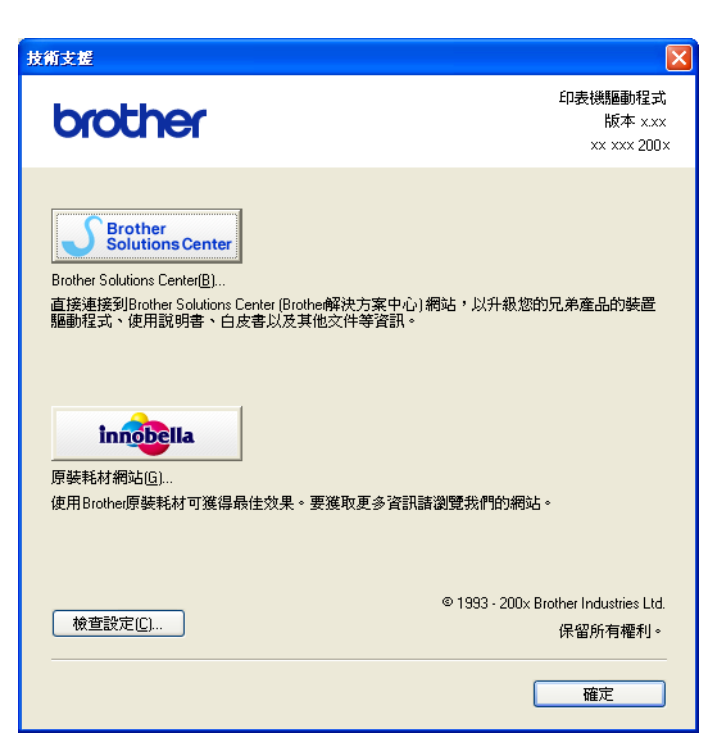

■ Brother Solutions Center

**Brother Solutions Center (Brother** 解決方案中心 **)** 網站提供常見問題答集、使用說明 書、驅動程式更新以及最有效地使用您設備的技巧。

■ 原裝耗材網站

原裝耗材網站提供有關 Brother 原裝耗材的詳細資訊。

■檢查設定

您可以檢查驅動程式目前的設定。

## <span id="page-33-0"></span>使用 **FaceFilter Studio** 的 **REALLUSION** 功能列印照片 **<sup>1</sup>**

诱渦使用 FaceFilter Studio 軟體,您可以簡單方便的列印無框照片,也可以編輯照片資料。 您可以使用去除紅眼或增強膚色等功能改善照片的效果。

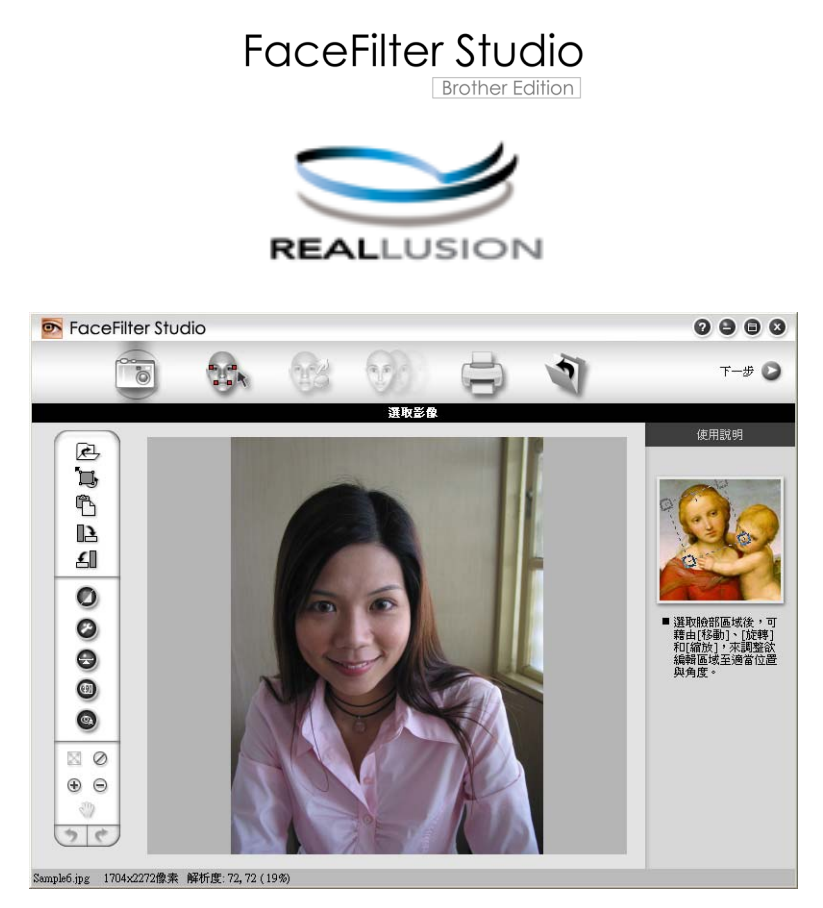

若要使用 FaceFilter Studio,您必須安裝隨機光碟中的 FaceFilter Studio 應用程式。安裝 FaceFilter Studio 和下載 FaceFilter Studio 說明檔時,請遵循*快速設置指導手冊*中的相關說明。

您可以透過點擊開始 / 所有程式 /**Reallusion**/**FaceFilter Studio**/**FaceFilter Studio** 啟動 FaceFilter Studio 軟體。您也可以透過點擊兩下桌面上的捷徑或者點擊 ControlCenter3 中的 FaceFilter Studio 按鈕來啟動 FaceFilter Studio 軟體。( 請參閱第 70 頁上的*[影像擷取](#page-76-0)*。)

#### 註釋

如果您的 Brother 設備未啟動或未連接到電腦,FaceFilter Studio 限用版將會啟動。您將 無法使用列印功能。

本章僅闡述此軟體的基本功能。更多詳細資訊,請參閱 FaceFilter Studio 說明。

若要查看全部 FaceFilter Studio 說明,請點擊電腦上的開始,選擇所有程式 /**Reallusion**/ **FaceFilter Studio**,然後點擊 FaceFilter Studio 說明檔。

#### <span id="page-34-0"></span>**Brother** 設備啟動時啟動 **FaceFilter Studio <sup>1</sup>**

<span id="page-34-1"></span>**1** 首次啟動 FaceFilter Studio 時, 如果 Brother 設備已啟動並已連接到您的電腦, FaceFilter Studio 將會檢測到 Brother 設備,以下螢幕將會顯示。

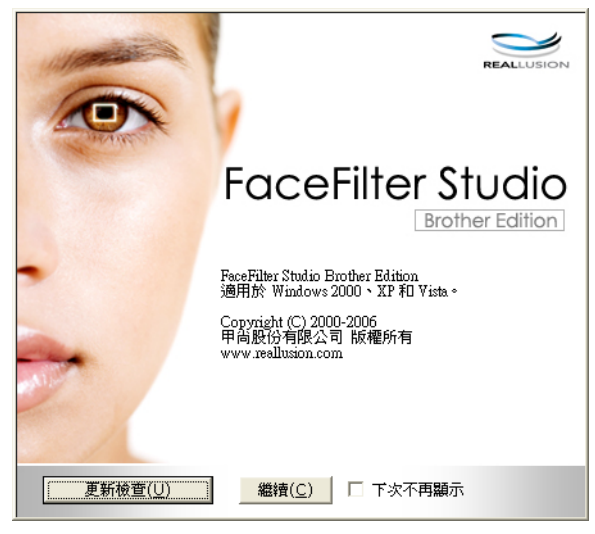

2 您在步驟 ● 中點擊繼續後,以下螢幕將會顯示。F[a](#page-34-1)ceFilter Studio 準備就緒,您可以使 用全部功能。

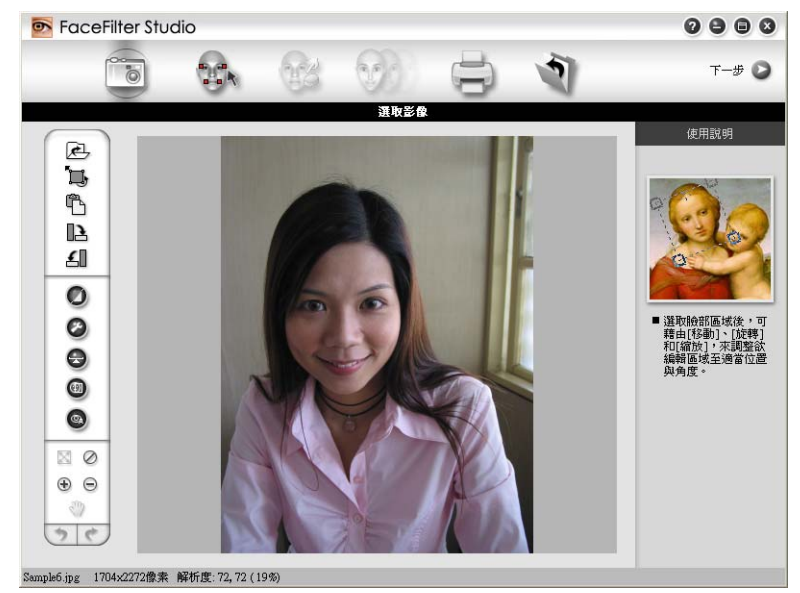

#### <span id="page-35-0"></span>**Brother** 設備關閉時啟動 **FaceFilter Studio <sup>1</sup>**

<span id="page-35-1"></span>■ 首次啟動 FaceFilter Studio 時,如果 Brother 設備未啟動或未連接到您的雷腦,以下螢 幕將會顯示。

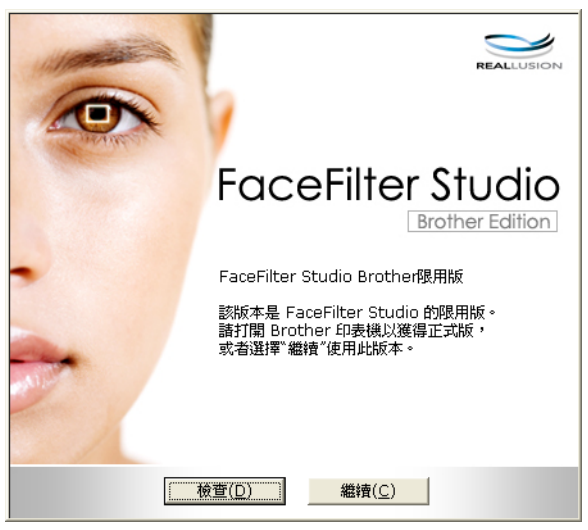

2 在步驟 ● 中點擊檢查,以下螢幕將會顯示。 啟動您的 Brother 設備,並確認設備已連接到您的電腦,然後點擊是。

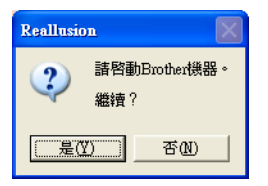

<span id="page-35-2"></span>6 如果 FaceFilter Studio 未檢測到 Brother 設備,以下螢幕將會顯示。 確認 Brother 設備已啟動,然後點擊重試。

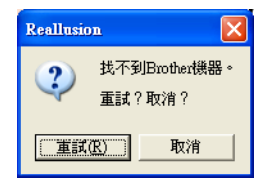

如果在步驟 ❸ 中 Fa[c](#page-35-2)eFilter Studio 仍未檢測到 Brother 設備,請點擊取消。

4 如果您在步驟 ❸ 中點擊了取消,以下螢幕將會顯示。

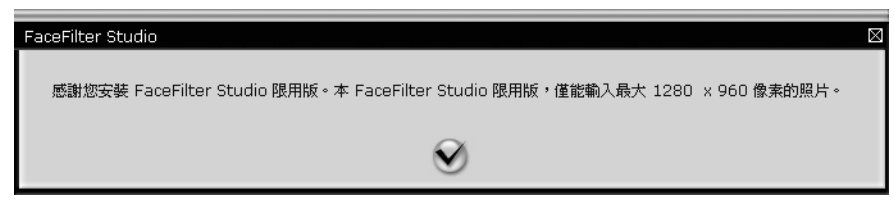
6 在步驟 ● 中點擊了複選標記后,FaceFilter Stu[d](#page-35-0)io 限用版將會啟動。頂部選單中的列印 圖示將顯示為灰色,表示您不可以使用列印功能。

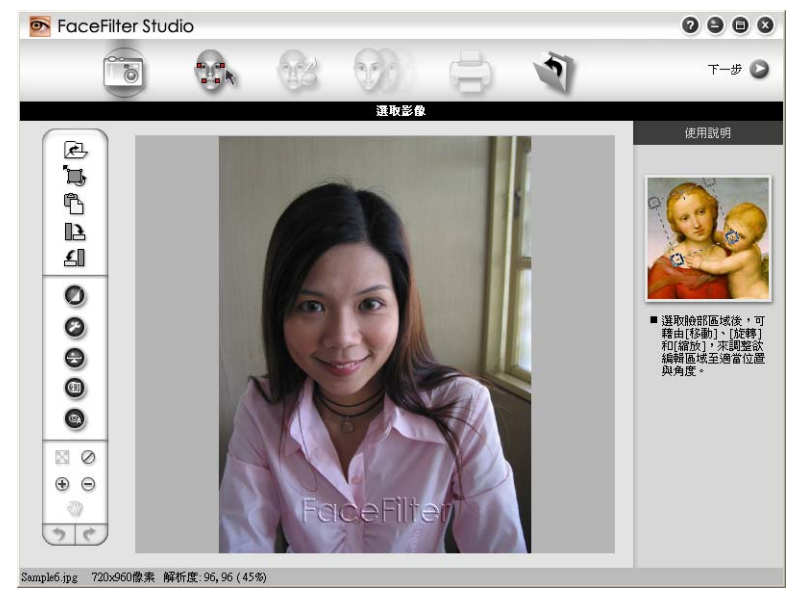

# 註釋

- 使用 FaceFilter Studio 限用版時, 儲存的影像檔案將會帶有浮水印。
- •若要啟用 FaceFilter Studio 的全部功能,請參閱第 28 頁上的 Brother [設備啟動時啟動](#page-34-0) *[FaceFilter Studio](#page-34-0)*。

# 列印影像 **<sup>1</sup>**

1 點擊開啟圖示,選擇影像檔案。

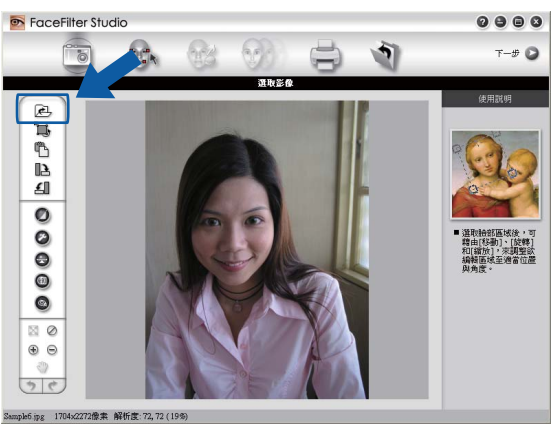

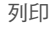

2 點擊頂部選單欄中的列印圖示,進入列印螢幕。

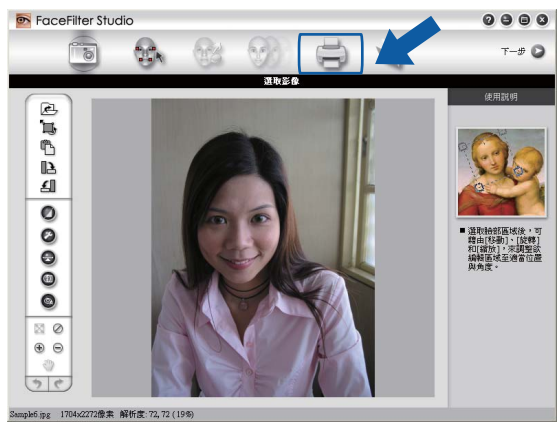

8 點擊左側的列印圖示,開啟列印設定對話方塊。

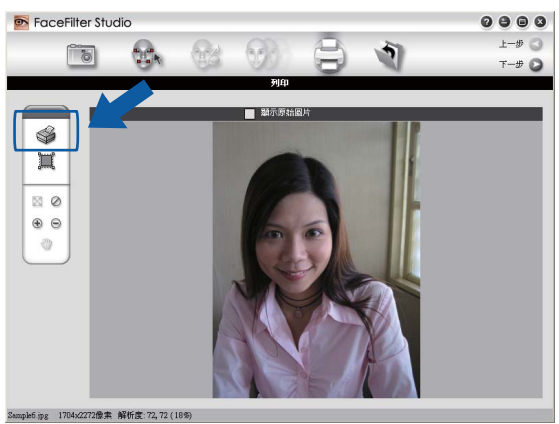

4 設定紙張大小、紙張來源、方向、份數、縮放和列印區域。

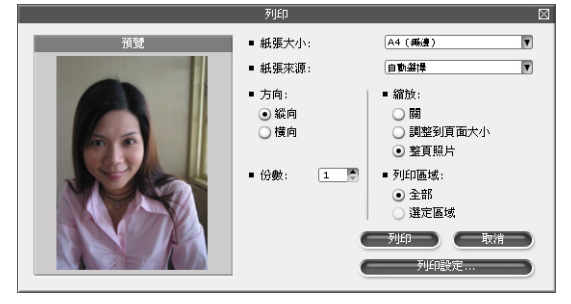

# 註釋

如果您想列印無框照片,請在縮放中選擇整頁照片,然後在紙張大小中選擇無邊紙張。

列印

6 點擊列印設定,選擇您的 Brother 設備,然後點擊確定。

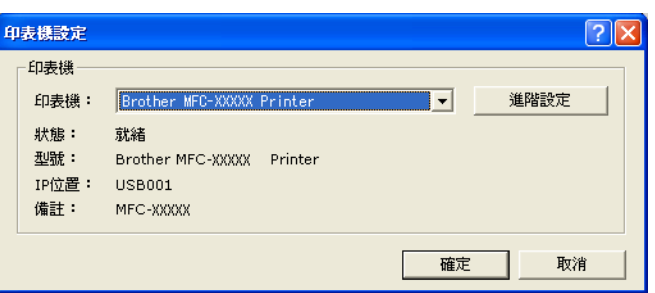

### 註釋

如果您想使用照片紙,請點擊**進階設定**,然後在印表機驅動程式對話方塊中設定**媒體類型** 和品質。

6 在列印設定對話方塊中點擊列印後,您的照片將會列印。

### 智慧人像處理 **<sup>1</sup>**

智慧人像處理功能能夠自動偵測照片中的人像臉部,並自動調整膚色亮度。

- 1 開啟影像檔案。
- 2 點擊智慧人像處理 1 圖示,設備即自動偵測人像臉部。
- 8 您可以拖動滑動器修改**處理程度**。
- 4 點擊確定。

### 去除紅眼 **<sup>1</sup>**

透過**去除紅眼**功能,您可以去除照片中的紅眼。

1 開啟影像檔案。

- 2 點擊去除紅眼 @ 圖示,設備即自動去除紅眼。
- C 自動框選紅眼區域功能可以找到影像中的全部紅眼,並用點線方框標註。您可以使用紅 眼程度滑動器來調整標註區域的色彩。
- 4 點擊確定。

# 列印表情列表 **<sup>1</sup>**

透過套用 FaceFilter Studio 中的表情範本或使用手動調整功能,您可以修改照片中的臉部表 情。在調整表情步驟中,您可以預覽或列印所選擇的表情列表。

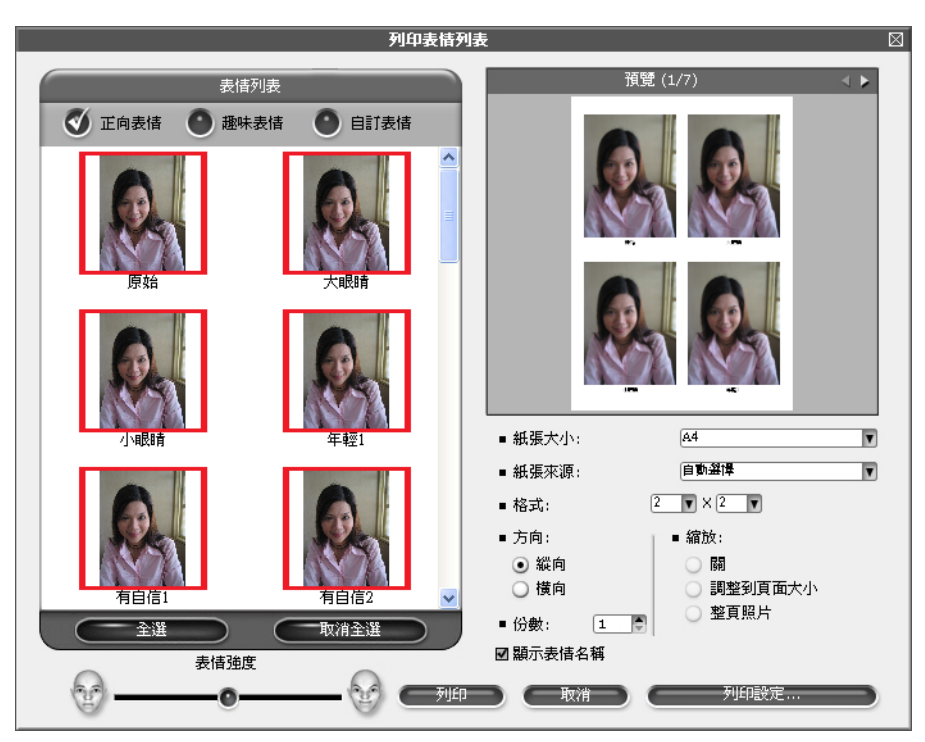

# 移除 **FaceFilter Studio <sup>1</sup>**

若要移除 FaceFilter Studio,請選擇開始 / 所有程式 /**Reallusion**/**FaceFilter Studio**/ 移 除 **FaceFilter Studio**。

**2**

視乎您的作業系統,掃描操作和所使用的驅動程式會有所不同。本設備採用 TWAIN 兼容驅 動程式,使您能夠使用自己的應用程式掃描文件。

 $\blacksquare$  (Windows<sup>®</sup> XP/Windows Vista<sup>®</sup>)

安裝了兩個掃描器驅動程式: TWAIN 兼容掃描器驅動程式 (請參閱第 34 [頁上的](#page-40-0) 使用 *TWAIN* [驅動程式掃描文件](#page-40-0) ) 和 Windows® Image Acquisition (WIA) (Windows® 影像擷取 程式 ) 驅動程式 ( 請參閱第 41 頁上的 使用 *WIA* [驅動程式掃描文件](#page-47-0) *(* 適用於 *Windows® [XP/Windows Vista](#page-47-0)®)*)。

掃描文件時,Windows® XP/Windows Vista® 用戶可以選擇使用其中一個驅動程式。

⊯ﷺ

- 有關 Presto! PageManager 的詳細資訊,請參閱第 50 頁上的 使用 *[Presto! PageManager](#page-56-0)*。
- 如果您的電腦受防火牆保護,而您無法進行網路掃描,您可能需要設置防火牆設定,以便 能夠透過連接埠 54925 和 137 進行通訊。如果您正在使用 Windows<sup>®</sup> 防火牆,並從隨機 光碟安裝了 MFL-Pro Suite,則無需再進行防火牆設定。更多詳細資訊,請參閱第 [107](#page-113-0) 頁 上的 防火牆設定 *(* [適用於網路用戶](#page-113-0) *)*。

# <span id="page-40-0"></span>使用 **TWAIN** 驅動程式掃描文件 **<sup>2</sup>**

Brother MFL-Pro Suite 軟體包含 TWAIN 兼容掃描器驅動程式。TWAIN 驅動程式符合掃描器 和應用程式之間進行通訊所需要的標準通用協議。因此,您不僅可以將影像直接掃描到本設 備附帶的 Presto! PageManager 檢視器中, 也可以將影像直接掃描到支援 TWAIN 掃描的許 多其他軟體應用程式中。這些應用程式包括 Adobe® Photoshop®、Adobe® PageMaker®、 CorelDRAW® 等多個常用程式。

# <span id="page-40-1"></span>掃描文件到電腦 **<sup>2</sup>**

掃描整頁文件的方法有兩種:使用 ADF ( 自動進稿器 ) 或平台掃描器。

- <span id="page-40-2"></span>1 放入您的文件。
- 2 啟動 Presto! PageManager 軟體進行文件掃描。在安裝 MFL-Pro Suite 過程中已安裝此 軟體。

### ■■ 註釋

本說明書中的掃描說明適用於使用 Presto! PageManager 時的操作。使用其他軟體應用 程式時,掃描步驟可能會有所不同。

- 8 點擊檔案,然後點擊選擇來源。
- d 從選取來源清單中選擇 **TW-Brother MFC-XXXX** 或 **TW-Brother MFC-XXXX LAN**。
- **6** 點擊工具、掃描設定,清除不要出現 TWAIN 使用者介面的複選標記,然後點擊確定。
- <span id="page-41-0"></span>6 點擊擷取影像資料。

掃描器設定對話方塊將會顯示。

- 在掃描器設定對話方塊中調整下列設定(如有需要):
	- ■掃描 ( 影像類型 ) (1)
	- ■解析度 (2)
	- 掃描類型 (3)
	- ■降低雜訊 (4)
	- ■亮度 (5)
	- ■對比度 (6)
	- 文件尺寸 (7)

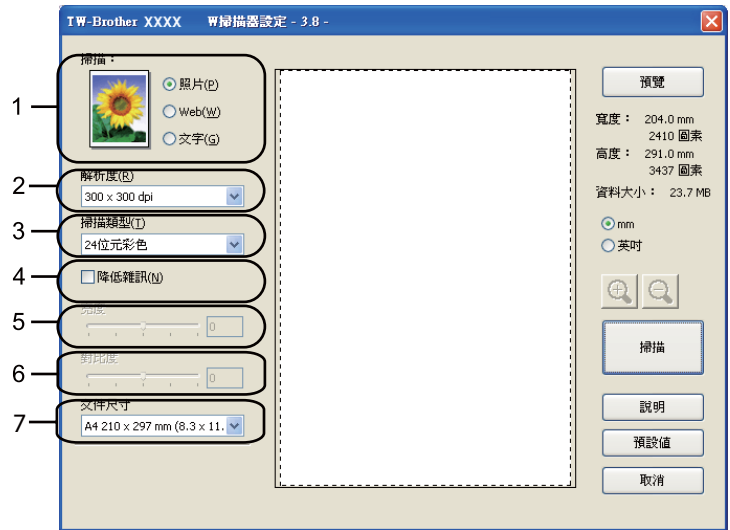

#### 8 點擊掃描。

掃描結束後,點擊取消, 返回 Presto! PageManager 視窗。

## ■■ 註釋

選擇文件尺寸後,您可以透過點擊滑鼠左鍵並拖動選定區域來進一步調整掃描區域。如果 您在掃描時想裁剪影像,則必須執行此操作。

# 在預覽中裁剪您想掃描的部分 **<sup>2</sup>**

進行掃描之前,您可以點擊預覽按鈕來預覽影像,並裁剪掉您不想掃描的部分。如果您滿意 預覽效果,請點擊掃描器設定對話方塊中的掃描按鈕開始掃描影像。

<span id="page-42-0"></span>**1 執行第 34 百上的** *掃描文件到雷腦***中的步驟 ❶** 到 ❻。

2 視乎需要,設定掃描 ( 影像類型 )、解析度、掃描類型、亮度、對比度和文件尺寸等選項。

### 8 點擊預覽。

設備會將整個影像掃描到電腦中,並顯示在掃描器設定對話方塊的掃描區域內 (1)。

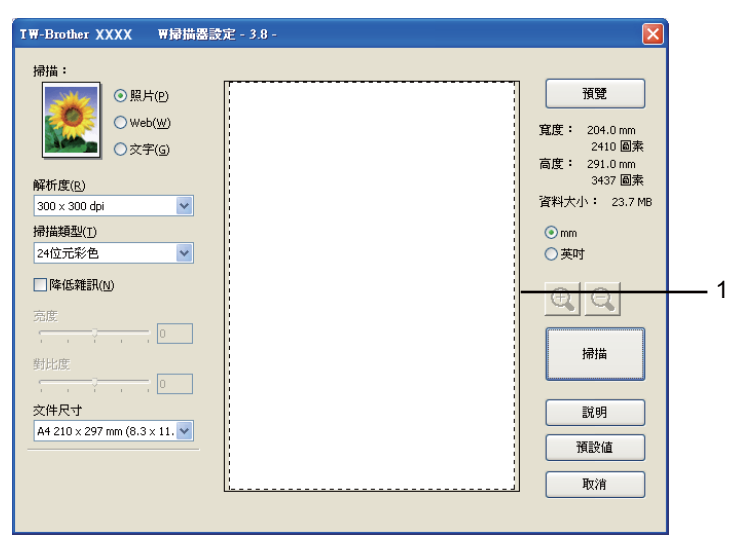

4 按住並拖動滑鼠左鍵,選定您想掃描的部分。

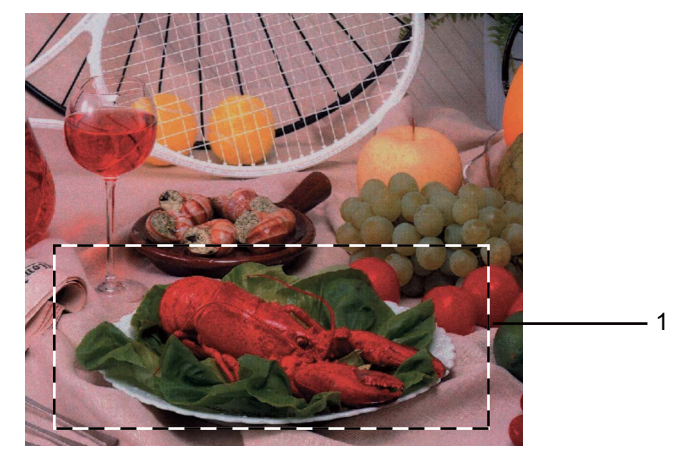

### **1** 掃描區域

您可以使用 <mark>①</mark> 圖示來放大影像,然後使用 2 圖示將影像恢復到原始尺寸。

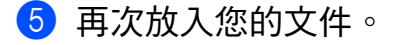

# 註釋

如果您在步驟 ● 中已將文件放到平台掃描器上,請跳過此步驟。

### 6 點擊掃描。

此時, Presto! PageManager 視窗 ( 或您的應用程式視窗 ) 中僅顯示文件的選定部分。

■ 在 Presto! PageManager 視窗中,透過可以使用的選項來完善影像。

### 掃描器設定對話方塊中的設定 **<sup>2</sup>**

### 掃描 **(** 影像類型 **) <sup>2</sup>**

選擇輸出影像類型:照片、**Web** 或文字。各選項的解析度和掃描類型預設設定會自動變更。 下表列出了各選項的預設設定:

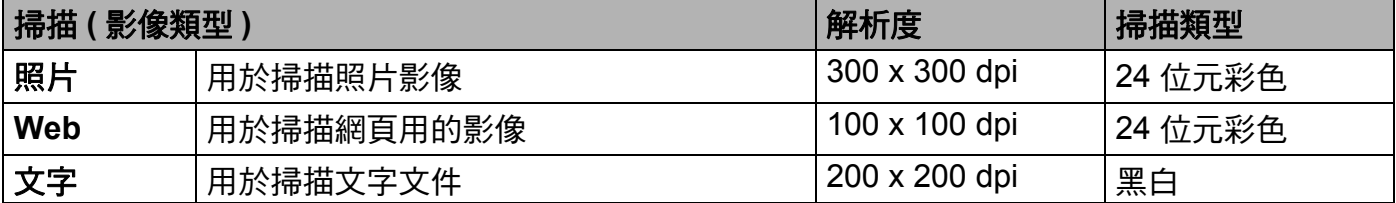

### 解析度 **<sup>2</sup>**

您可以從**解析度**下拉式清單中選擇掃描解析度。解析度越高,所需記憶體空間就越大,需要 的傳輸時間也越長,但掃描影像會更精細。下表列出了您可以選擇的解析度以及可以使用的 色彩。

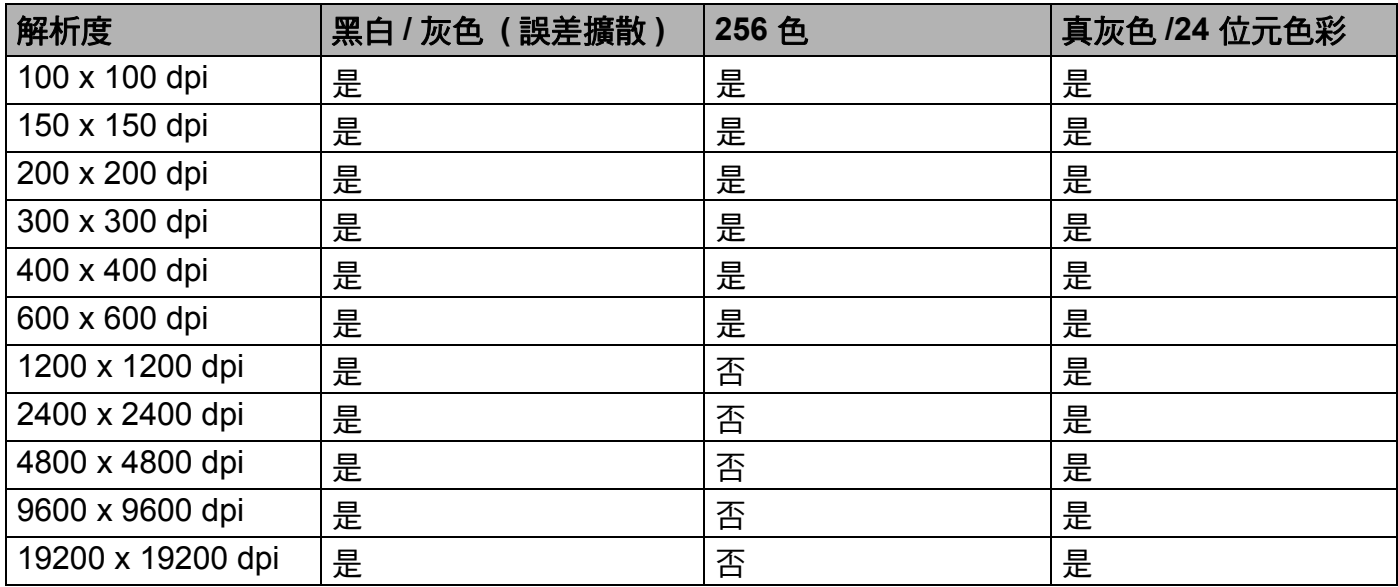

### 掃描類型 **<sup>2</sup>**

#### ■黑白

用於掃描文字或黑白影像。

### ■ 灰色 (誤差擴散)

用於掃描照片影像或圖像。( 誤差擴散用於建立模擬灰色影像,而無需使用真灰色點。黑 點按照指定圖案排列,形成灰色效果。)

#### ■真灰色

用於掃描照片影像或圖像。由於此模式採用了最多 256 種灰色底紋,所以效果更為精細。

#### ■256 色

使用最多 256 種色彩掃描影像。

#### **24** 位元彩色

使用最多 1680 萬種色彩掃描影像。

雖然使用 **24** 位元彩色建立的影像能夠再現最精確的色彩,但是其影像檔案尺寸是使用 **256 色**選項建立的檔案的三倍。因此,此模式需要的記憶體空間最大,傳輸時間也最長。

#### 降低雜訊 **<sup>2</sup>**

用於改善和增強掃描影像的品質。使用 **24** 位元彩色且掃描解析度為 300 × 300 dpi、 400 × 400 dpi 或 600 × 600 dpi 時,**降低雜訊**設定可用。

#### 亮度 **<sup>2</sup>**

透過調整設定值 (-50 到 50),您可以獲得最佳影像。預設值為 0,代表平均亮度,適用於大 多數影像。

您可以诱渦拖動滑動條來設定**亮度**級別,向右拖動會增加影像亮度,而向左拖動則會降低影 像亮度。您也可以在文字框內輸入數值來設定亮度級別。

如果掃描影像太亮,請降低**亮度**級別,然後再重新掃描文件。如果掃描影像太暗,請提高**亮** 度級別,然後再重新掃描文件。

# 註釋

只有將掃描類型設定為黑白、灰色 **(** 誤差擴散 **)** 或真灰色時,亮度設定才可用。

### 對比度 **<sup>2</sup>**

您可以透過拖動滑動條來設定對比度級別,向右拖動會增加對比度,而向左拖動則會降低對 比度。增加對比度會突出影像的暗區和亮區,而降低對比度則會顯示灰色區域的更多色彩。 您也可以在文字框內輸入數值來設定對比度級別。

### ⊯∰ ∄

只有將掃描類型設定為灰色 **(** 誤差擴散 **)** 或真灰色時,對比度設定才可用。

當掃描用於文字編輯器或其他圖像應用程式的照片或其他影像時,請嘗試使用不同的**解析 度、掃描類型、亮度和對比度**設定,以確定最符合您需要的設定。

### 文件尺寸 **<sup>2</sup>**

請選擇以下尺寸之一:

- A4 210 x 297 mm (8.3 x 11.7 英吋)
- JIS B5 182 x 257 mm (7.2 x 10.1 英吋)
- Letter 215.9 x 279.4 mm (8 1/2 x 11 英吋)
- Legal 215.9 x 355.6 mm (8 1/2 x 14 英吋)

( 適用於 ADF 型號 )

- A5 148 x 210 mm (5.8 x 8.3 英吋)
- Executive 184.1 x 266.7 mm (7 1/4 x 10 1/2 英吋)
- ■名片 90 x 60 mm (3.5 x 2.4 英吋)

若要掃描名片,請選擇**名片**尺寸,然後將名片正面向下放在平台掃描器的左上側。

- ■照片 10 x 15 cm (4 x 6 英时)
- ■索引卡 127 x 203.2 mm (5 x 8 英吋 )
- ■照片 L 89 x 127 mm (3.5 x 5 英吋 )
- ■照片 2L 13 x 18 cm (5 x 7 英吋)
- 明信片 1 100 x 148 mm (3.9 x 5.8 英吋 )
- 明信片 2 ( 雙面 ) 148 x 200 mm (5.8 x 7.9 英吋 )

### ■自訂

如果您選擇自訂尺寸,則自訂文件尺寸對話方塊將會顯示。

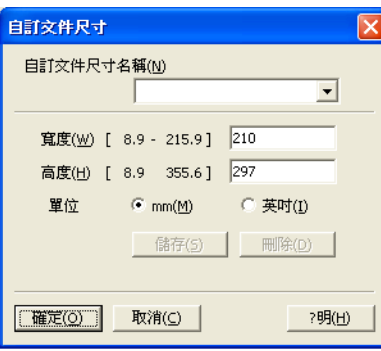

您可以選擇 "mm" 或 " 英吋 " 作為寬度和高度的單位。

# ■ 註釋 -

螢幕上將會顯示您選擇的實際紙張尺寸。

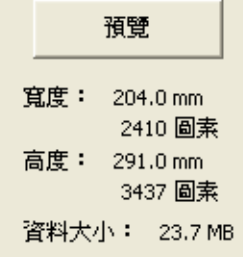

- •寬度:顯示掃描區域的寬度。
- 高度:顯示掃描區域的高度。
- 資料大小: 顯示以點陣圖格式計算的近似資料大小。視乎所採用的檔案類型、解析度 和色彩數量,資料大小會有所不同。

# <span id="page-47-0"></span>使用 **WIA** 驅動程式掃描文件 **(** 適用於 **Windows**® **XP/Windows Vista**®**) <sup>2</sup>**

### **WIA** 兼容 **<sup>2</sup>**

在 Windows® XP/Windows Vista® 作業系統中掃描影像時,您可以選擇 Windows® Imaging Acquisition (WIA) (Windows® 影像擷取程式)。您也可以將影像直接掃描到本設備附帶的 Presto! PageManager 檢視器中,也可以直接掃描到支援 WIA 或 TWAIN 掃描的任何其他應 用程式中。

### <span id="page-47-1"></span>掃描文件到電腦 **<sup>2</sup>**

掃描整頁文件的方法有兩種:使用 ADF ( 自動進稿器 ) 或平台掃描器。

如果您想在預覽文件後掃描並裁剪部分頁面,則必須使用平台掃描器進行掃描。( 請參閱[第](#page-49-0) 43 百上的 [使用平台掃描器進行預覽和裁剪](#page-49-0)。)

<span id="page-47-2"></span>1 放入您的文件。

2 啟動 Presto! PageManager 軟體淮行文件掃描。在安裝 MFL-Pro Suite 過程中已安裝此 軟體。

### 註釋

本說明書中的掃描說明適用於使用 Presto! PageManager 時的操作。使用其他軟體應用 程式時,掃描步驟可能會有所不同。

- <mark>3</mark> 點擊檔案,然後點擊選擇來源。
- 4 在**選取來源**清單中選擇您正在使用的掃描器。

### 註釋

選擇 **WIA-Brother MFC-XXXX** 或 **WIA-Brother MFC-XXXX LAN**。

**6** 點擊工具、掃描設定,清除不要出現 TWAIN 使用者介面的複選標記,然後點擊確定。

#### <span id="page-47-3"></span>6 點擊擷取影像資料。

掃描對話方塊將會顯示。

■ 在掃描器設定對話方塊中調整下列設定 (如有需要):

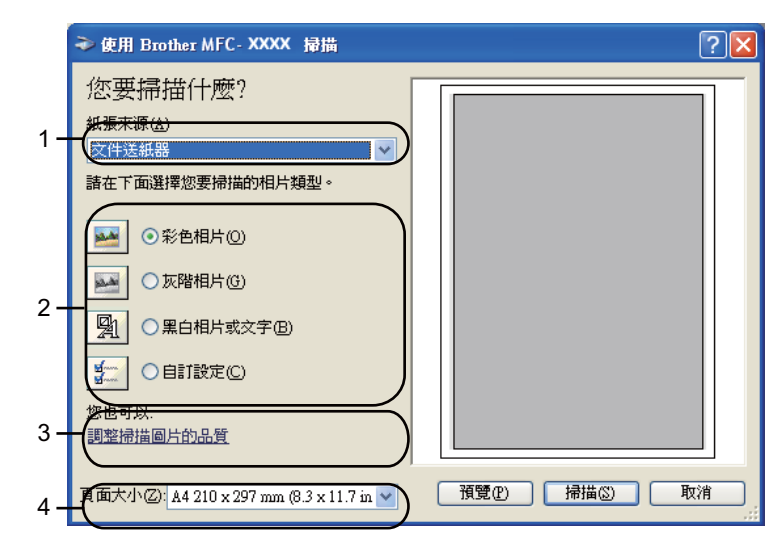

- **1** 紙張來源
- **2** 相片類型
- **3** 調整掃描圖片的品質
- **4** 頁面大小
- 8 從紙張來源下拉式清單中選擇文件送紙器 (1)。
- **9 選擇相片類型 (2)。**
- 10 從頁面大小下拉式清單中選擇正確的數值 (4)。
- **1** 如果您想變更某些進階設定,請點擊調整掃描圖片的品質 (3)。您可以在進階內容中設 定亮度、對比、解析度和相片類型。設定完成後,點擊確定。

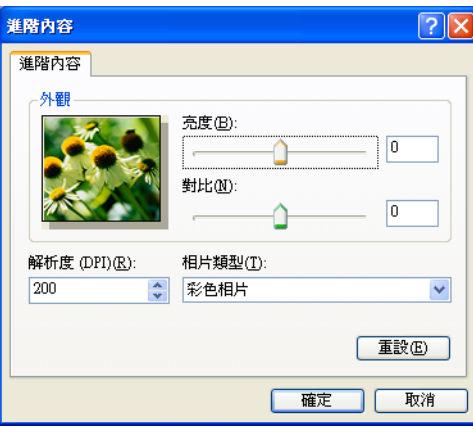

# 註釋

在預設狀態下,掃描器的解析度最高可設定為 1200 dpi。 如果您需要更高的掃描解析度,請使用**[掃描器公](#page-50-0)用程式**。( 請參閱第 44 頁上的 *掃描器公* [用程式](#page-50-0)。)

## <span id="page-49-0"></span>使用平台掃描器進行預覽和裁剪 **<sup>2</sup>**

預覽按鈕用於預覽影像,以便從中裁剪掉不需要的部分。如果您滿意預覽效果,請點擊掃描 對話方塊中的掃描按鈕開始掃描影像。

**1** 執行第 41 頁上的 [掃描文件到電腦](#page-47-1)中的步驟 <sup>6</sup> 到 <sup>6</sup>

2 從紙張來源下拉式清單中選擇平台 (1)。

# 註釋

如果您的設備沒有自動進稿器 (ADF),則您無需指定紙張來源。

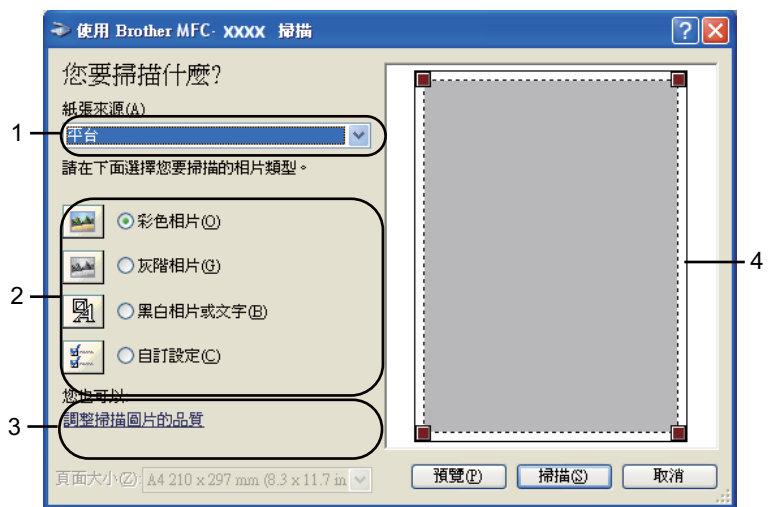

- **1** 紙張來源
- **2** 相片類型
- **3** 調整掃描圖片的品質
- **4** 掃描區域
- **3 選擇相片類型 (2)。**
- 4 點擊預覽。 設備會將整個影像掃描到電腦中,並顯示在掃描區域內 (4)。

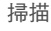

6 按住並拖動滑鼠左鍵,選定您想掃描的部分。

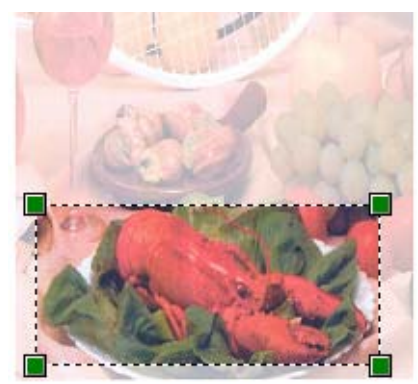

6 如果您需要進階設定,請點擊調整掃描圖片的品質 (3)。您可以在進階內容中設定亮度、 對比、解析度和相片類型。設定完成後,點擊確定。

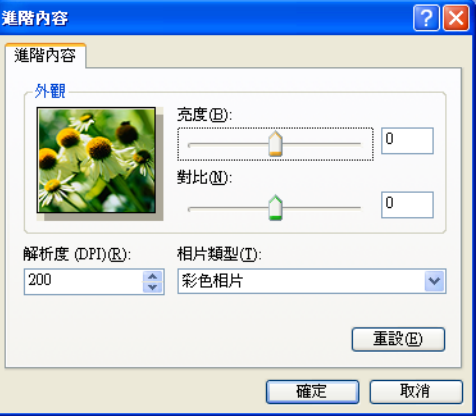

■ 點擊掃描對話方塊中的掃描按鈕。

設備將開始掃描。

此時, Presto! PageManager 視窗 ( 或您的應用程式視窗 ) 中僅顯示文件的選定部分。

### <span id="page-50-0"></span>掃描器公用程式 **<sup>2</sup>**

掃描器公用程式用於設置 WIA 掃描器驅動程式,可以實現 1200 dpi 以上的解析度以及變更 最大掃描尺寸的設定。

如果您想將 **Legal** 尺寸設定為預設尺寸,請在掃描器公用程式對話方塊中勾選 **Legal**。您必 須重新啟動電腦以使這些新設定生效。

### 註釋

如果您想使用 1200 dpi 以上的解析度來掃描文件,檔案尺寸可能會很大。請確保有足夠 的記憶體和硬碟空間來儲存您將掃描的檔案。如果記憶體或硬碟空間不足,您的電腦可能 會當機,您的檔案可能會丟失。

■執行公用程式

透過點擊位於開始 / 所有程式 /**Brother**/**MFC-XXXX** 選單 (XXXX 為您的型號名稱 )/ 掃描 器設定 / 掃描器公用程式中的掃描器公用程式,就可以執行此公用程式。

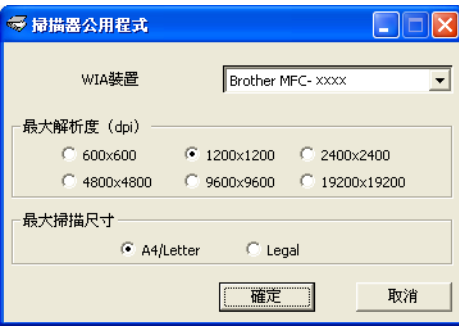

### 註釋

(Windows Vista<sup>®</sup> 用戶)

顯示**使用者帳戶控制**螢幕時,請執行以下操作:

• 具有管理員權限的用戶:點擊允許。

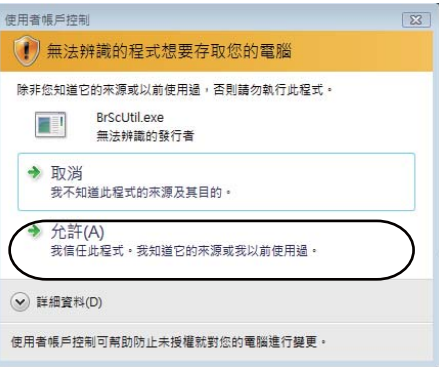

• 不具有管理員權限的用戶:輸入管理員密碼,然後點擊確定。

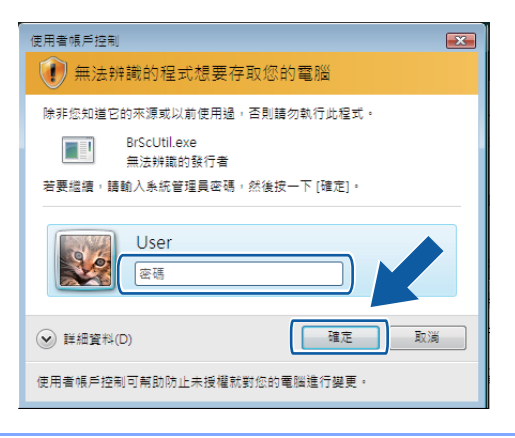

# 使用 **WIA** 驅動程式掃描文件 **(** 適用於 **Windows** 相片圖庫和 **Windows** 傳真與掃描用戶 **) <sup>2</sup>**

### <span id="page-52-0"></span>掃描文件到電腦 **<sup>2</sup>**

掃描整頁文件的方法有兩種:使用 ADF ( 自動進稿器 ) 或平台掃描器。

如果您想在預覽文件後掃描並裁剪部分頁面,則必須使用平台掃描器進行掃描。(請參閱[第](#page-54-0) 48 頁上的 [使用平台掃描器進行預覽和裁剪](#page-54-0)。)

- <span id="page-52-1"></span>a 放入您的文件。
- 2 開啟您的軟體應用程式以掃描文件。
- 6 執行以下操作之一:
	- (Windows 相片圖庫 )

點擊**檔案**,然後點擊**從相機或掃描器匯入**。

■(Windows 傳真與掃描)

**點擊檔案、新增**,然後點擊**掃描**。

4 選擇您想使用的掃描器。

<span id="page-52-2"></span>6 點擊匯入。 掃描對話方塊將會顯示。

6 在掃描對話方塊中調整下列設定 (如有需要):

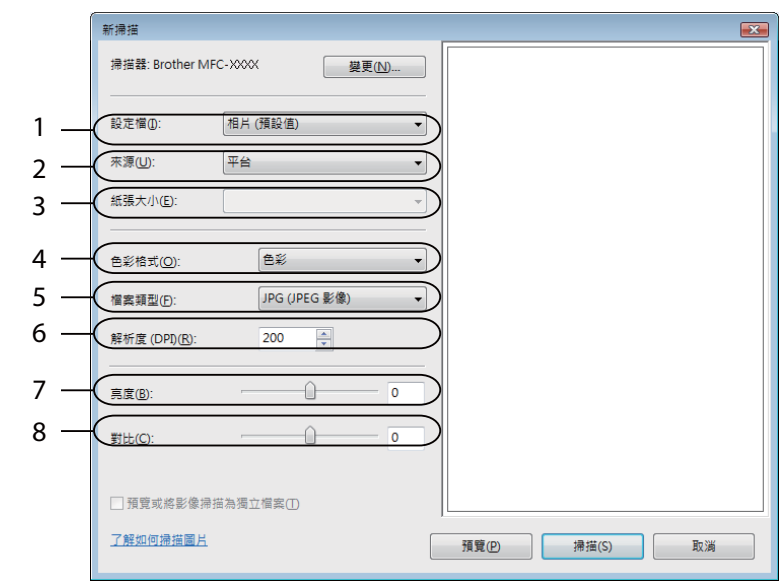

- 設定檔
- 來源
- 紙張大小
- 色彩格式
- 檔案類型
- 解析度
- 亮度
- 對比

註釋

在預設狀態下,掃描器的解析度最高可設定為 1200 dpi。

如果您需要更高的掃描解析度,請使用**[掃描器公](#page-50-0)用程式**。( 請參閱第 44 頁上的 *掃描器公* [用程式](#page-50-0)。)

● 點擊掃描對話方塊中的掃描按鈕。 設備將開始掃描。

### <span id="page-54-0"></span>使用平台掃描器進行預覽和裁剪 **<sup>2</sup>**

預覽按鈕用於預覽影像,以便從中裁剪掉不需要的部分。如果您滿意預覽效果,請點擊掃描 對話方塊中的掃描按鈕開始掃描影像。

**1 執行第 46 百上的** *掃描文件到雷腦***中的步驟 ❶ 到 ❺**。

■ 將文件正面向下放在平台掃描器上。

■ 在來源下拉式清單中選擇平台。如有需要,請在掃描對話方塊中調整以下設定:

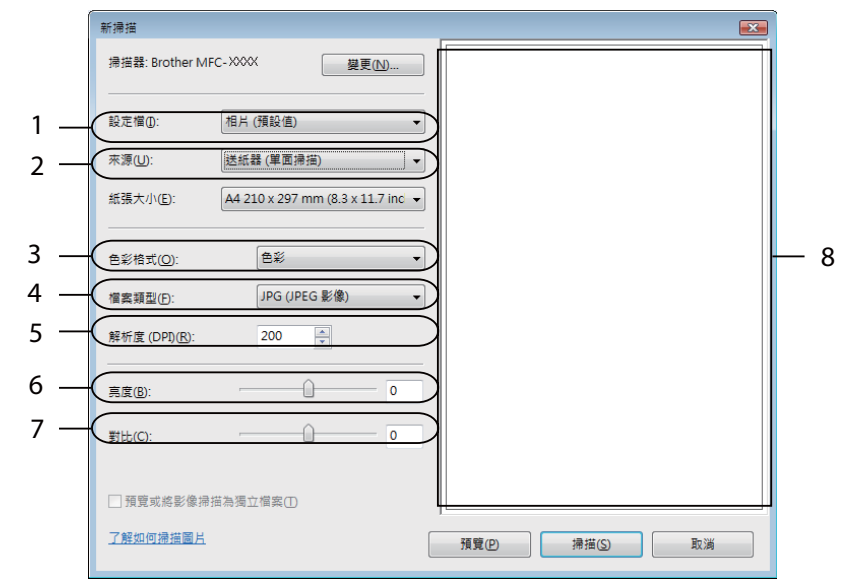

- 設定檔
- 來源
- 色彩格式
- 檔案類型
- 解析度
- 亮度
- 對比
- 掃描區域

註釋

如果您的設備沒有自動進稿器 (ADF),則您無需指定來源。

4 點擊預覽。

設備會將整個影像掃描到電腦中,並顯示在掃描區域內 (8)。

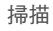

6 按住並拖動滑鼠左鍵,選定您想掃描的部分。

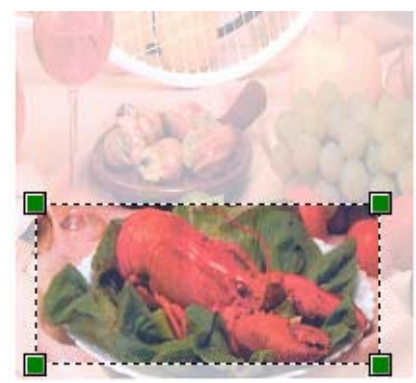

6 點擊掃描對話方塊中的掃描按鈕。 設備將開始掃描。 此時,您的應用程式視窗中只顯示文件的選定部分。

# <span id="page-56-0"></span>使用 **Presto! PageManager <sup>2</sup>**

Presto! PageManager 應用程式用於管理文件。由於 Presto! PageManager 能夠兼容大多數 影像編輯器和文字編輯程式,所以它能很好地協助您管理檔案。透過內置於 Presto! PageManager 的 OCR 軟體,您可以輕鬆地管理文件、編輯電子郵件和檔案以及讀取文件。

如果您將本設備作為掃描器使用,Brother 建議您安裝 Presto! PageManager。若要安裝 Presto! PageManager,請參閱快速設置指導手冊。

### ⊯∰ ∄

透過點擊 NewSoft Presto! PageManager 的說明圖示,您可以查看完整的 NewSoft Presto! PageManager 使用說明書。

### 功能 **<sup>2</sup>**

- ■透過將檔案轉化成可移植的 PDF 或 Presto! Wrapper 等檔案格式,您可以實現文檔的共用。
- ■您可以像使用 Windows® Explorer 一樣輕鬆管理檔案。
- ■您可以輕鬆地堆疊相關的影像和文件檔案。
- ■您可以透過精確可靠的 OCR ( 光學字元辨識 ) 獲取影像中的文字。
- 您可以使用文字、標誌、高亮顯示、直線、手畫線、便條貼和書籤等便利的註解工具來新 增註釋,而不影響原稿。
- 您可以使用裁剪、旋轉、翻轉、反選顏色、自動增強、亮顯、對比與刪除雜訊等整套影像 工具來增強影像效果。

### **Presto! PageManager** 系統要求 **<sup>2</sup>**

- Pentium II 266 MHz 或更高性能處理器的電腦
- ■Microsoft Windows<sup>®</sup> 2000/XP、Windows Vista<sup>®</sup> 作業系統
- ■150 MB 剩餘硬碟空間,用於安裝
- 64 MB RAM
- ■光碟機
- Microsoft<sup>®</sup> Internet Explorer 5.0 或更高版本

#### 建議: **<sup>2</sup>**

- 256 色 SVGA 或更高版本的顯示卡
- $128$  MB RAM
- Outlook、Outlook Express、Netscape Mail、cc:Mail 或其他電子郵件軟體

# **ControlCenter3 <sup>3</sup>**

# ⊯∰ ∄

- 視乎您設備的型號,ControlCenter3 的可用功能會有所不同。
- •如果您的電腦受防火牆保護,而您無法使用 ControlCenter3 的功能,您可能需要設置防 火牆設定。如果您正在使用 Windows® 防火牆,並從隨機光碟安裝了 MFL-Pro Suite,則 無需再進行防火牆設定。更多詳細資訊,請參閱第 107 頁上的 *防火牆設定 ( [適用於網路](#page-113-0)* [用戶](#page-113-0) *)*。

# 使用 **ControlCenter3 <sup>3</sup>**

透過 ControlCenter3 軟體公用程式,您可以快捷地存取常用的應用程式,而無需手動啟動 指定的應用程式。ControlCenter3 可執行以下操作:

- 直接掃描到您選擇的檔案、電子郵件、文字編輯器或圖像應用程式中。(1)
- <mark>②</mark> 存取自訂掃描設定。透過自訂掃描按鈕,您可以設置符合您的應用程式需求的按鈕。(2)
- 6 存取 PhotoCapture Center™ (影像擷取中心)的進階功能。(3)
- 4 在您的電腦上存取複印製功能。(4)
- <mark>⑤</mark> 存取 'PC-FAX' 應用程式 ( 如適用 )。(5)
- 6 存取可以設置您裝置的設定。(6)
- <mark>7</mark> 您可以從**型號**下拉式清單中選擇您想使用 ControlCenter3 軟體的設備。(7)
- h 您也可以透過點擊設置按鈕開啟各項功能的設置視窗、查看 **ControlCenter** 說明或連結 到 **Brother Solutions Center** 網站。(8)

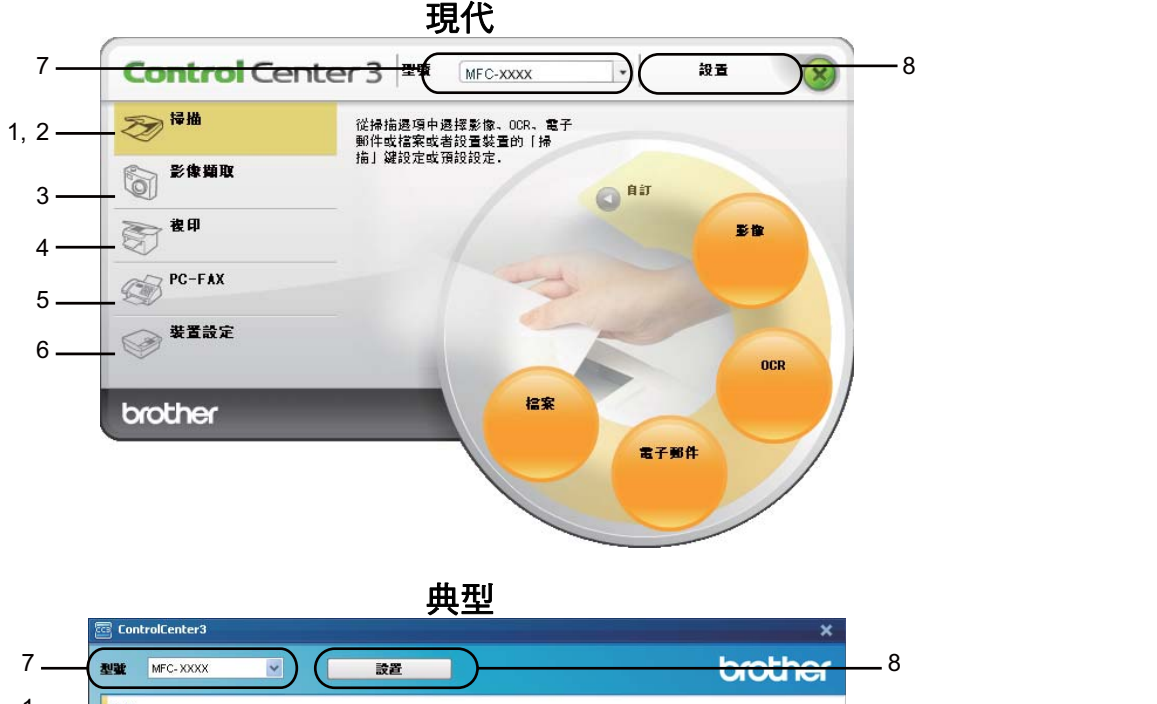

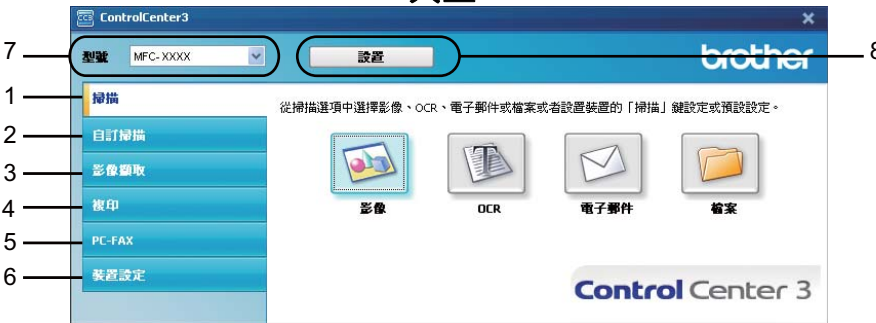

# 註釋

- •若要從**型號**下拉式清單中選擇其他已連接的型號,您必須在電腦上安裝適用於該型號的 MFL-Pro Suite 軟體。
- •對於現代用戶介面,您需要安裝 Adobe<sup>®</sup> Flash<sup>®</sup> Player 8 或更高版本。如果您的電腦未 安裝 Flash<sup>®</sup> Player 8 或更高版本,系統將會提示您下載最新版本的 Flash<sup>®</sup> Player。

# 切換用戶介面 **<sup>3</sup>**

您可以選擇現代版或經典版的 ControlCenter3 用戶介面。

● 若要切換用戶介面,請點擊設置按鈕,選擇設定,然後選擇選擇面板。

2 您可以從**選擇面板**對話方塊中選擇您喜歡的用戶介面。

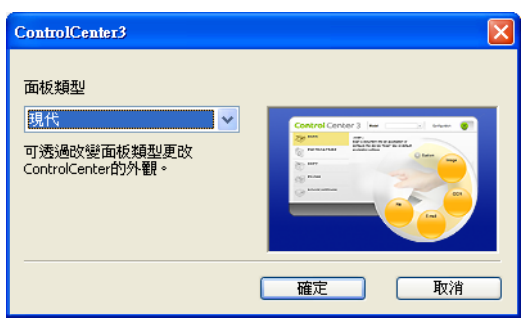

# 關閉自動載入功能 **<sup>3</sup>**

您從開始選單中啟動 ControlCenter3 後, ControlCenter3 的圖示將會顯示在工作欄中。您 可以透過點擊兩下B圖示開啟 ControlCenter3 視窗。

如果您不想在每次啟動電腦時都自動執行 ControlCenter3,請遵循以下步驟:

1 右擊工作欄 **图 3:630 2:56m 中的 ControlCenter3 圖示,然後選擇喜好設定**。 ControlCenter3 喜好設定視窗將會顯示。

**2 清除電腦啟動時啟動 ControlCenter** 複選標記。

8 點擊確定,關閉此視窗。

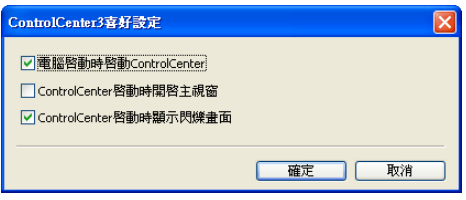

共有四個掃描選項:掃描到影像、掃描到 **OCR**、掃描到電子郵件和掃描到檔案。

- ■影像*(預設值:Microsoft<sup>®</sup> Paint*) 您可以將頁面直接掃描到任何圖像檢視器 / 編輯器應用程式中。您可以選擇電腦上的目標 應用程式,如 Microsoft<sup>®</sup> Paint、Corel<sup>®</sup> Paint Shop Pro<sup>®</sup>、Adobe<sup>®</sup> Photoshop<sup>®</sup> 或其他影 像編輯應用程式。
- **OCR** ( 預設值: Microsoft<sup>®</sup> Notepad)

您可以掃描頁面或文件、自動執行 OCR 應用程式,並將文字 ( 非圖像影像 ) 輸入文字編 輯應用程式中。您可以選擇電腦上的目標文字編輯應用程式,如 Microsoft® Notepad、 Microsoft® Word、Corel® WordPerfect® 或其他文字編輯應用程式。

■電子郵件*(預設值:您的預設電子郵件軟體*)

您可以將頁面或文件直接掃描到電子郵件應用程式中,掃描結果將作為電子郵件的標準附 件。您可以選擇附件的檔案類型和解析度。

#### ■檔案

您可以將文件直接掃描到磁碟檔案中。如有需要,您可以變更檔案類型和目標資料夾。 透過 ControlCenter3,您可以設置設備硬體的**掃描**鍵和各項掃描功能的 ControlCenter3 軟 體按鈕。若要設置設備硬體的**掃描**鍵,請在各**掃描**按鈕的設置選單中選擇**裝置按鈕**標籤。若 要設置 ControlCenter3 中的軟體按鈕,請在各掃描按鈕的設置選單中選擇軟體按鈕標籤。

### ⊯∰ ∄

您可以在**裝置按鈕**標籤中設置各 ControlCenter3 按鈕的掃描鍵。若要變更設備的掃描鍵 設定,請右擊各 ControlCenter3 按鈕,點擊設置 ControlCenter,然後點擊裝置按鈕標 籤。

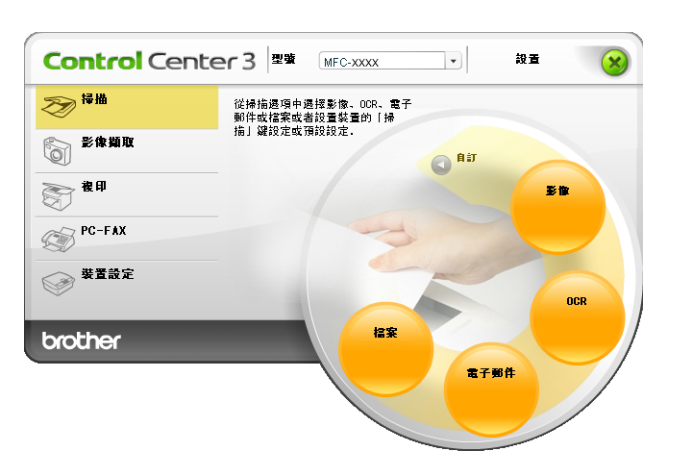

## 檔案類型 **<sup>3</sup>**

將檔案儲存到資料夾時,您可以從以下檔案類型清單中選擇一種。

- Windows Bitmap (\*.bmp)
- $\blacksquare$  JPEG (\*.jpg)
- $\blacksquare$  TIFF (\*.tif)
- TIFF Multi-Page (\*.tif)
- **Portable Network Graphics (\*.png)**
- $\blacksquare$  PDF (\*.pdf)
- ■加密 PDF (\*.pdf)
- XML Paper Specification (\*.xps)

# 註釋

- •在 Windows Vista<sup>®</sup> 作業系統下,或者使用支援 XML 紙張規格檔案的應用程式時,XML 紙張規格可用。
- 加密 PDF 適用於掃描到影像、掃描到電子郵件和掃描到檔案。
- •如果將檔案類型設定為 TIFF 或 TIFF Multi-Page,您可以選擇 " 未壓縮 " 或 " 壓縮 " 。

自動裁剪 **(** 適用於 **DCP-395CN**、**MFC-495CW**、**DCP-593CW**、**DCP-595CW**、 **DCP-597CW** 和 **MFC-795CW) <sup>3</sup>**

透過勾選設置 **ControlCenter** 對話方塊中的自動裁剪複選框,您可以掃描放置在平台掃描 器上的多個文件。當您選擇**自動裁剪**時,設備將掃描各個文件並建立單獨的檔案。例如,如 果您將三個文件放在平台掃描器上,設備將掃描並建立三個單獨的檔案。如果您想建立一個 三頁的檔案,請在檔案類型中選擇 **TIFF Multi-Page**、**PDF** 或 **XML Paper Specification**。

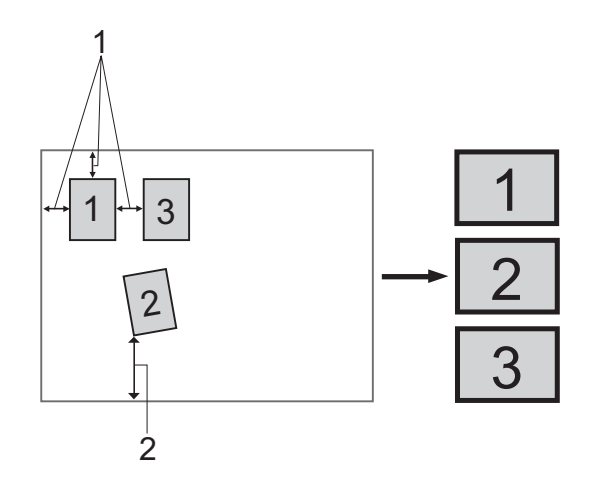

- **1 10 mm** 或以上
- **2 20 mm** 或以上 **(** 底部 **)**

### 自動裁剪指南 **<sup>3</sup>**

- 此設定僅適用於長方形或正方形紙張。
- 如果您的文件過長或過寬,此設定將無法正常應用。
- 使用此設定時,必須使用平台掃描器。
- ■請務必將文件放置在遠離平台掃描器邊緣的位置 ( 如上圖所示 )。
- ■文件之間必須相隔至少 10 mm。
- 自動裁剪可調節平台掃描器上文件的歪斜,但是如果文件歪斜超過 10 度,此設定無效。
- ■視乎您的文件尺寸,**自動裁剪**功能最多可適用於 16 個文件。
- 如果您選擇了自動裁剪,則不能選擇顯示掃描器介面和文件尺寸。

# 影像 **(** 例如:**Microsoft**® **Paint) <sup>3</sup>**

透過**掃描到影像**功能,您可以將影像直接掃描到圖像應用程式中,以備編輯。若要變更預設 設定,請右擊影像按鈕,點擊設置 **ControlCenter**,然後點擊軟體按鈕標籤。

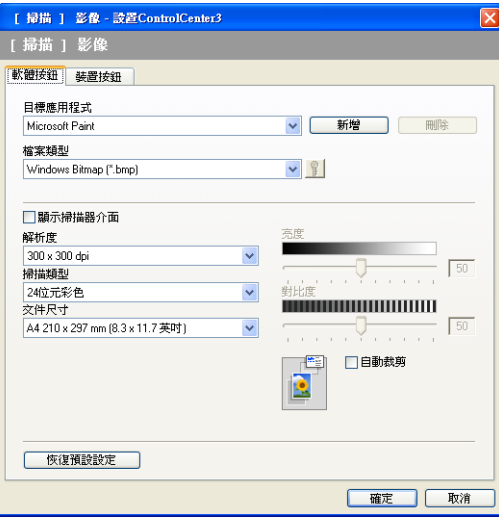

如果您想在掃描預覽後掃描並裁剪頁面的一部分,請勾選**顯示掃描器介面**複選框。

如有需要,請變更其他設定。

若要變更目標應用程式,請從**目標應用程式**下拉式清單中選擇適用的應用程式。您可以透過 點擊新增按鈕在清單中新增應用程式。

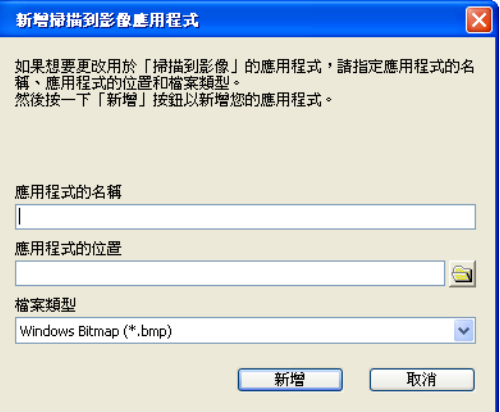

輸入應用程式的名稱 ( 最多 30 位字元 ) 和應用程式的位置。您也可以透過點擊 ● 圖示搜尋 應用程式的位置。從下拉式清單中選擇**檔案類型**。

您可以透過點擊**軟體按鈕**標籤中的**刪除**按鈕來刪除新增的應用程式。

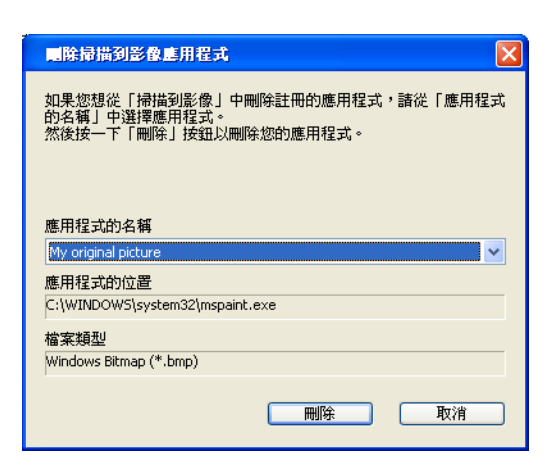

## 註釋

此功能同樣適用於掃描到電子郵件和掃描到 OCR。視乎功能,視窗可能會有所不同。

如果您選擇**檔案類型**清單中的**加密 PDF**,請點擊 <mark>第</mark>圖示,開啟**設定 PDF 密碼**對話方塊。 在密碼和重新輸入密碼框中輸入密碼,然後點擊確定。儲存密碼後,下次掃描到安全 PDF 時,密碼會自動和文檔一起儲存。若要變更密碼,請點擊 圖示,然後設定新的密碼。

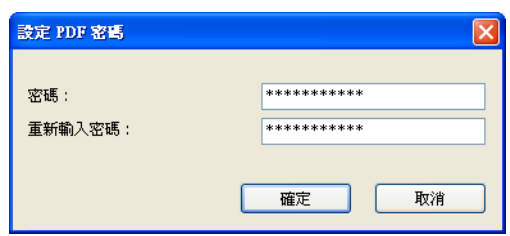

■■ 註釋

加密 **PDF** 同樣適用於掃描到電子郵件和掃描到檔案。

### **OCR (** 文字編輯程式 **) <sup>3</sup>**

掃描到 **OCR** 功能用於將文件掃描並轉化為文字檔案。可使用您喜歡的文字編輯軟體來編輯 此文字檔案。

若要設置掃描到 **OCR**,請右擊 **OCR** 按鈕,點擊設置 **ControlCenter**,然後點擊軟體按鈕 標籤。

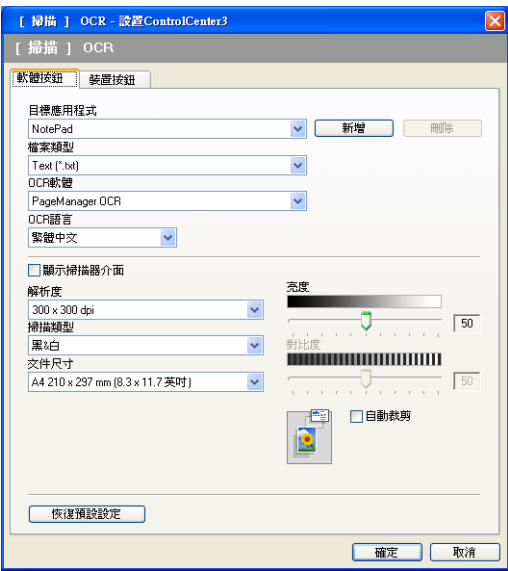

若要變更文字編輯應用程式,請從目標應用程式下拉式清單中選擇目標文字編輯應用程式。 您可以透過點擊新增按鈕在清單中新增應用程式。若要刪除應用程式,請點擊軟體按鈕標籤 中的刪除按鈕。

如果您想在掃描預覽後掃描並裁剪頁面的一部分,請勾選**顯示掃描器介面**複選框。

您也可以為掃描到 **OCR** 設置其他設定。

# 電子郵件 **<sup>3</sup>**

透過**掃描到電子郵件**功能,您可以將文件掃描到預設電子郵件應用程式中,以便將掃描結果 作為電子郵件的附件發送。若要變更預設電子郵件應用程式或附件的檔案類型,請右擊電子 郵件按鈕,點擊設置 **ControlCenter**,然後點擊軟體按鈕標籤。

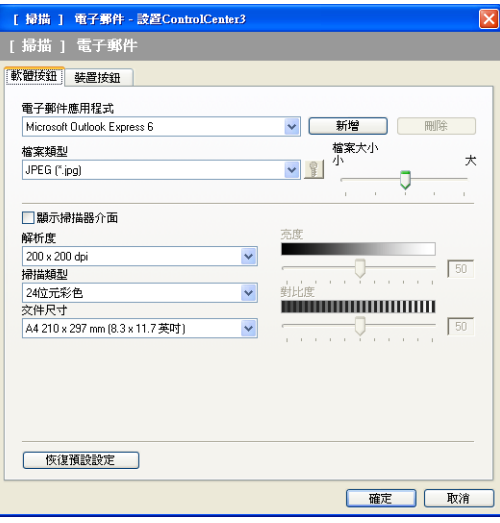

若要變更電子郵件的應用程式,請從**電子郵件應用程式**下拉式清單中選擇您需要的電子郵件 應用程式。您可以诱過點墼**新增**按鈕 <sup>[1](#page-66-0)</sup> 在清單中新增應用程式。若要刪除應用程式,請點墼 刪除按鈕。

<span id="page-66-0"></span> $1$  首次啟動 ControlCenter3 時,下拉式清單會顯示兼容的預設電子郵件應用程式。如果您使用 ControlCenter3 的自訂 應用程式時遇到問題,則應當從清單中選擇應用程式。

您也可以變更用於建立檔案附件的其他設定。

如果您想在掃描預覽後掃描並裁剪頁面的一部分,請勾選**顯示掃描器介面**複選框。

### 檔案 **<sup>3</sup>**

透過點擊掃描到檔案按鈕,您可以掃描影像並以檔案附件清單中顯示的檔案類型儲存到硬碟 資料夾中。若要設置檔案類型、資料夾和檔案名稱,請右擊檔案按鈕,點擊設 置 **ControlCenter**,然後點擊軟體按鈕標籤。

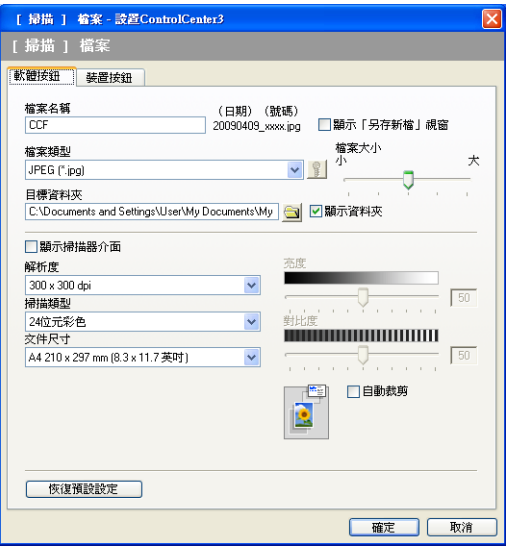

您可以變更檔案名稱。在**檔案名稱**框中輸入您想使用的檔案名稱 ( 最多 100 位字元 )。檔案 名稱由三部分組成:您註冊的檔案名稱、目前日期和序號。

從檔案類型下拉式清單中選擇儲存影像的檔案類型。您可以將檔案儲存在目標資料夾中顯示 的預設資料夾中,也可以透過點擊 2 圖示選擇您需要的資料夾。

若要在掃描完成後顯示掃描影像的儲存位置,請勾選**顯示資料夾**複選框。若要在每次掃描時 都指定掃描影像的儲存位置,請勾選**顯示 「另存新檔」視窗**複選框。

如果您想在掃描預覽後掃描並裁剪頁面的一部分,請勾選**顯示掃描器介面**複選框。

# 自訂掃描 **<sup>3</sup>**

透過**自訂掃描**選項,您可以建立自己的掃描選項。

對於現代介面用戶,請將游標移到◀,然後點擊自訂。

若要自訂按鈕,請右擊對應的按鈕,然後點擊設置 **ControlCenter**。共有四個選項:掃描到 影像、掃描到 **OCR**、掃描到電子郵件和掃描到檔案。

#### ■ 掃描到影像

您可以將頁面直接掃描到任何圖像檢視器 / 編輯器軟體中。您可以選擇電腦上的任何影像 編輯器應用程式。

#### ■ 掃描到 OCR

將掃描文件轉化成可編輯的文字檔案。您可以選擇可編輯文字的目標應用程式。

#### ■ 掃描到雷子郵件

將掃描影像作為電子郵件的附件。您可以選擇檔案附件的類型,也可以選擇電子郵件通訊 錄中的電子郵件地址來建立快速發送清單。

#### ■ 掃描到檔案

將掃描影像儲存到本地或網路硬碟上的任何資料夾中。您也可以選擇使用的檔案類型。

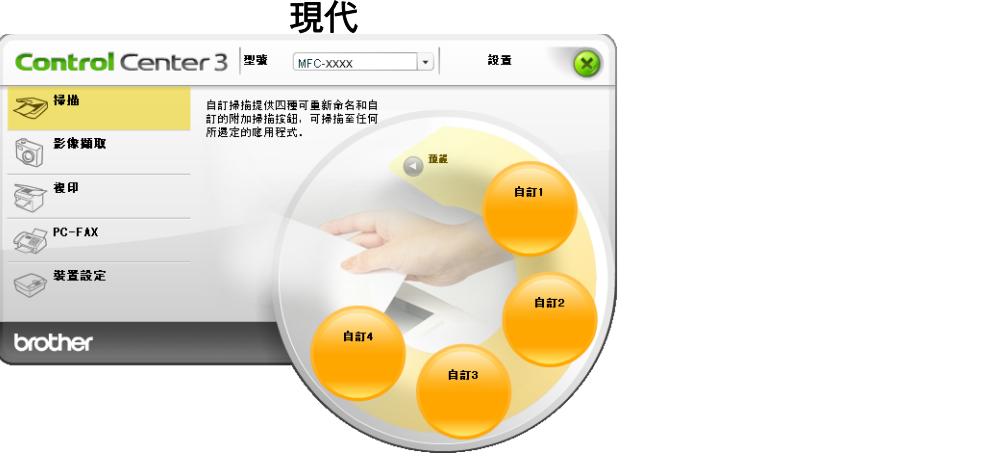

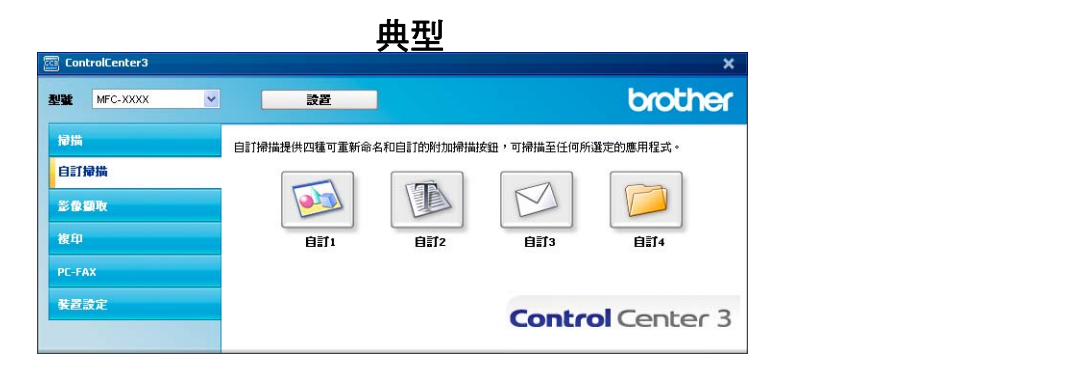

### 檔案類型 **<sup>3</sup>**

將檔案儲存到資料夾時,您可以從以下檔案類型清單中選擇一種。

- Windows Bitmap (\*.bmp)
- JPEG (\*.jpg)
- $\blacksquare$  TIFF (\*.tif)
- **TIFF Multi-Page (\*.tif)**
- **Portable Network Graphics (\*.png)**
- $\blacksquare$  PDF (\*.pdf)
- ■加密 PDF (\*.pdf)
- XML Paper Specification (\*.xps)

## 註釋

- •在 Windows Vista<sup>®</sup> 作業系統下,或者使用支援 XML 紙張規格檔案的應用程式時,XML 紙張規格可用。
- 加密 PDF 適用於掃描到影像、掃描到電子郵件和掃描到檔案。
- •如果將檔案類型設定為 TIFF 或 TIFF Multi-Page,您可以選擇 " 未壓縮 " 或 " 壓縮 " 。

自動裁剪 **(** 適用於 **DCP-395CN**、**MFC-495CW**、**DCP-593CW**、**DCP-595CW**、 **DCP-597CW** 和 **MFC-795CW) <sup>3</sup>**

透過勾選設置 **ControlCenter** 對話方塊中的自動裁剪複選框,您可以掃描放置在平台掃描 器上的多個文件。當您選擇**自動裁剪**時,設備將掃描各個文件並建立單獨的檔案。例如,如 果您將三個文件放在平台掃描器上,設備將掃描並建立三個單獨的檔案。如果您想建立一個 三頁的檔案,請在檔案類型中選擇 **TIFF Multi-Page**、**PDF** 或 **XML Paper Specification**。

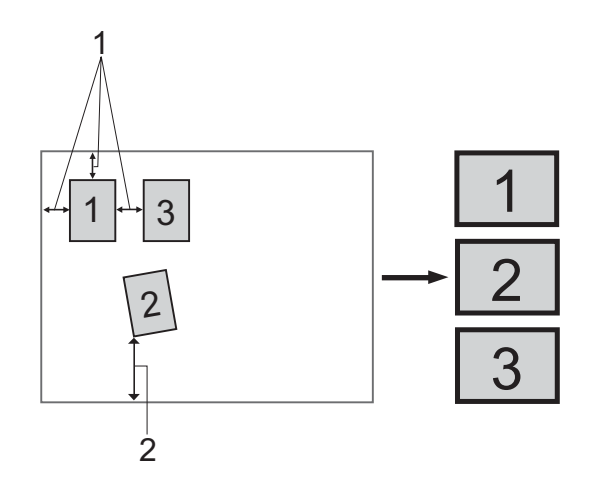

- **1 10 mm** 或以上
- **2 20 mm** 或以上 **(** 底部 **)**

### 自動裁剪指南 **<sup>3</sup>**

- 此設定僅適用於長方形或正方形紙張。
- 如果您的文件過長或過寬,此設定將無法正常應用。
- 使用此設定時,必須使用平台掃描器。
- ■請務必將文件放置在遠離平台掃描器邊緣的位置 ( 如上圖所示 )。
- ■文件之間必須相隔至少 10 mm。
- 自動裁剪可調節平台掃描器上文件的歪斜,但是如果文件歪斜超過 10 度,此設定無效。
- ■視乎您的文件尺寸,**自動裁剪**功能最多可適用於 16 個文件。
- 如果您選擇了自動裁剪,則不能選擇顯示掃描器介面和文件尺寸。

## 自訂用戶定義按鈕 **<sup>3</sup>**

若要自訂按鈕,請右擊此按鈕,然後點擊設置 **ControlCenter** 按鈕,設置視窗將會顯示。

### 掃描到影像 **<sup>3</sup>**

■常規標籤

在請輸入自訂按鈕的名稱文字欄中輸入按鈕名稱 ( 最多 30 位字元 )。從掃描動作欄中選擇 掃描類型。

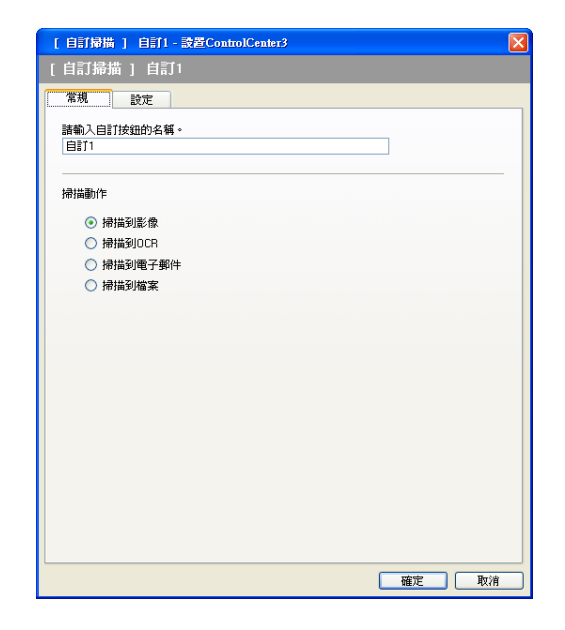
■設定標籤

設定目標應用程式、檔案類型、解析度、掃描類型、文件尺寸、顯示掃描器介面、亮度和 對比度等選項。

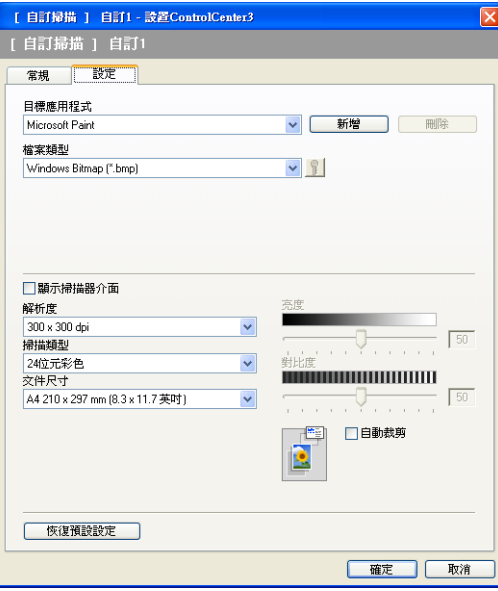

如果您選擇檔案類型清單中的加密 **PDF**,請點擊 圖示,開啟設定 **PDF** 密碼對話方塊。 在密碼和重新輸入密碼框中輸入密碼,然後點擊確定。儲存密碼後,下次掃描到安全 PDF 時,密碼會自動和文檔一起儲存。若要變更密碼,請點擊 <mark>ŝ </mark>圖示,然後設定新的密碼。

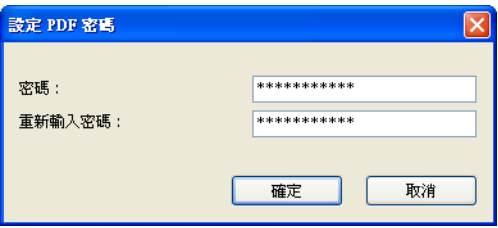

## 註釋

加密 **PDF** 同樣適用於掃描到電子郵件和掃描到檔案。

### 掃描到 **OCR <sup>3</sup>**

■常規標籤

在請輸入自訂按鈕的名稱文字欄中輸入按鈕名稱 ( 最多 30 位字元 )。

從掃描動作欄中選擇掃描類型。

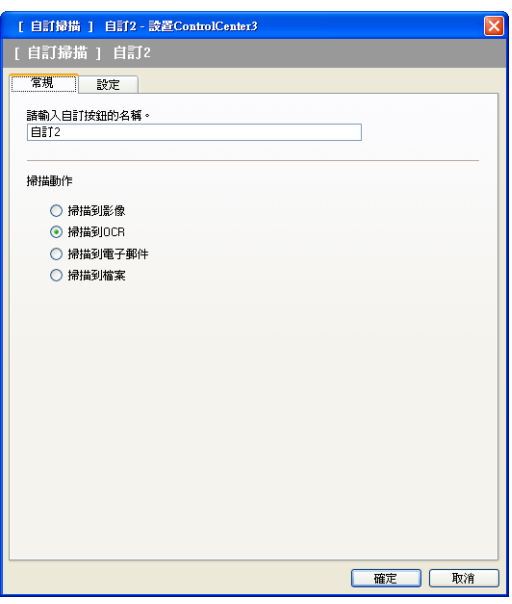

■設定標籤

設定目標應用程式、檔案類型、**OCR** 軟體、**OCR** 語言、解析度、掃描類型、文件尺寸、 顯示掃描器介面、亮度和對比度等選項。

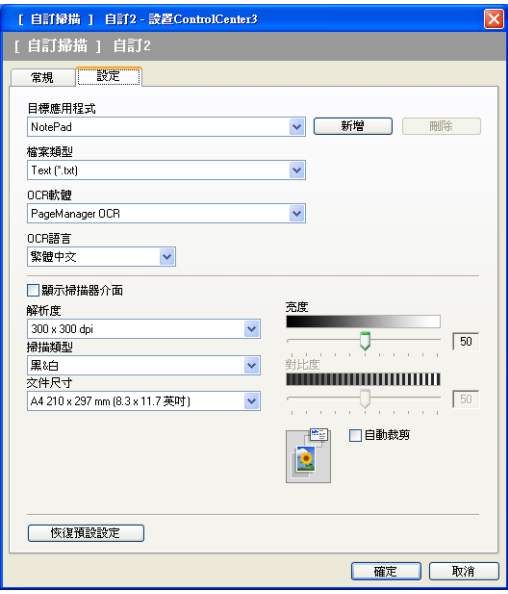

### 掃描到電子郵件 **<sup>3</sup>**

■常規標籤

在請輸入自訂按鈕的名稱文字欄中輸入按鈕名稱 ( 最多 30 位字元 )。

從掃描動作欄中選擇掃描類型。

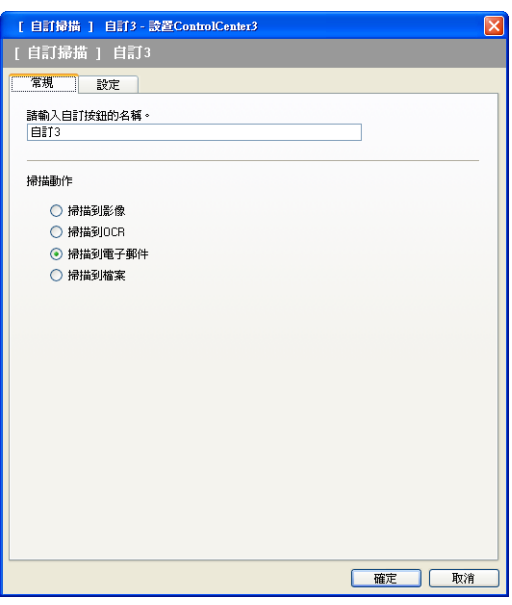

■設定標籤

設定電子郵件應用程式、檔案類型、解析度、掃描類型、文件尺寸、顯示掃描器介面、亮 度和對比度等選項。

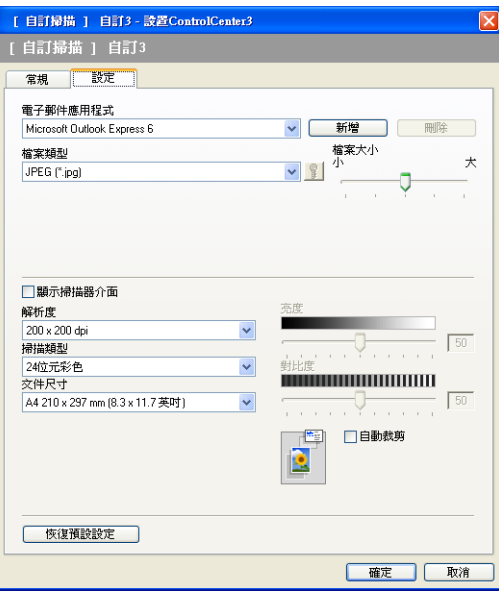

### 掃描到檔案 **<sup>3</sup>**

■ 常規標籤

在請輸入自訂按鈕的名稱文字欄中輸入按鈕名稱 ( 最多 30 位字元 )。

從掃描動作欄中選擇掃描類型。

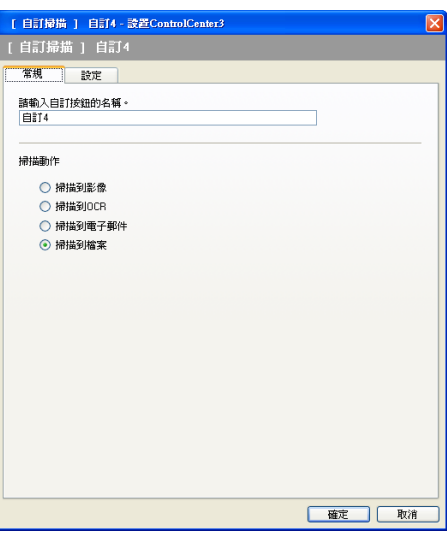

■設定標籤

從檔案類型下拉式清單中選擇檔案格式。將檔案儲存在目標資料夾中顯示的預設資料夾 中,或者點擊 3 圖示來選擇您需要的資料夾。若要顯示掃描後掃描影像的儲存位置,請 勾選顯示資料夾複選框。若要每次掃描後都指定掃描影像的儲存位置,請勾選顯示「另 存新檔」視窗複選框。

設定解析度、掃描類型、文件尺寸、顯示掃描器介面、亮度和對比度等選項。如果您想變 更檔案名稱,請輸入新的檔案名稱。

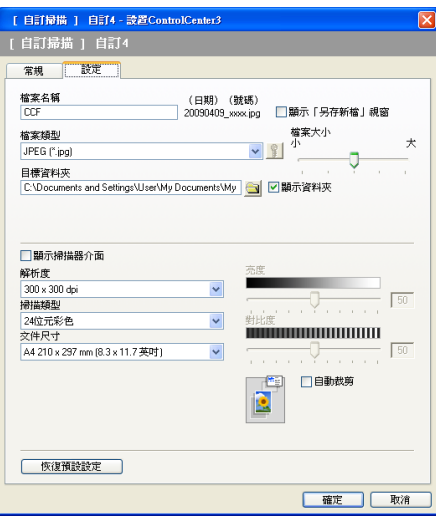

# 影像擷取 **<sup>3</sup>**

以下按鈕可用於開啟或複製插入設備的記憶卡或 USB 快閃儲存器中的檔案和資料夾。

■ 開啟 PCC **資料**夾

透過點擊此按鈕,您可以查看記憶卡或 USB 快閃儲存器中的檔案和資料夾。( 請參閱[第](#page-110-0) 104 頁上的 使用 *[PhotoCapture Center™ \(](#page-110-0)* 影像擷取中心 *)*。)

### ■ 從 PCC 中複製

透過點擊此按鈕,您可以將記憶卡或 USB 快閃儲存器中的檔案複製到電腦上指定的資料 夾中。您可以選擇目標資料夾。

### ■複製到應用程式

透過點擊此按鈕,您可以將記憶卡或 USB 快閃儲存器中的檔案直接複製到指定的應用程 式中。

### **FaceFilter Studio**

透過點擊此按鈕,您可以複製記憶卡或 USB 快閃儲存器中的檔案並啟動 FaceFilter Studio 應用程式。( 請參閱第 27 頁上的 使用 *[FaceFilter Studio](#page-33-0)* 的 *[REALLUSION](#page-33-0)* 功能列印照片。)

### ⊯ি ∄∄

- DCP-373CW、DCP-375CW、DCP-377CW、MFC-253CW、MFC-255CW 和 MFC-257CW 不支援使用 USB 快閃儲存器。
- DCP-193C、DCP-195C、DCP-197C、DCP-373CW、DCP-375CW、DCP-357CW、 MFC-253CW、MFC-255CW、MFC-257CW 和 MFC-295CN 不支援使用 CompactFlash®。

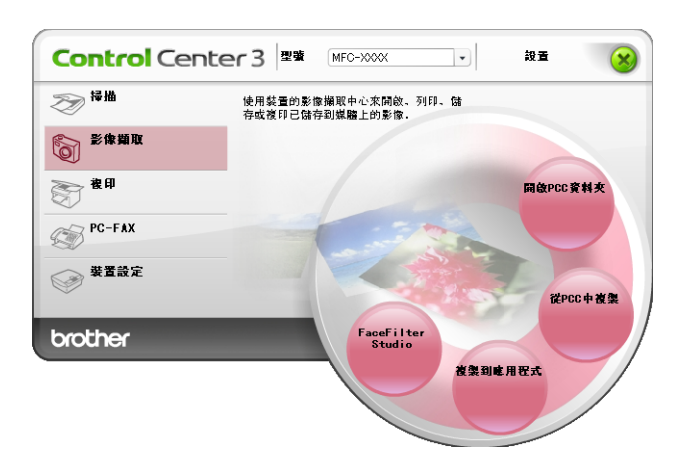

## 開啟 **PCC** 資料夾 **(PCC**:**PhotoCapture Center™ (** 影像擷取中心 **)) <sup>3</sup>**

透過點擊開啟 **PCC** 資料夾按鈕,您可以啟動 Windows® Explorer 並查看記憶卡或 USB 快閃 儲存器上的檔案和資料夾。

### 從 **PCC** 中複製 **<sup>3</sup>**

透過點擊**從 PCC 中複製**按鈕,您可以將記憶卡或 USB 快閃儲存器上的檔案複製到您硬碟上 的資料夾中。若要變更目標資料夾或其他設定,請右擊此按鈕,點擊設置 **ControlCenter**, 然後選擇您需要的檔案複製設定。

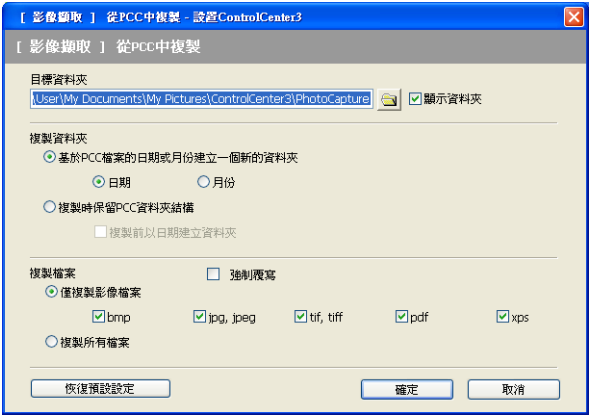

### 建立複製資料夾 **<sup>3</sup>**

### 基於 **PCC** 檔案的日期或月份建立一個新的資料夾

預設設定為日期。系統會基於原始檔案的建立日期建立一個資料夾,用於儲存複製的檔 案。例如,如果在記憶卡中建立檔案的日期為 2009 年 10 月 8日,則此檔案的副本將被 儲存到名為 08102009 的資料夾中。

### ■複製時保留 PCC 資料夾結構

使用與原始資料夾相同的資料夾結構儲存副本,不建立新的資料夾。如果您勾選了**複製前 以日期建立資料夾**,則系統會基於目前日期建立一個資料夾,用於儲存檔案副本。

## 複製到應用程式 **<sup>3</sup>**

透過點擊**複製到應用程式**按鈕,您可以在將檔案複製到指定應用程式的資料夾之後在此應用 程式中打開此檔案。若要變更資料夾設定,請右擊此按鈕,然後選擇您需要的檔案複製設定。

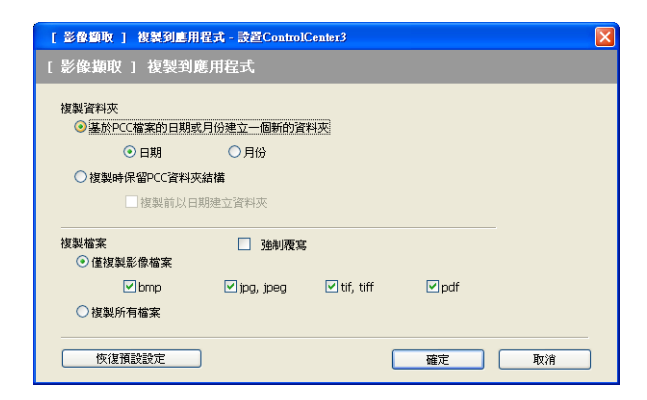

### 建立複製資料夾 **<sup>3</sup>**

### 基於 **PCC** 檔案的日期或月份建立一個新的資料夾

預設設定為**日期**。系統會基於原始檔案的建立日期建立一個副本資料夾,用於儲存檔案副 本。例如,如果原始檔案的建立日期為 2009 年 10 月 8日,則此檔案的副本將被儲存到 名為 08102009 的資料夾中。

### 複製時保留 **PCC** 資料夾結構

使用與原始資料夾相同的資料夾結構儲存副本,不建立新的資料夾。如果您勾選了**複製前** 以日**期建立資料夾**,則系統會基於目前日期建立一個資料夾,用於儲存檔案副本。

# **FaceFilter Studio**

透過點擊 **FaceFilter Studio** 按鈕,您可以複製記憶卡或 USB 快閃儲存器中的檔案,並啟動 FaceFilter Studio 應用程式。

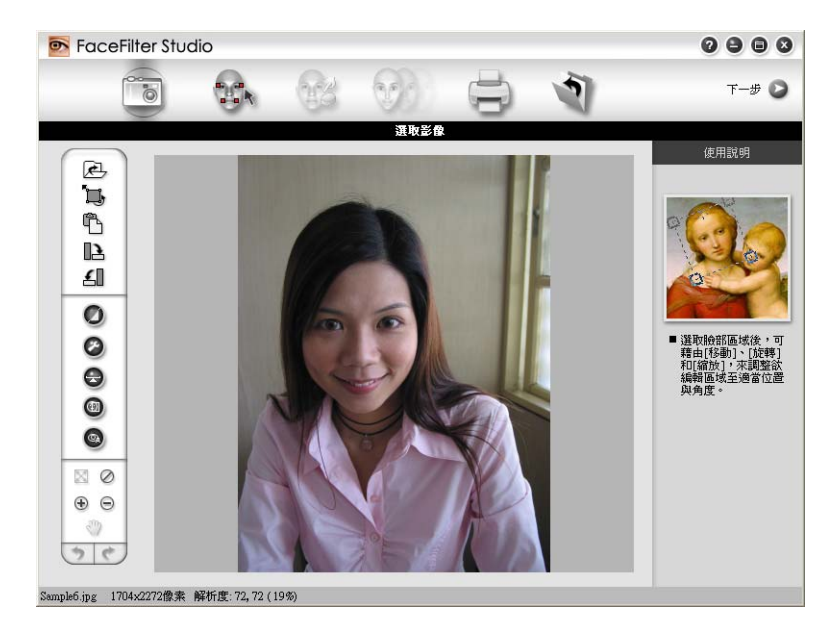

FaceFilter Studio 為您提供了簡便的無框照片列印功能。您也可以使用自動去除紅眼或增強 膚色等功能改善照片效果。有關 FaceFilter Studio 的詳細資訊,請參閱第 27 [頁上的](#page-33-0) *使用 [FaceFilter Studio](#page-33-0)* 的 *REALLUSION* 功能列印照片。

## 註釋

若要使用 **FaceFilter Studio** 按鈕,您必須安裝隨機光碟中的 FaceFilter Studio 應用程 式。若要安裝 FaceFilter Studio, 請導循*快速設置指導手冊*中的相關步驟。

若要變更資料夾設定,請右擊此按鈕,然後選擇您需要的檔案複製設定。

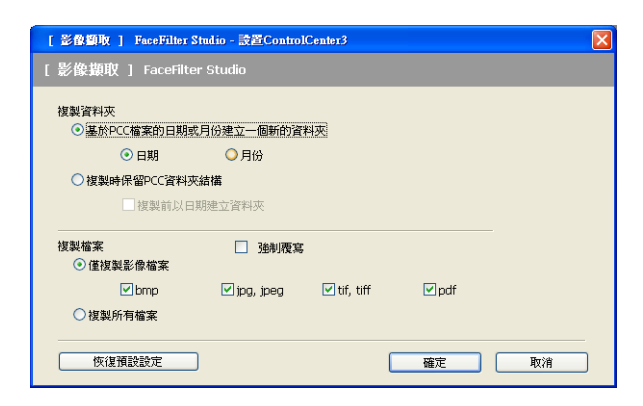

### 建立複製資料夾 **<sup>3</sup>**

### ■基於 PCC 檔案的日期或月份建立一個新的資料夾

預設設定為日期。系統會基於原始檔案的建立日期建立一個副本資料夾,用於儲存檔案副 本。例如,如果原始檔案的建立日期為 2009 年 10 月 8 日,則此檔案的副本將被儲存到 名為 08102009 的資料夾中。

### ■複製時保留 PCC 資料夾結構

使用與原始資料夾相同的資料夾結構儲存副本,不建立新的資料夾。如果您勾選了**複製前** 以日期建立資料來,則系統會基於目前日期建立一個資料來,用於儲存檔案副本。

# 複印 **<sup>3</sup>**

透過點擊此按鈕,您可以使用電腦和任何印表機驅動程式執行增強型複印操作。您可以在設 備上掃描百面,然後使用設備的印表機驅動程式的任何功能來列印副本,或者將副本直接輸 出到電腦上任何標準印表機驅動程式中,包括網路印表機。

您可以在最多四個按鈕上設置喜好設定。

透過自訂副本 **1** 到副本 **4** 按鈕,您可以使用每頁 N 版列印等進階複製功能。

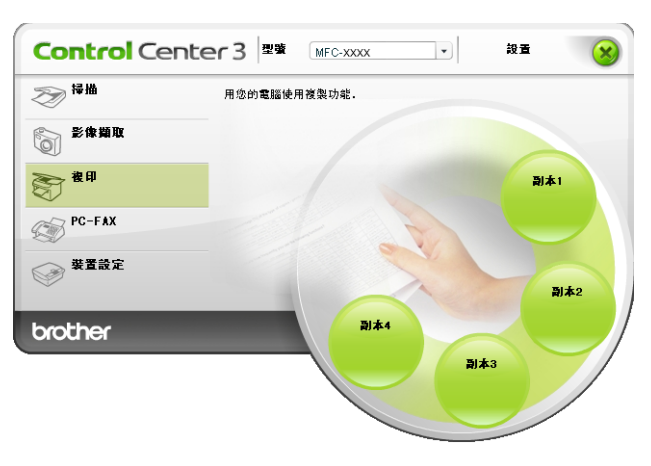

若要使用複印按鈕,請右擊此按鈕,選擇設置 **ControlCenter** 來設置印表機驅動程式。

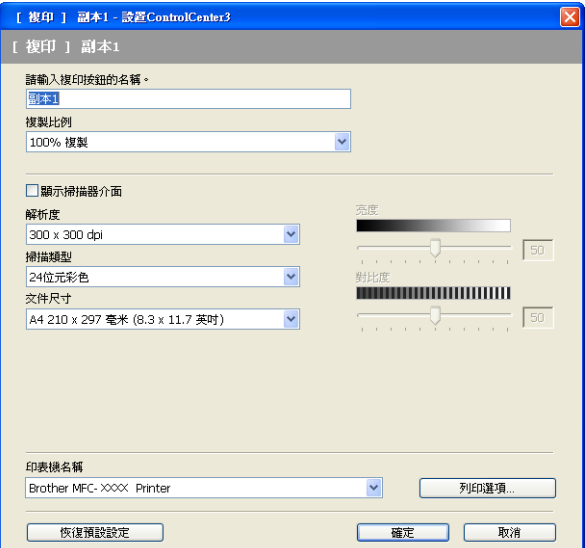

在請輸入複印按鈕的名稱文字欄中輸入名稱 ( 最多 30 位字元 ), 然後選擇複製比例。

設定解析度、掃描類型、文件尺寸、顯示掃描器介面、亮度和對比度等選項。 選擇印表機名稱,完成複印按鈕設置。若要顯示印表機驅動程式設定,請點擊列印選項按 **鈕,然後點擊內容**按鈕。

在印表機驅動程式設定對話方塊中,您可以選擇列印的進階設定。

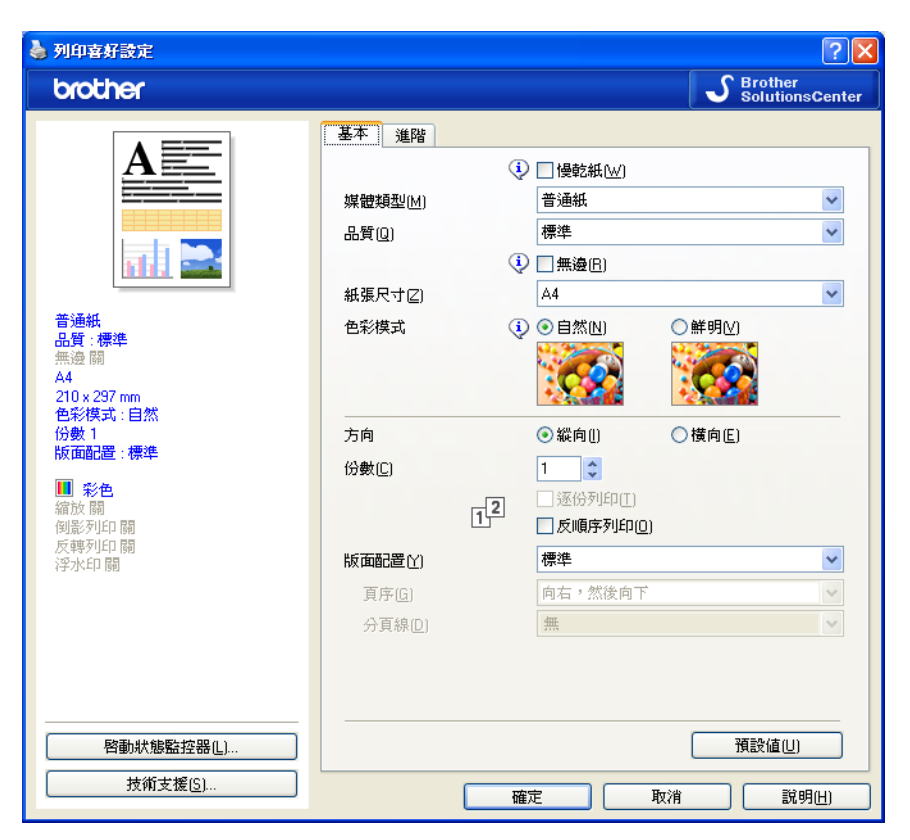

# 註釋

• 使用複製按鈕前,您必須先對其進行設置。

• 視乎您所選擇的印表機型號, 列印選項螢幕會有所不同。

# **PC-FAX (** 僅適用於 **MFC** 型號 **) <sup>3</sup>**

透過 PC-FAX 選項,您可以發送和接收傳真、設置通訊錄、變更設備的某些常規設定。 以下按鈕用於透過 Brother PC-FAX 應用程式發送或接收傳真。

### ■發送

透過點擊此按鈕,您可以使用 Brother PC-FAX 軟體掃描頁面或文件,並自動透過電腦以 傳真方式發送影像。( 請參閱第 86 頁上的 *[PC-FAX](#page-92-0)* 發送。)

■ 接收 ( 不滴用於 MFC-253CW、MFC-255CW、MFC-257CW 和 MFC-295CN)

透過點擊此按鈕,您可以啟動 PC-FAX 接收軟體,電腦將會開始接收來自 Brother 設備的 傳真資料。啟動 PC-FAX 選項後,圖示名稱會變為**查看接收**。點擊此圖示可以開啟應用 程式並顯示已接收的傳真。使用 PC-FAX 接收選項前,您必須先在 Brother 設備的控制面 板選單中選擇 PC-FAX 接收選項。( 請參閱第 99 頁上的 *[PC-FAX](#page-105-0)* 接收 *(* 不適用於 *MFC-253CW*、*MFC-255CW*、*MFC-257CW* 和 *[MFC-295CN\)](#page-105-0)*。)

### ■涌訊錄

透過點擊此按鈕,您可以開啟 Brother PC-FAX 通訊錄。( 請參閱第 93 頁上的 *[Brother](#page-99-0)* 通 [訊錄](#page-99-0)。)

### ■設定

透過點擊此按鈕,您可以設置 PC-FAX 設定。( 請參閱第 87 頁上的 *[發送設定](#page-93-0)*。)

### 註釋

PC-FAX 僅支援 A4 尺寸的黑白傳真。

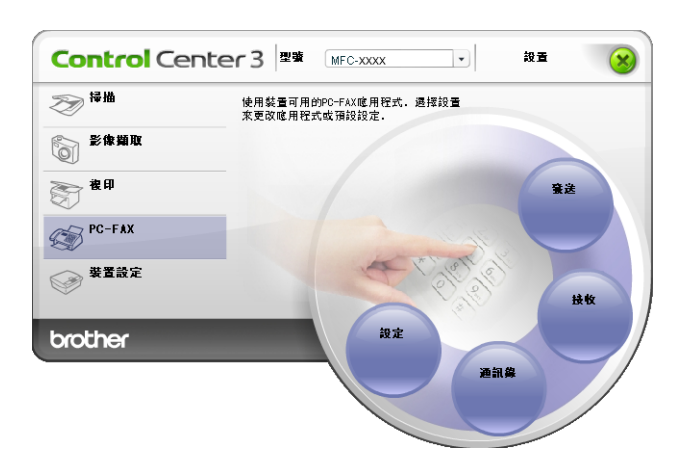

## 發送 **<sup>3</sup>**

透過點擊發送按鈕,您可以使用 Brother PC-FAX 軟體掃描文件,並自動透過電腦以傳真方 式發送影像。( 請參閱第 86 頁上的 *[PC-FAX](#page-92-0)* 發送。)

若要變更發送設定,請右擊發送按鈕,然後點擊設置 **ControlCenter**。您可以變更解析度、 掃描類型、文件尺寸、顯示掃描器介面、亮度和對比度的設定。

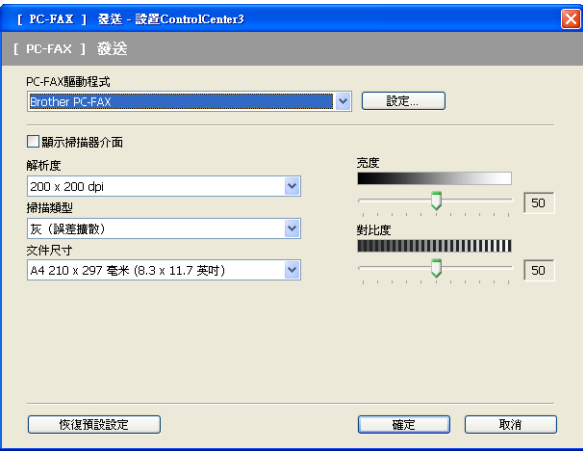

## 接收 **/** 查看接收 **(** 不適用於 **MFC-253CW**、**MFC-255CW**、**MFC-257CW** 和 **MFC-295CN) <sup>3</sup>**

透過 Brother PC-FAX 接收軟體選項,您可以在電腦上查看並儲存傳真。安裝 MFL-Pro Suite 時,此軟體會自動安裝。

诱過點擊接收按鈕,您可以啟動 PC-FAX 接收功能,雷腦將會開始接收來自 Brother 設備的 傳真資料。使用 PC-FAX 接收功能前,您必須先在 Brother 設備的控制面板選單中選擇 PC-FAX 接收選項。( 請參閱第 101 頁上的 [在電腦上執行](#page-107-0) *PC-FAX* 接收軟體。) 若要設置 PC-FAX 接收軟體,請參閱第 101 頁上的 *[設定您的電腦](#page-107-1)*。

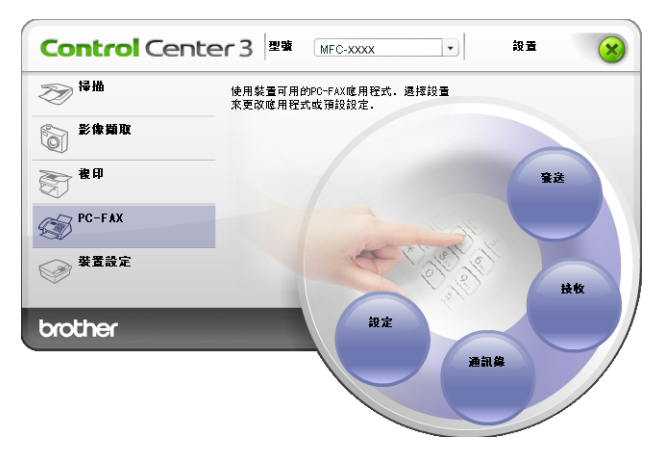

PC-FAX 接收軟體正在執行時,您可以透過點擊**查看接收**按鈕開啟檢視器應用程式 (Presto! PageManager)。

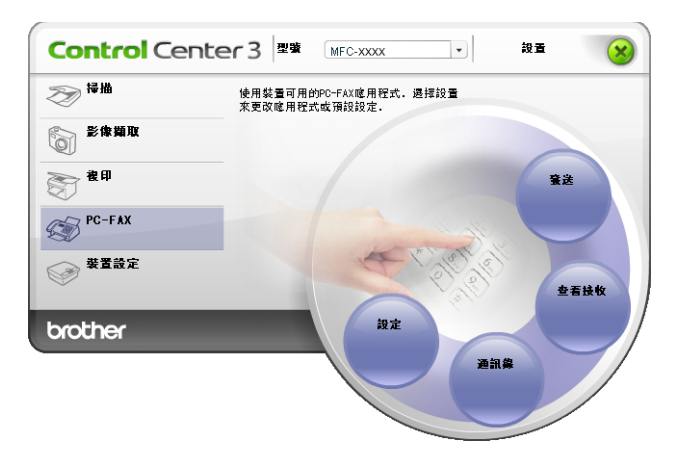

註釋

您也可以從開始選單中啟動 PC-FAX 接收軟體。( 請參閱第 101 頁上的 *[在電腦上執行](#page-107-0) [PC-FAX](#page-107-0)* 接收軟體。)

**3**

## 通訊錄 **<sup>3</sup>**

透過點擊通訊錄按鈕,您可以在通訊錄中新增、修改或刪除聯絡資訊。若要編輯通訊錄,請 點擊通訊錄按鈕,開啟對話方塊。( 請參閱第 93 頁上的 *[Brother](#page-99-0)* 通訊錄。)

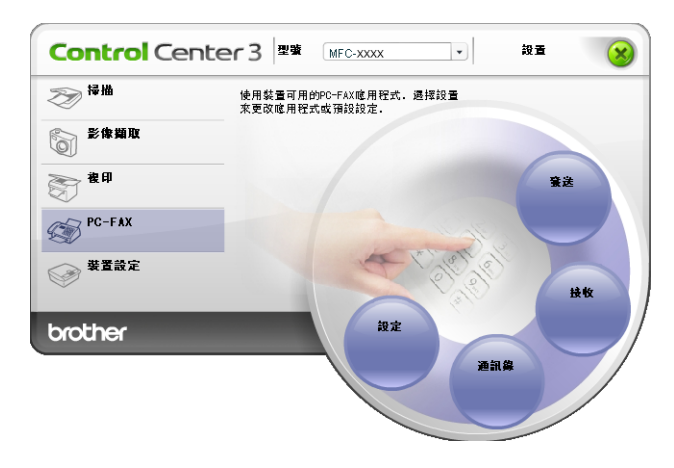

### 設定 **<sup>3</sup>**

透過點擊設定按鈕,您可以設置 PC-FAX 應用程式的用戶設定。 (請參閱第 86 頁上的 [設定用戶資訊](#page-92-1)。)

# 裝置設定 **<sup>3</sup>**

您可以設置設備設定或查看墨水餘量。

■ **遠端設定** ( 不滴用於 DCP 型號、MFC-253CW、MFC-255CW、MFC-257CW 和 MFC-295CN)

透過點擊此按鈕,您可以開啟遠端設定程式。( 請參閱第 84 頁上的 [遠端設定](#page-90-0) *(* 不適用於 *DCP* 型號、*MFC-253CW*、*MFC-255CW*、*MFC-257CW* 和 *[MFC-295CN\)](#page-90-0)*。)

■ 快速撥號 ( 不適用於 DCP 型號、MFC-253CW、MFC-255CW、MFC-257CW 和 MFC-295CN)

透過點擊此按鈕,您可以開啟遠端設定的設定快速撥號視窗。( 請參閱第 84 [頁上的](#page-90-0) *遠端* 設定 *(* 不適用於 *DCP* 型號、*MFC-253CW*、*MFC-255CW*、*[MFC-257CW](#page-90-0)* 和 *[MFC-295CN\)](#page-90-0)*。)

### ■ 墨水餘量

透過點擊此按鈕,您可以查看墨水餘量。( 請參閱第 4 頁上的 *[狀態監控器](#page-10-0)*。)

### ■ 使用說明書

诱過點擊此按鈕,您可以查看*軟體使用說明書*和*網路使用說明書*。

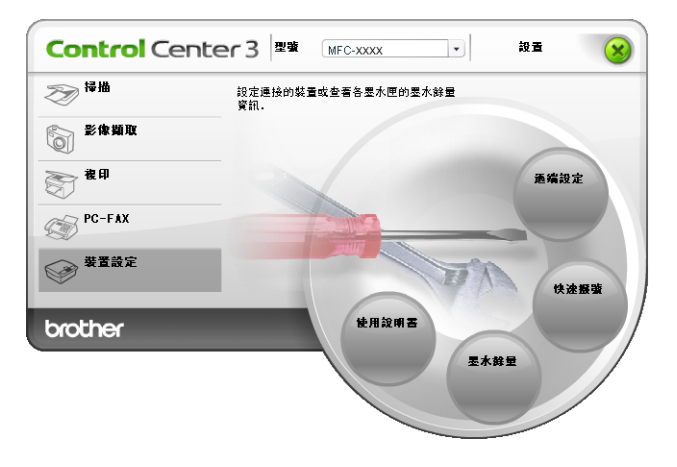

## 遠端設定 **(** 不適用於 **DCP** 型號、**MFC-253CW**、**MFC-255CW**、**MFC-257CW**  和 **MFC-295CN) <sup>3</sup>**

透過點擊遠端設定按鈕,您可以開啟遠端設定程式視窗,設置設備設定選單。

## 註釋

更多詳細資訊,請參閱第 84 頁上的 遠端設定 *(* 不適用於 *DCP* 型號、*[MFC-253CW](#page-90-0)*、 *MFC-255CW*、*MFC-257CW* 和 *[MFC-295CN\)](#page-90-0)*。

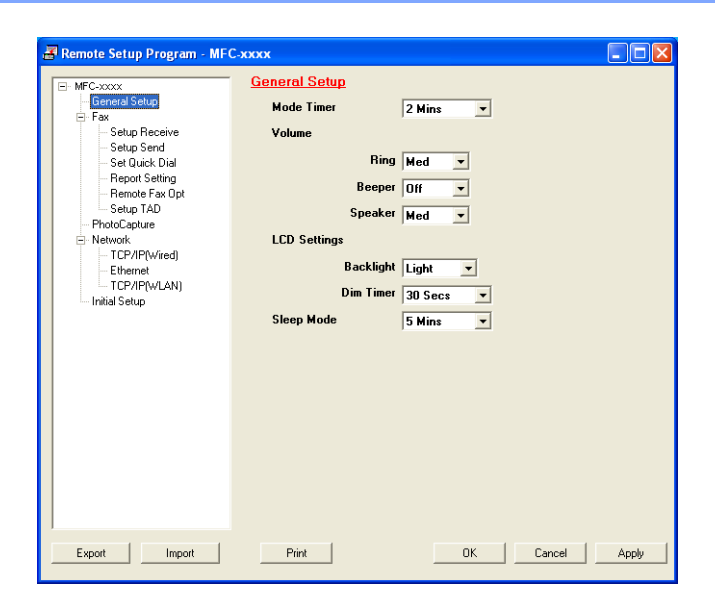

# 快速撥號 **(** 不適用於 **DCP** 型號、**MFC-253CW**、**MFC-255CW**、**MFC-257CW**  和 **MFC-295CN) <sup>3</sup>**

透過點擊快速撥號按鈕,您可以開啟遠端設定程式中的 Set Quick Dial 視窗,然後,在電 腦上輕鬆註冊或變更快速撥號號碼。

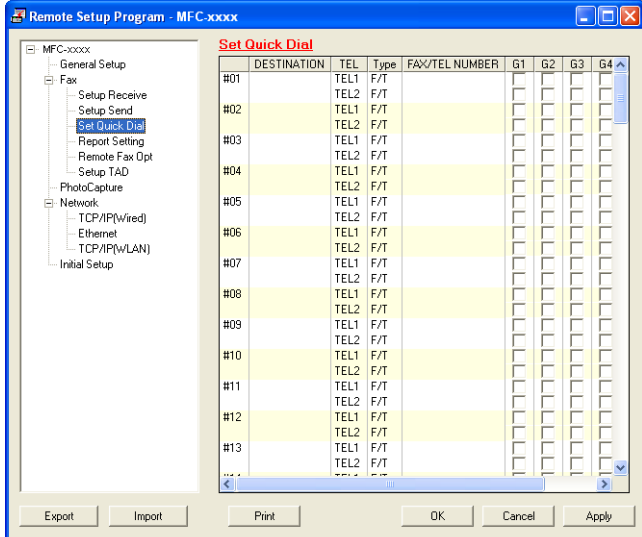

# 墨水餘量 **<sup>3</sup>**

透過點擊墨水餘量按鈕,您可以開啟狀態監控器視窗,查看各墨水匣的墨水餘量。

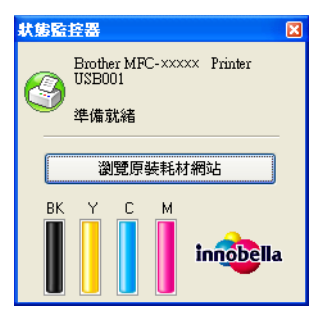

## 使用說明書 **<sup>3</sup>**

透過點擊使用說明書按鈕,您可以查看 HTML 格式的*軟體使用說明書*和*網路使用說明書*。

<span id="page-90-0"></span>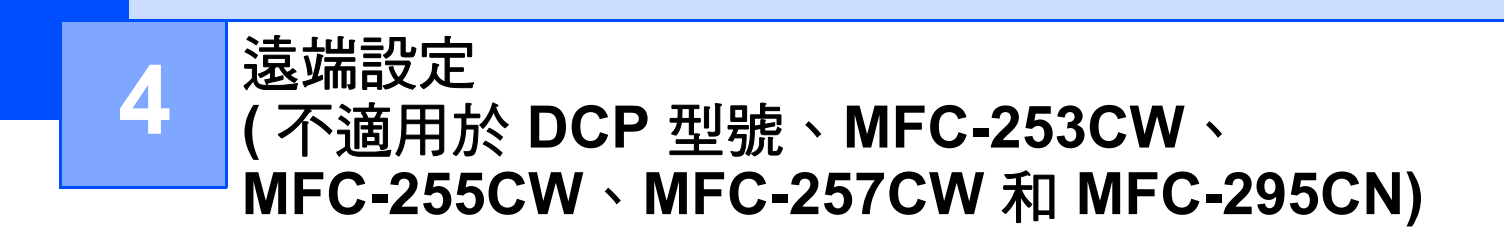

# 遠端設定 **<sup>4</sup>**

透過遠端設定程式,您可以在 Windows® 應用程式中設置設備的多項設定。啟用此應用程式 時,設備的所有設定會自動下載到您的電腦並顯示在電腦螢幕上。如果您變更了設定,可將 它們直接上傳到設備。

依次點擊開始按鈕、所有程式、**Brother**、**MFC-XXXX**,然後點擊遠端設定。

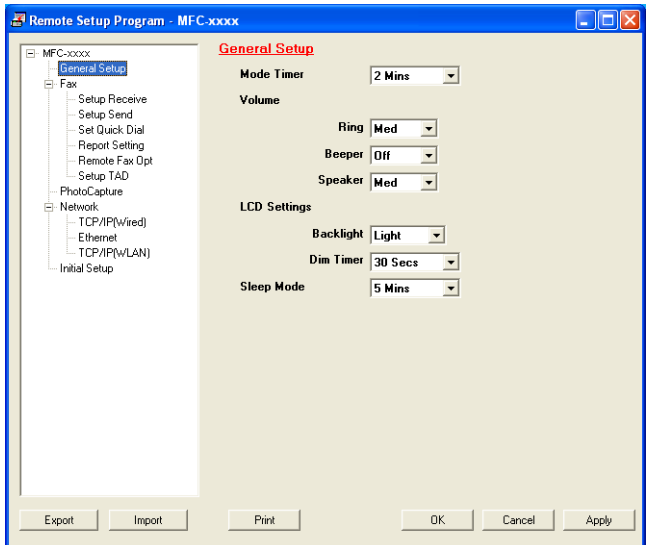

### **OK**

透過點擊此按鈕,您可以將資料上傳到設備並退出遠端設定應用程式。如果顯示錯誤訊 息,請重新輸入正確的資料,然後點擊 **OK**。

### **Cancel**

透過點擊此按鈕,您可以退出遠端設定應用程式而不將資料上傳到設備。

### **Apply**

透過點擊此按鈕,您可以將資料上傳到設備而不退出遠端設定應用程式。

### **Print**

透過點擊此按鈕,您可以在設備上列印選定項目。待資料上傳完成後方可進行列印。點擊 **Apply** 將新資料上傳到設備,然後點擊 **Print**。

84

遠端設定 ( 不適用於 DCP 型號、MFC-253CW、MFC-255CW、MFC-257CW 和 MFC-295CN)

### **Export**

透過點擊此按鈕,您可以將目前的設置設定儲存到某個檔案中。

### **Import**

透過點擊此按鈕,您可以讀取某個檔案中的設定。

## 註釋

- 您可以使用 **Export** 按鈕儲存 **Quick-Dial** 或設備的全部設定。
- •如果您的電腦受防火牆保護,而您無法使用**遠端設定**,則您可能需要設置防火牆設定,以 便能夠透過連接埠 137 進行通訊。更多詳細資訊,請參閱第 107 頁上的 [防火牆設定](#page-113-0) *(* 適 [用於網路用戶](#page-113-0) *)*。
- •如果您正在使用 Windows® 防火牆,並從隨機光碟安裝了 MFL-Pro Suite,則無需再進行 防火牆設定。

**5 Brother PC-FAX** 軟體 **(** 僅適用於 **MFC** 型號 **) <sup>5</sup>**

# <span id="page-92-0"></span>**PC-FAX** 發送 **<sup>5</sup>**

透過 Brother PC-FAX 功能,您可以使用雷腦的應用程式以標準傳真的形式發送文件檔案, 甚至附加傳真封百。您只需要將接收方設定為您的 PC-FAX 通訊錄成員或群組,或直接將目 標位址或傳真號碼輸入用戶介面。您可以透過通訊錄尋找功能快速搜尋目標成員。 有關 Brother PC-FAX 功能的最新資訊和更新,請瀏覽 <http://solutions.brother.com>。

## 註釋

- •如果您正在使用 Windows® XP 或 Windows® 2000 專業版,請以管理員身份登入。
- PC-FAX 軟體僅可發送黑白傳真文件。

# <span id="page-92-2"></span><span id="page-92-1"></span>設定用戶資訊 **<sup>5</sup>** 註釋

您可以透過點擊 <mark>��</mark> 圖示存取傳真發送對話方塊中的用戶**資訊**標籤。

( 請參閱第 89 頁上的 [使用傳真類型用戶介面以](#page-95-0) *PC-FAX* 形式發送檔案。)

a 依次點擊開始按鈕、所有程式、**Brother**、**MFC-XXXX** (XXXX 為您的型號名稱 )、 **PC-FAX** 發送及 **PC-FAX** 設定。

**PC-FAX** 設定對話方塊將會顯示:

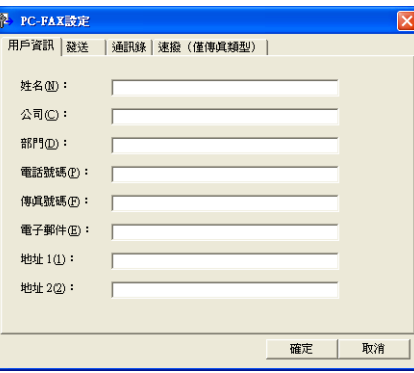

- 2 在對話方塊中輸入所需資訊,建立傳真標題和封百。
- 8 點擊確定以儲存用戶資訊。
- 註釋

您可以分別為各個 Windows<sup>®</sup> 帳戶設定**用戶資訊**。

**5**

## <span id="page-93-1"></span><span id="page-93-0"></span>發送設定 **<sup>5</sup>**

在 **PC-FAX** 設定對話方塊中,點擊發送標籤,以下螢幕將會顯示。

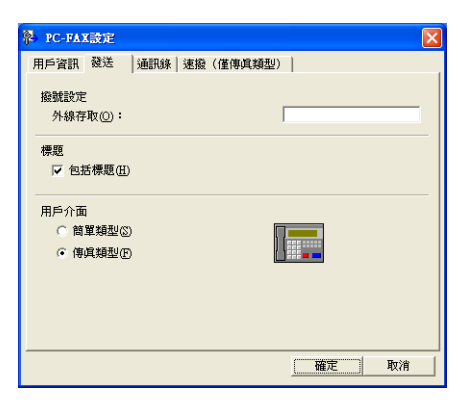

### ■外線存取

在文字框中輸入一個用於存取外線的號碼。本地 PBX 電話系統有時會有此要求 ( 例如: 使用辦公室電話撥外線時要先撥 9)。

### ■包括標題

若要將您在用戶資訊標籤中輸入的標題資訊新增到要發送傳真的頂端,請勾選包括標題複 選框。請參閱第 86 頁上的 [設定用戶資訊](#page-92-2)。

若要新增標題資訊到傳真百面的頂端,請勾選包括標題複選框。

### ■用戶介面

選擇用戶介面:簡單類型或傳真類型。

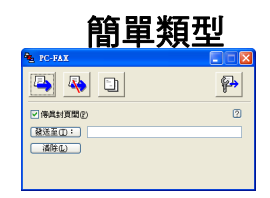

有百**瓶刑** 

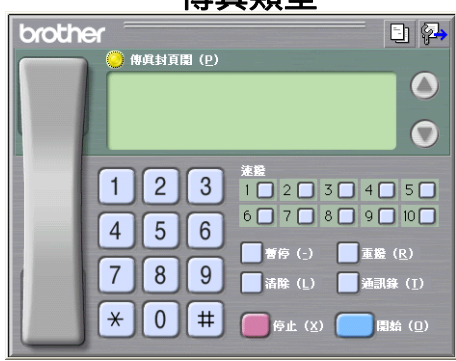

## 設定傳真封頁 **<sup>5</sup>**

在 PC-FAX 對話方塊中,點擊 圖示,即可存取 **PC-FAX** 傳真封頁設定螢幕。

**PC-FAX** 傳真封頁設定對話方塊將會顯示:

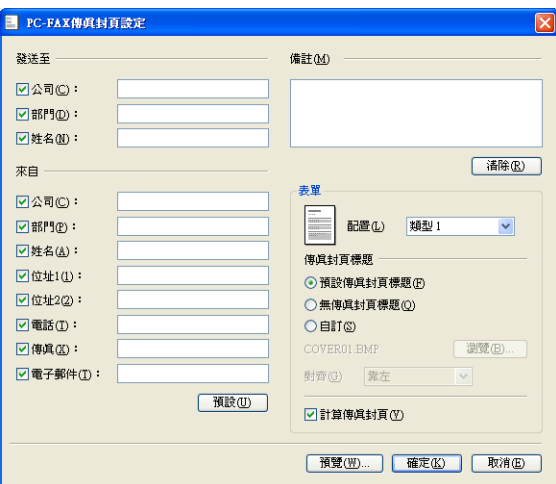

## 輸入封頁資訊 **<sup>5</sup>**

## 註釋

如果您想將傳真發送給兩個或以上的接收方,傳真封頁上將不列印接收方資訊。

### ■發送至

選擇您想新增到傳真封頁上的接收方資訊。

■來自

選擇您想新增到傳真封頁上的發送方資訊。

■備註

輸入您想新增到傳真封頁上的備註。

■表單

選擇您想使用的封頁格式。

■ 傳真封百標題

如果選擇自訂,您可以將公司標識等點陣圖檔案新增到傳真封頁上。 使用瀏覽按鈕選擇 BMP 檔案,然後選擇對齊類型。

### ■計算傳真封頁

如果您勾選了**計算傳真封頁**,計算頁碼時將包含封頁。如果您沒有勾選**計算傳真封頁**,計 算頁碼時將不包含封頁。

## <span id="page-95-0"></span>使用傳真類型用戶介面以 **PC-FAX** 形式發送檔案 **<sup>5</sup>**

- 在您雷腦上的任何應用程式中建立一個檔案。
- 2 點擊檔案,然後點擊列印。 列印對話方塊將會顯示:

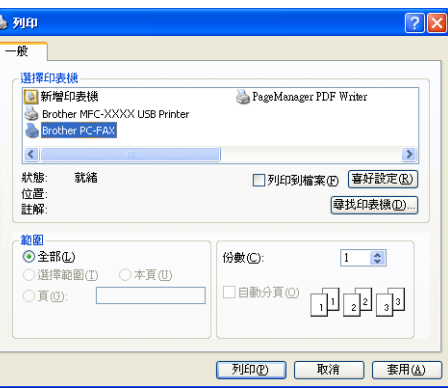

8 選擇 Brother PC-FAX 作為您的印表機,然後點擊列印。 傳真類型用戶介面將會顯示:

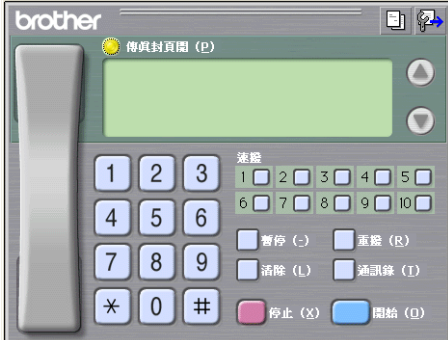

# 註釋

如果顯示簡單類型用戶介面,請變更用戶介面選項設定。(請參閱第 87 頁上的 *[發送設](#page-93-1)* [定](#page-93-1)。)

- 4 使用以下方法輸入傳真號碼:
	- 使用撥號盤輸入號碼。
	- ■使用電腦鍵盤輸入號碼。
	- ■點擊十個速撥按鈕中的一個。
	- 點擊通訊錄按鈕,然後從通訊錄中選擇成員或群組。

若出現錯誤,請點擊清除按鈕刪除所有輸入。

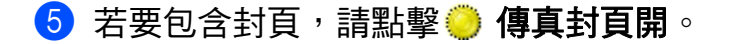

## 註釋

您也可以透過點擊封頁 圖示建立或編輯封頁。

6 點擊開始以發送傳真。

# 註釋

- 如果您想取消發送傳真,請點擊停止。
- 如果您想重撥號碼,請點擊**重撥**以滾動最後五個傳真號碼,從中選擇一個號碼,然後點擊 開始。

## 使用簡單類型用戶介面以 **PC-FAX** 形式發送檔案 **<sup>5</sup>**

- 1 在您電腦上的任何應用程式中建立一個檔案。
- 2 點擊檔案,然後點擊列印。 列印對話方塊將會顯示:

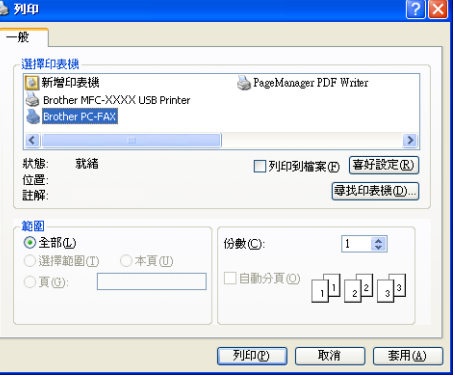

**3 選擇 Brother PC-FAX** 作為您的印表機,然後點擊列印。 簡單類型用戶介面將會顯示:

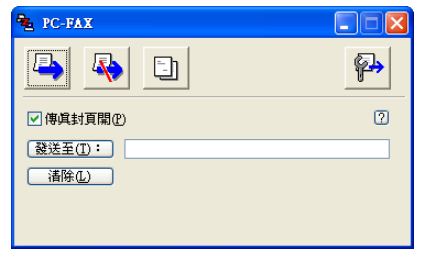

# 註釋

如果顯示傳真類型用戶介面,請變更用戶介面選項設定。(請參閱第 87 頁上的 *[發送設定](#page-93-1)*。)

4 使用以下方法輸入傳真號碼:

■在發送至:欄中輸入傳真號碼。

點擊發送至:按鈕,然後從通訊錄中選擇目標傳真號碼。

若出現錯誤,請點擊清除按鈕刪除所有輸入。

6 若要發送傳真封頁和便條,請勾選傳真封頁開。

## ■ 註釋 一

您也可以透過點擊 2 圖示建立或編輯封頁。

6 點擊發送 第 圖示。

註釋

如果您想取消發送傳真,請點擊取消 <mark>人</mark>、圖示。

**5**

# 通訊錄 **<sup>5</sup>**

如果您的電腦上安裝有 Outlook、Outlook Express 或 Windows Mail,您可以從選擇通訊錄 下拉式清單中選擇用於 PC-FAX 發送的通訊錄。共有四種通訊錄類型:Brother 通訊錄、 Outlook 通訊錄、Outlook Express 通訊錄及 Windows Mail 通訊錄。

對於通訊錄檔案,您必須輸入包含通訊錄資訊的資料庫檔案的路徑和檔案名稱。 點擊瀏覽按鈕選擇資料庫檔案。

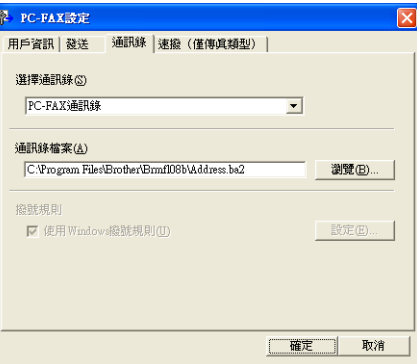

如果您選擇 Outlook 或 Outlook Express, 點擊傳真發送對話方塊中的通訊錄按鈕, 即可使 用 Outlook 或 Outlook Express 通訊錄 ( 適用於 Windows® 2000/XP) 或 Windows Mail 通訊 錄 ( 適用於 Windows Vista<sup>®</sup>)。

### **Outlook Express** 通訊錄 **<sup>5</sup>**

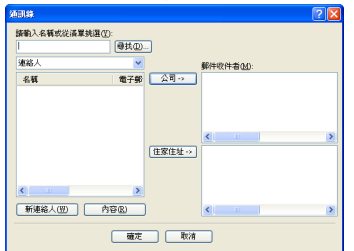

## 註釋

若要使用 Outlook 通訊錄,您必須選擇 Microsoft® Outlook 2000、2002、2003 或 2007 作為您的預設電子郵件應用程式。

## <span id="page-99-0"></span>**Brother** 通訊錄 **<sup>5</sup>**

a 依次點擊開始按鈕、所有程式、**Brother**、**MFC-XXXX** (XXXX 為您的型號名稱 )、 **PC-FAX** 發送及 **PC-FAX** 通訊錄。

**Brother** 通訊錄對話方塊將會顯示:

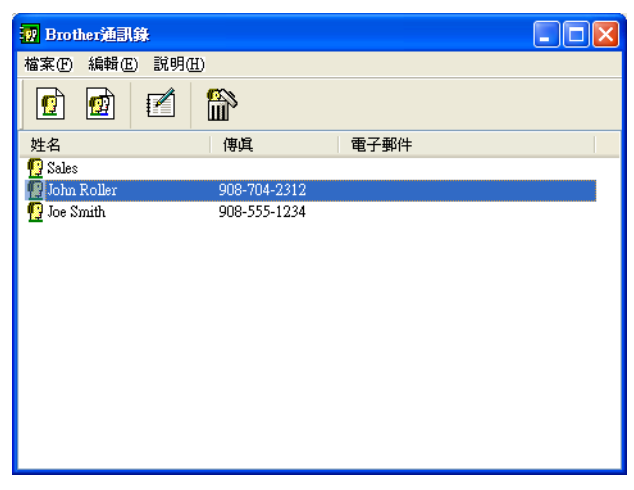

## 設定通訊錄成員 **<sup>5</sup>**

在 **Brother** 通訊錄對話方塊中,您可以新增、編輯和刪除成員和群組。

1 在通訊錄對話方塊中,點擊 2 圖示新增成員。 **Brother** 通訊錄成員設定對話方塊將會顯示:

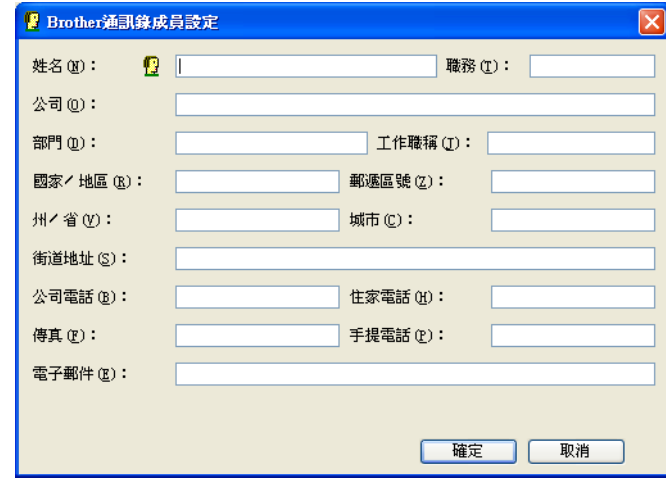

2 在成員設定對話方塊中,輸入成員資訊。姓名欄為必填欄。點擊確定儲存資訊。

## 速撥設定 **<sup>5</sup>**

在 PC-FAX 設定對話方塊中,點擊速撥標籤。(若要使用此功能,您必須選擇傳真類型用戶 介面。)

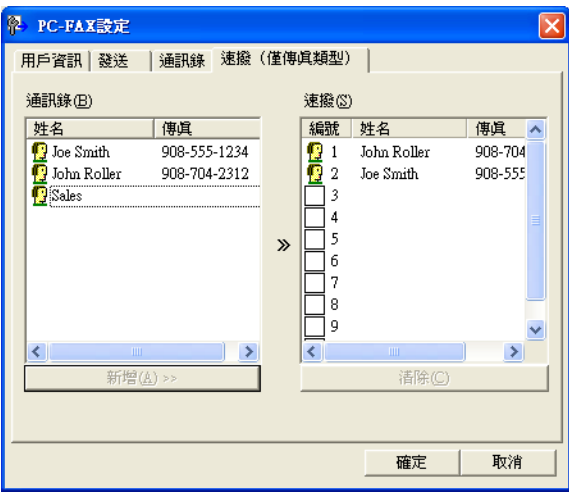

共有十個**速撥**按鈕,您可以在每個按鈕上註冊一個成員或群組。

### 在速撥按鈕上註冊位址 **<sup>5</sup>**

1 點擊您想編制的速撥按鈕。

2 點擊您想儲存到此速撥按鈕上的成員或群組。

c 點擊新增 **>>**。

### 清除速撥按鈕 **<sup>5</sup>**

1 點擊您想清除的速撥按鈕。

2 點擊清除。

## ■ 主釋 一

您可以在 PC-FAX 介面上選擇一個速撥,使發送文件操作更加輕鬆快捷。

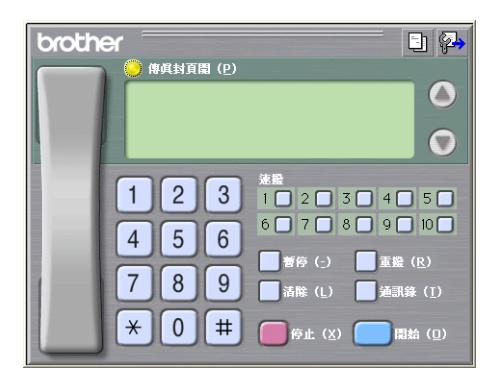

## 設定多址發送群組 **<sup>5</sup>**

您可以建立一個群組,以便同時向多個接收方發送相同的 PC-FAX。

**1 在 Brother 通訊錄**對話方塊中,點擊 <mark>爾</mark>圖示建立一個群組。 **Brother** 通訊錄群組設定對話方塊將會顯示:

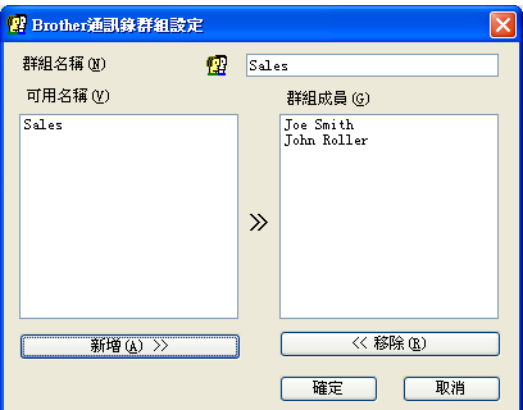

- 2 在群組名稱欄中輸入新增群組的名稱。
- c 在可用名稱框中,選擇需要加入到此群組的成員,然後點擊新增 **>>**。 群組成員框中將會顯示新增到群組的成員。
- 4 完成新增全部所需成員後,點擊確定。
- 註釋

一個群組最多可包含 50 位成員。

## 編輯成員資訊 **<sup>5</sup>**

1 選擇您想編輯的成員或群組。

- 2 點擊編輯 自圖示。
- 8 變更成員或群組資訊。
- 4 點擊確定。

## 刪除成員或群組 **<sup>5</sup>**

1 選擇您想刪除的成員或群組。

- 2 點擊刪除 簡 圖示。
- 8 顯示確認對話方塊時,點擊確定。

### 匯出通訊錄 **<sup>5</sup>**

您可以將整個通訊錄匯出到 ASCII 文字檔案 (\*.csv)。您也可以為通訊錄成員建立 vCard (vCard 電子名片包含發送方的聯絡資訊 ),可以附加到發送的電子郵件中。還可以將通訊 錄匯出為遙控設定撥號資料,用於設備的遠端設定應用程式。( 請參閱第 84 [頁上的](#page-90-0) *遠端設* 定 *(* 不適用於 *DCP* 型號、*MFC-253CW*、*MFC-255CW*、*MFC-257CW* 和 *[MFC-295CN\)](#page-90-0)*。) 若要建立 vCard,必須先點擊您想要為其建立 vCard 的通訊錄成員。

### 匯出目前的通訊錄 **<sup>5</sup>**

### ⊯∰ 常

若要建立 vCard,您必須先選擇成員。

如果您在步驟 [a](#page-102-0) 中選擇 vCard,存檔類型:將顯示為 **vCard (\*.vcf)**。

### <span id="page-102-0"></span>1 執行以下操作之一:

- 在涌訊錄中,點擊檔案、匯出、文字。
- ■在通訊錄中,點擊**檔案**、匯出、vCard,然後轉到步驟 ❺。
- 在涌訊錄中,點擊檔案、匯出、遙控設定撥號資料,然後轉到步驟 ❺。
- b 從可用項目清單中選擇您想匯出的資料欄,然後點擊新增 **>>**。

## 註釋

請按照您需要的排列順序選擇項目。

<mark>3</mark>)如果您想匯出到 ASCII 檔案,請從**分隔符號**欄中選擇**跳位字元**或**逗號**,用於分隔資料欄。

4 點擊確定儲存資料。

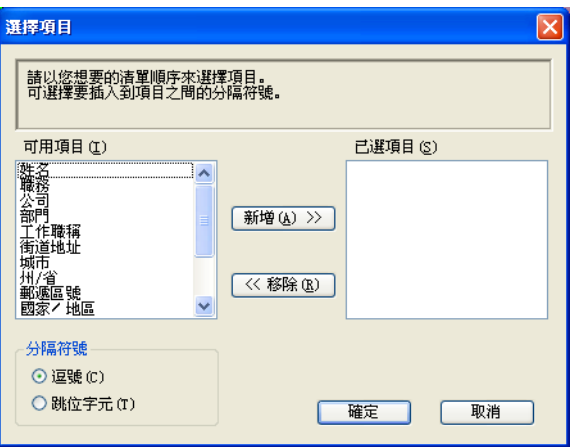

<span id="page-103-0"></span>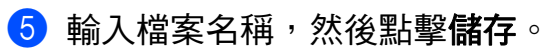

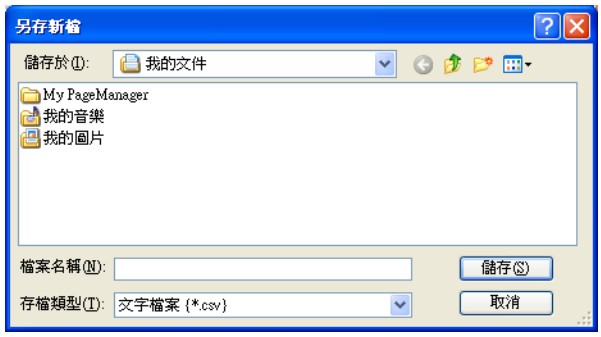

## 匯入到通訊錄 **<sup>5</sup>**

您可以將 ASCII 文字檔案 (\*.csv)、vCards ( 電子名片 ) 或遙控設定撥號資料匯入到您的通訊 錄中。

- <span id="page-104-1"></span>1 執行以下操作之一:
	- ■在涌訊錄中,點擊檔案、匯入、文字。
	- ■在通訊錄中,點擊**檔案**、匯入、vCard,然後轉到步驟 ❺。
	- ■在通訊錄中,點擊檔案、匯入、遙控設定撥號資料,然後轉到步驟 ❺。

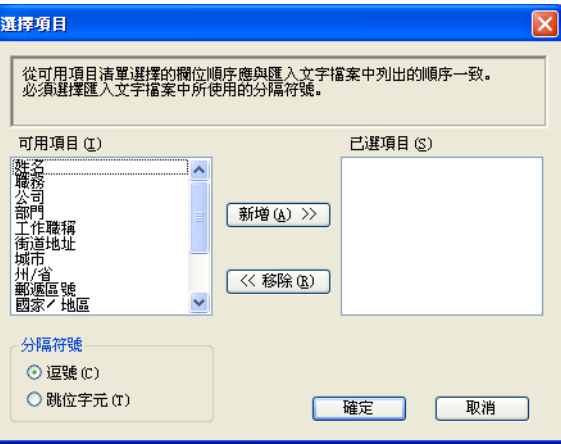

b 從可用項目清單中選擇您想匯入的資料欄,然後點擊新增 **>>**。

註釋

從可用項目清單選擇的欄位順序應與匯入文字檔案中列出的順序一致。

- 8 根據您需要匯入的檔案的格式,從分隔符號欄中選擇跳位字元或逗號。
- 4 點擊確定匯入資料。
- <span id="page-104-0"></span>6 輸入檔案名稱,然後點擊開啟。

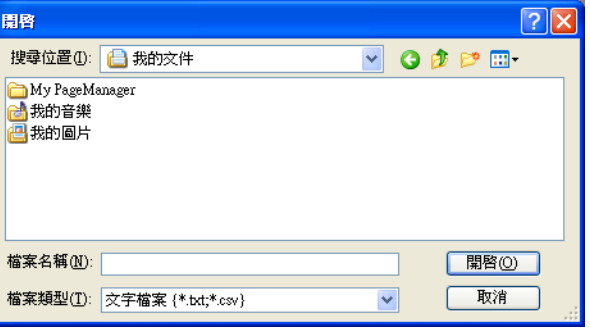

註釋

如果您在步驟 [a](#page-104-1) 中選擇文字,檔案類型:將顯示為文字檔案 **(\*.txt, \*.csv)**。

# <span id="page-105-0"></span>**PC-FAX** 接收 **(** 不適用於 **MFC-253CW**、**MFC-255CW**、**MFC-257CW**  和 **MFC-295CN) <sup>5</sup>**

透過 Brother PC-FAX 接收軟體,您可以在電腦上查看並儲存傳真。此軟體在安裝 MFL-Pro Suite 時已自動安裝,可以在本地設備或網路設備上執行。

啟用此軟體後,設備將接收傳真,並儲存在記憶體中。接收傳真後,設備會自動發送到您的 電腦。

即使您關閉了電腦,設備仍會繼續接收傳真,並儲存在記憶體中。設備的液晶螢幕上會顯示 儲存的已接收傳真的數量,例如:

### **3** 01

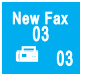

啟動電腦後,PC-FAX 接收軟體會自動將傳真發送到您的電腦。

若要啟用 PC-FAX 接收軟體,請執行以下操作:

- ■使用 PC-FAX 接收功能之前,您必須從設備的選單中選擇 PC-FAX 接收。
- 在您的雷腦上執行 Brother PC-FAX 接收軟體。(Brother 建議您勾選新增到啟動資料夾複 選框,以便此軟體能夠在電腦啟動後自動執行並傳輸所有傳真。)

# 註釋

- 請參閱使用說明書中的 *Troubleshooting and Routine Maintenance (* 故障排除和日常維護 *)* 或瀏覽 Brother Solutions Center (Brother 解決方案中心 ) [\(http://solutions.brother.com\)](http://solutions.brother.com) 以獲 取更多資訊。
- •若要在受防火牆保護的 Windows® XP 和 Windows Vista<sup>®</sup> 作業系統下使用 PC-FAX 接收 功能,則必須解除防火牆對網路 PC-FAX 接收程式的封鎖。如果您正在使用 Windows $^\circledR$ 防火牆,並從隨機光碟安裝了 MFL-Pro Suite,則無需再進行防火牆設定。更多詳細資 訊,請參閱第 107 頁上的 防火牆設定 *(* [適用於網路用戶](#page-113-0) *)*。

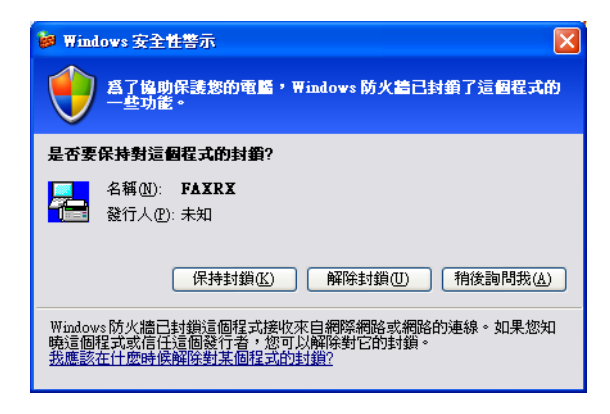

## 在設備上啟用 **PC-FAX** 接收軟體 **<sup>5</sup>**

您也可以選擇啟用備份列印選項。啟用此選項時,設備會在將傳真發送到電腦前或電腦關閉 前列印一份傳真副本。

a 按功能鍵。

- **2** 按▲或▼鍵選擇傳真。 按確定鍵。
- <mark>3</mark> 按▲或▼鍵選擇設定接收。 按確定鍵。
- **4** 按▲或▼鍵選擇記憶體接收。 按確定鍵。
- **6** 按▲或▼鍵選擇 PC Fax 接收。 按確定鍵。
- f 如果已連接到網路,按 **a** 或 **b** 鍵選擇 <USB> 或您的電腦名稱。 按確定鍵。
- g 按 **a** 或 **b** 鍵選擇備份列印 : 開或備份列印 : 關。 按確定鍵。

### 對於採用觸控式螢幕的型號 **<sup>5</sup>**

- $\bigoplus$ 按 MENU (選單)。
- $\overline{2}$  按 Fax ( 傳真 )。
- 6 按 Setup Receive (設定接收)。
- d 按 **a** 或 **b** 鍵顯示 Memory Receive ( 記憶體接收 )。按 Memory Receive ( 記憶體接收 )。
- **6** 按 PC Fax Receive (PC Fax 接收)。
- f 如果已連接到網路,按 <USB> 或您的電腦名稱。 按 OK ( 確定 )。
- g 按下以選擇 Backup Print:On ( 備份列印 : 開 ) 或 Backup Print:Off ( 備份列印 : 關 )。
- **8 按停止 / 退出**鍵。

**<sup>8</sup> 按停止 / 退出**鍵。

# 註釋

如果您選擇備份列印:開(Backup Print:On),設備將會列印傳真,即使在將此傳真 發送到電腦前突然斷電,設備也會儲存傳真副本。成功列印及發送傳真到電腦後,設備記 憶體中的傳真訊息將被自動刪除。備份列印功能關閉時,成功將傳真發送到電腦後,設備 記憶體中的傳真訊息將被自動刪除。

## <span id="page-107-0"></span>在電腦上執行 **PC-FAX** 接收軟體 **<sup>5</sup>**

依次點擊開始按鈕、所有程式、**Brother**、**MFC-XXXX**、**PC-FAX** 接收和接收。

PC-FAX 圖示將會顯示在您的電腦工作欄中。

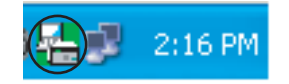

## <span id="page-107-1"></span>設定您的電腦 **<sup>5</sup>**

**1** 右擊電腦工作欄中的 PC-FAX  $\left[\frac{1}{2}\right]$  2:16 PM 圖示,然後點擊 PC-Fax 接收設定。

**PC-Fax** 接收設定對話方塊將會顯示:

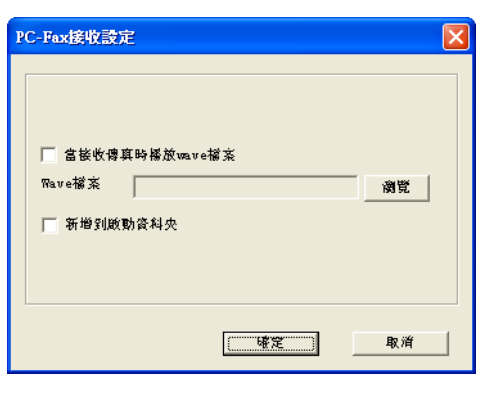

- 2 若要在接收傳真時播放 wave 檔案 (.wav 提示音檔案 ),請勾選**當接收傳真時播** 放 **wave** 檔案,並輸入 wave 檔案的路徑。
- $\overline{\textbf{6}}$  若要啟動 Windows $^{\textcircled{\tiny{\textcircled{\tiny{\tiny \textcirc}}}}}$ 時自動啟動 PC-FAX 接收軟體,請勾選新增到啟動資料夾。
#### 設置網路 **PC-FAX** 接收設定 **<sup>5</sup>**

在安裝 MFL-Pro Suite 時,發送已接收傳真到電腦的所有設定均已自動設置。(請參閱*快速 設置指導手冊*。)

如果您使用的設備並非安裝 MFL-Pro Suite 軟體時註冊到電腦的設備,請遵循以下步驟。

a 在 **PC-FAX** 接收設定對話方塊中,點擊網絡設定按鈕。網絡設定對話方塊將會顯示。

b 指定設備的 IP 位址或節點名稱。 選擇適用的連接方式。

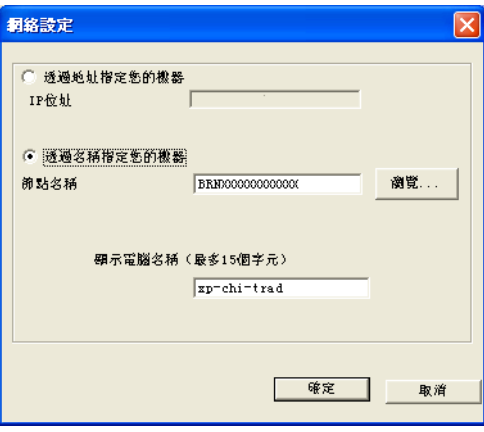

#### 透過地址指定您的機器

在 **IP** 位址欄中輸入設備的 IP 位址。

#### 透過名稱指定您的機器

在**節點名稱**欄中輸入設備的節點名稱,或點擊**瀏覽**按鈕從清單中選擇您想使用的 Brother 設備。

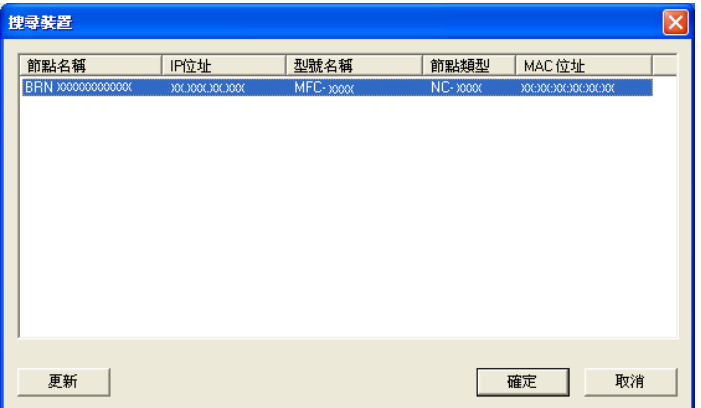

#### 指定您的電腦名稱

您可以指定將顯示在設備螢幕上的電腦名稱。若要變更名稱,請在**顯示電腦名稱**欄中輸 入新的名稱。

## 查看新的 **PC-FAX** 訊息 **<sup>5</sup>**

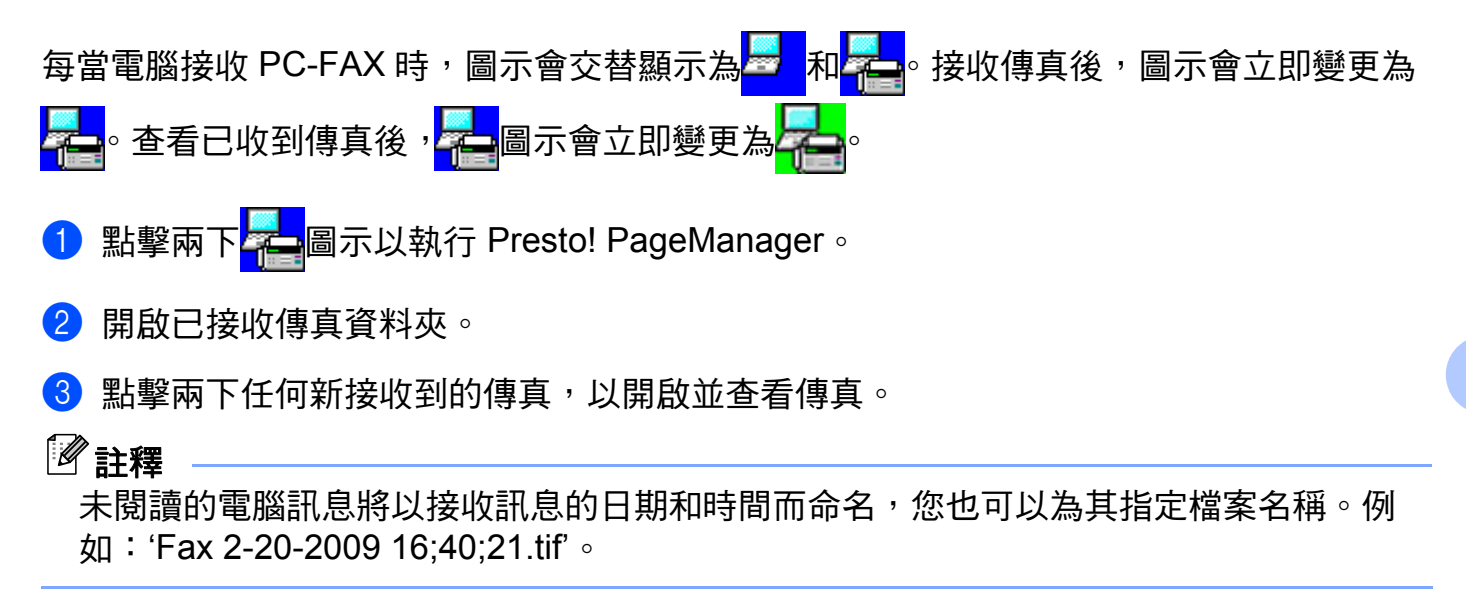

**6**

# **PhotoCapture Center™ (影像擷取中心)**

## 注意

設備的媒體驅動器中插有記憶卡或 USB 快閃儲存器時,請勿啟動您的電腦。否則,您可 能會丟失其中的資料或損壞媒體卡。

## 註釋

- PhotoCapture Center™ ( 影像擷取中心 ) 僅讀取先插入的媒體卡中的資料。
- DCP-373CW、DCP-375CW、DCP-377CW、MFC-253CW、MFC-255CW 和 MFC-257CW 不支援使用 USB 快閃儲存器。
- DCP-193C、DCP-195C、DCP-197C、DCP-373CW、DCP-375CW、DCP-357CW、 MFC-253CW、MFC-255CW、MFC-257CW 和 MFC-295CN 不支援使用 CompactFlash®。
- •當設備正在列印 PhotoCapture Center™ (影像擷取中心)中的資料時,您的電腦不能存取 PhotoCapture Center™ ( 影像擷取中心 ) 以執行其他任何操作。
- 對於 Windows<sup>®</sup> 2000 用戶,若要透過電腦存取 PhotoCapture Center™(影像擷取中心) 功能,則必須先安裝 Windows® 2000 更新程式。請參閱*快速設置指導手冊*中的相關安裝 說明。

## 使用 **PhotoCapture Center™ (** 影像擷取中心 **) <sup>6</sup>**

- a 將記憶卡或 USB 快閃儲存器插入您的設備。
- 2 在 Windows® Explorer 中,點擊卸除式磁碟圖示 <sup>[1](#page-111-0)</sup>。電腦螢幕上會顯示記憶卡或 USB 快 閃儲存器中的檔案和資料夾。 您可以編輯檔案並儲存到電腦的其他磁碟中。

PhotoCapture Center™ ( 影像擷取中心 )

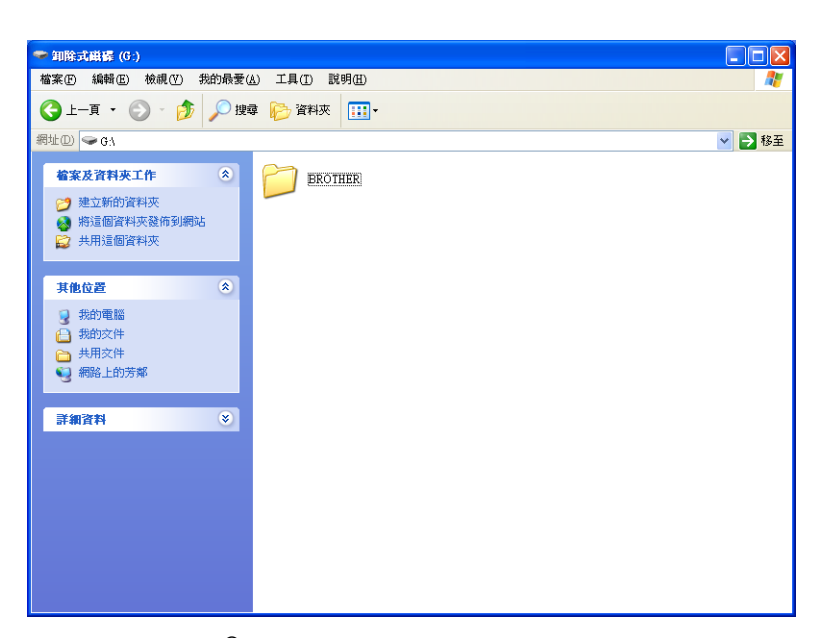

<span id="page-111-0"></span> $^1$  對於 Windows $^{\circledR}$  XP/Windows Vista $^{\circledR}$  用戶,如果您為記憶卡或 USB 快閃儲存器建立了名稱,則此處將會顯示該 名稱,而不顯示"卸除式磁碟"。

#### 拔出記憶卡或 **USB** 快閃儲存器時,為避免造成損壞,請務必遵循以下說明: **<sup>6</sup>**

- 4 在 Windows® Explorer 中,右擊卸除式磁碟圖示,選擇退出。
- 2 等待 © (圖像處理)鍵停止閃爍,然後拔出媒體卡。

## 注意

為避免損壞記憶卡、USB 快閃儲存器或儲存在卡中的資料,當圖像處理鍵正在閃爍時請勿 拔出記憶卡或 USB 快閃儲存器。

如果您在圖像處理鍵閃爍時移除了記憶卡或 USB 快閃儲存器,則必須立即重新啟動電腦, 然後再插入此記憶卡或 USB 快閃儲存器。如果不重新啟動電腦,則可能會捐壞您的媒體 卡中的資料。

## 對於網路用戶 **(** 適用於內置網路支援的型號 **) <sup>6</sup>**

<u></u> ● 將記憶卡或 USB 快閃儲存器插入您的設備。

2 啟動支援 FTP 的檢視器軟體。您的檢視器軟體會使用 FTP 協議和設備的網路主機名稱 存取媒體卡。您也可以透過在網頁檢視器中輸入 ftp://XXX.XXX.XXX.XXX (XXX.XXX.XXX.XXX 為您的 Brother 設備的 IP 位址 ) 來存取媒體卡。

3 點擊您想杳看的檔案的名稱。

#### 註釋

如果記憶卡或 USB 快閃儲存器中的檔案名稱使用了某些字元或符號,存取檔案時可能會 出現問題。Brother 建議您在檔案名稱中僅使用以下字元組合:

1234567890 ABCDFFGHIJKI MNOPORSTUVWXYZ abcdefghijklmnopqrstuvwxyz  $! \# \$  % & ' ( ) - , @ ^  $\$ ' { }  $\tilde{ }$ 

拔出記憶卡或 **USB** 快閃儲存器時,為避免造成損壞,請務必遵循以下說明: **<sup>6</sup>**

1 關閉檢視器。

2 等待 © )(圖像處理)鍵停止閃爍,然後再拔出記憶卡或 USB 快閃儲存器。

## 注意

為避免損壞記憶卡、USB 快閃儲存器或儲存在卡中的資料,當**圖像處理**鍵正在閃爍時請勿 拔出記憶卡或 USB 快閃儲存器。

如果您在**圖像處理**鍵閃爍時移除了記憶卡或 USB 快閃儲存器,則必須立即重新啟動電腦, 然後再插入此記憶卡或 USB 快閃儲存器。如果不重新啟動電腦,則可能會損壞您的媒體 卡中的資料。

**7**

# 防火牆設定 **(** 適用於網路用戶 **) <sup>7</sup>**

## 使用 **Brother** 軟體前的準備 **<sup>7</sup>**

您電腦上的防火牆設定可能阻止了網路列印、網路掃描和 PC Fax 必需的網路連接。如果您 下在使用 Windows® 防火牆並從隨機光碟安裝了 MFL-Pro Suite,則無需再進行防火牆設定。 如果您沒有從隨機光碟中安裝 MFL-Pro Suite,請導循以下說明來設置 Windows® 防火牆。 如果您正在使用其他個人防火牆軟體,請參閱軟體附帶的*使用說明書*或聯繫軟體製浩商。

#### 防火牆設置所需的 **UDP** 連接埠號碼資訊

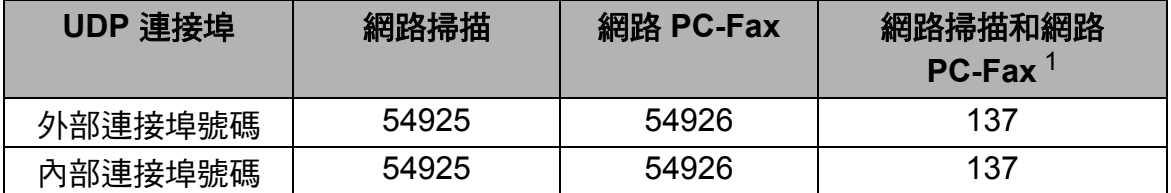

<span id="page-113-0"></span> $^{\rm 1}$  如果您新增了 54925 和 54926 連接埠後,仍無法排除網路連接問題,請新增連接埠號碼 137。連接埠號碼 137 也支 援網路列印、PhotoCapture Center™ ( 影像擷取中心 ) 和遠端設定。

## **Windows**® **XP SP2** 用戶: **<sup>7</sup>**

a 點擊開始按鈕、控制台、網路和網際網路連線,然後點擊 **Windows** 防火牆。 確認一般標籤上的 **Windows** 防火牆設定為開啟。

b 點擊進階標籤,然後點擊設定值 **...** 按鈕。

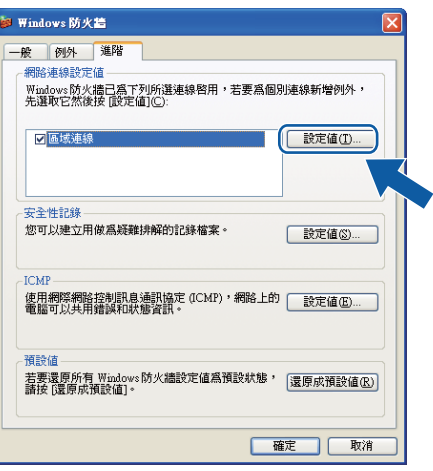

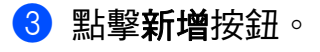

- d 輸入以下資訊以新增網路掃描連接埠 **54925**:
	- 1 在**服務描述 (D):** 中輸入合適的描述, 例如 "Brother Scanner (Brother 掃描器)"。
	- 在您的網路上這個服務所在電腦的名稱或 **IP** 位址 **(** 例如 **192.168.0.12) (N)**:中輸入 "Localhost ( 本地主機 )"。
	- 在這個服務的外部連接埠號碼 **(E)**:中輸入 "**54925**"。
	- 在這個服務的內部連接埠號碼 **(I)**:中輸入 "**54925**"。
	- 確認已選擇 **UDP**。
	- 點擊確定。

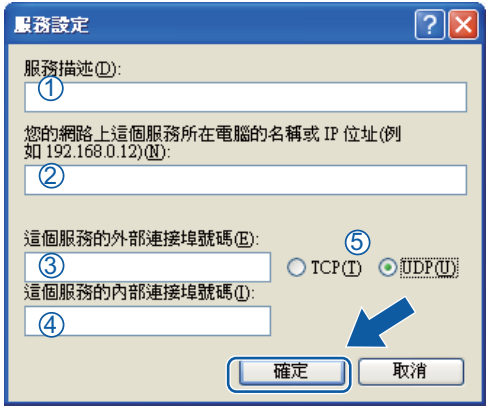

#### 6 點擊新增按鈕。

- **6 輸入以下資訊以新增網路 PC-FAX 連接埠 54926:** 
	- 在服務描述 **(D)**:中輸入合適的描述,例如 "Brother PC-Fax"。
	- 在您的網路上這個服務所在電腦的名稱或 **IP** 位址 **(** 例如 **192.168.0.12) (N)**:中輸入 "Localhost ( 本地主機 )"。
	- 在這個服務的外部連接埠號碼 **(E)**:中輸入 "**54926**"。
	- 在這個服務的內部連接埠號碼 **(I)**:中輸入 "**54926**"。
	- 確認已選擇 **UDP**。
	- 點擊確定。
- 如果仍然存在網路連問題,點擊新增按鈕。

h 輸入以下資訊以新增網路掃描和網路 PC-Fax 接收埠 **137**:

- 1 在服務描述 **(D)**:中輸入合適的描述,例如 "Brother Network Print (Brother 網路列印 )"。
- 2 在您的網路上這個服務所在電腦的名稱或 **IP** 位址 **(** 例如 **192.168.0.12) (N)**:中輸入 "Localhost ( 本地主機 )"。
- 3 在這個服務的外部連接埠號碼 **(E)**:中輸入 "**137**"。
- 4 在這個服務的內部連接埠號碼 **(I)**:中輸入 "**137**"。
- 5 確認已選擇 **UDP**。
- 6 點擊確定。
- **.9 確認已新增並勾選新設定,然後點擊確定。**

## **Windows Vista**® 用戶 **<sup>7</sup>**

**點擊 伊** 按鈕、**控制台、網路和網際網路連線、Windows 防火牆,然後點擊變更設定。** 

2 顯示使用者帳戶控制螢幕時,執行以下操作:

■具有管理員權限的用戶:點擊繼續。

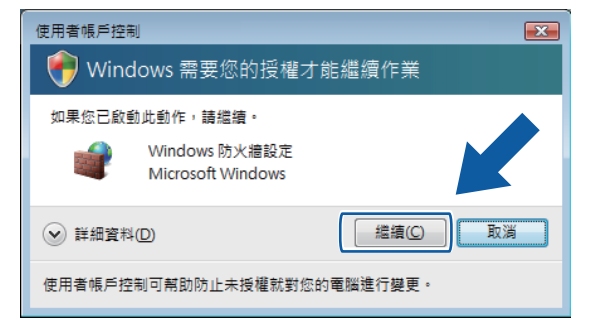

■ 不具有管理員權限的用戶:輸入管理員密碼,然後點擊**確定**。

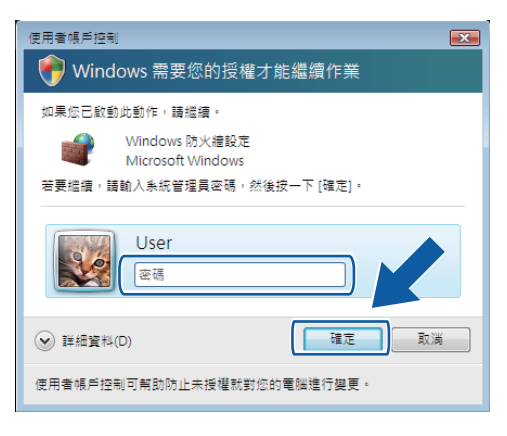

c 確認一般標籤上的 **Windows** 防火牆設定為 " 開啟 "。

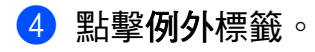

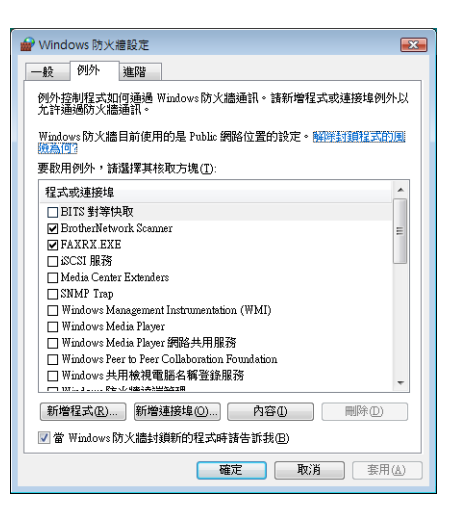

- e 點擊新增連接埠 **...** 按鈕。
- f 輸入以下資訊以新增網路掃描連接埠 **54925**:
	- 1 在名稱(N): 中輸入合適的描述, 例如 "Brother Scanner (Brother 掃描器)"。
	- 2 在連接埠編號 **(P)**:中輸入 "**54925**"。
	- 3 確認已選擇 **UDP**。

然後點擊確定。

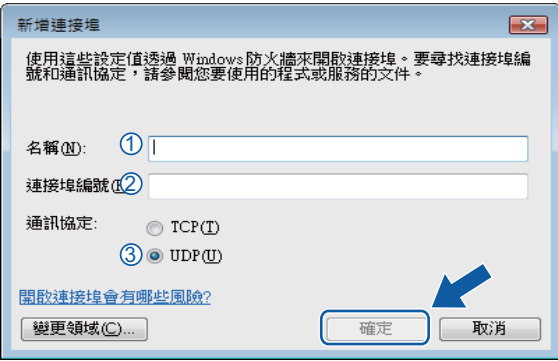

- g 點擊新增連接埠 **...** 按鈕。
- h 輸入以下資訊以新增網路 PC-FAX 連接埠 **54926**:
	- 1 在名稱 **(N)**:中輸入合適的描述,例如 "Brother PC-Fax"。
	- 2 在連接埠編號 **(P)**:中輸入 "**54926**"。
	- 3 確認已選擇 **UDP**。

然後點擊確定。

8 確認已新增並勾選新設定,然後點擊確定。

10 如果仍然存在網路掃描或列印等網路連接問題,請點擊例外標籤,勾選檔案及印表機共 用複選框,然後點擊確定。

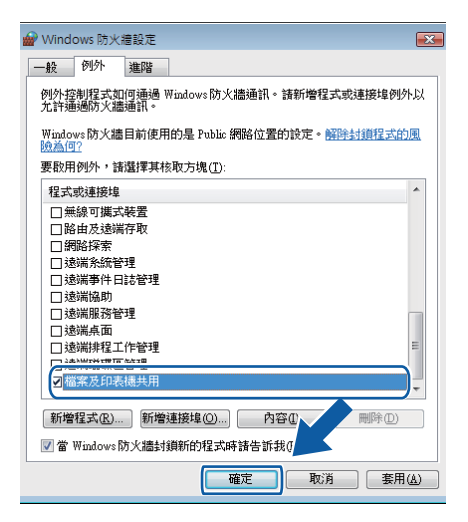

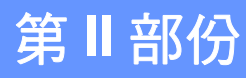

# 

# **Apple Macintosh**

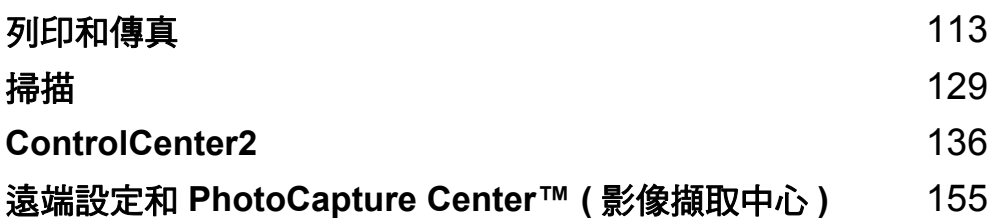

## 設定 **Macintosh <sup>8</sup>**

## 註釋

<span id="page-119-0"></span>**8**

- •本部分中的所有螢幕均來自 Mac OS X 10.5.x 作業系統。視平您的作業系統和應用程式, Macintosh 上的螢幕可能會有所不同。
- •將設備連接到 Macintosh 之前,您必須先購買一條長度不超過 2 米 (6 英尺 ) 的 USB 線。

## 重要事項

請勿將設備連接到鍵盤上的 USB 連接埠或無電源供電的 USB 集線器。

## 選擇正確的紙張類型 **<sup>8</sup>**

為了實現高品質列印,必須選擇正確的紙張類型。購買紙張前,請務必閱讀*使用說明書*中的 *About paper (* 有關紙張 *)*。

## 同時進行列印、掃描和傳真 **<sup>8</sup>**

本設備在發送或接收記憶體中的傳真時,或者將文件掃描到 Macintosh 時,還可以接收來自 Macintosh 的列印工作。在進行 Macintosh 列印工作的同時,傳真發送不會被終止。

但是,設備在複製或接收紙張傳真時,將暫停 Macintosh 列印工作,待複製或傳真接收完成 後繼續進行列印工作。

## 清除記憶體中的資料 **<sup>8</sup>**

如果液晶螢幕上顯示剩餘數據 (Data Remaining),您可以按控制面板上的停止 **/** 退出鍵 清除印表機記憶體中的剩餘資料。

#### 狀態監控器 **<sup>8</sup>**

狀態監控器公用程式是一個允許您監控設備狀態的設置軟體工具,使您按照預先設定的更新 間隔獲得如缺紙、卡紙或需要更換墨水匣之類的錯誤通知。使用此工具前,您必須從 ControlCenter2 的型號彈出式選單中選擇您的設備。

您可以隨時確認裝置的狀態,只需在 ControlCenter2 的**裝置設定**標籤上點擊**墨水餘量**圖示,或 選擇位於 **Macintosh HD**/ 資源庫 /**Printers**/**Brother**/**Utilities** 中的 **Brother** 狀態監控器即可。

#### ■更新設備狀態

如果您想在**狀態監控器**視窗開啟時獲得設備的最新狀態,請點擊更新按鈕 (1)。

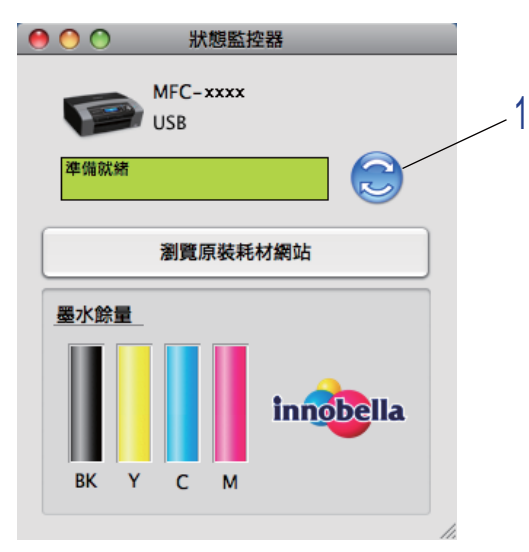

您可以設定軟體更新設備狀態資訊的時間間隔。請轉到選單欄,點擊 **Brother** 狀態監控 **器**,然後選擇**偏好設定**。

#### 隱藏或顯示視窗

啟動**狀態監控器**後,您可以隱藏或顯示此視窗。若要隱藏此視窗,請轉到選單欄,點擊 **Brother 狀態監控器**,然後選擇**隱藏 Brother 狀態監控器**。若要顯示此視窗,請點擊 Dock 中的狀態監控器圖示或在 ControlCenter2 的裝置設定標籤上點擊墨水餘量按鈕。

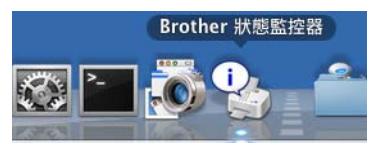

#### ■結束視窗

點擊選單欄上的 **Brother** 狀態監控器,然後從彈出式選單中選擇結束 **Brother** 狀態監控器。

#### 註釋

對於網路用戶,也可以從 <http://solutions.brother.com> 下載 Mac OS X 10.4.x 或更高版本 的狀態監控器 Widget 程式。

## 使用 **Brother** 墨水驅動程式 **<sup>8</sup>**

#### 選擇頁面設定選項 **<sup>8</sup>**

**1 在如 Apple TextEdit 之類的應用程式中,點擊檔案,然後選擇設定頁面。確認已在格式** 彈出式選單中選擇了 **MFC-XXXX** (XXXX 為您的型號名稱 ) 。您可以變更紙張大小、方 向和縮放的設定,然後點擊好。

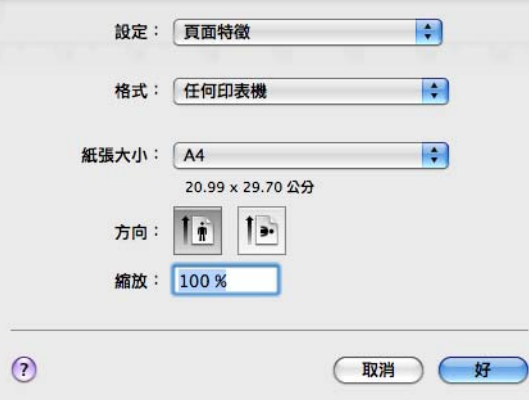

2 在如 Apple TextEdit 之類的應用程式中,點擊檔案,然後點擊列印。設備將開始列印。 ■ (Mac OS X 10.3.9 到 10.4.x)

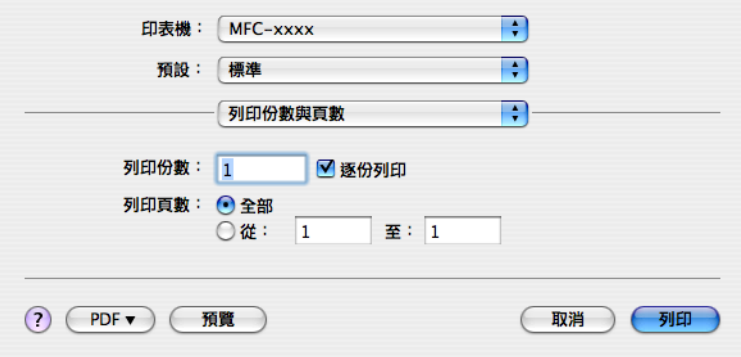

 $M$ (Mac OS X 10.5.x)

如果您需要選擇更多頁面設定選項,請點擊印表機彈出式選單旁邊的提示三角鍵。

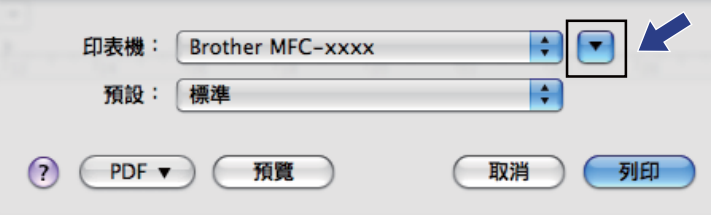

#### 列印和傳真

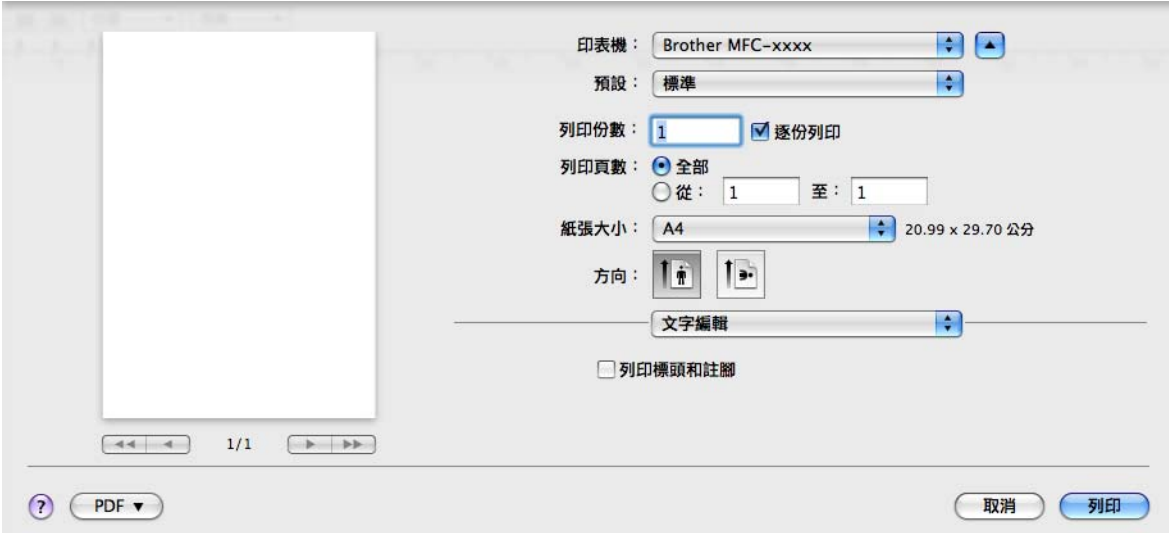

#### 執行無邊列印 **<sup>8</sup>**

從紙張大小彈出式選單中選擇您想列印的紙張大小,如 **A4 (** 無邊 **)**。

## 選擇列印選項 **<sup>8</sup>**

若要控制特殊列印功能,請在列印對話方塊中選擇列印設定。

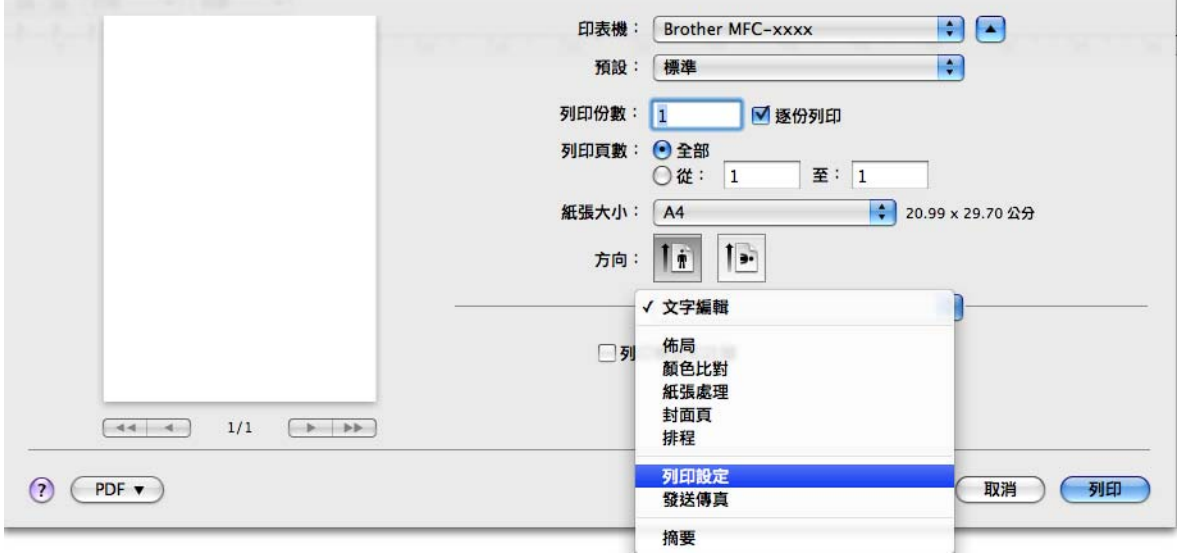

## 基本設定 **<sup>8</sup>**

您可以設定媒體類型、慢乾紙、品質和色彩模式等選項。

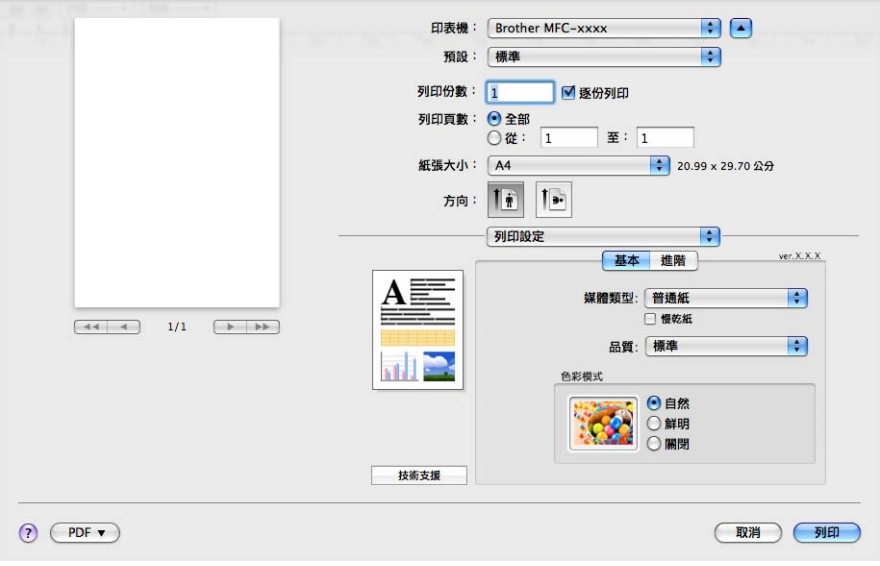

## 註釋

使用普通紙進行列印時,墨水會乾得比較慢,因此請勾選**慢乾紙**。此設定可能造成輕微的 文字模糊。

## 媒體類型 **<sup>8</sup>**

為實現最佳列印效果,應當在驅動程式中選擇正在使用的列印媒體。視乎所選擇的媒體類 型,本設備會變更其列印方式。

#### ■普通紙

#### ■噴墨專用紙

- Brother BP71 照片紙
- Brother BP61 照片紙
- ■其他照片紙
- ■透明膠片

#### 品質 **<sup>8</sup>**

透過品質選項,您可以選擇列印解析度。列印品質與速度相關,品質越高,列印文件所需要 的時間就越長。視乎您所選擇的媒體類型,可用品質選項會有所不同。( 請參閱*使用說明書* 上 *Specifications (* 規格 *)* 中的 *Resolution (* 解析度 *)*。)

■快速

此模式的列印速度最高,墨水耗用量最少。用於列印大容量文件或待校對的文件。

■快速標準

此模式的列印品質高於**快速**模式,列印速度高於**標準**模式。

#### 標準

此模式可實現常規列印速度下的高品質列印。

#### ■精細

此模式的列印品質高於標準模式,列印速度高於照片模式。

■照片

用於列印照片。由於列印資料比普通文件大得多,所以處理時間、資料傳輸時間和列印時 間將比其他模式長。

■最佳

用於列印如照片之類的精確影像。此模式的列印解析度最佳,而列印速度也最低。

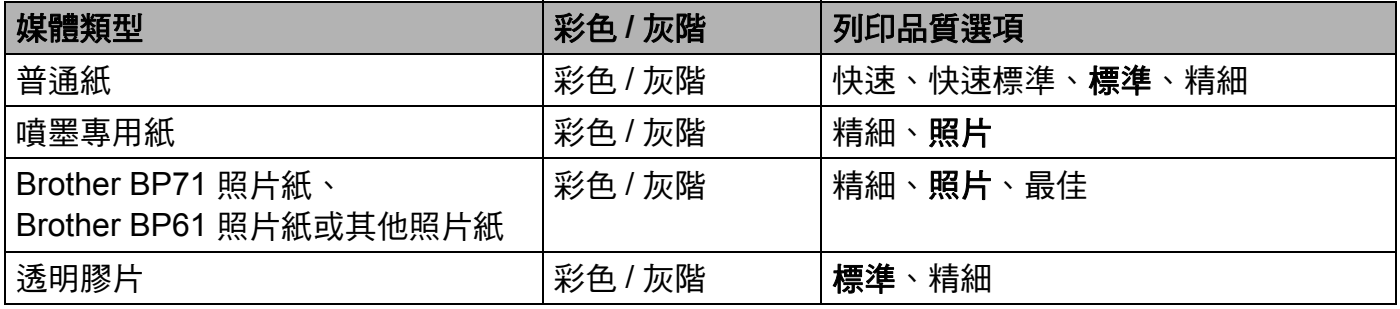

#### 註釋

預設設定以粗體顯示。

#### 色彩模式 **<sup>8</sup>**

調整色彩,以獲得最接近 Macintosh 顯示器所表現的色彩。

■ 自然:用於列印照片影像。調整色彩,以實現色彩更自然的列印效果。

■ 鮮明:用於列印圖表、圖形和文字等事務圖形。調整色彩,以實現色彩更鮮明的列印效果。

■關閉

## 進階設定 **<sup>8</sup>**

您可以設定彩色 **/** 灰階、倒影列印、反轉列印和雙向列印等選項。

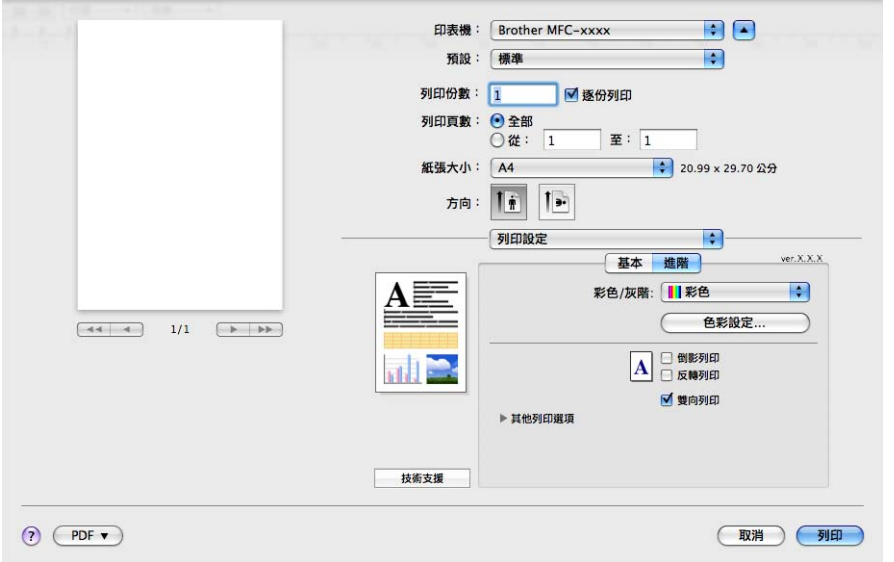

## 彩色 **/** 灰階 **<sup>8</sup>**

透過此選項,您可以使用灰階 (黑白) 列印彩色文件。

#### 色彩設定 **<sup>8</sup>**

點擊色彩設定按鈕,查看增強列印設定選項。

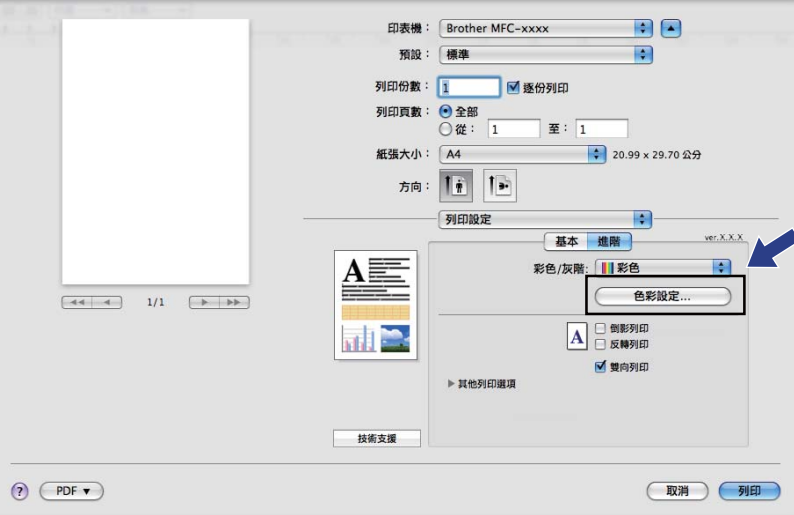

列印和傳真

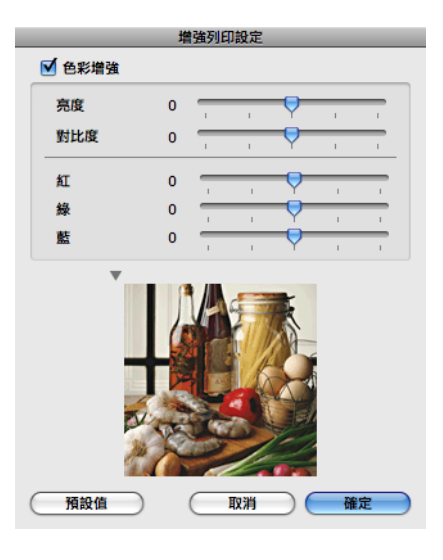

#### 色彩增強 **<sup>8</sup>**

■ 亮度

用於調整影像的整體亮度。若要使影像變亮或變暗,請向右或向左移動滾動條。

#### ■對比度

用於調整影像的對比度。這會使較暗的區域變得更暗,而較亮的區域變得更亮。如果您想 使影像變得更清晰,請增加其對比度。如果您想使影像變得更柔和,請降低其對比度。

■紅

增加影像中紅的濃度,使影像變得更紅。

■綠

增加影像中**綠**的濃度,使影像變得更綠。

■藍

增加影像中藍的濃度,使影像變得更藍。

#### 倒影列印 **<sup>8</sup>**

如果您想從左至右反轉資料,請勾選**倒影列印**。

#### 註釋

如果您在**媒體類型**中選擇了**透明膠片**,則倒影列印選項不可用。

#### 反轉列印 **<sup>8</sup>**

如果您想從上至下反轉資料,請勾選反轉列印。

#### 雙向列印 **<sup>8</sup>**

如果您勾選了**雙向列印**,則列印頭會進行雙向列印,使列印速度更高。如果您未勾選**雙向列** 印,則列印頭僅進行單向列印,列印品質更佳,但是列印速度較低。

## 其他列印選項 **<sup>8</sup>**

诱過點擊**其他列印選項**三角鍵,您可以設定印表機的其他功能。您可以設定**紙張厚度、資料** 傳輸模式和半色調圖案。

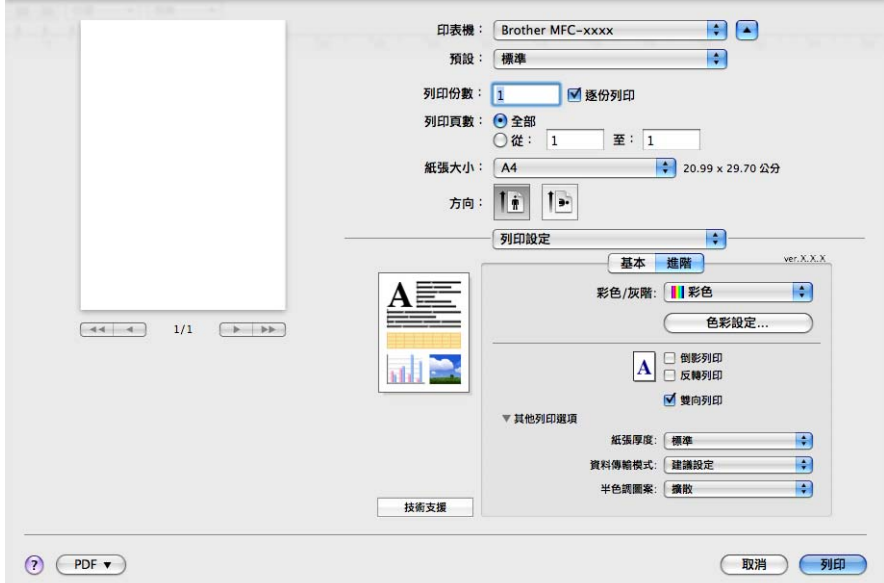

#### 資料傳輸模式 **<sup>8</sup>**

诱渦**資料傳輸模式**欄,您可以選擇列印資料傳輸模式,以提高列印品質和列印速度。

■ 建議設定

對於一般使用,請選擇建議設定。

■改善列印品質

如果您需要更佳的列印品質,請選擇**改善列印品質**。視乎列印資料,列印速度可能會略有 降低。

#### ■改善列印速度

如果您需要更高的列印速度,請選擇改善列印速度。

#### 半色調圖案 **<sup>8</sup>**

設備以**擴散**或**抖動**方式來排列點陣,從而形成半色調。您可以從預先定義圖案中選擇一種用 於您的文件。

■ 攜散

隨機排列各點以形成半色調。此排列方式用於列印帶有精美底紋和圖形的照片。

■抖動

按照預先定義的圖案排列各點以形成半色調。此排列方式用於列印有明確色彩邊界的圖形 或如事務圖表之類的各種圖表。

## 技術支援 **<sup>8</sup>**

技術支援視窗顯示 **Brother Solutions Center** 和原裝耗材網站的連結。 點擊技術支援按鈕,技術支援視窗將會顯示:

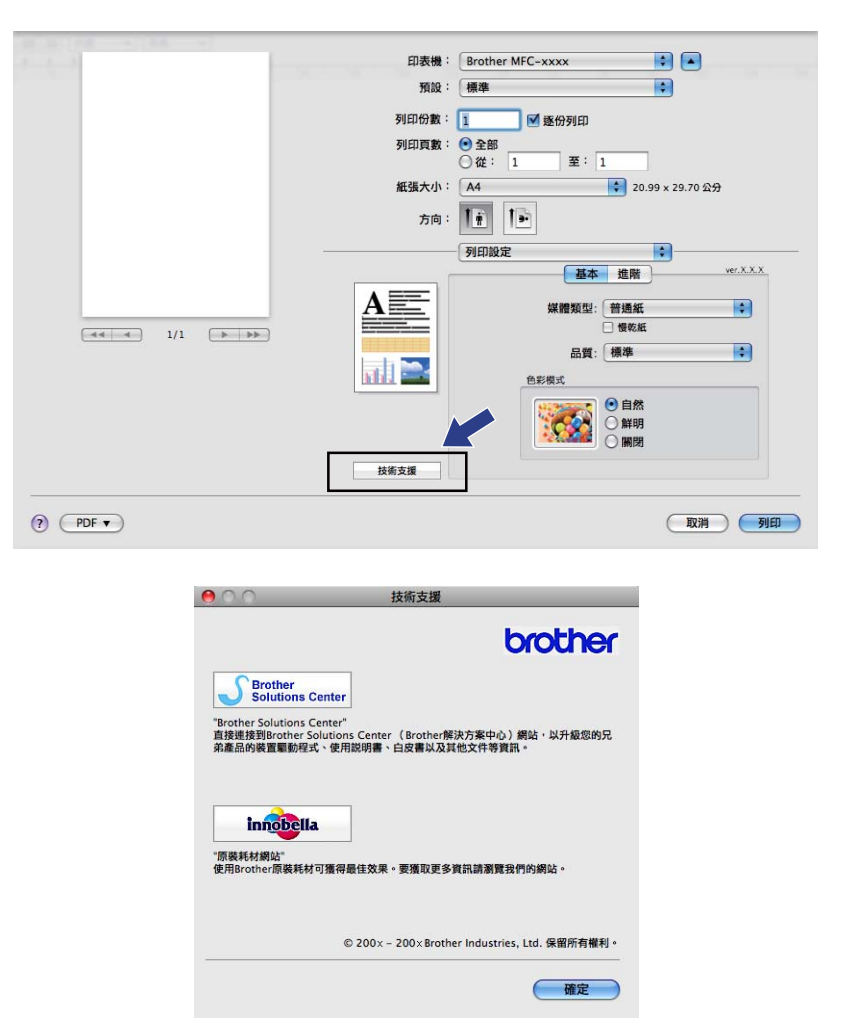

#### ■ Brother Solutions Center

**Brother Solutions Center (Brother** 解決方案中心 **)** 網站提供常見問題答集、使用說明 書、驅動程式更新以及最有效地使用您設備的技巧。

#### ■原裝耗材網站

原裝耗材網站提供有關 Brother 原裝耗材的詳細資訊。

## 發送傳真 **(** 僅適用於 **MFC** 型號 **) <sup>8</sup>**

您可以直接從 Macintosh 應用程式中發送傳真。

- **4 在 Macintosh 應用程式中建立一個文件。**
- 2 在如 Apple TextEdit 之類的應用程式中,點擊檔案,然後點擊列印。
	- (Mac OS X 10.3.9 到 10.4.x)

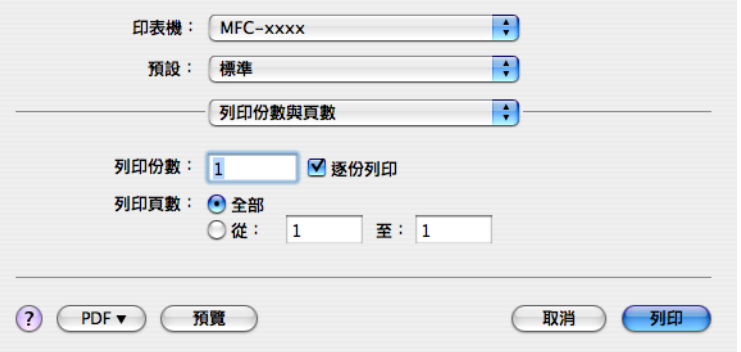

 $M$ (Mac OS X 10.5.x)

如果您需要選擇更多頁面設定選項,請點擊印表機彈出式選單旁邊的提示三角鍵。

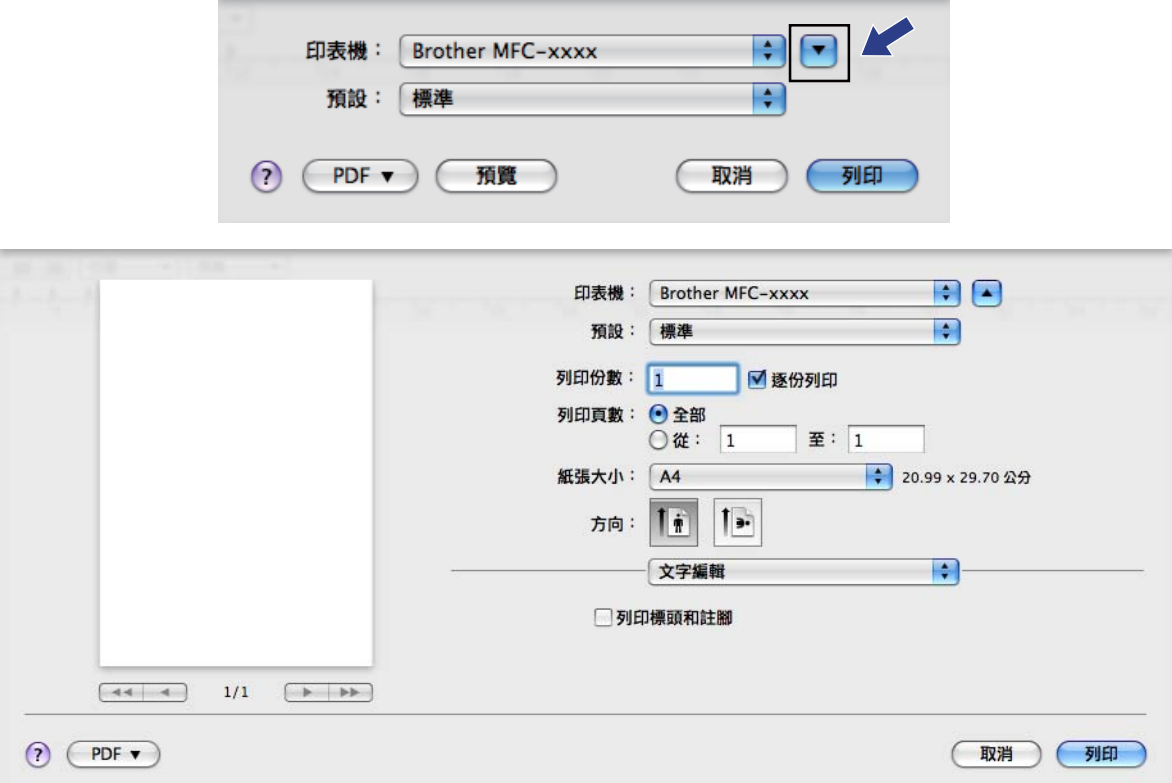

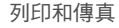

8 從彈出式選單中選擇發送傳真。

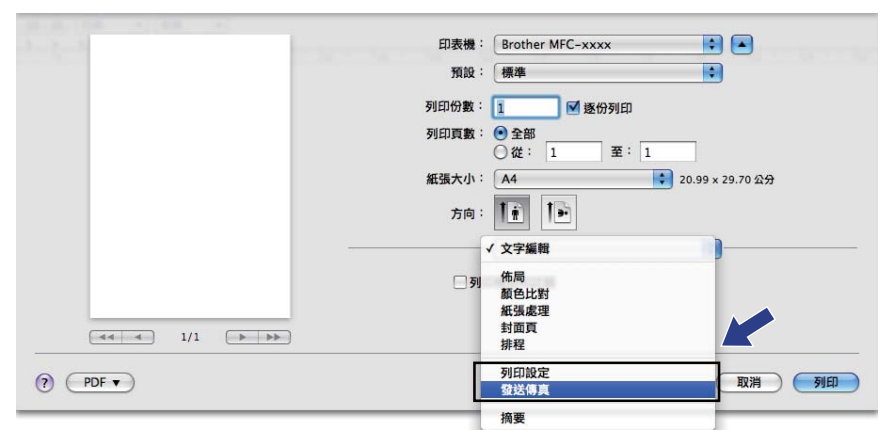

4 從輸出彈出式選單中選擇傳真。

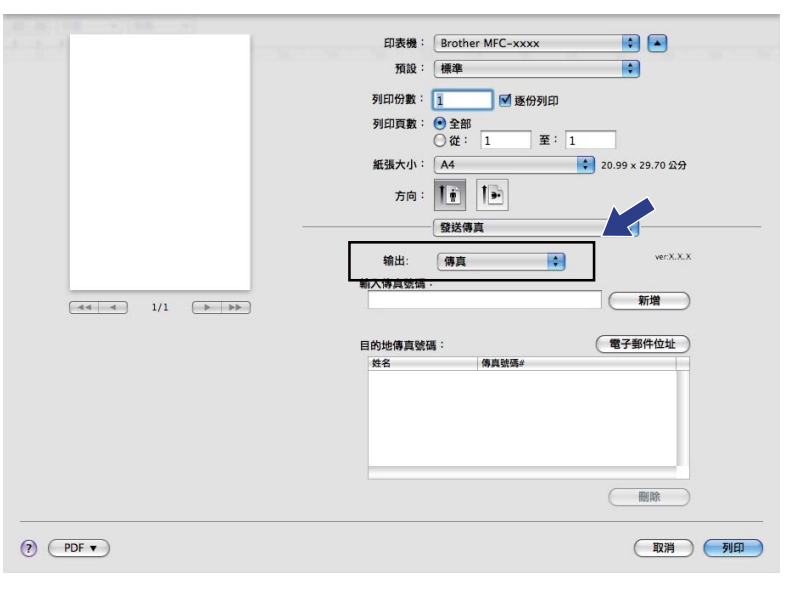

6 在輸入傳真號碼框中輸入傳真號碼,然後點擊列印以發送傳真。

## 註釋

<sub>---- .</sub><br>如果您想將傳真發送給一個以上號碼,請在輸入完成第一個傳真號碼後點擊**新增**。目標傳 真號碼將顯示在目的地傳真號碼欄中。

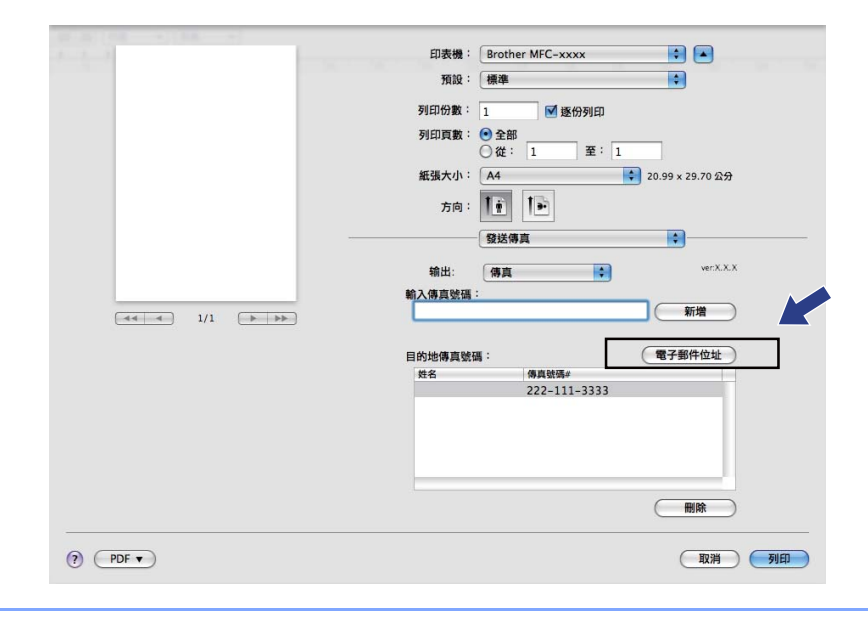

## 從 **Mac OS X** 通訊錄應用程式中拖選 **vCard (** 適用於 **Mac OS X 10.3.9** 到 **10.4.x) <sup>8</sup>**

您可以使用 Mac OS X 通訊錄應用程式中的 vCard ( 電子名片 ) 來輸入傳真號碼。

#### 1 點擊通訊錄。

**2** (Mac OS X 10.3.9 到 10.4.x)

將 Mac OS X 通訊錄應用程式中的 vCard 拖入目的地傳真號碼欄中。

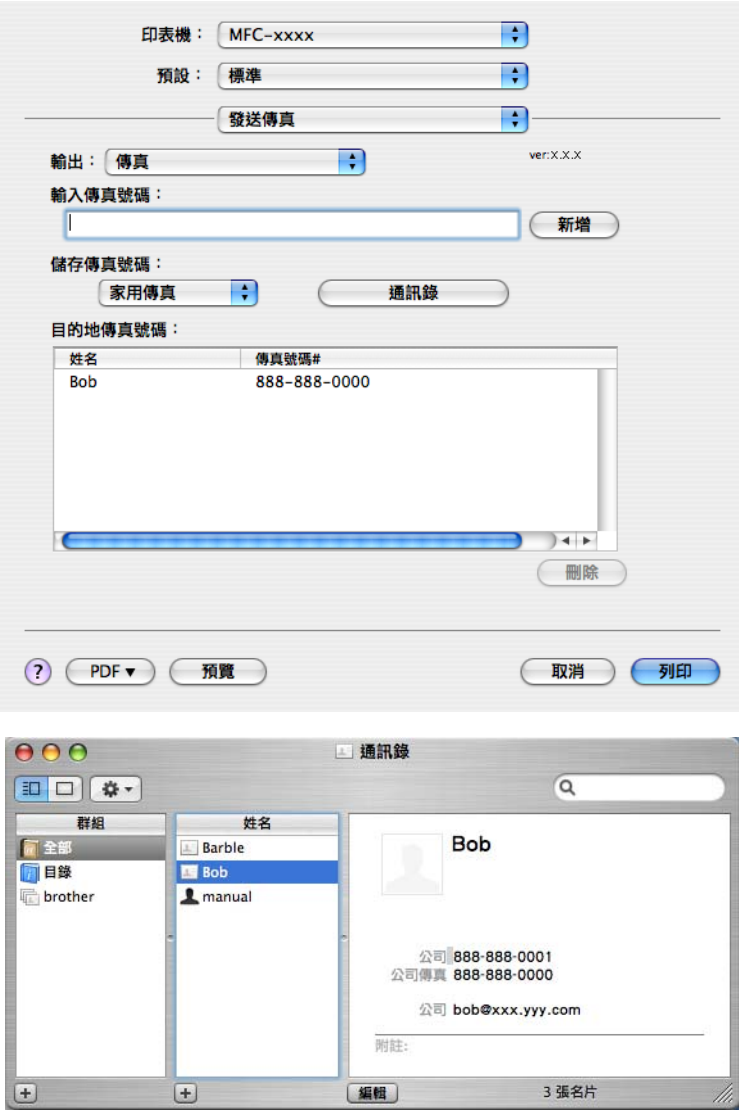

## 註釋

若公司和家用傳真號碼均儲存在 Mac OS X 通訊錄中,請從**儲存傳真號碼**彈出式選單中選 擇公司傳真或家用傳真,然後拖動 vCard。

8 輸入完成傳真號碼後,點擊列印以發送傳真。

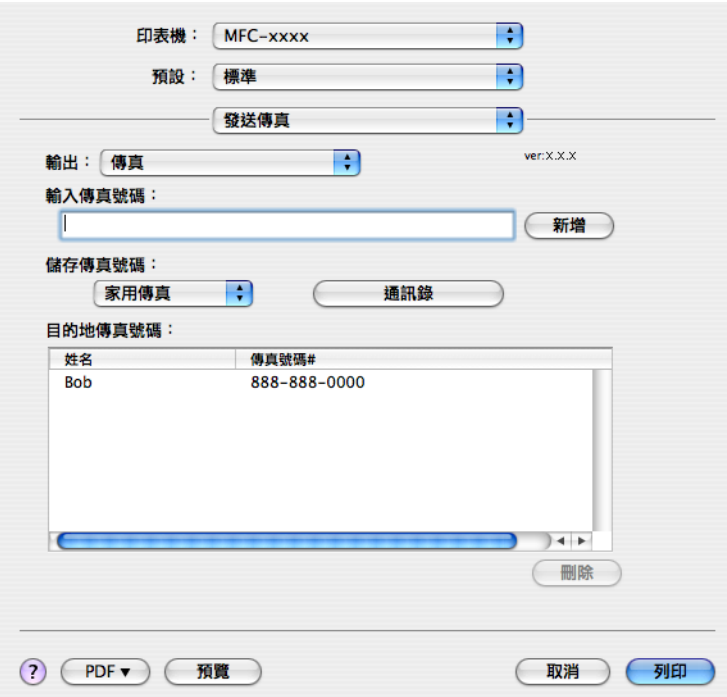

## 註釋

所使用的 vCard 必須包括公司傳真或家用傳真號碼。

## 使用 **Mac OS X 10.5.x** 電子郵件位址面板 **<sup>8</sup>**

您可以使用電子郵件位址按鈕來輸入傳真號碼。

1 點擊電子郵件位址。

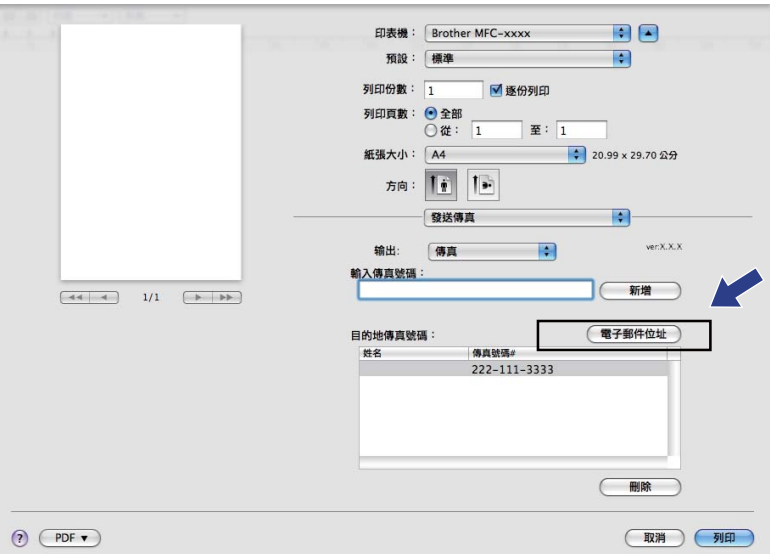

列印和傳真

2 從電子郵件位址面板中選擇傳真號碼,然後點擊收件人:。

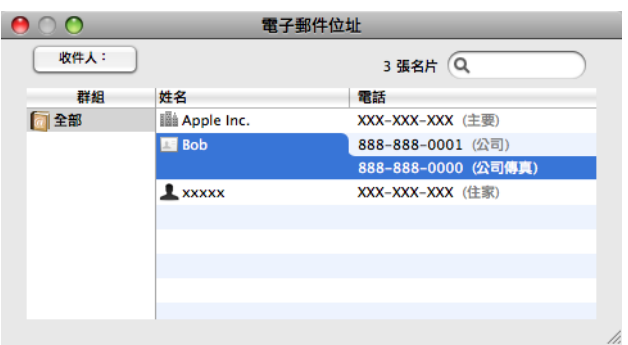

## 8 輸入完成傳真號碼後,點擊列印以發送傳真。

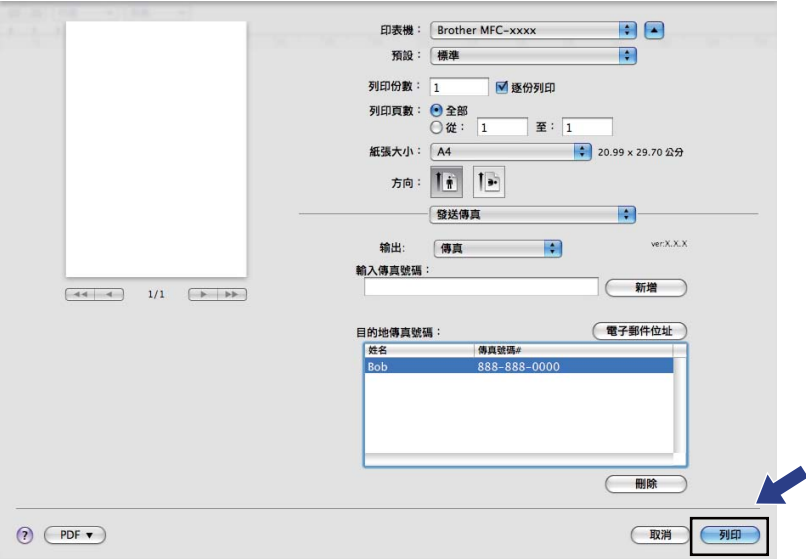

## <span id="page-135-0"></span>在 **Macintosh** 中掃描 **<sup>9</sup>**

Brother 設備軟體包含適用於 Macintosh 的 TWAIN 掃描器驅動程式。此 Macintosh TWAIN 掃描器驅動程式可兼容任何支援 TWAIN 規格的應用程式。

掃描文件時,您可以使用 ADF ( 自動進稿器 ) 或平台掃描器。有關放入文件的詳細資訊,請 參閱使用說明書中的 *Using the ADF (* 使用 *ADF)* ( 適用於 ADF 型號 ) 和 *Using the scanner glass (* 使用平台掃描器 *)*。

## ■■ 註釋

如果您想在網路設備上進行掃描,請點擊 **Macintosh HD**/ 資源庫 /**Printers**/**Brother**/ **Utilities**/**DeviceSelector**,然後從裝置選擇器應用程式中選擇網路設備。您也可以從 ControlCenter2 的型號彈出式選單中選擇網路設備。

## 存取掃描器 **<sup>9</sup>**

執行您的 Macintosh TWAIN 兼容應用程式。首次使用 Brother TWAIN 驅動程式時,請選擇 選擇來源 ( 或用於選擇預設驅動程式的其他選單名稱 ) 將其設定為預設驅動程式。此後,每 次掃描文件時,請選擇**擷取影像資料**或點擊**掃描**。掃描器設定對話方塊將會顯示。

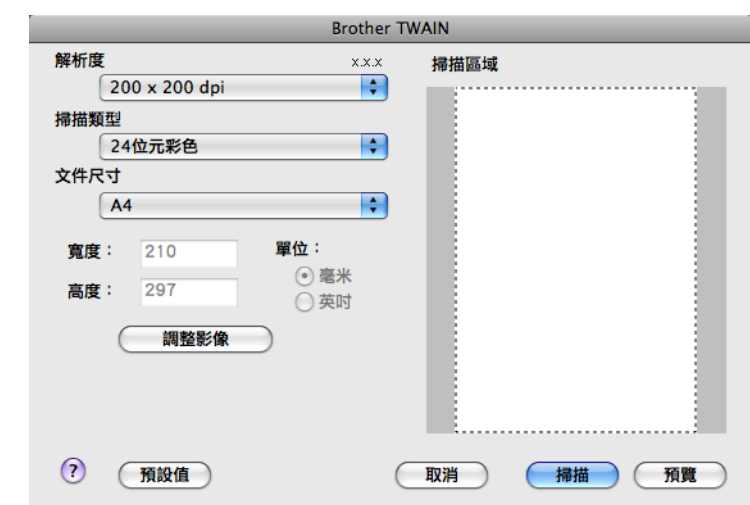

## ⊯া≹

視平您正在使用的應用程式,選擇預設驅動程式或掃描文件的方法可能會有所不同。

## 掃描影像到 **Macintosh <sup>9</sup>**

透過預覽文件,您可以掃描整個頁面或只掃描頁面的一部分。

#### 掃描整個頁面 **<sup>9</sup>**

- a 放入您的文件。
- 2 在掃描器設定對話方塊中調整下列設定 ( 如有需要 ):
	- ■解析度
	- ■掃描類型
	- 掃描區域
	- ■文件尺寸
	- 亮度
	- ■對比度
- 8 點擊掃描。

掃描完成後,您的圖像應用程式中將會顯示掃描的影像。

#### 預覽影像 **<sup>9</sup>**

預覽按鈕用於預覽影像,以便從中裁剪掉不需要的部分。如果您滿意預覽效果,請點擊掃描 器設定對話方塊中的掃描按鈕開始掃描影像。

#### <span id="page-136-0"></span>a 放入您的文件。

#### 2 點擊預覽。

設備會將整個影像掃描到您的 Macintosh 中,並顯示在**掃描區域**內。

8 按住並拖動滑鼠左鍵,選定您想掃描的部分(1)。

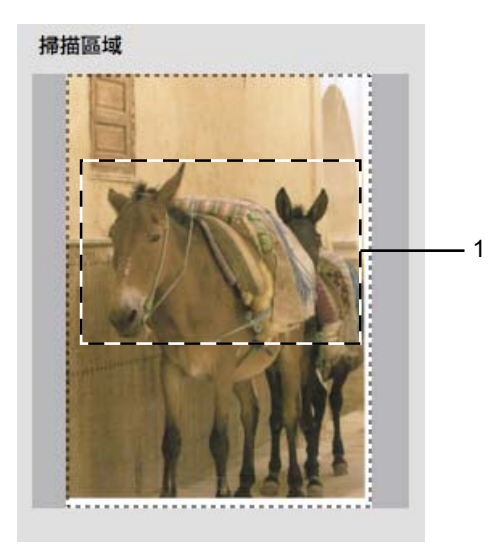

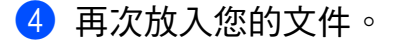

## 註釋

如果您在步驟 ● 中已將文件放到平台掃描器上,請跳過此步驟。

- 6 視乎需要,在掃描器設定對話方塊中調整解析度、掃描類型 ( 灰階 )、亮度和對比度等 選項。
- 6 點擊掃描。 此時,應用程式視窗中僅顯示文件的選定部分。
- 您可以使用編輯軟體來完善影像。

#### 掃描器視窗中的設定 **<sup>9</sup>**

#### 解析度 **<sup>9</sup>**

您可以從解析度彈出式選單中選擇掃描解析度。解析度越高,所需記憶體空間就越大,需要 的傳輸時間也越長,但掃描影像會更精細。下表列出了您可以選擇的解析度以及可以使用的 色彩。

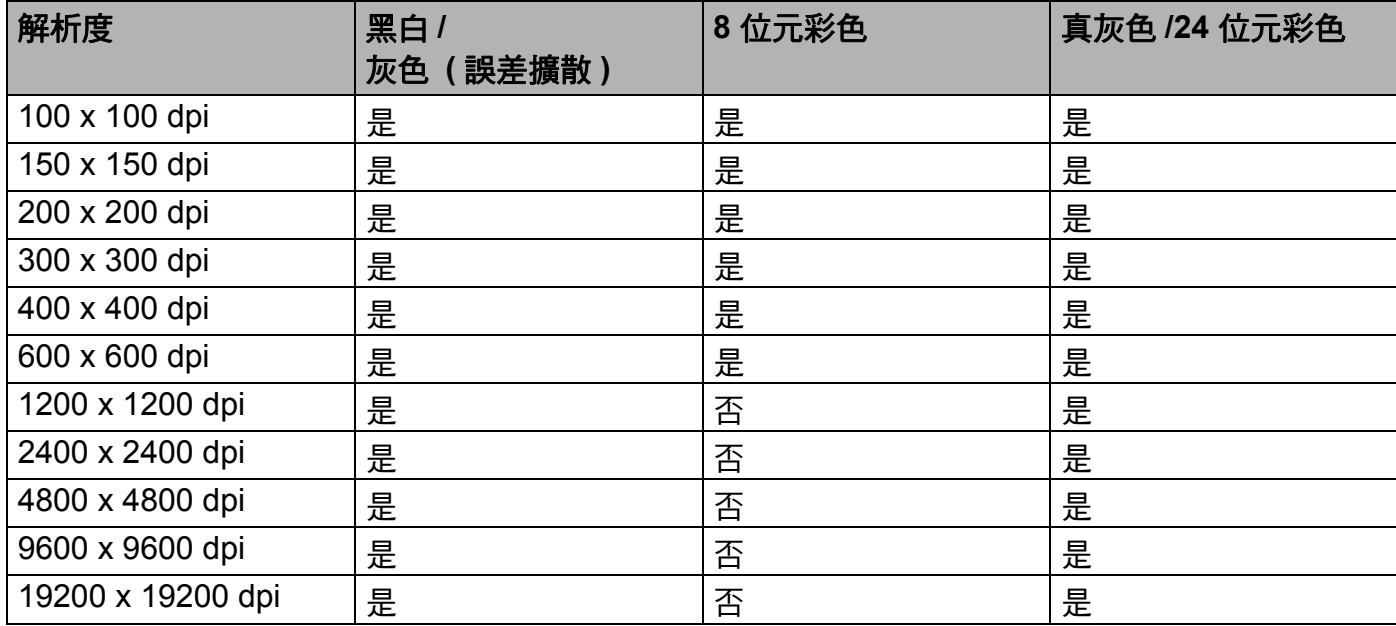

#### 掃描

#### 掃描類型 **<sup>9</sup>**

#### ■黑白

用於掃描文字或黑白影像。

#### ■ 灰色 (誤差擴散)

用於掃描照片影像或圖像。( 誤差擴散用於建立模擬灰色影像,而無需使用真灰色點。黑 點按照指定圖案排列,形成灰色效果。)

#### ■真灰色

用於掃描照片影像或圖像。由於此模式採用了最多 256 種灰色底紋,所以效果更為精細。

#### ■8位元彩色

使用最多 256 種色彩掃描影像。

#### ■24 位元彩色

使用最多 1680 萬種色彩掃描影像。

雖然使用 **24** 位元彩色建立的影像能夠再現最精確的色彩,但是其影像檔案尺寸是使用 8位元彩色選項建立的檔案的三倍。因此,此模式需要的記憶體空間最大,傳輸時間也 最長。

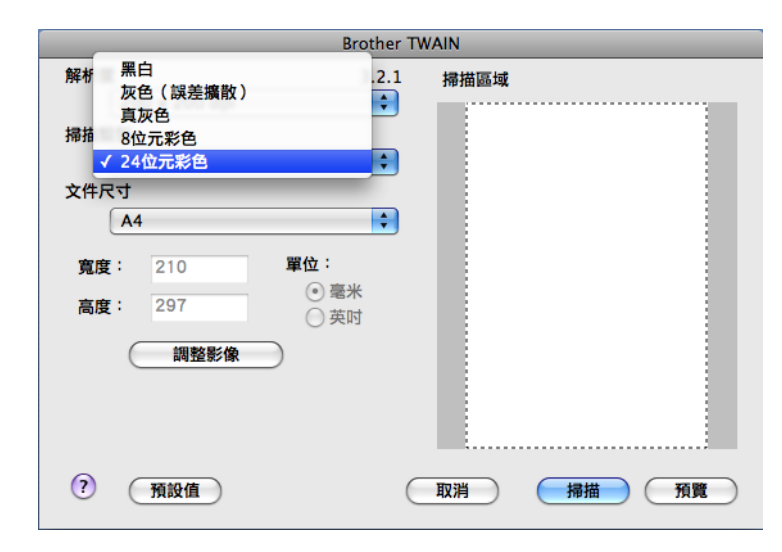

掃描

## 文件尺寸 **<sup>9</sup>**

- 請選擇以下尺寸之一:
- A4 210 x 297 mm
- $\blacksquare$  JIS B5 182 x 257 mm
- Letter 8.5 x 11 英吋
- Legal  $8.5 \times 14$  英时
	- ( 適用於 ADF 型號 )
- A5 148 x 210 mm
- Executive 7.25 x 10.5 英吋
- ■名片

若要掃描名片,請選擇名片尺寸,然後將名片正面向下放在平台掃描器的左上側。

- ■照片 4 x 6 英吋
- ■索引卡 5 x 8 英吋
- ■照片 L 89 x 127 mm
- ■照片 2L 127 x 178 mm
- 明信片 1 100 x 148 mm
- 明信片 2 148 x 200 mm
- ■自訂

如果您選擇自訂尺寸,您可以調整掃描區域。點擊並按住滑鼠左鍵,拖動滑鼠即可裁剪 影像。

寬度:輸入自訂尺寸的寬度值。

高度:輸入自訂尺寸的高度值。

#### 掃描

#### 調整影像 **<sup>9</sup>**

#### ■亮度

诱渦調整設定值 (-50 到 50),您可以獲得最佳影像。預設值為 0,代表平均亮度,適用於 大多數影像。

您可以透過拖動滑動條來設定**亮度**級別,向右拖動會增加影像亮度,而向左拖動則會降低。 影像亮度。您也可以在文字框內輸入數值來設定亮度級別。

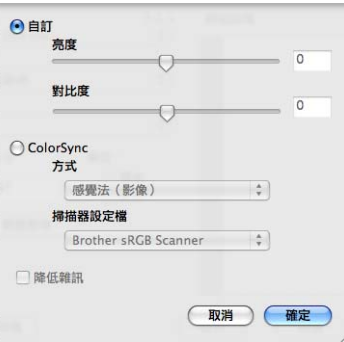

如果掃描影像太亮,請降低**亮度**級別,然後再重新掃描文件。

如果掃描影像太暗,請提高**亮度**級別,然後再重新掃描文件。

#### 註釋

只有將掃描類型設定為黑白、灰色 **(** 誤差擴散 **)** 或真灰色時,亮度設定才可用。

#### 對比度

您可以透過拖動滑動條來設定對比度級別,向右拖動會增加對比度,而向左拖動則會降低。 對比度。增加對比度會突出影像的暗區和亮區,而降低對比度則會顯示灰色區域的更多色 彩。您也可以在文字框內輸入數值來設定對比度級別。

#### ⊯∰ ∄

只有將**掃描類型**設定為**灰色 ( 誤差擴散 )** 或**真灰色**時,對比度設定才可用。

#### ■降低雜訊

用於改善和增強掃描影像的品質。使用 **24** 位元彩色且掃描解析度為 300 × 300 dpi、  $400 \times 400$  dpi 或 600  $\times$  600 dpi 時, 降低雜訊設定可用。

當掃描用於文字編輯器或其他圖像應用程式的照片或其他影像時,請嘗試使用不同的**解析** 度、掃描類型、亮度和對比度設定,以確定最符合您需要的設定。

## 使用 **Presto! PageManager <sup>9</sup>**

Presto! PageManager 應用程式用於管理 Macintosh 文件。由於 Presto! PageManager 能夠 兼容大多數影像編輯器和文字編輯程式,所以它能很好地協助您管理 Macintosh 檔案。透過 內置於 Presto! PageManager 的 OCR 軟體,您可以輕鬆地管理文件、編輯電子郵件和檔案 及讀取文件。

如果您將本設備作為掃描器使用,Brother 建議您安裝 Presto! PageManager。您可以直接 從隨機光碟安裝 Presto! PageManager。

## 註釋

透過點擊 NewSoft Presto! PageManager 7 的說明圖示,您可以查看完整的 NewSoft Presto! PageManager 7 使用說明書。

#### 功能 **<sup>9</sup>**

- ■OCR:僅需一個步驟您就可以掃描影像、識別文字並使用文字編輯器進行編輯。
- 影像編輯:使用您選擇的影像編輯程式來增強影像效果、裁剪和旋轉影像,或者開啟影像。
- 

- 註解:在圖像中新增可移除式便條、標誌和圖形。
- 樹狀視窗:分層查看和排列資料夾,以便於存取。
- 視窗最小化:杳看檔案縮圖,以便於識別。

#### **Presto! PageManager** 系統要求 **<sup>9</sup>**

- $Mac OS X 10.3.9 10.4.x 10.5.x$
- 光碟機
- ■400 MB 或以上剩餘硬碟空間

## <span id="page-142-0"></span>**10 ControlCenter2**

## ⊯া≹

- •本部分中的所有螢幕均來自 Mac OS X 10.5.x 作業系統。視平您的作業系統和應用程式, Macintosh 上的螢幕可能會有所不同。
- 視乎您設備的型號,ControlCenter2 的可用功能會有所不同。

## 使用 **ControlCenter2 <sup>10</sup>**

透過 ControlCenter2 軟體公用程式,您可以快捷地存取常用的應用程式,而無需手動啟動 指定的應用程式。選單欄中將會顯示 ControlCenter2 圖示。若要開啟 ControlCenter2 視

- 窗,請點擊 2 圖示並選擇開啟。ControlCenter2 可執行以下操作:
- a 直接掃描到您選擇的檔案、電子郵件、文字編輯器或圖像應用程式中。(1)
- <mark>②</mark> 透過自訂掃描按鈕,您可以設置符合您的應用程式需求的按鈕。(2)
- $\overline{6}$  在您的 Macintosh 上存取複印功能與 PC-FAX 應用程式 (如滴用)。(3)
- 4 存取可以設置您裝置的設定。(4)
- 6 您可以從型號彈出式選單中選擇您想使用 ControlCenter2 軟體的設備。(5) 您也可以透過選擇型號彈出式選單中的其他 **…** 開啟裝置選擇器視窗。
- 6 您也可以透過點擊設置按鈕開啟各項功能的設置視窗。(6)

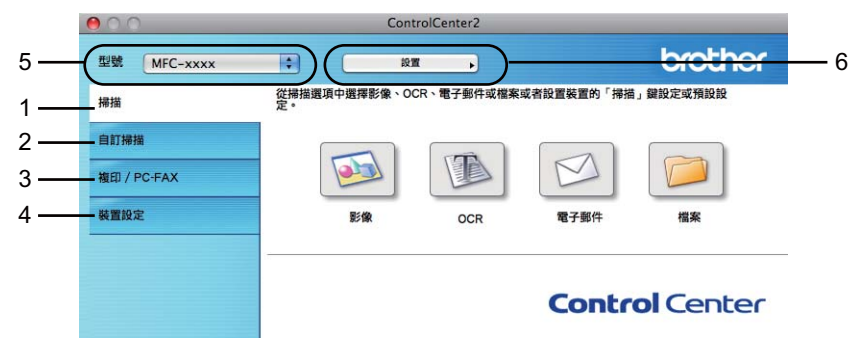

## 關閉自動載入功能 **<sup>10</sup>**

如果您不想在每次啟動 Macintosh 時都自動執行 ControlCenter2, 請遵循以下步驟:

1 點擊選單欄中的 ControlCenter2 圖示,然後選擇喜好設定。 ControlCenter2 的喜好設定視窗將會顯示。

- **2 清除電腦啟動時啟動 ControlCenter** 複選標記。
- 8 點擊確定,關閉此視窗。

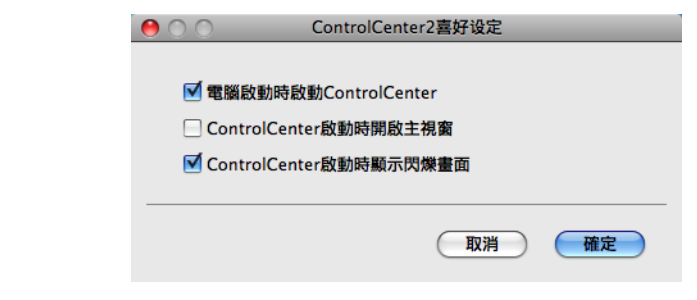

## 註釋

ControlCenter2 應用程式圖示位於 **Macintosh HD**/ 資源庫 /**Printers**/**Brother**/**Utilities**/ **ControlCenter**。

**10**
# <span id="page-144-0"></span>掃描 **<sup>10</sup>**

共有四個掃描按鈕:掃描到影像、掃描到 **OCR**、掃描到電子郵件和掃描到檔案。

影像 *(* 預設值:*Apple Preview)*

您可以將頁面直接掃描到任何圖像檢視器 / 編輯器應用程式中。您可以選擇 Macintosh 上 的目標應用程式,如 Adobe® Photoshop® 或其他影像編輯應用程式。

■ **OCR** ( 預設值: Apple TextEdit)

您可以掃描頁面或文件、自動執行 OCR 應用程式,並將文字 ( 非圖像影像 ) 輸入文字編 輯應用程式中。您可以選擇 Macintosh 上的目標文字編輯應用程式,如 Microsoft<sup>®</sup> Word 或其他文字編輯應用程式。您必須在 Macintosh 上安裝 Presto! PageManager。

■電子郵件*(預設值:您的預設電子郵件軟體*)

您可以將頁面或文件直接掃描到電子郵件應用程式中,掃描結果將作為電子郵件的標準附 件。您可以選擇附件的檔案類型和解析度。

#### ■檔案

您可以將文件直接掃描到磁碟檔案中。如有需要,您可以變更檔案類型和目標資料夾。

透過 ControlCenter2,您可以設置設備硬體的掃描鍵和各項掃描功能的 ControlCenter2 軟 體按鈕。若要設置設備硬體的**掃描**鍵,請在各**掃描**按鈕的設置選單中選擇**裝置按鈕**標籤。若 要設置 ControlCenter2 中的軟體按鈕,請在各**掃描**按鈕的設置選單中選擇**軟體按鈕**標籤。

### ⊯∰ ∦

您可以在**裝置按鈕**標籤中設置各 ControlCenter2 按鈕的**掃描**鍵。若要變更預設設定,請 按住 Ctrl 鍵的同時點擊此按鈕,然後選擇裝置按鈕標籤。

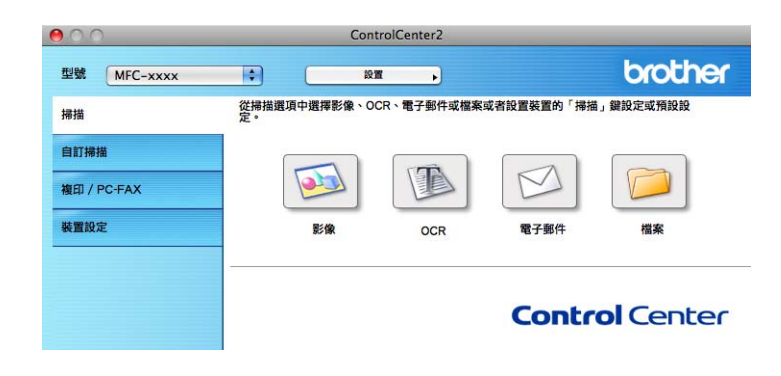

### 檔案類型 **<sup>10</sup>**

選擇附件的檔案類型時或將檔案儲存到資料夾時,您可以從以下檔案類型清單中選擇一種。 從彈出式選單中選擇您想儲存掃描影像的檔案類型。

- Windows Bitmap (\*.bmp)
- $\blacksquare$  JPEG (\*.jpg)
- $\blacksquare$  TIFF (\*.tif)
- TIFF Multi-Page (\*.tif)
- Portable Network Graphics (\*.png)
- $\blacksquare$  PDF (\*.pdf)
- ■加密 PDF (\*.pdf)

# 註釋

- •如果將檔案類型設定為 TIFF 或 TIFF Multi-Page,您可以選擇 " 未壓縮 " 或 " 壓縮 " 。
- 加密 PDF 適用於掃描到影像、掃描到電子郵件和掃描到檔案。

### 影像 **(** 例如:**Apple Preview) <sup>10</sup>**

透過**掃描到影像**功能,您可以將影像直接掃描到圖像應用程式中,以備編輯。若要變更預設 設定,請按住 Ctrl 鍵的同時點擊此按鈕,然後選擇**軟體按鈕**標籤。

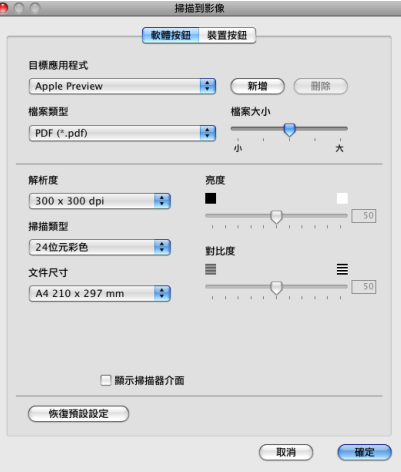

如果您想在掃描預覽後掃描並裁剪頁面的一部分,請勾選**顯示掃描器介面**複選框。 如有需要,請變更其他設定。

若要變更目標應用程式,請從**目標應用程式**彈出式選單中選擇適用的應用程式。您可以透過 點擊**新增**按鈕在清單中新增應用程式。

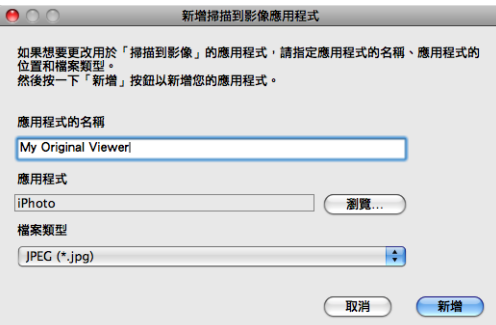

輸入應用程式的名稱 ( 最多 30 位字元 ), 然後點擊瀏覽按鈕選擇您喜歡的應用程式, 並從彈 出式選單中選擇檔案類型。

您可以刪除新增的應用程式,只需選擇**應用程式的名稱**,然後點擊刪除按鈕即可。

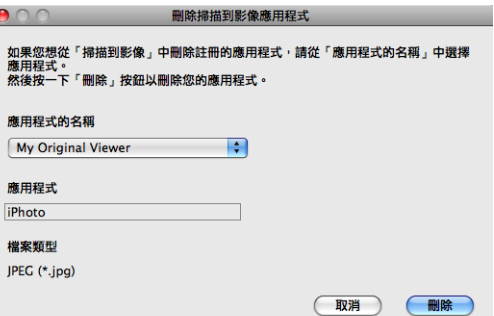

# 註釋

此功能同樣適用於**掃描到電子郵件和掃描到 OCR**。視平功能,視窗可能會有所不同。

如果您選擇檔案類型清單中的加密 **PDF**,設定 **PDF** 密碼對話方塊將會顯示。在密碼和重新 **輸入密碼**框中輸入密碼,然後點擊**確定**。

# 註釋

加密 **PDF** 同樣適用於掃描到電子郵件和掃描到檔案。

# **OCR (** 文字編輯程式 **) <sup>10</sup>**

掃描到 **OCR** 功能用於將圖像頁面中的影像資料轉化為文字檔案。可使用任何文字編輯應用 程式編輯此文字檔案。您可以變更預設文字編輯應用程式。

若要設置掃描到 **OCR**,請按住 **Ctrl** 鍵的同時點擊此按鈕,然後選擇軟體按鈕標籤。

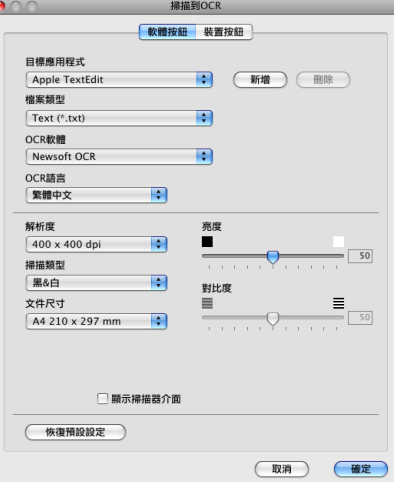

若要變更文字編輯應用程式,請從目標應用程式彈出式選單中選擇目標文字編輯應用程式。 您可以透過點擊新增按鈕在清單中新增應用程式。若要刪除應用程式,請點擊刪除按鈕。 如果您想在掃描預覽後掃描並裁剪頁面的一部分,請勾選**顯示掃描器介面**複選框。

# 電子郵件 **<sup>10</sup>**

透過**掃描到電子郵件**功能,您可以將文件掃描到預設電子郵件應用程式中,以便將掃描結果 作為電子郵件的附件發送。若要變更預設電子郵件應用程式或附件的檔案類型,請按住 **Ctrl** 鍵的同時點擊此按鈕,然後選擇**軟體按鈕**標籤。

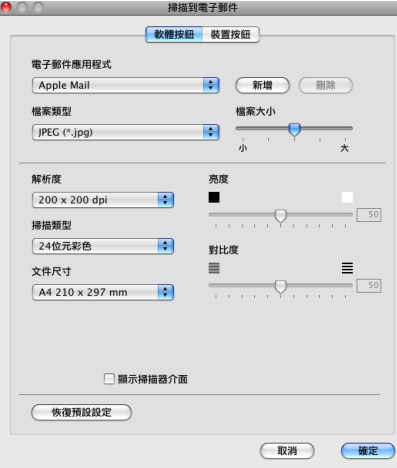

若要變更電子郵件的應用程式,請從電子郵件應用程式彈出式選單中選擇您需要的電子郵件 應用程式。您可以透過點擊**新增**按鈕 <sup>[1](#page-148-0)</sup> 在清單中新增應用程式。若要刪除應用程式,請點擊 刪除按鈕。

<span id="page-148-0"></span> $1$  首次啟動 ControlCenter2 時,彈出式選單會顯示兼容的預設電子郵件應用程式。如果您使用 ControlCenter2 的自訂 應用程式時遇到問題,則應當從清單中選擇應用程式。

如果您想在掃描預覽後掃描並裁剪頁面的一部分,請勾選**顯示掃描器介面**複選框。

### 檔案 **<sup>10</sup>**

透過點擊掃描到檔案按鈕,您可以掃描影像並以任何檔案類型儲存到硬碟資料夾中,以便輕 鬆地將紙質文件存檔。若要設置檔案類型和資料夾,請按住 **Ctrl** 鍵的同時點擊此按鈕,然 後選擇軟體按鈕標籤。

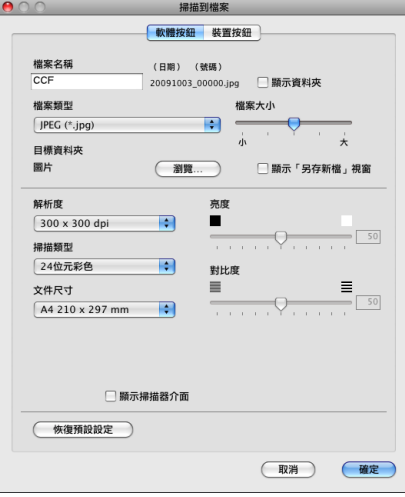

您可以變更檔案名稱。在檔案名稱框中輸入您想使用的檔案名稱 ( 最多 100 位字元 )。檔案 名稱由三部分組成:您註冊的檔案名稱、目前日期和序號。

從**檔案類型**彈出式選單中選擇儲存影像的檔案類型。您可以將檔案儲存在預設資料夾中,也 可以透過點擊瀏覽按鈕選擇您需要的資料夾。

若要在掃描完成後顯示掃描影像的儲存位置,請勾選**顯示資料夾**複選框。若要在每次掃描時 都指定掃描影像的儲存位置,請勾選顯示「另存新檔」視窗複選框。

如果您想在掃描預覽後掃描並裁剪頁面的一部分,請勾選**顯示掃描器介面**複選框。

# 自訂掃描 **<sup>10</sup>**

您可以設置四個按鈕以適應您的掃描需要。

若要自訂按鈕,請按住 **Ctrl** 鍵的同時點擊此按鈕,設置視窗將會顯示。共有四項掃描功能: 掃描到影像、掃描到 **OCR**、掃描到電子郵件和掃描到檔案。

#### ■ 掃描到影像

您可以將頁面直接掃描到任何圖像檢視器 / 編輯器軟體中。您可以選擇 Macintosh 上的任 何影像編輯器應用程式作為目標應用程式。

### ■ 掃描到 OCR

將掃描文件轉化成可編輯的文字檔案。您可以選擇可編輯文字的目標應用程式。若要使用 此功能,您必須安裝 Presto! PageManager。

### ■ 掃描到雷子郵件

將掃描影像作為電子郵件的附件。您可以選擇檔案附件的類型,也可以選擇電子郵件通訊 錄中的電子郵件地址來建立快速發送清單。

#### ■ 掃描到檔案

將掃描影像儲存到本地或網路硬碟上的任何資料夾中。您也可以選擇使用的檔案類型。

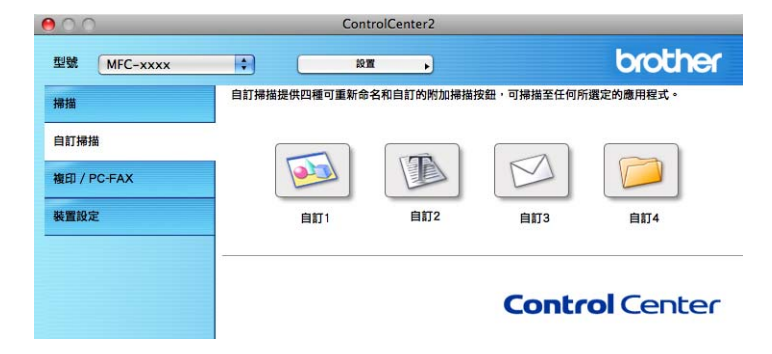

# 檔案類型 **<sup>10</sup>**

選擇附件的檔案類型時或將檔案儲存到資料夾時,您可以從以下檔案類型清單中選擇一種。 從彈出式選單中選擇您想儲存掃描影像的檔案類型。

- Windows Bitmap (\*.bmp)
- $\blacksquare$  JPEG (\*.jpg)
- $\blacksquare$  TIFF (\*.tif)
- **TIFF Multi-Page (\*.tif)**
- Portable Network Graphics (\*.png)
- $\blacksquare$  PDF (\*.pdf)
- ■加密 PDF (\*.pdf)

# 註釋

- •如果將檔案類型設定為 TIFF 或 TIFF Multi-Page,您可以選擇 " 未壓縮 " 或 " 壓縮 " 。
- 加密 PDF 適用於掃描到影像、掃描到電子郵件和掃描到檔案。

### 用戶定義按鈕 **<sup>10</sup>**

若要自訂按鈕,請按住 **Ctrl** 鍵的同時點擊此按鈕,設置視窗將會顯示。請遵循以下說明設 置按鈕。

### **掃描到影像**

■ 常規標籤

在自訂的名稱欄中輸入按鈕名稱 ( 最多 30 位字元 )。 從掃描動作欄中選擇掃描類型。

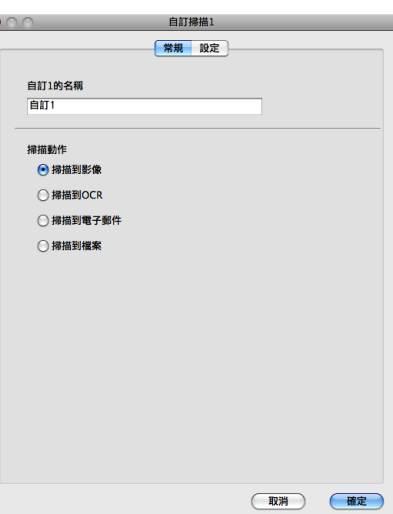

■設定標籤

設定目標應用程式、檔案類型、解析度、掃描類型、文件尺寸、顯示掃描器介面、亮度和 對比度等選項。

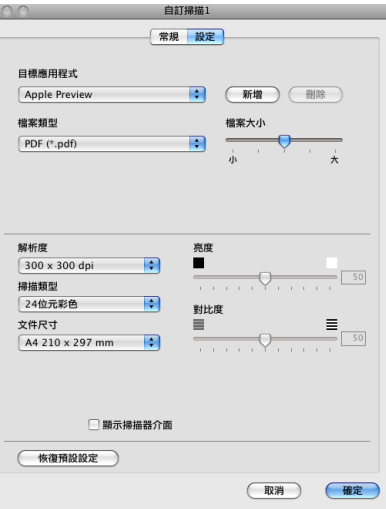

如果您選擇檔案類型清單中的加密 **PDF**,設定 **PDF** 密碼對話方塊將會顯示。在密碼和重 新輸入密碼框中輸入密碼,然後點擊確定。

# 註釋

加密 **PDF** 同樣適用於掃描到電子郵件和掃描到檔案。

 $\bullet$ 

**10**

# 掃描到 **OCR <sup>10</sup>**

### ■常規標籤

在自訂的名稱欄中輸入按鈕名稱 ( 最多 30 位字元 )。

從掃描動作欄中選擇掃描類型。

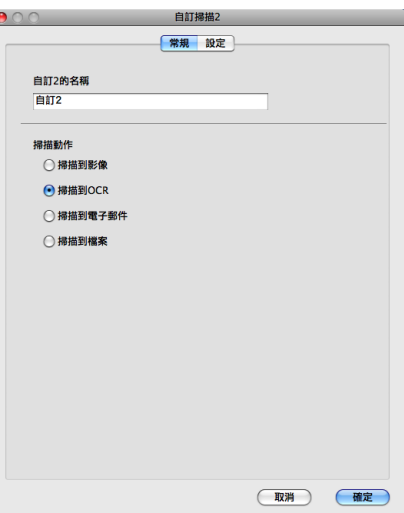

■設定標籤

**10** 設定目標應用程式、檔案類型、**OCR** 軟體、**OCR** 語言、解析度、掃描類型、文件尺寸、 顯示掃描器介面、亮度和對比度等選項。

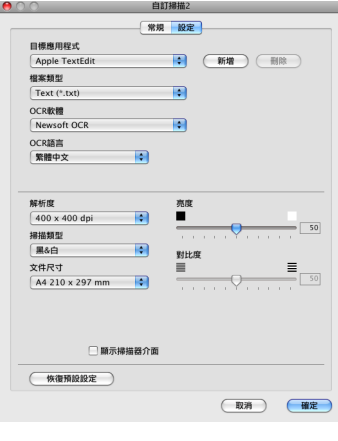

# 掃描到電子郵件 **<sup>10</sup>**

### ■常規標籤

在自訂的名稱欄中輸入按鈕名稱 ( 最多 30 位字元 )。

從掃描動作欄中選擇掃描類型。

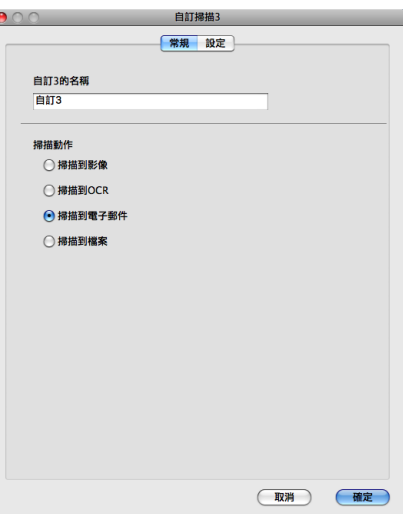

■設定標籤

設定**電子郵件應用程式、檔案類型、解析度、掃描類型、文件尺寸、顯示掃描器介面、亮 <sup>(10</sup>** 度和對比度等選項。

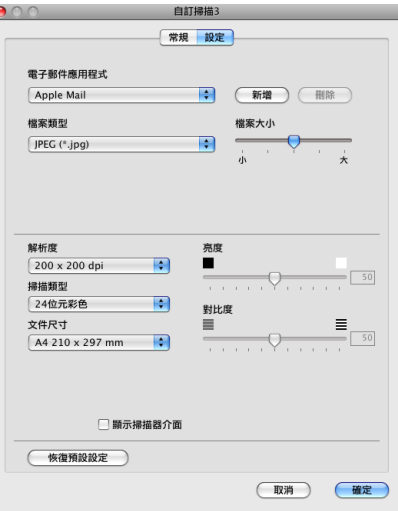

### 掃描到檔案 **<sup>10</sup>**

### ■ 常規標籤

在自訂的名稱欄中輸入按鈕名稱 ( 最多 30 位字元 )。

從掃描動作欄中選擇掃描類型。

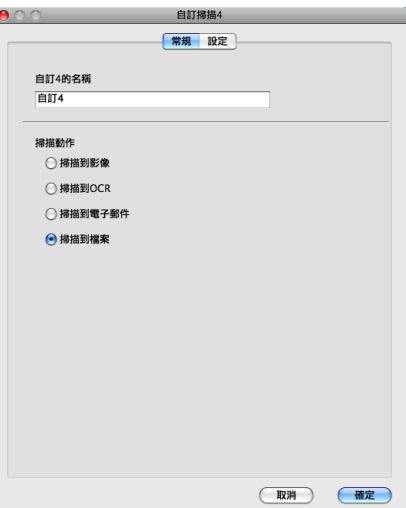

### ■設定標籤

**10** 從檔案類型彈出式選單中選擇檔案格式。將檔案儲存在預設資料夾中,或者透過點擊瀏覽 按鈕來選擇您需要的資料夾。

設定解析度、掃描類型、文件尺寸、顯示掃描器介面、亮度和對比度等選項。

如果您想指定掃描影像的儲存位置,請勾選顯示「另存新檔」視窗複選框。

如果您想在掃描預覽後掃描並裁剪頁面的一部分,請勾選**顯示掃描器介面**複選框。

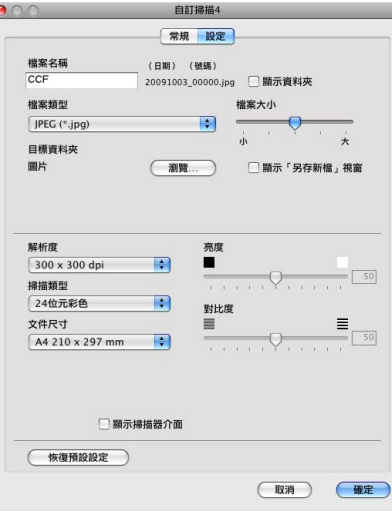

# 複印 **/ PC-FAX (PC-FAX** 僅適用於 **MFC** 型號 **) <sup>10</sup>**

透過複印功能,您可以使用 Macintosh 和任何印表機驅動程式執行增強型複印操作。您可以 在設備上掃描頁面,然後使用設備的印表機驅動程式的任何功能來列印副本,或者將副本直 接輸出到 Macintosh 上任何標準印表機驅動程式中,包括網路印表機。

透過 PC-FAX 功能,您可以掃描頁面或文件,並透過 Macintosh 以傳真方式自動發送影像。 您可以在最多四個按鈕上設置喜好設定。

透過自訂**副本 1** 到**副本 4** 按鈕,您可以使用每頁 N 版列印等進階複製和傳真功能。

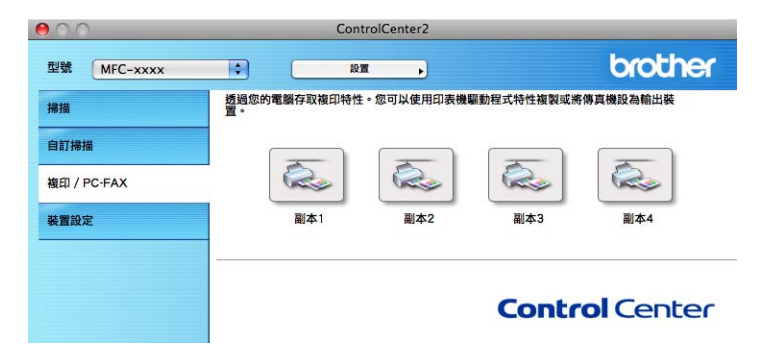

若要使用副本按鈕,請按住 **Ctrl** 鍵的同時點擊此按鈕來設置印表機驅動程式。

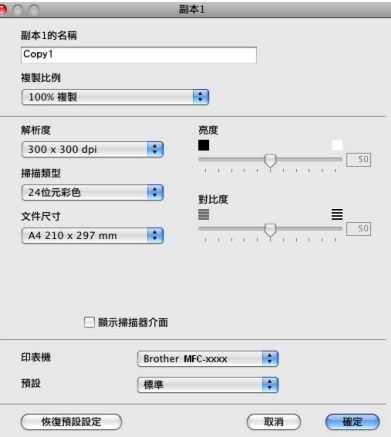

在副本的名稱欄中輸入名稱 ( 最多 30 位字元 ),然後選擇複製比例。

設定解析度、掃描類型、文件尺寸、顯示掃描器介面、亮度和對比度等選項。

選擇**印表機**,完成**副本**按鈕設置。從預設彈出式選單中選擇所需的列印設定,然後點擊**確定** 以關閉對話方塊。點擊已設置的複印按鈕,列印對話方塊將會顯示。

### **(Mac OS X 10.3.9** 到 **10.4.x) <sup>10</sup>**

若要執行複印,請從彈出式選單中選擇列印份數與頁數。

若要[發送傳真](#page-129-0),請從彈出式選單中選擇**發送傳真**。(請參閱第 123 頁上的 *發送傳真 ( 僅適用* 於 [MFC](#page-129-0) 型號)。)

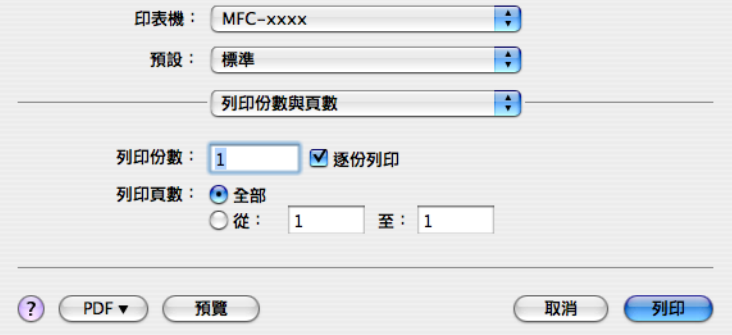

### **(Mac OS X 10.5.x) <sup>10</sup>**

如果您需要更多選項,請點擊印表機彈出式選單旁邊的三角鍵。

若要執行複印,請點擊列印按鈕。

若要發送傳真,請點擊印表機彈出式選單旁邊的提示三角鍵,然後從彈出式選單中選擇發送 **傳真**。(請參閱第 123 頁上的 [發送傳真](#page-129-0) ( 僅適用於 MFC 型號)。)

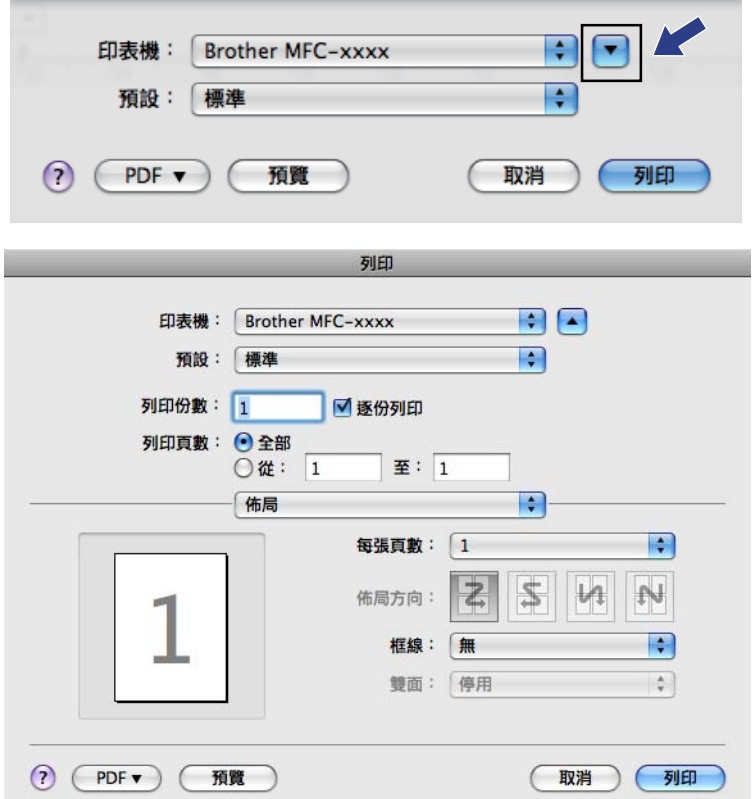

# 裝置設定 **<sup>10</sup>**

透過點擊此按鈕,您可以設置設備設定或查看墨水餘量。

■ **遠端設定** ( 不滴用於 DCP 型號、MFC-253CW、MFC-255CW、MFC-257CW 和 MFC-295CN)

透過點擊此按鈕,您可以開啟遠端設定程式。( 請參閱第 155 頁上的 [遠端設定](#page-161-0) *(* 不適用於 *DCP* 型號、*MFC-253CW*、*MFC-255CW*、*MFC-257CW* 和 *[MFC-295CN\)](#page-161-0)*。)

■ 快速撥號 ( 不適用於 DCP 型號、MFC-253CW、MFC-255CW、MFC-257CW 和 MFC-295CN)

透過點擊此按鈕,您可以開啟遠端設定的設定快速撥號視窗。( 請參閱第 155 [頁上的](#page-161-0) *遠端* 設定 *(* 不適用於 *DCP* 型號、*MFC-253CW*、*MFC-255CW*、*[MFC-257CW](#page-161-0)* 和 *[MFC-295CN\)](#page-161-0)*。)

### ■ 墨水餘量

透過點擊此按鈕,您可以開啟 Brother 狀態監控器,以查看各墨水匣的墨水餘量。

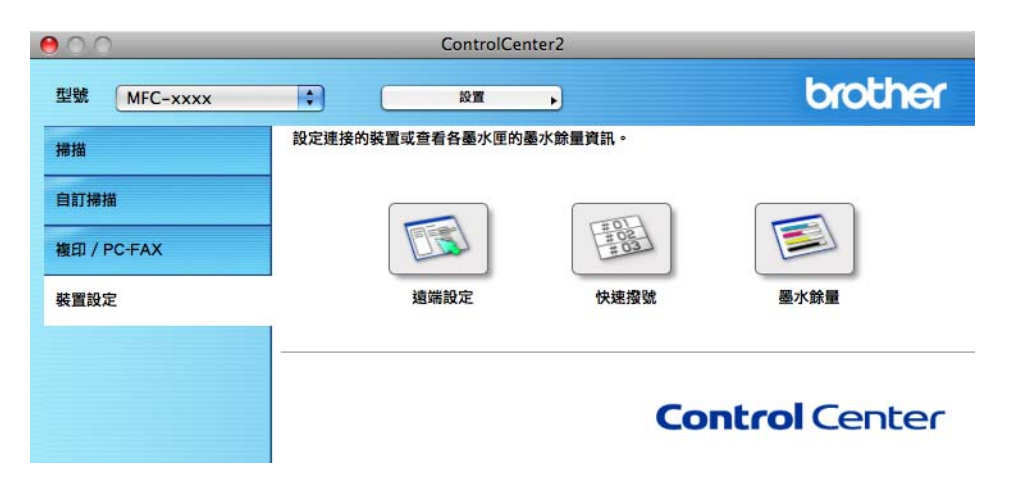

# 遠端設定 **(** 不適用於 **DCP** 型號、**MFC-253CW**、**MFC-255CW**、**MFC-257CW**  和 **MFC-295CN) <sup>10</sup>**

透過點擊遠端設定按鈕,您可以開啟遠端設定程式視窗,設置設備設定選單。

### 註釋

更多詳細資訊,請參閱第 155 頁上的 遠端設定 *(* 不適用於 *DCP* 型號、*[MFC-253CW](#page-161-0)*、 *MFC-255CW*、*MFC-257CW* 和 *[MFC-295CN\)](#page-161-0)*。

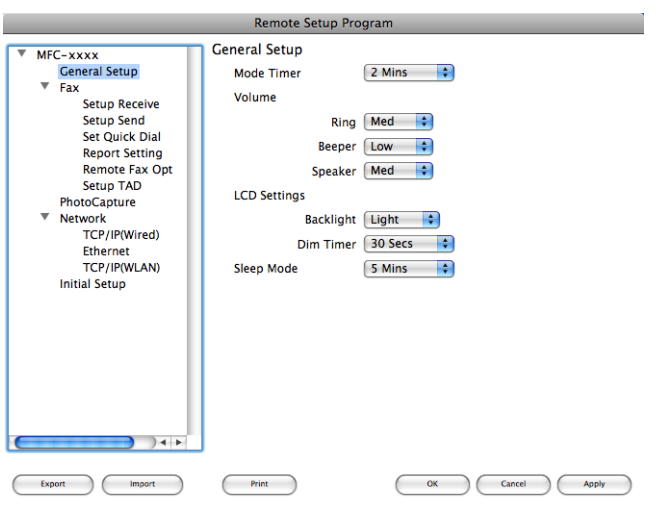

# 快速撥號 **(** 不適用於 **DCP** 型號、**MFC-253CW**、**MFC-255CW**、**MFC-257CW**  和 **MFC-295CN) <sup>10</sup>**

透過點擊快速撥號按鈕,您可以開啟遠端設定程式中的 Set Quick Dial 視窗,然後在 Macintosh 上輕鬆註冊或變更快速撥號號碼。

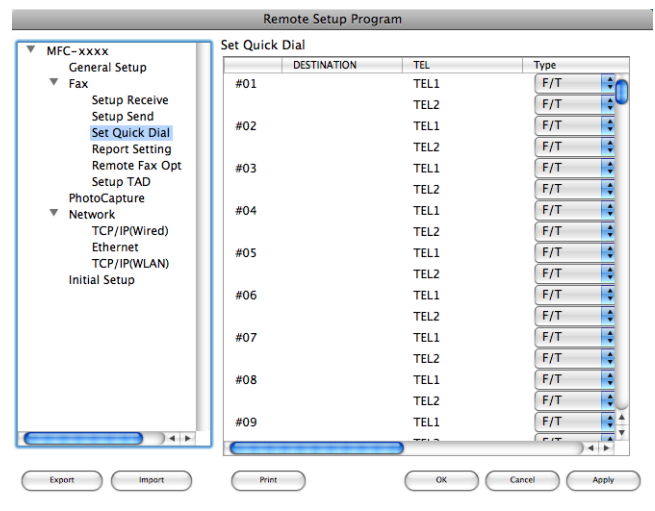

# 墨水餘量 **<sup>10</sup>**

透過點擊**墨水餘量**按鈕,您可以開啟狀態監控器視窗,以查看各墨水匣的墨水餘量。

# 註釋

Brother 狀態監控器應用程式位於 **Macintosh HD**/ 資源庫 /**Printers**/**Brother**/**Utilities**。

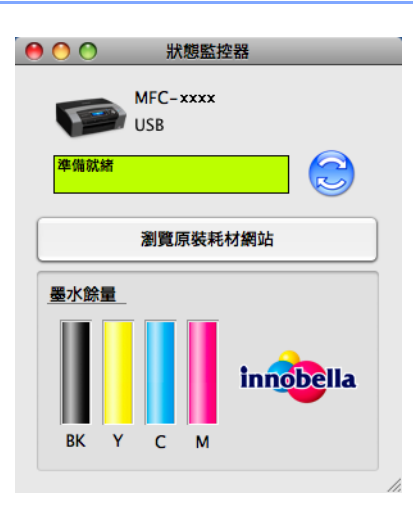

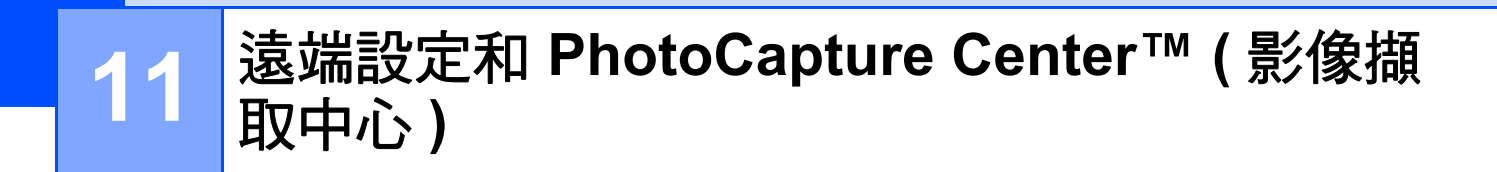

# <span id="page-161-0"></span>遠端設定 **(** 不適用於 **DCP** 型號、**MFC-253CW**、**MFC-255CW**、 **MFC-257CW** 和 **MFC-295CN) <sup>11</sup>**

透過**遠端設定**應用程式,您可以在 Macintosh 應用程式中設置設備的多項設定。存取此應用 程式時,設備的所有設定會自動下載到您的 Macintosh 並顯示在 Macintosh 螢幕上。如果您 變更了設定,可將它們直接上傳到設備。

# 註釋

**RemoteSetup** 應用程式的圖示位於 **Macintosh HD**/ 資源庫 /**Printers**/**Brother**/**Utilities**。

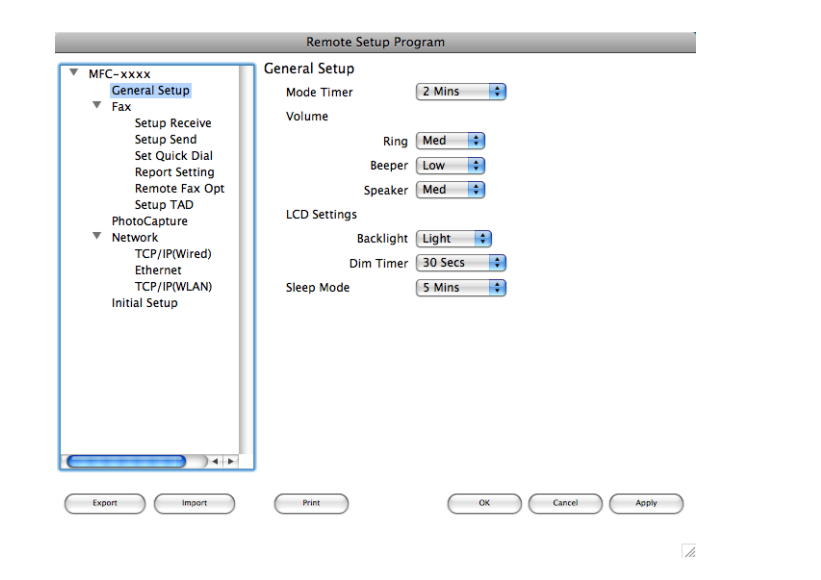

### **OK**

透過點擊此按鈕,您可以將資料上傳到設備並退出遠端設定應用程式。如果顯示錯誤訊 息,請重新輸入正確的資料,然後點擊 **OK**。

### **Cancel**

透過點擊此按鈕,您可以退出遠端設定應用程式而不將資料上傳到設備。

**Apply**

透過點擊此按鈕,您可以將資料上傳到設備而不退出遠端設定應用程式。

**Print** 

透過點擊此按鈕,您可以在設備上列印選定項目。待資料上傳完成後方可進行列印。點擊 **Apply** 將新資料上傳到設備,然後點擊 **Print**。

遠端設定和 PhotoCapture Center™ ( 影像擷取中心 )

### **Export**

透過點擊此按鈕,您可以將目前的設置設定儲存到某個檔案中。

### **Import**

透過點擊此按鈕,您可以讀取某個檔案中的設定。

# 註釋

- 您可以使用 **Export** 按鈕儲存 **Quick-Dial** 或設備的全部設定。
- 如果您想變更安裝 MFL-Pro Suite 時註冊到 Macintosh 的設備 ( 請參閱*快速設置指導手冊* )<sup>,</sup> 或者如果網路環境發生變更,則您需要指定新的設備。請開啟**裝置選擇器**並選擇新設備。 ( 僅適用於網路用戶 )

# **PhotoCapture Center™ (影像擷取中心)**

您可以透過 Macintosh 存取插在設備上的記憶卡或 USB 快閃儲存器。

# 注意

設備的媒體驅動器中插有記憶卡或 USB 快閃儲存器時,請勿啟動您的 Macintosh。否則, 您可能會丟失其中的資料或損壞媒體卡。

# 註釋

- PhotoCapture Center™ ( 影像擷取中心 ) 僅讀取先插入的媒體卡中的資料。
- DCP-373CW、DCP-375CW、DCP-377CW、MFC-253CW、MFC-255CW 和 MFC-257CW 不支援使用 USB 快閃儲存器。
- DCP-193C、DCP-195C、DCP-197C、DCP-373CW、DCP-375CW、DCP-357CW、 MFC-253CW、MFC-255CW、MFC-257CW 和 MFC-295CN 不支援使用 CompactFlash<sup>®</sup>。
- •當設備正在列印 PhotoCapture Center™ (影像擷取中心) 中的資料時,您的 Macintosh 不 能存取 PhotoCapture Center™ ( 影像擷取中心 ) 以執行其他任何操作。

# 對於 **USB** 線用戶 **<sup>11</sup>**

**11**

a 將記憶卡或 USB 快閃儲存器插入您的設備。

### 註釋

如果您為記憶卡或 USB 快閃儲存器建立了名稱,則此處將會顯示該名稱,而不顯示 "**REMOVABLE**"。

 $\overline{2}$  點擊兩下 REMOVABLE 圖示。螢幕上會顯示記憶卡或 USB 快閃儲存器中的檔案和資料 夾。

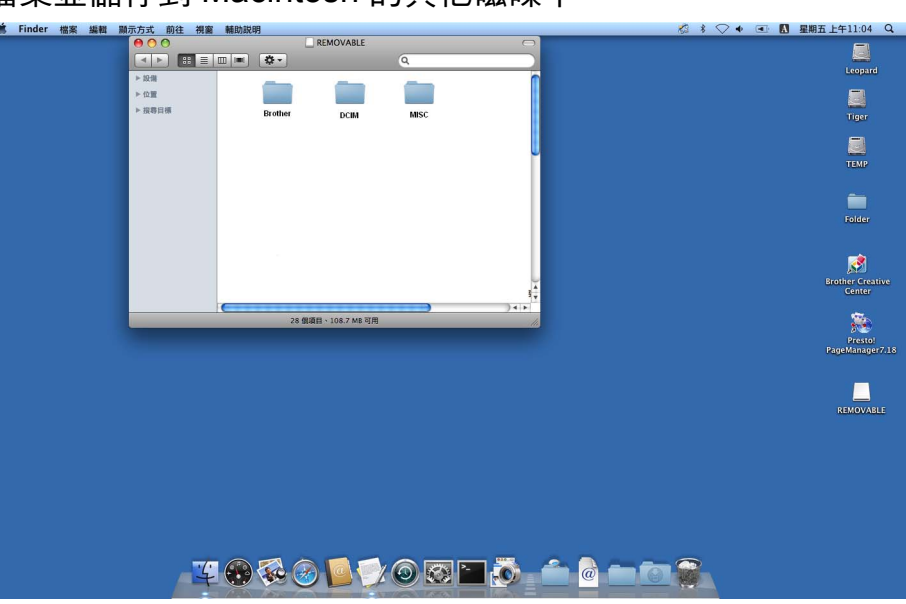

8 您可以編輯檔案並儲存到 Macintosh 的其他磁碟中。

d 結束所有正在執行記憶卡或 USB 快閃儲存器中儲存的資料的應用程式,將 **REMOVABLE** 圖示拖入垃圾桶圖示中,然後再從設備上拔下記憶卡或 USB 快閃儲存器。

# 注意

為避免損壞記憶卡、USB 快閃儲存器或儲存在卡中的資料,當圖像處理鍵正在閃爍時請勿 拔出記憶卡或 USB 快閃儲存器。

如果您在圖像處理鍵閃爍時移除了記憶卡或 USB 快閃儲存器,則必須立即重新啟動 Macintosh,然後再插入此記憶卡或 USB 快閃儲存器。如果不重新啟動 Macintosh,則可 能會損壞您的媒體卡中的資料。

# 對於網路用戶 **(** 適用於內置網路支援的型號 **) <sup>11</sup>**

a 將記憶卡或 USB 快閃儲存器插入您的設備。

2 啟動任何 FTP 軟體或支援 FTP 的任何網頁檢視器。 您的檢視器軟體會使用 FTP 協議和設備的網路主機名稱存取記憶卡或 USB 快閃儲存 器。您也可以透過在地址欄中輸入 ftp://XXX.XXX.XXX.XXX (XXX.XXX.XXX.XXX 為您 的 Brother 設備的 IP 位址 ) 來存取記憶卡。 您的檢視器軟體將會顯示,並列出您記憶卡或 USB 快閃儲存器中的檔案名稱。

3 點擊您想杳看的檔案的名稱。

### 註釋

如果記憶卡或 USB 快閃儲存器中的檔案名稱使用了某些字元或符號,存取檔案時可能會 出現問題。Brother 建議您在檔案名稱中僅使用以下字元組合:

1234567890 ABCDEFGHIJKLMNOPQRSTUVWXYZ abcdefghijklmnopqrstuvwxyz  $! # \$ \%$ & ' ( ) - , @ ^ ' { } ~

#### 拔出記憶卡或 **USB** 快閃儲存器時,為避免造成損壞,請務必遵循以下說明: **<sup>11</sup>**

1 關閉檢視器。

2 等待 ∞ | (圖像處理 ) 鍵停止閃爍,然後再拔出記憶卡或 USB 快閃儲存器。

# ▲ 注意

為避免損壞記憶卡、USB 快閃儲存器或儲存在卡中的資料,當**圖像處理**鍵正在閃爍時請勿 拔出記憶卡或 USB 快閃儲存器。

如果您在**圖像處理**鍵閃爍時移除了記憶卡或 USB 快閃儲存器,則必須立即重新啟動 Macintosh,然後再插入此記憶卡或 USB 快閃儲存器。如果不重新啟動 Macintosh,則可 能會損壞您的媒體卡中的資料。

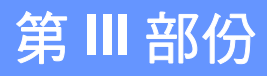

# 

# 使用掃描鍵 **III**

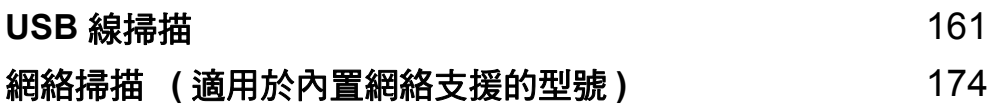

### <span id="page-167-0"></span>**12 USB** 線掃描 **<sup>12</sup>**

# 使用 **USB** 線連接時使用掃描鍵 **<sup>12</sup>**

# 註釋

如果您在網路中使用掃描鍵,請參閱第 174 頁上的 網絡掃描 *(* [適用於內置網絡支援的型](#page-180-0) [號](#page-180-0) *)*。

您可以使用控制面板上的 <>>>>>>>> (掃描)鍵將文件直接掃描到文字編輯、圖像或電子郵件應 用程式,或掃描到電腦資料夾、記憶卡或 USB 快閃儲存器。

使用控制面板上的  $\Rightarrow$  (掃描)鍵之前,您必須安裝 Brother MFL-Pro software suite, 並 將設備連接到雷腦。如果您已安裝了隨機光碟中的 MFL-Pro Suite,則無需再安裝相應的驅 動程式和 ControlCenter 軟體。使用 $\fbox{2}$  (掃描)鍵執行掃描操作時,設備會使用 ControlCenter 軟體的裝置按鈕標籤的設置。( 對於 Windows<sup>® ,</sup>請參閱第 54 [頁上的](#page-60-0) *掃描*; 對於 Macintosh,請參閱第 138 [頁上的](#page-144-0) 掃描。) 有關使用 ( 掃描 ) 鍵設置掃描設定和 啟動所選擇應用程式的詳細資訊,請參閱第 51 頁上的 使用 *[ControlCenter3](#page-57-0)* ( 適用於 Windows®) 或第 136 頁上的 *[ControlCenter2](#page-142-0)* ( 適用於 Macintosh)。

### 掃描到電子郵件 **<sup>12</sup>**

您可以將黑白或彩色文件作為附件掃描到您的電子郵件應用程式中。

- 1 放入您的文件。
- 2 按  $\Rightarrow$  (掃描)鍵。
- <mark>3</mark> 按 ▲ 或 ▼ 鍵選擇掃描到電子郵件。 按確定鍵。
- 4 按黑白啟動或彩色啟動鍵。 設備將開始掃描文件、建立檔案附件、啟動您的電子郵件應用程式,同時顯示正在等待 處理的新訊息。

#### 對於採用觸控式螢幕的型號 **<sup>12</sup>**

- a 放入您的文件。
- 2 按 全 (掃描)鍵。
- <mark>3</mark> 按 Scan to E-mail (掃描到電子郵件)。

### 4 按黑白啟動或彩色啟動鍵。

設備將開始掃描文件、建立檔案附件、啟動您的電子郵件應用程式,同時顯示正在等待 處理的新訊息。

# 註釋

- 掃描類型視乎**裝置按鈕**標籤的設定而定,**黑白啟動或彩色啟動**鍵不會變更設定。
- •如果您想在彩色和黑白掃描之間切換,請在 ControlCenter 設置螢幕的**裝置按鈕**標籤上的 掃描類型選項中選擇彩色或黑白。( 對於 Windows<sup>®,</sup>請參閱第 54 [頁上的](#page-60-0) *掃描*;對於 Macintosh,請參閱第 138 [頁上的](#page-144-0) 掃描。)

# 掃描到影像 **<sup>12</sup>**

您可以將黑白或彩色文件掃描到您的圖像應用程式中,以備查看和編輯。

- a 放入您的文件。
- 2 按 全 (掃描)鍵。
- **3** 按▲或▼鍵選擇掃描到影像。 按確定鍵。
- 4 按黑白啟動或彩色啟動鍵。 設備將開始掃描。

#### 對於採用觸控式螢幕的型號 **<sup>12</sup>**

- a 放入您的文件。
- 2 按 全 (掃描)鍵。
- <mark>3</mark> 按 Scan to Image (掃描到影像 )。
- 4 按黑白啟動或彩色啟動鍵。 設備將開始掃描文件、建立檔案附件、啟動您的電子郵件應用程式,同時顯示正在等待 處理的新訊息。

### ⊯ﷺ

- 掃描類型視乎裝置按鈕標籤的設定而定,黑白啟動或彩色啟動鍵不會變更設定。
- 如果您想在彩色和黑白掃描之間切換,請在 ControlCenter 設置螢幕的**裝置按鈕**標籤上的 掃描類型選項中選擇彩色或黑白。( 對於 Windows<sup>® ,</sup>請參閱第 54 [頁上的](#page-60-0) *掃描*;對於 Macintosh,請參閱第 138 百 ト的 棉描。)

**12**

### 掃描到 **OCR <sup>12</sup>**

如果您的原稿是文字文件,您可以使用 Presto! PageManager 來掃描文件,並將其轉化為文 字檔案。可使用您喜歡的文字編輯軟體編輯此文字檔案。

- a 放入您的文件。
- 2 按  $\Rightarrow$  (掃描 )鍵。
- <mark>3</mark> 按 **A** 或 ▼ 鍵選擇掃描到 OCR。 按確定鍵。
- 4 按黑白啟動或彩色啟動鍵。 設備將開始掃描。

#### 對於採用觸控式螢幕的型號 **<sup>12</sup>**

- a 放入您的文件。
- 2 按  $\Rightarrow$  (掃描 )鍵。
- <mark>3</mark> 按 Scan to OCR ( 掃描到 OCR)。

4 按黑白啟動或彩色啟動鍵。 設備將開始掃描文件、建立檔案附件、啟動您的電子郵件應用程式,同時顯示正在等待 處理的新訊息。

### ⊯ি ∄∄

**12**

• 掃描類型視乎裝置按鈕標籤的設定而定,黑白啟動或彩色啟動鍵不會變更設定。

### **(Windows**® 用戶 **)** <sup>功</sup> **<sup>t</sup>**

- 如果您想在彩色和黑白掃描之間切換,請在 ControlCenter 設置螢幕的裝置按鈕標籤上 的掃描類型選項中選擇彩色或黑白。( 請參閱第 54 [頁上的](#page-60-0) *掃描*。)
- ■電腦上必須安裝有 Presto! PageManager。

#### **(Macintosh** 用戶 **)** <sup>功</sup> **<sup>t</sup>**

■您必須在 Macintosh 上安裝 Presto! PageManager, 以備透過掃描鍵或 ControlCenter2 執行 OCR 功能。( 請參閱第 135 頁上的 使用 *[Presto! PageManager](#page-141-0)*。)

### 掃描到檔案 **<sup>12</sup>**

您可以將黑白或彩色文件掃描到您的電腦中,並將其作為檔案另存到您選擇的資料夾中。檔 案類型和指定資料夾視乎您在 ControlCenter 掃描到檔案的設置螢幕中選擇的設定而定。 ( 對於 Windows®,請參閱第 61 百上的 *檔案*;對於 Macintosh,請參閱第 138 百上的 *掃* [描](#page-144-0)。)

- 1 放入您的文件。
- 2 按 全 (掃描)鍵。
- <mark>3</mark> 按▲或▼鍵選擇掃描到檔案。 按確定鍵。
- 4 按黑白啟動或彩色啟動鍵。 設備將開始掃描。

#### 對於採用觸控式螢幕的型號 **<sup>12</sup>**

- a 放入您的文件。
- 2 按 全 (掃描)鍵。
- 3 按 Scan to File (掃描到檔案)。

#### 4 按黑白啟動或彩色啟動鍵。

設備將開始掃描文件、建立檔案附件、啟動您的電子郵件應用程式,同時顯示正在等待 處理的新訊息。

# 註釋

- 掃描類型視乎裝置按鈕標籤的設定而定,黑白啟動或彩色啟動鍵不會變更設定。
- 如果您想在彩色和黑白掃描之間切換,請在 ControlCenter 設置螢幕的**裝置按鈕**標籤上的 掃描類型選項中選擇彩色或黑白。( 對於 Windows<sup>® ,</sup>請參閱第 54 [頁上的](#page-60-0) *掃描*;對於 Macintosh,請參閱第 138 百 ト的 棉描。)
- 如果您想變更掃描文件的檔案名稱,請在 ControlCenter 設置螢幕的**裝置按鈕**標籤上的**檔** 案名稱欄中輸入檔案名稱。

### 掃描到媒體卡 **<sup>12</sup>**

您可以將黑白和彩色文件直接掃描到記憶卡或 USB 快閃儲存器。黑白文件將以 PDF (\*.PDF) 或 TIFF (\*.TIF) 檔案格式儲存;而彩色文件可能會以 PDF (\*.PDF) 或 JPEG (\*.JPG) 檔案格式儲存。儲存的檔案基於目前日期而命名。例如,於 2009 年 7 月 1 日掃描的第五個 影像會命名為 01070905.PDF。您可以變更色彩、品質和檔案名稱。

# ⊯常詳

DCP 型號不能變更檔案名稱。

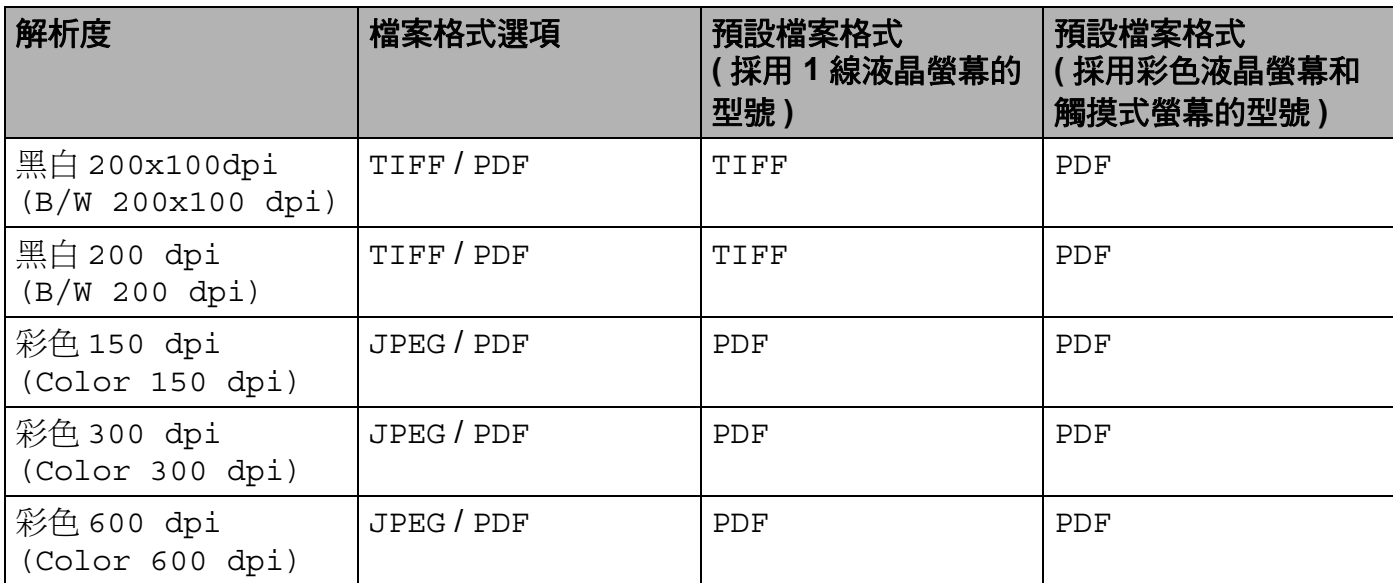

自動裁剪 **(** 適用於 **DCP-395CN**、**MFC-495CW**、**DCP-593CW**、**DCP-595CW**、 **DCP-597CW** 和 **MFC-795CW) <sup>12</sup>**

# 註釋

自動裁剪功能由 Reallusion 公司提供技術支援。

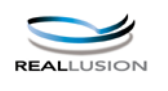

您可以掃描放在平台掃描器上的多個文件。進行儲存之前可在液晶螢幕上預覽各個文件。當 您選擇自動裁剪 (Auto Crop) 時,設備將掃描各個文件並建立單獨的檔案。例如,如果您 將三個文件放在平台掃描器上,設備將掃描並建立三個單獨的檔案。如果您想建立一個三頁 的檔案,請在檔案類型 (File Type) 中選擇 TIFF 或 PDF。

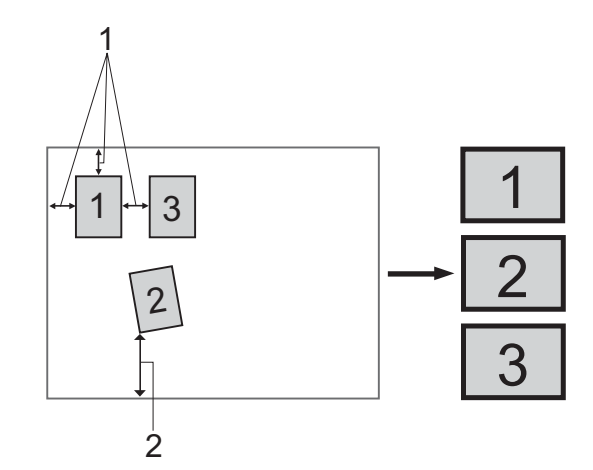

- **1 10 mm** 或以上
- **2 20 mm** 或以上 **(** 底部 **)**

### 自動裁剪指南 **<sup>12</sup>**

- 此設定僅適用於長方形或正方形紙張。
- 如果您的文件過長或過實,此設定將無法正常應用。
- ■請務必將文件放置在遠離平台掃描器邊緣的位置 ( 如上圖所示 )。
- 文件之間必須相隔至少 10 mm。
- ■自動裁剪 (Auto Crop) 可調節平台掃描器上文件的歪斜, 但是如果文件歪斜超過 10 度, 此設定無效。
- 自動進稿器 (ADF) 為空時才可使用自動裁剪功能。
- ■視乎您的文件尺寸,自動裁剪 (Auto Crop) 功能最多可適用於 16 個文件。
- a 將記憶卡或 USB 快閃儲存器插入您的設備。

### ■■ 詳釋

- **12**
- DCP-373CW、DCP-375CW、DCP-377CW、MFC-253CW、MFC-255CW 和 MFC-257CW 不支援使用 USB 快閃儲存器。
- DCP-193C、DCP-195C、DCP-197C、DCP-373CW、DCP-375CW、DCP-357CW、 MFC-253CW、MFC-255CW、MFC-257CW 和 MFC-295CN 不支援使用 CompactFlash®。

# 注意

為避免損壞記憶卡、USB 快閃儲存器或儲存在卡中的資料,當**圖像處理**鍵正在閃爍時請勿 拔出記憶卡或 USB 快閃儲存器。

如果您在**圖像處理**鍵閃爍時移除了記憶卡或 USB 快閃儲存器,則必須立即重新啟動電腦, 然後再插入此記憶卡或 USB 快閃儲存器。如果不重新啟動電腦,則可能會損壞您的媒體 卡中的資料。

USB 線掃描

- 2 放入您的文件。
- 3 按 全 (掃描)鍵。
- **4** 按▲或▼鍵選擇掃描到媒體卡。

按確定鍵。

執行以下操作之一:

- 如果您想變更品質,請轉到步驟 ❺。
- 如果您想啟動掃描而不變更任何設定,請按**黑白啟動**或**彩色啟動**鍵。轉到步驟 <sup>◎</sup>
- <span id="page-173-0"></span>e ( 對於採用 1 線液晶螢幕的型號 ) 按 **a** 或 **b** 鍵選擇您需要的品質。

按確定鍵。

( 對於採用彩色液晶螢幕的型號 ) 按 **a** 或 **b** 鍵選擇品質。

按 **d** 或 **c** 鍵選擇您需要的品質。

按確定鍵。

執行以下操作之一:

- 如果您想變更檔案類型,請轉到步驟 ❺。
- 如果您想啟動掃描而不變更任何設定,請按**黑白啟動**或**彩色啟動**鍵。轉到步驟 ❻。

<span id="page-173-1"></span>f ( 對於採用 1 線液晶螢幕的型號 ) 按 **a** 或 **b** 鍵選擇您需要的檔案類型。 按確定鍵。

( 對於採用彩色液晶螢幕的型號 ) 按 **a** 或 **b** 鍵選擇檔案類型 (File Type)。

按 **d** 或 **c** 鍵選擇您需要的檔案類型。

按確定鍵。

執行以下操作之一:

■ 如果您想變更檔案名稱,請轉到步驟 ●。

■ 如果您想啟動掃描而不變更任何設定,請按**黑白啟動**或**彩色啟動**鍵。轉到步驟 ❸。

### 註釋

• 如果您在品質設定中選擇了彩色,則不能選擇 TIFF。

• 如果您在品質設定中選擇了黑白,則不能選擇 JPEG。

<span id="page-174-1"></span>● 設備將會自動設定檔案名稱。您也可以透過撥號盤設定您需要的名稱,但您僅可以變更 檔案名稱的前 6 位數字。( 僅適用於 MFC 型號 ) ( 對於採用彩色液晶螢幕的型號 ) 按 **a** 或 **b** 鍵選擇檔案名稱。 按確定鍵。

### ◎ 註釋

按清除 **/** 返回鍵刪除您已輸入的字母。

執行以下操作之一:

- 如果您要使用自動裁剪功能,請轉到步驟 ❹ ( 適用於 DCP-395CN、MFC-495CW、 DCP-593CW、DCP-595CW 和 DCP-597CW)。
- 如果您想啟動掃描而不變更任何設定,請按**黑白啟動**或**彩色啟動**鍵。轉到步驟 ❷。
- <span id="page-174-0"></span>8 如果您正在使用平台掃描器,液晶螢幕上會顯示 下一頁 ?。完成掃描後,請務必先選擇 否,然後再從設備上拔下記憶卡或 USB 快閃儲存器。
- <span id="page-174-2"></span>**9** 按▲或▼鍵選擇自動裁剪 (Auto Crop)。 按確定鍵。
- **10 按 ◀ 或 ▶ 鍵選擇 On 。** 按確定鍵。
- 1 如果您不想變更其他設定,請按**黑白啟動或彩色啟動**鍵啟動掃描。
- 12 液晶螢幕上顯示已掃描的文件數量。 按確定鍵。
- **13** 按 ◀ 或 ▶ 鍵預覽各文件的資料。
- 14 按確定鍵儲存資料。 按停止 **/** 退出鍵。

### 註釋

掃描類型視乎您在步驟 ❺ 到步驟 ❺ 中選擇的設定而定,黑白啟動或彩色啟動鍵不會更改 設定。

USB 線掃描

### 對於採用觸控式螢幕的型號 **<sup>12</sup>**

<u></u> ● 將記憶卡或 USB 快閃儲存器插入您的設備。

# ▲ 注意

為避免捐壞記憶卡、USB 快閃儲存器或儲存在卡中的資料,當**圖像處理**鍵正在閃爍時請勿 拔出記憶卡或 USB 快閃儲存器。

如果您在圖**像處理**鍵閃爍時移除了記憶卡或 USB 快閃儲存器,則必須立即重新啟動電腦, 然後再插入此記憶卡或 USB 快閃儲存器。如果不重新啟動電腦,則可能會損壞您的媒體 卡中的資料。

2 放入您的文件。

8 按 全 (掃描)鍵。

- 4 按 Scan to Media (掃描到媒體卡)。 執行以下操作之一:
	- 如果您想變更品質,請轉到步驟 ❺。
	- 如果您想啟動掃描而不變更任何設定,請按**黑白啟動**或彩色啟動鍵。轉到步驟 <sup>◎</sup>

<span id="page-175-0"></span>6 按 Quality (品質), 然後選擇您需要的品質。 執行以下操作之一:

- ■如果您想變更檔案類型,請轉到步驟 6。
- 如果您想啟動掃描而不變更任何設定,請按**黑白啟動**或**彩色啟動**鍵。轉到步驟 ❸。

<span id="page-175-1"></span>6 按 File Type (檔案類型), 然後選擇您需要的檔案類型。 執行以下操作之一:

■ 如果您想變更檔案名稱,請轉到步驟 ●。

■ 如果您想啟動掃描而不變更任何設定,請按**黑白啟動**或**彩色啟動**鍵。轉到步驟 ❷。

⊯া≹

- •如果您在解析度設定中選擇了彩色,則不能選擇 TIFF。
- •如果您在解析度設定中選擇了黑白,則不能選擇 JPEG。

<span id="page-176-1"></span>■ 設備將會自動設定檔案名稱。您也可以透過按控制面板上的字元鍵來建立您需要的名 稱,按 File Name (檔案名稱 ),然後輸入檔案名稱。但您僅可以變更檔案名稱的前 6 位數字。( 僅適用於 MFC 型號 ) 按 OK ( 確定 )。

### ■■ 註釋

按<sup>@</sup>刪除您已輸入的字母。有關輸入文字的詳細資訊,請參閱本設備附帶的*使用說明書*。

執行以下操作之一:

- 如果您想使用自動裁剪功能,請轉到步驟 ◎。
- 如果您想啟動掃描而不變更任何設定,請按**黑白啟動**或**彩色啟動**鍵。轉到步驟 <sup>◎</sup>。
- <span id="page-176-0"></span>6 如果您正在使用平台掃描器,液晶螢幕上會顯示 Next Page? ( 下一頁 ?)。完成掃描後, 請務必先選擇 No ( 否 ),然後再從設備上拔下記憶卡或 USB 快閃儲存器。
- <span id="page-176-2"></span>i 按 **d** 或 **c** 鍵顯示 Auto Crop ( 自動裁剪 )。按 Auto Crop ( 自動裁剪 )。
- $\left( 0 \right)$  按 On  $\left( \left. \mathbb{H} \right) \right)$ 。
- 1 如果您不想變更其他設定,請按**黑白啟動或彩色啟動**鍵啟動掃描。
- 12 液晶螢幕上顯示已掃描的文件數量。 按 OK ( 確定 )。
- 按 ◀ 或 ▶ 鍵預覽各文件的資料。
- 14 點擊 Save All (全部儲存)儲存資料。

#### 註釋

掃描類型視平您在步驟 ❺ 和步驟 ❻ 中選擇的設定而定,**黑白啟動或彩色啟動**鍵不會更改 設定。

## 如何為掃描到媒體卡設定新預設值 **<sup>12</sup>**

您可以設定自己的預設設定。

## 對於採用 **1** 線液晶螢幕的型號 **<sup>12</sup>**

### 變更預設品質 **<sup>12</sup>**

- 1 按功能鍵。
- **2** 按▲或▼鍵選擇圖像處理。 按確定鍵。
- **3** 按▲或▼鍵選擇掃描到媒體卡。 按確定鍵。
- 4 按▲或▼鍵選擇品質。 按確定鍵。
- 6 選擇您需要的品質。 按確定鍵。
- f 按停止 **/** 退出鍵。

### **變更預設黑白檔案格式**

- 1 按功能鍵。
- **2** 按▲或▼鍵選擇圖像處理。 按確定鍵。
- **3** 按▲或▼鍵選擇掃描到媒體卡。 按確定鍵。
- 4 按▲或▼鍵選擇黑白檔案類型。 按確定鍵。
- **6** 按▲或▼鍵選擇 TIFF 或 PDF。 按確定鍵。
- f 按停止 **/** 退出鍵。

#### 變更預設彩色檔案格式 **<sup>12</sup>**

- 1 按功能鍵。
- 2 按▲或▼鍵選擇圖像處理。 按確定鍵。
- **3** 按▲或▼鍵選擇掃描到媒體卡。 按確定鍵。
- d 按 **a** 或 **b** 鍵選擇彩色檔案類型。 按確定鍵。
- **6** 按▲或▼鍵選擇 PDF 或 JPEG。 按確定鍵。
- f 按停止 **/** 退出鍵。

### 對於採用彩色液晶螢幕的型號 **<sup>12</sup>**

#### 設定新預設值 **<sup>12</sup>**

- 1 按 全 (掃描)鍵。
- **2** 按▲或▼鍵選擇掃描到媒體卡。 按確定鍵。
- 按下並選擇您的新設定。若要變更任何設定,請重複執行此步驟。
- 4 變更最後一項設定後,按▲或▼鍵選擇設定新預設値。 按確定鍵。
- 6 按數字鍵 1 或日鍵選擇是。
- f 按停止 **/** 退出鍵。

#### 恢復出廠設定 **<sup>12</sup>**

- 1 按 全 (掃描)鍵。
- 2 按▲或▼鍵選擇掃描到媒體卡。 按確定鍵。
- **3** 按▲或▼鍵選擇出廠設定。 按確定鍵。
- 4 按數字鍵 1 或日鍵選擇是。
- e 按停止 **/** 退出鍵。

### 對於採用觸控式螢幕的型號 **<sup>12</sup>**

## 設定新預設值 **<sup>12</sup>**

- 1 按 全 (掃描)鍵。
- 2 按 Scan to Media (掃描到媒體卡)。
- 8 按下並選擇您的新設定。若要變更任何設定,請重複執行此步驟。
- 4 變更最後一項設定後,按◀或▶鍵顯示 Set New Default (設定新預設值)。按 Set New Default ( 設定新預設值 )。
- $6$ 按 Yes (是)確認。
- f 按停止 **/** 退出鍵。

#### 恢復出廠設定 **<sup>12</sup>**

- 1 按 全 (掃描)鍵。
- 2 按 Scan to Media (掃描到媒體卡)。
- 6 按 ◀ 或 ▶ 鍵顯示 Factory Reset ( 出廠設定 )。按 Factory Reset ( 出廠設定 )。
- d 按 Yes ( 是 ) 確認。
- e 按停止 **/** 退出鍵。
## <span id="page-180-0"></span>**13** 網絡掃描 **(** 適用於內置網絡支援的型號 **) <sup>13</sup>**

若要將本設備作為網路掃描器使用,則必須設置設備的 TCP/IP 位址。您可以使用控制面板 (請參閱*網路使用說明書*中的*控制面板設定*)或 BRAdmin Light 軟體來設置或變更位址設 定。如果您安裝本設備時已遵循*快速設置指導手冊*中的網路用戶提示進行了設置,則無需再 對本設備進行網路設置。

## 註釋

- •進行網路掃描時,一台網路設備同時可以連接最多 25 個客戶端。例如,如果 30 個客戶 端同時嘗試連接網路設備,則液晶螢幕上將不會顯示其中 5 個客戶端。
- **(Windows**® 用戶 **)**

如果您的電腦受防火牆保護,而您無法進行網路掃描,您可能需要設置防火牆設定。如果 您正在使用 Windows® 防火牆,並從隨機光碟安裝了 MFL-Pro Suite,則無需再進行防火 牆設定。更多詳細資訊,請參閱第 107 頁上的 防火牆設定 *(* [適用於網路用戶](#page-113-0) *)*。

## 使用網路掃描前的準備 **<sup>13</sup>**

## 設置網路掃描 **(** 適用於 **Windows**®**) <sup>13</sup>**

如果您使用的設備並非安裝 MFL-Pro Suite 軟體時註冊到電腦的設備 ( 請參閱*快速設置指導 手冊* ),請遵循以下步驟。

 $\bigodot$  (Windows<sup>®</sup> 2000 用戶) 點擊**開始**按鈕、設定、控制台,然後點擊掃描器與數位相機。 (Windows® XP 用戶 ) 點擊**開始**按鈕、**控制台、印表機和其他硬體,然後點擊掃描器與數位相機 ( 或者控制** 台、掃描器與數位相機 )。 (Windows Vista<sup>®</sup> 用戶)

點擊 2 按鈕、控制台、硬體和音效,然後點擊掃描器與數位相機。

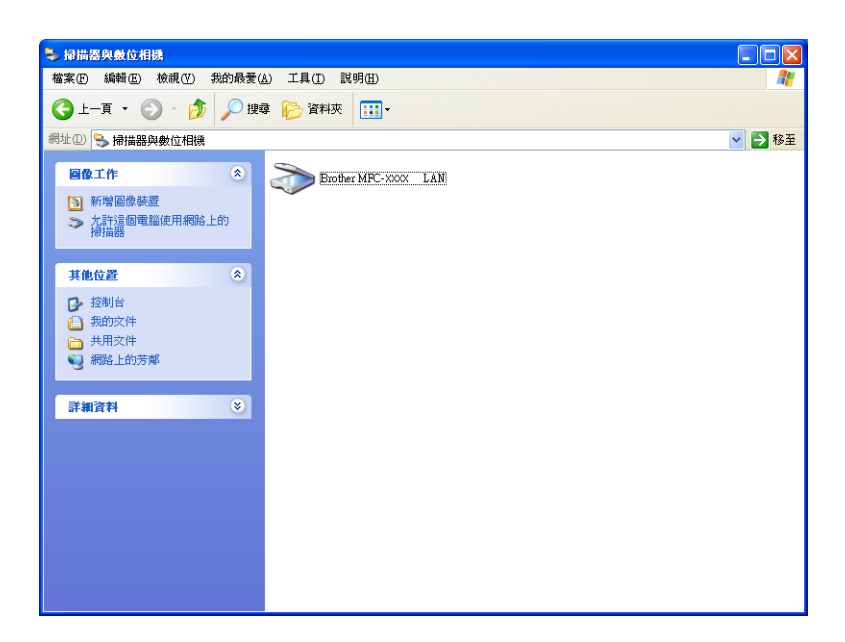

- 2 執行以下操作之一:
	- ■(Windows® 2000 用戶 ) 從裝置清單中選擇您的 Brother 設備,然後點擊**內容**按鈕。
	- ■(Windows $^\circledR$  XP 用戶 ) 右擊掃描器裝置圖示,然後選擇**內容**。 網路掃描器內容對話方塊將會顯示。
	- ■(Windows Vista® 用戶 ) 點擊內容按鈕。

# 註釋

(Windows Vista<sup>®</sup> 用戶)

**顯示使用者帳戶控制**螢幕時,請執行以下操作:

• 具有管理員權限的用戶:點擊繼續。

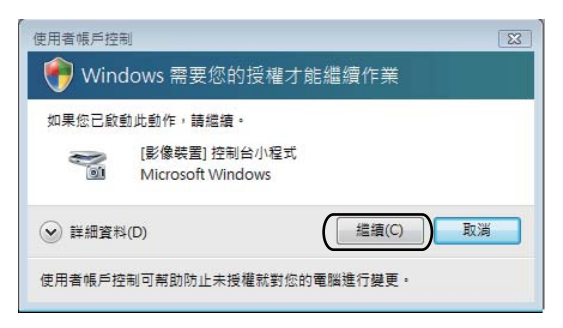

• 不具有管理員權限的用戶:輸入管理員密碼, 然後點擊確定。

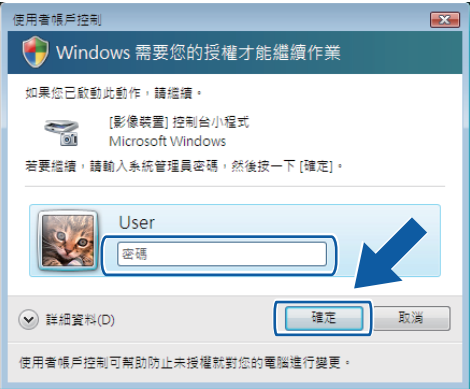

8 點擊**網絡設定**標籤,然後選擇適用的連接方式。

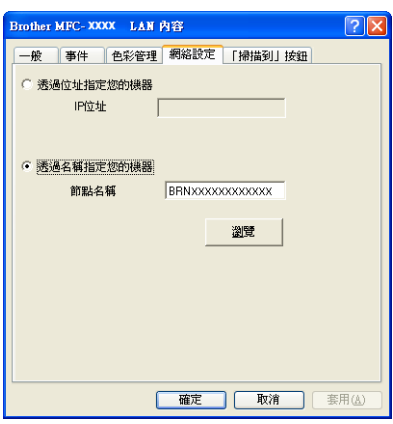

## 透過位址指定您的機器

在 **IP** 位址欄中輸入設備的 IP 位址,然後點擊套用。

## 透過名稱指定您的機器

- 1 在**節點名稱**欄中輸入設備的節點名稱,或者點擊瀏**覽**選擇您想使用的設備。
- **2** 點擊確定。

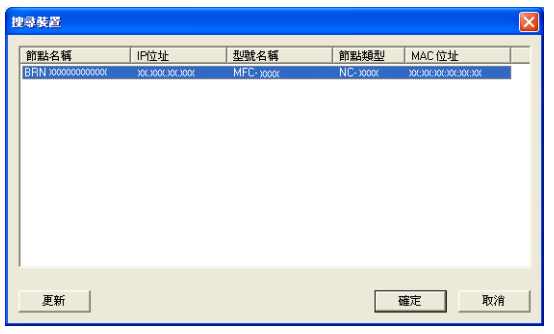

4 點擊 「掃描到」按鈕標籤,然後在顯示名稱欄中輸入您的電腦名稱。設備的液晶螢幕上 將會顯示您輸入的名稱。預設設定為您的電腦名稱。您可以輸入您喜歡的任何名稱。

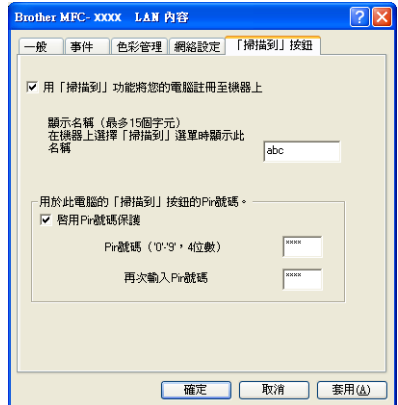

e 如果您不想接收不需要的文件,請在 **Pin** 號碼和再次輸入 **Pin** 號碼欄中輸入一個 4 位數 的 PIN 號碼。若要向受 PIN 號碼保護的電腦發送資料,在掃描並向電腦發送文件前液晶 螢幕會提示您輸入 PIN 號碼。(請參閱第 180 頁上的 [在網路中使用掃描鍵](#page-186-0)。)

## 設置網路掃描 **(** 適用於 **Macintosh) <sup>13</sup>**

如果您想在網路設備上進行掃描,請點擊 **Macintosh HD**/ 資源庫 /**Printers**/**Brother**/ **Utilities**/**DeviceSelector**,然後從裝置選擇器應用程式中選擇網路設備。您也可以從 ControlCenter2 主螢幕的型號彈出式選單中選擇網路設備。如果您已遵循*快速設置指導手冊* 中的網路安裝步驟安裝了 MFL-Pro Suite 軟體,則您無需再谁行選擇。

若要將本設備作為網路掃描器使用,則必須設置設備的 TCP/IP 位址。您可以使用控制面板 來設定或變更位址設定。( 請參閱*網路使用說明書*中的*控制面板設定*。)

<span id="page-184-0"></span>a 點擊資源庫 /**Printers**/**Brother**/**Utilities**/**DeviceSelector**,然後點擊兩下 **DeviceSelector**。 裝置選擇器視窗將會顯示。您也可以在 ControlCenter2 中開啟此視窗。 更多詳細資訊,請參閱第 136 頁上的 使用 *[ControlCenter2](#page-142-0)*。

2 诱渦 IP 位址或 mDNS 服務名稱指定您的設備。若要變更 IP 位址, 請輸入新的 IP 位址。 您也可以從可用設備清單中選擇設備。請點擊瀏覽以顯示設備清單。

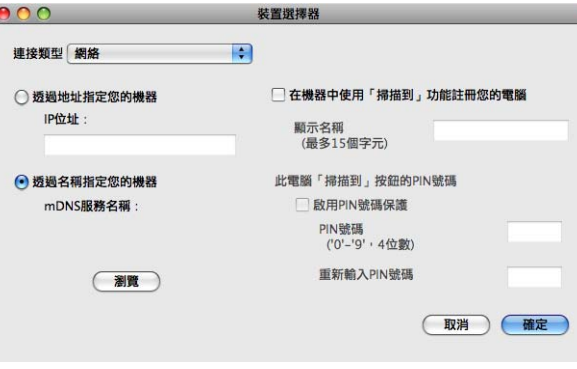

c 點擊確定。

## 註釋

- 若要使用設備上的掃描鍵功能,請勾選在機器中使用「掃描到」功能註冊您的電腦複選 框,然後輸入您想在設備液晶螢幕上顯示的 Macintosh 的名稱。您可以輸入最多 15 位字 元。
- 如果您不想接收不需要的文件,請在 **PIN** 號碼和重新輸入 **PIN** 號碼欄中輸入一個 4 位數 的 PIN 號碼。若要向受 PIN 號碼保護的電腦發送資料,在掃描並向設備發送文件前液晶 螢幕會提示您輸入 PIN 號碼。(請參閱第 180 頁上的 [在網路中使用掃描鍵](#page-186-0)。)

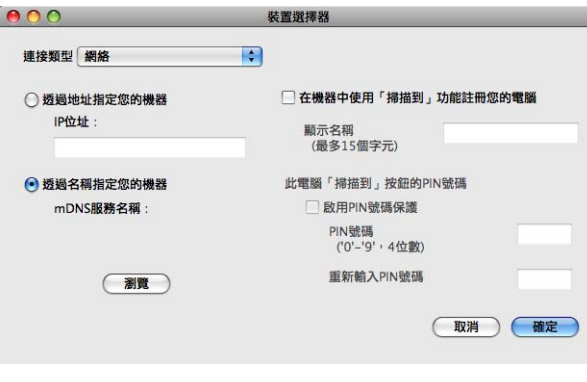

## <span id="page-186-1"></span><span id="page-186-0"></span>在網路中使用掃描鍵 **<sup>13</sup>**

註釋

如果您使用了 USB 連接,請參閱第 161 [頁上的](#page-167-0) *USB* 線掃描。

## 掃描到電子郵件 **(** 電腦 **) <sup>13</sup>**

如果您選擇掃描到電子郵件 ( 電腦 ),設備將會掃描文件並直接發送到網路上您指定的電腦 中。ControlCenter 軟體將會啟動指定電腦中的預設電子郵件應用程式。您可以透過電腦將 黑白或彩色文件作為附件掃描到電子郵件應用程式中。

a 放入您的文件。

- 2 按  $\Rightarrow$  (掃描 )鍵。
- **63 按 ▲ 或 ▼ 鍵選擇掃描到電子郵件。** 按確定鍵。
- <u>(4</u>)按▲或▼鍵選擇透過雷子郵件發送文件時您想使用的目標雷腦。 按確定鍵。 如果液晶螢幕提示您輸入 PIN 號碼,請在控制面板上輸入目標電腦的 4 位數 PIN 號碼。 按確定鍵。

⊯∰ ∄

對於 DCP 型號,請重複按 **a** 或 **b** 鍵輸入 PIN 號碼的第 1 個數字。按確定或 **c** 鍵移動游 標,然後使用 **a** 或 **b** 鍵輸入第 2 個數字。重複執行此操作直到輸入 PIN 號碼的 4 個數字。

6 按黑白啟動或彩色啟動鍵。 設備將開始掃描。

#### 對於採用觸控式螢幕的型號 **<sup>13</sup>**

- 1 放入您的文件。
- 2 按  $\Rightarrow$  (掃描 )鍵。
- <mark>3</mark> 按 Scan to E-mail (掃描到電子郵件)。
- 4 按▲或▼選擇诱渦雷子郵件發送文件時您想使用的目標雷腦。 按 OK ( 確定 )。 如果液晶螢幕提示您輸入 PIN 號碼,請在控制面板上輸入目標電腦的 4 位數 PIN 號碼。 按 OK ( 確定 )。

**13**

6 按黑白啟動或彩色啟動鍵。 設備將開始掃描。

## 註釋

- 掃描類型視乎**裝置按鈕**標籤的設定而定,**黑白啟動或彩色啟動**鍵不會變更設定。
- 如果您想在彩色和黑白掃描之間切換,請在 ControlCenter 設置螢幕的**裝置按鈕**標籤上的 掃描類型選項中選擇彩色或黑白。( 對於 Windows<sup>® ,</sup>請參閱第 54 百上的 *掃描*;對於 Macintosh, 請參閱第 138 百上的 掃描。)

## 掃描到影像 **<sup>13</sup>**

如果您選擇掃描到影像,設備將會掃描文件並直接發送到網路上您指定的電腦中。 ControlCenter 軟體將會啟動指定電腦中的預設圖像應用程式。

1 放入您的文件。

- 2 按 全 (掃描)鍵。
- **6** 按▲或▼鍵選擇掃描到影像。 按確定鍵。

d 按 **a** 或 **b** 鍵選擇您想發送到的目標電腦。 按確定鍵。 如果液晶螢幕提示您輸入 PIN 號碼,請在控制面板上輸入目標電腦的 4 位數 PIN 號碼。 按確定鍵。

■■ 註釋

對於 DCP 型號,請重複按 **a** 或 **b** 鍵輸入 PIN 號碼的第 1 個數字。按確定或 **c** 鍵移動游 標,然後使用 **a** 或 **b** 鍵輸入第 2 個數字。重複執行此操作直到輸入 PIN 號碼的 4 個數字。

6 按黑白啟動或彩色啟動鍵。 設備將開始掃描。

**13**

網絡掃描 ( 適用於內置網絡支援的型號 )

#### 對於採用觸控式螢幕的型號 **<sup>13</sup>**

- 1 放入您的文件。
- 2 按 全 (掃描)鍵。
- 8 按 Scan to Image (掃描到影像)。
- ▲ 按 ▲ 或 ▼ 選擇您想發送到的目標電腦。 按 OK ( 確定 )。 如果液晶螢幕提示您輸入 PIN 號碼,請在控制面板上輸入目標電腦的 4 位數 PIN 號碼。 按 OK ( 確定 )。
- 6 按黑白啟動或彩色啟動鍵。 設備將開始掃描。

## 註釋

- 掃描類型視乎裝置按鈕標籤的設定而定,黑白啟動或彩色啟動鍵不會變更設定。
- 如果您想在彩色和黑白掃描之間切換,請在 ControlCenter 設置螢幕的**裝置按鈕**標籤上的 掃描類型選項中選擇彩色或黑白。( 對於 Windows<sup>® ,</sup>請參閱第 54 [頁上的](#page-60-0) *掃描*;對於 Macintosh,請參閱第 138 百 ト的 棉描。)

## 掃描到 **OCR <sup>13</sup>**

如果您選擇掃描到 OCR,設備將會掃描文件並直接發送到網路上您指定的電腦中。 ControlCenter 軟體將會啟動 Presto! PageManager 軟體, 並將文件轉化為可以使用指定電 腦上的文字編輯應用程式查看和編輯的文字檔案。

a 放入您的文件。

- 2 按 全 (掃描)鍵。
- <mark>3</mark> 按 **A** 或 ▼ 鍵選擇掃描到 OCR。 按確定鍵。

d 按 **a** 或 **b** 鍵選擇您想發送到的目標電腦。 按確定鍵。 如果液晶螢幕提示您輸入 PIN 號碼,請在控制面板上輸入目標電腦的 4 位數 PIN 號碼。 按確定鍵。

## 註釋

對於 DCP 型號,請重複按 **a** 或 **b** 鍵輸入 PIN 號碼的第 1 個數字。按確定或 **c** 鍵移動游 標,然後使用 **a** 或 **b** 鍵輸入第 2 個數字。重複執行此操作直到輸入 PIN 號碼的 4 個數字。

6 按黑白啟動或彩色啟動鍵。 設備將開始掃描。

#### 對於採用觸控式螢幕的型號 **<sup>13</sup>**

- a 放入您的文件。
- 2 按 全 (掃描)鍵。
- <mark>3</mark> 按 Scan to OCR (掃描到 OCR)。
- 4 按▲或▼選擇您想發送到的目標電腦。

按 OK ( 確定 ) 如果液晶螢幕提示您輸入 PIN 號碼,請在控制面板上輸入目標電腦的 4 位數 PIN 號碼。 按 OK ( 確定 ) 。

6 按黑白啟動或彩色啟動鍵。 設備將開始掃描。

## 註釋

• 掃描類型視乎**裝置按鈕**標籤的設定而定,**黑白啟動或彩色啟動**鍵不會變更設定。

## **(Windows**® 用戶 **)** <sup>功</sup> **<sup>t</sup>**

- ■如果您想在彩色和黑白掃描之間切換,請在 ControlCenter 設置螢幕的**裝置按鈕**標籤上 的掃描類型選項中選擇彩色或黑白。(請參閱第 54 [頁上的](#page-60-0) *掃描*。)
- ■電腦上必須安裝有 Presto! PageManager。

#### **(Macintosh** 用戶 **)** <sup>功</sup> **<sup>t</sup>**

■您必須在 Macintosh 上安裝 Presto! PageManager, 以備透過掃描鍵或 ControlCenter2 執行 OCR 功能。( 請參閱第 135 頁上的 使用 *[Presto! PageManager](#page-141-0)*。)

## 掃描到檔案 **<sup>13</sup>**

如果您選擇掃描到檔案,您可以掃描黑白或彩色文件並直接發送到網路上您指定的電腦中。 設備將會以您在 ControlCenter 中設置的檔案格式將檔案儲存在指定的資料夾中。

- 1 放入您的文件。
- 2 按 全 (掃描)鍵。
- <mark>3</mark> 按▲或▼鍵選擇掃描到檔案。 按確定鍵。
- **4 按 ▲ 或 ▼ 鍵選擇您想發送到的目標電腦。** 按確定鍵。 如果液晶螢幕提示您輸入 PIN 號碼,請在控制面板上輸入目標電腦的 4 位數 PIN 號碼。 按確定鍵。

### 註釋

對於 DCP 型號,請重複按 **a** 或 **b** 鍵輸入 PIN 號碼的第 1 個數字。按確定或 **c** 鍵移動游 標,然後使用 **a** 或 **b** 鍵輸入第 2 個數字。重複執行此操作直到輸入 PIN 號碼的 4 個數字。

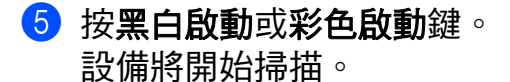

**13**

網絡掃描 ( 適用於內置網絡支援的型號 )

#### 對於採用觸控式螢幕的型號 **<sup>13</sup>**

- 1 放入您的文件。
- 2 按 全 (掃描)鍵。
- 8 按 Scan to File (掃描到檔案)。
- ▲ 按 ▲ 或 ▼ 選擇您想發送到的目標電腦。 按 OK ( 確定 )。 如果液晶螢幕提示您輸入 PIN 號碼,請在控制面板上輸入目標電腦的 4 位數 PIN 號碼。 按 OK ( 確定 )。
- 6 按黑白啟動或彩色啟動鍵。 設備將開始掃描。

## 註釋

- 掃描類型視乎裝置按鈕標籤的設定而定,黑白啟動或彩色啟動鍵不會變更設定。
- 如果您想在彩色和黑白掃描之間切換,請在 ControlCenter 設置螢幕的**裝置按鈕**標籤上的 掃描類型選項中選擇彩色或黑白。( 對於 Windows<sup>® ,</sup>請參閱第 54 [頁上的](#page-60-0) *掃描*;對於 Macintosh,請參閱第 138 百 ト的 棉描。)
- •如果您想變更掃描文件的檔案名稱,請在 ControlCenter 設置螢幕的**裝置按鈕**標籤上的**檔** 案名稱欄中輸入檔案名稱。

# A 索引

## $\mathbf C$

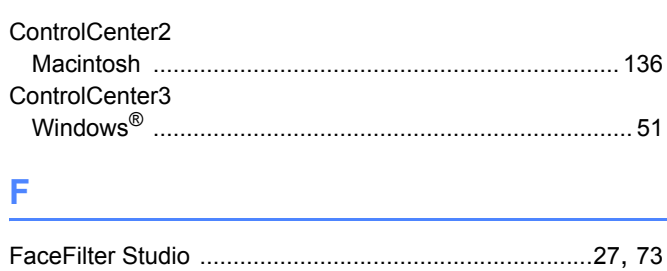

## P

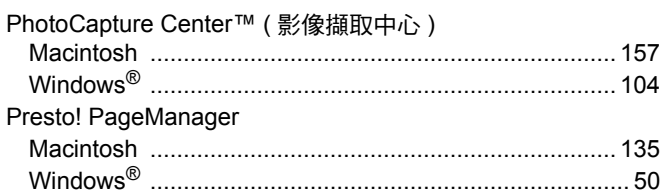

### 六畫

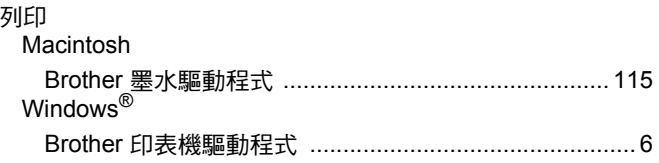

## 八畫

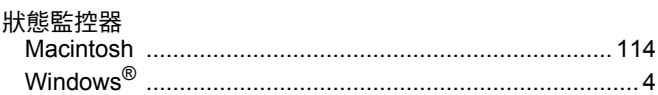

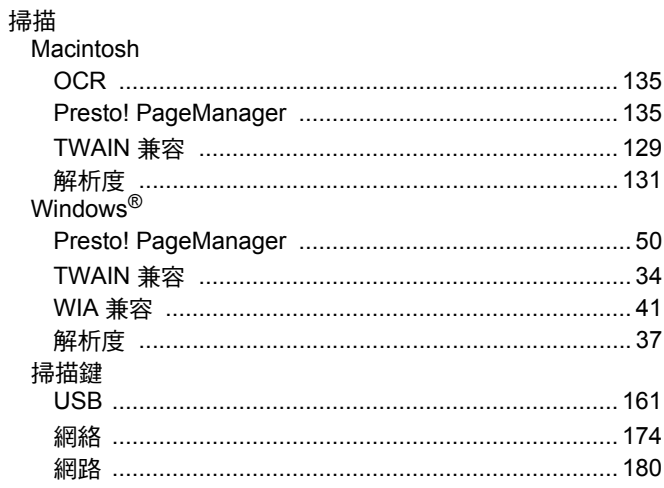

# 土三畫

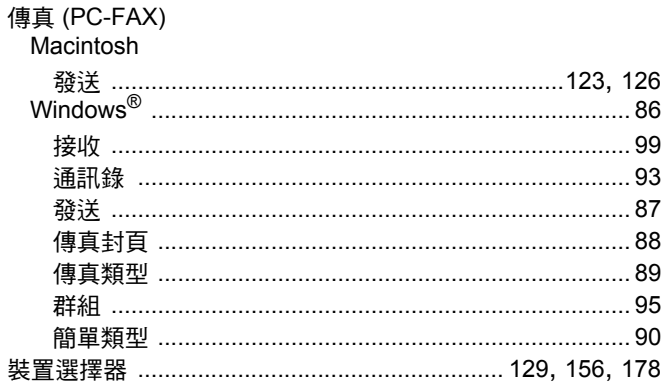

## 十四畫

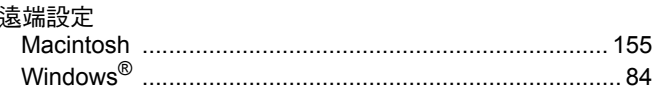

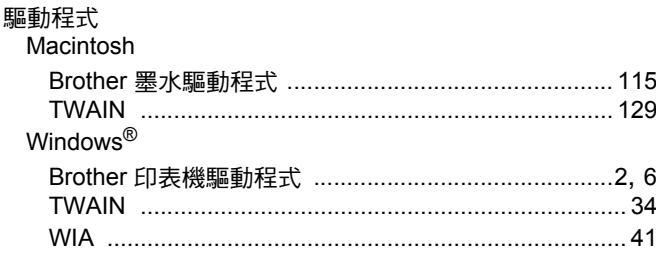

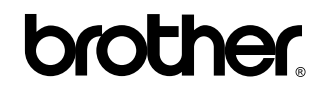

歡迎瀏覽我們的網站: **<http://www.brother.com>**

本產品僅限於在購買國使用。當地 Brother 公司或其經銷商僅支援在本國購買的設備。